### **LEGAL NOTICE**

1. All functionality, descriptions, ideas, drawings, features, specifications and other information provided in this document are (i) Samsung's proprietary and confidential information. (ii) provided for discussion purpose only, and (iii) shall not be disclosed by the recipient to any third party.

2. Samsung reserves the right to make changes to this document, at anytime, without obligation on Samsung to provide notification of such change.

3. Nothing in this document grants to the recipient any license or right in or to information or materials provided in this document, or any intellectual property therein.

### 4 THIS DOCUMENT AND ANY INFORMATION CONTAINED HEREIN ARE PROVIDED ON "AS IS" BASIS WITHOUT WARRANTY OF ANY KIND. EITHER IMPLIED OR EXPRESSED.

# **SAMSUNG**<br>221103 ER MAN 221103\_wonseop.lee 221103\_wonseop.lee 221103 USER MANUAL

English. 12/2022. Rev.1.0

DM1

DM2

DM1/DS

DM<sub>2</sub>/DS DM3 DM3/DS 221103\_wonser (Read 221103) www.samsung.com

# Table of Contents<br>
Getting started<br>
6 Device layout and funcitors<br> [1](#page-23-0)2 Chargi[n](#page-20-0)g the batter C<br>
12 Charging the batter C<br>
12 Charging the batter C<br>
12 Charging the batter C<br>
12 Charging the batter C<br>
12 Charging the batter C<br> Table [o](#page-56-0)f Contents<br>
Cetting started<br>
Cherica[l](#page-53-0) sports batter and time<br>
22 Charges the batter and time and the content of the sports of the sports<br>
22 Initial study<br>
22 Initial study<br>
22 Initial study<br>
22 Initial study<br>
22 I **Table of Contents**

# **Getting started**

- Device layout and functions
- 12 Charging the battery
- Nano-SIM card and eSIM
- 19 Turning the device on and off
- 20 Initial setup

# **Apps and features**

- 21 Introduction
- 22 Samsung account
- Understanding the screen
- Notification panel
- Entering text
- Installing or uninstalling apps
- Phone
- Contacts
- Messages
- Internet
- Multi window
- Bixby
- Bixby Vision
- Samsung Kids
- Samsung Health
- Samsung Members
- Samsung Global Goals
- Samsung TV Plus
- Galaxy Shop
- Galaxy Wearable
- Calendar
- Reminder
- My Files
- Clock
- Calculator
- Game Launcher
- Game Booster
- SmartThings
- Smart View
- Music Share
- Link to Windows
- Samsung DeX
- Google apps
- S Pen (DM3)
- Samsung Notes
- PENUP (DM3)
- Camera
- Gallery
- AR Zone
- Voice Recorder
- Samsung Wallet
- Samsung Pay
- Sharing content
- 124 Screen capture and screen record
- 57 Came Booster<br>
28 SmartThings<br>
22 SmartView<br>
23 SmartView<br>
62 Samsung DeX<br>
63 Google apps<br>
63 Sen (DM3)<br>
84 Samsung Notes<br>
89 PENUP (DM3)<br>
28 Camera<br>
110 AR Zone Contagners<br>
110 AR Zone Contagners<br>
112 Smarting data from Transferring data from your previous device (Smart Switch)

# **Settings**

- Introduction
- Samsung account
- Connections
	- Wi-Fi
	- Bluetooth
- Table of Contents<br>
228 Introduction<br>
22 B Introduction<br>
22 S Introduction<br>
22 S Introduction<br>
22 Connections<br>
2[21](#page-141-0)2 Bluetooth<br>
23 NFC a[n](#page-137-0)d contactle[s](#page-136-0)s payments<br>
23 NFC and contactless payments<br>
23 S Mobile Hotsport<br>
23 Mobil 133 NFC and contactless payments (NFC-enabled models)
	- Data saver
	- 135 Mobile data only apps
	- Mobile Hotspot
	- 136 More connection settings
	- Connected devices
	- Modes and Routines
		- Using modes
		- 138 Using routines
	- 139 Sounds and vibration
		- 140 Sound quality and effects
		- Separate app sound
	- Notifications
	- Display
		- Motion smoothness
- Settlings (1221 Introduction 212[3](#page-145-0) Microsoftex 133 Samuel Rece[n](#page-144-0)tly and principle and the Br[o](#page-161-0)genital Control of the Brogenital Control of the Brogenital Control of the Brogenital Control of the Control of the Control of the Changing the screen mode or adjusting the display colour
	- 144 Wallpaper and style
	- Themes
	- Home screen
	- 144 Lock screen
		- Smart Lock
		- Always On Display
- 146 Security and privacy
	- Face recognition
		- Fingerprint recognition
		- Samsung Pass
		- Secure Folder
		- Secure Wi-Fi
- Location
- Safety and emergency
- Accounts and backup Samsung Cloud
- 160 Google
- Advanced features
	- Motions and gestures
	- Video call effects
	- Dual Messenger
- Fects<br>
163 Dual Messenger<br>
163 Dual Messenger<br>
163 Dual Messenger<br>
Controls<br>
2164 Battery and device care<br>
164 Optimising your device<br>
165 Storage<br>
165 Storage<br>
165 Nemory<br>
166 Auto optimisation<br>
166 Auto optimisation<br>
166 Digital Wellbeing and parental controls
	- Battery and device care
		- 164 Optimising your device
		- Battery
		- Storage
		- Memory
		- 165 Device protection
		- Auto optimisation
		- Software update
		- Diagnostics
		- Maintenance mode
	- Apps
	- General management
	- Accessibility
	- Software update
	- About phone

# **CONFIDENTIAL**

## **Usage notices**

- 171 Precautions for using the device
- 174 Notes on package contents and accessories
- 175 Maintaining water and dust resistance
- Table of C[on](#page-199-0)tents<br>
171 Precautions for using the device<br>
174 Notes on package contents and<br>
175 Maintaining water and dust resistance<br>
175 Maintaining water and dust resistance<br>
176 Device overheating situations and<br>
180 A Usage notices<br>
217 Precoulders for using the device<br>
22110 Network for using the device<br>
2212 Martin and that the content and state content and<br>
2212 Martin and the content and state and the content and state of the conte 176 Device overheating situations and solutions

# **Appendix**

- 180 Accessibility
- 194 Troubleshooting
- 199 Removing the battery

<span id="page-5-0"></span>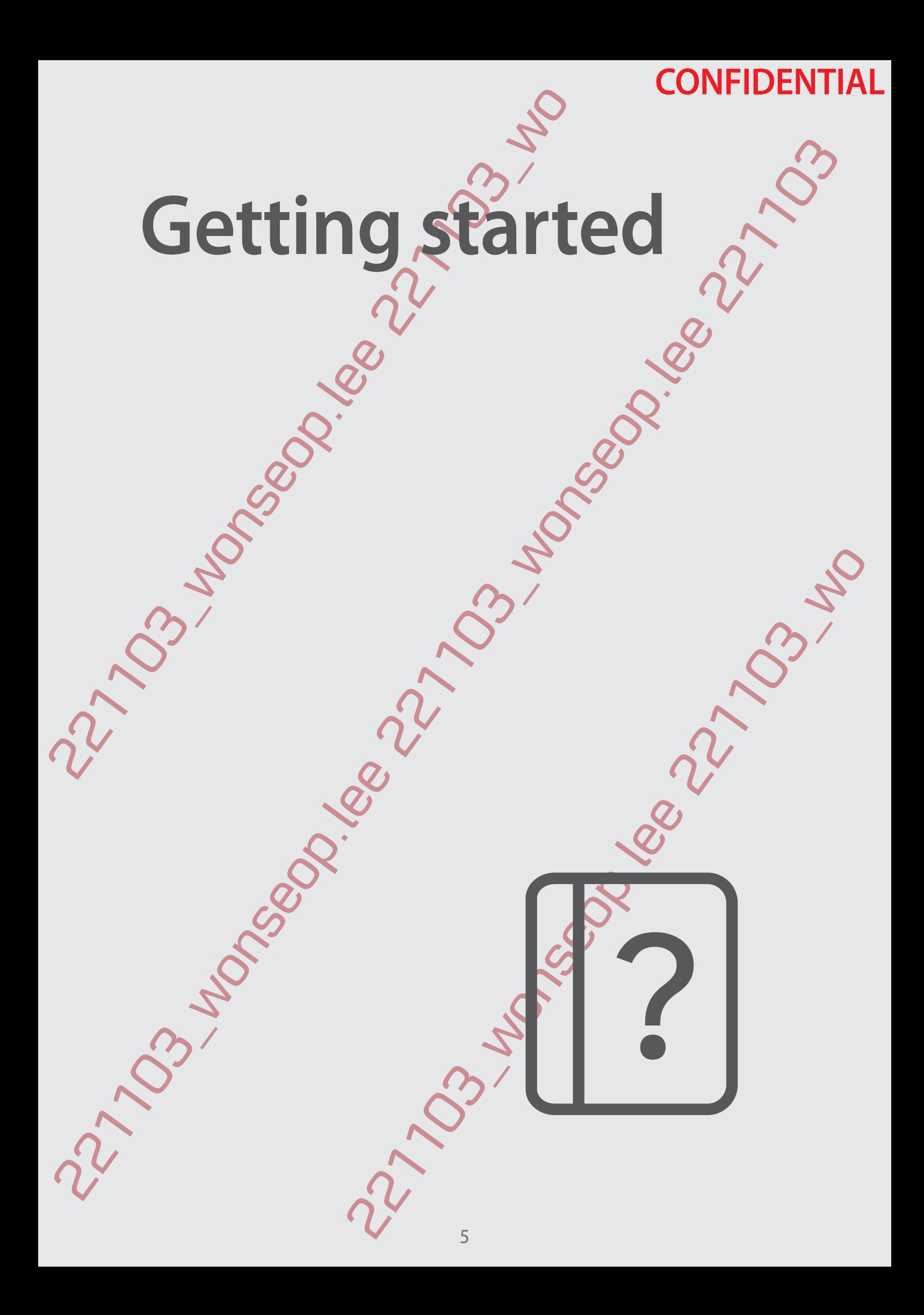

<span id="page-6-0"></span>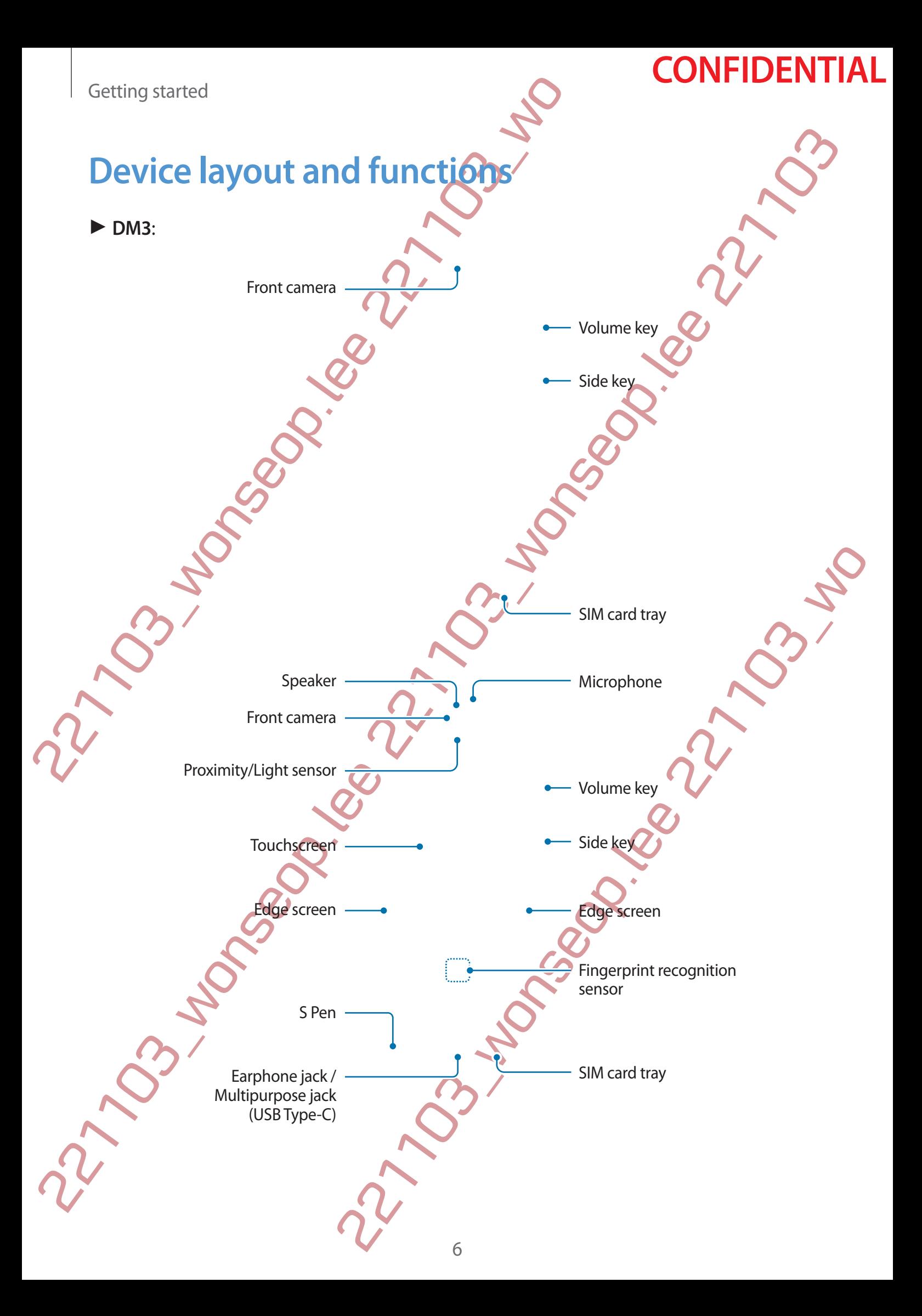

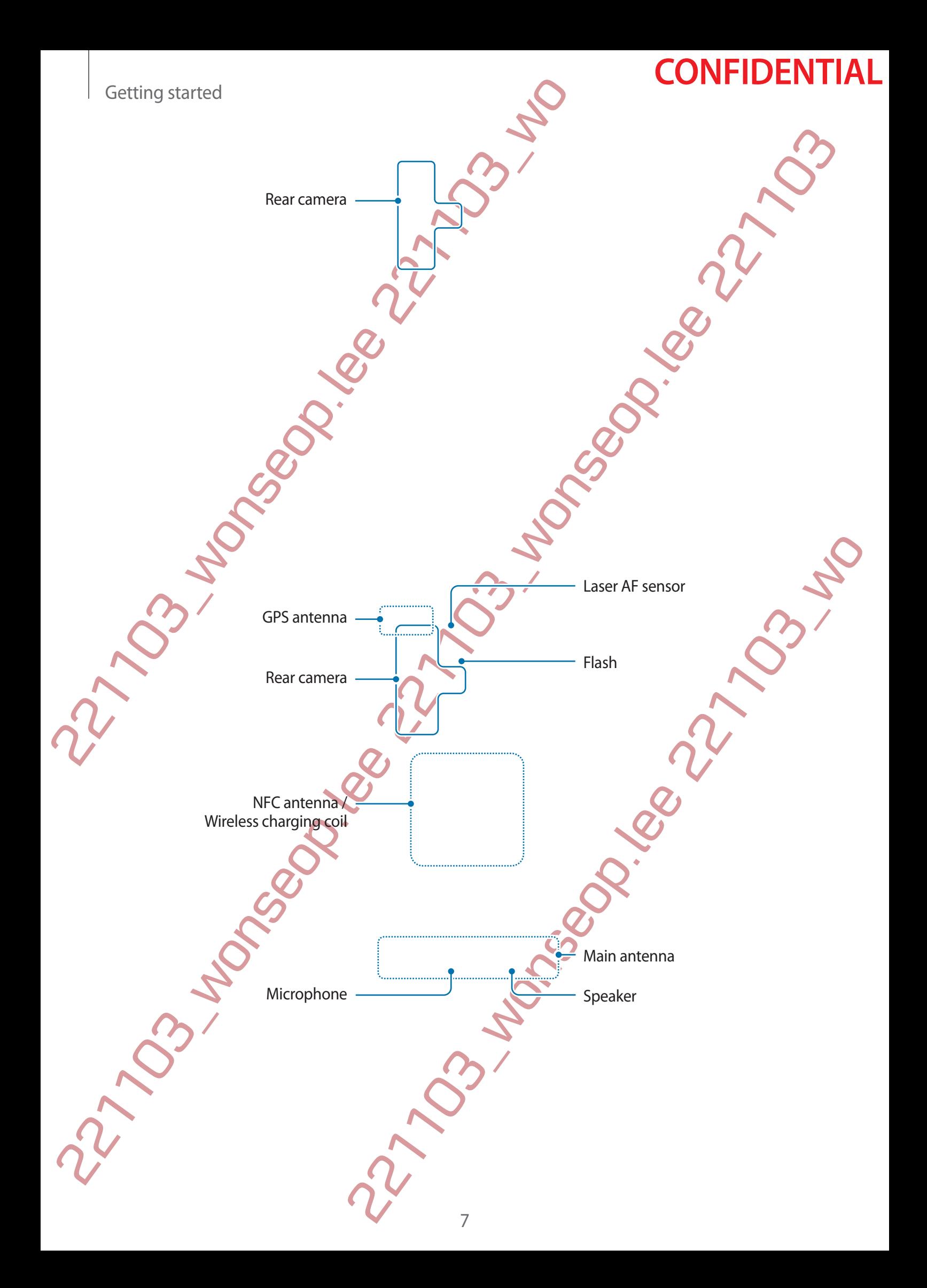

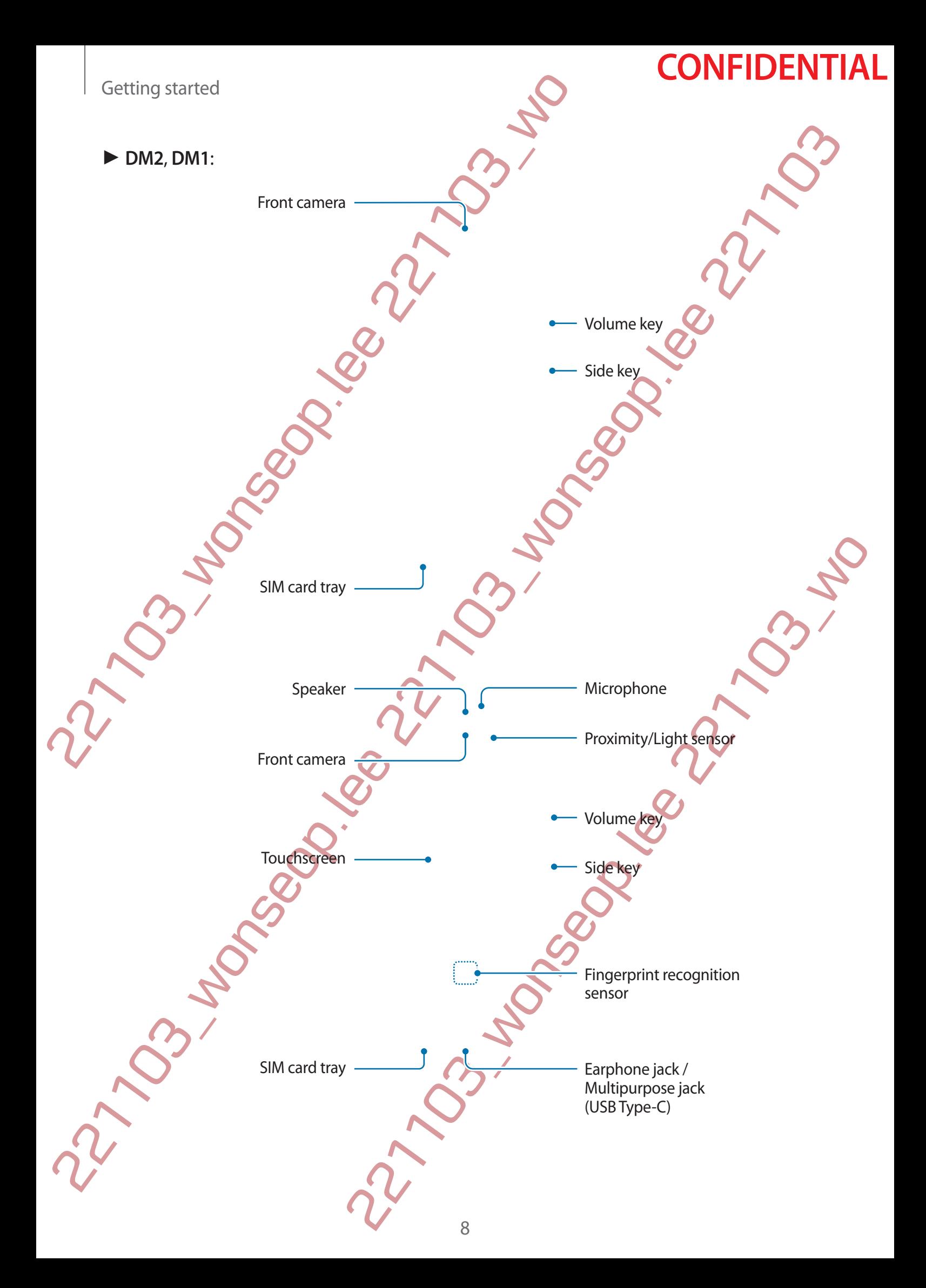

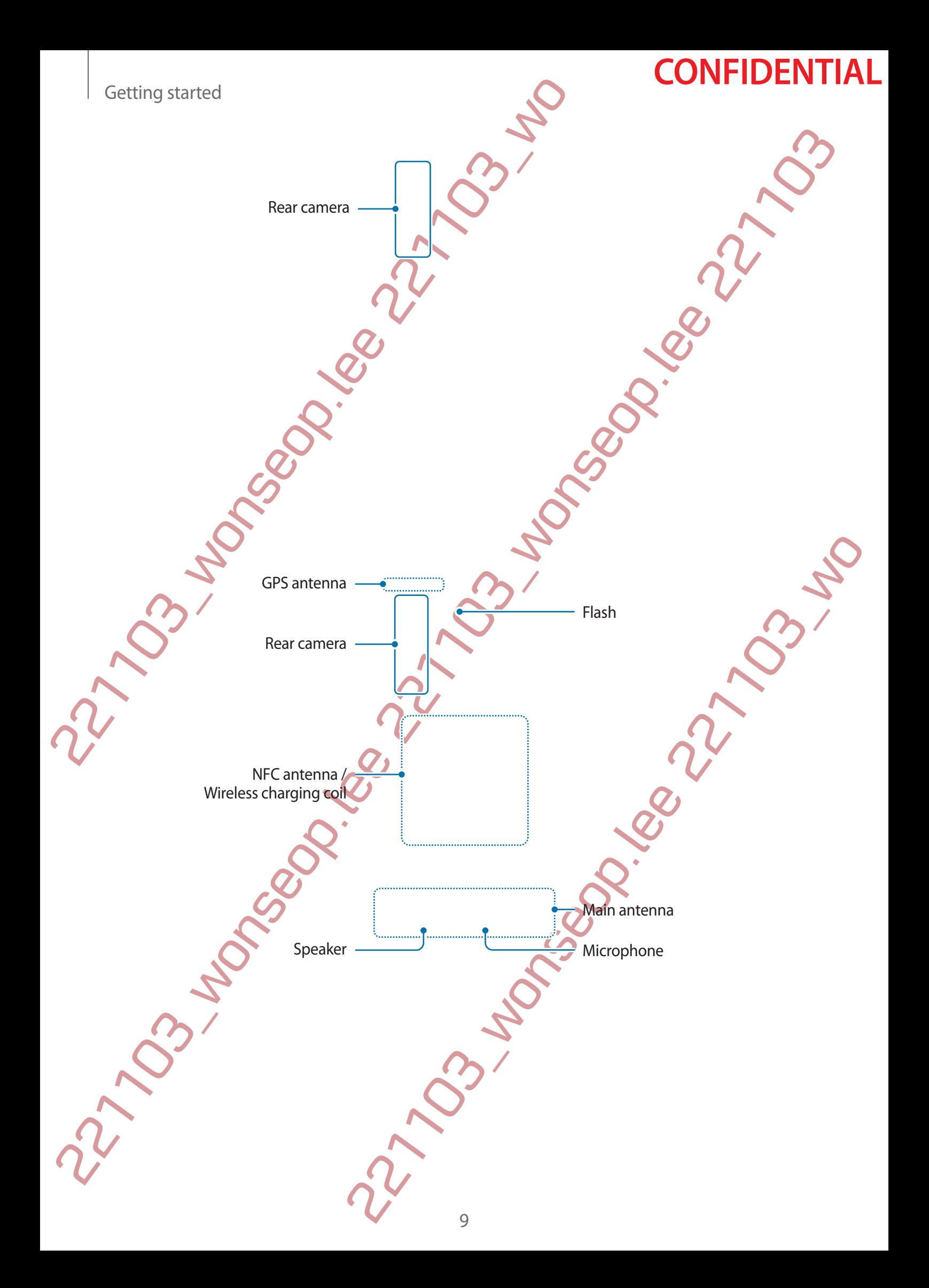

- When using the speakers, such as when playing media files or using speakerphone do not place the device close to your ears.
- 221103. The motion of the motion of the motion of the motion of the motion of the motion of the motion of the motion of the camera image sensor may be damaged. A dama and will cause dots or spots in pretures.<br>
If the camer 221. When using the speakers, such as when playing media flue or using speakers how to do not playing the device is pure allows the careful notice at the summer image estate in your section of the state of the state of the • Be careful not to expose the camera lens to a strong light source, such as direct sunlight. If the camera lens is exposed to a strong light source, such as direct sunlight, the camera image sensor may be damaged. A damaged image sensor is irreparable and will cause dots or spots in pictures.
	- If you use the device with its glass or acrylic body broken, there may be a risk of injury. Use the device only after it has been repaired at a Samsung Service Centre.
	- If dust or foreign materials enter the microphone, speaker, or receiver, the device's sound may become quiet or certain features may not work. If you attempt to remove the dust or foreign materials with a sharp object, the device may be damaged and its appearance may be affected.
	- Connectivity problems and battery drain may occur in the following situations:
		- If you attach metallic stickers on the antenna area of the device
		- If you attach a device cover made with metallic material to the device
- Free cover made with metallic material to the device<br>exice's antenna adea with your hands or other objects while<br>ures, such as calls of the mobile data connection<br>ear camera is covered with accessories, such as a screen<br>wa If you cover the device's antenna area with your hands or other objects while using certain features, such as calls or the mobile data connection
	- If the area around the rear camera is covered with accessories, such as a screen protector or stickers, unwanted noises may occur during calls or media playback.
	- Do not cover the proximity/light sensor area with accessories, such as stickers or a cover. Doing so may cause the sensor to malfunction.
	- The light may flicker at the top of the device during calls due to proximity sensor operation.
	- The colours on the Edge screen may look different depending on your viewing position. (DM3)

10

### **Hard keys**

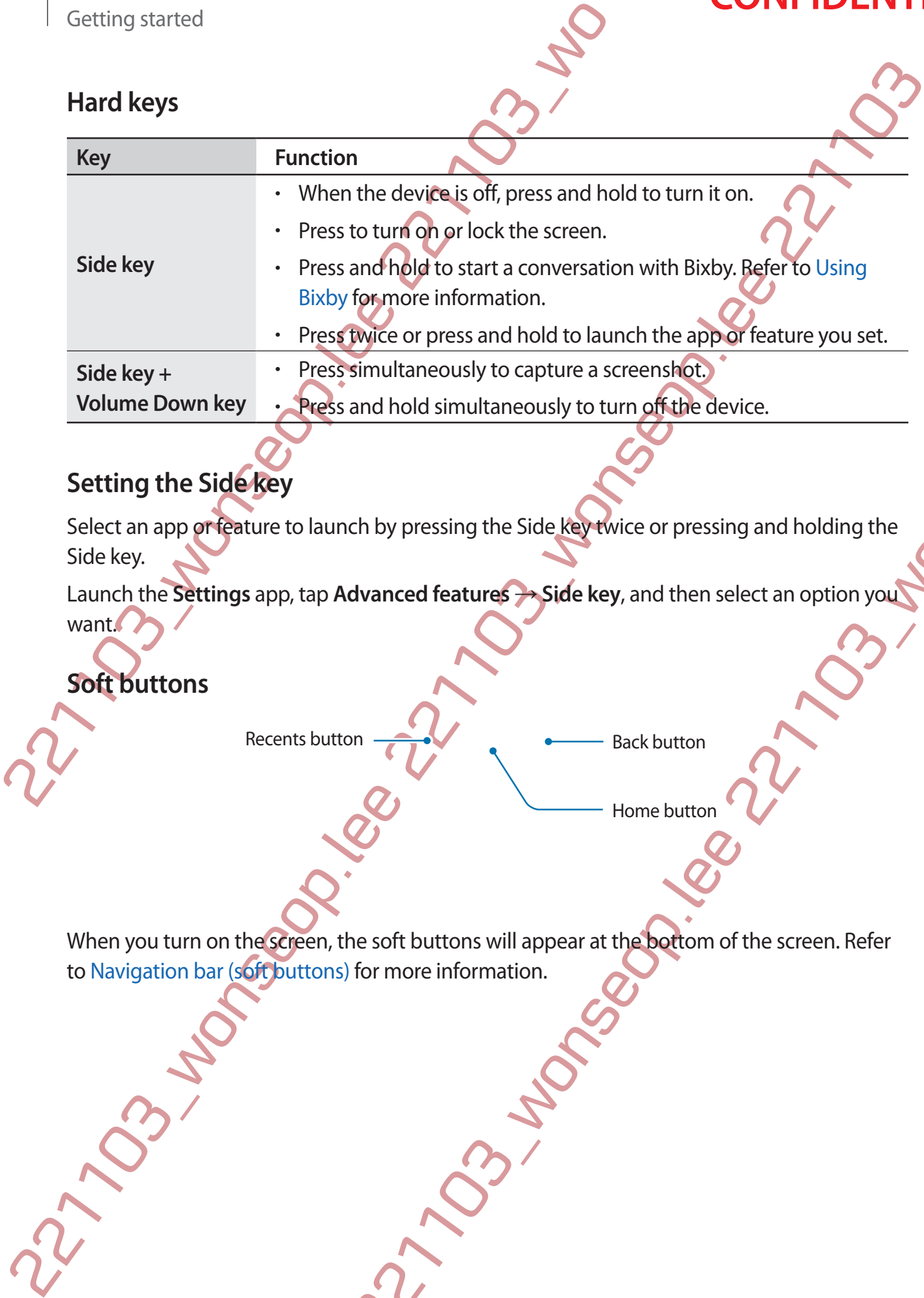

### **Setting the Side key**

Select an app or feature to launch by pressing the Side key twice or pressing and holding the Side key.

Launch the **Settings** app, tap **Advanced features** → **Side key**, and then select an option you want.

### **Soft buttons**

Recents button

Back button

Home buttor

221103\_wonseop.lee 221103\_wo When you turn on the screen, the soft buttons will appear at the bottom of the screen. Refer to Navigation bar (soft buttons) for more information.

# **Charging the battery**

Charge the battery before using it for the first time or when it has been unused for extended periods.

# **Wired charging**

<span id="page-12-0"></span>Charging the battery<br>
Charging the battery<br>
Charge the battery before using it for the first time or when if<br>
periods.<br>
Wired charging<br>
Connect the USB cable to the USB power adaptor and plug ti<br>
multipurpose jack to charg Connect the USB cable to the USB power adaptor and plug the cable into the device's multipurpose jack to charge the battery. After fully charging, disconnect the charger from the device.

# **Wireless charging**

The device has a built-in wireless charging coil. You can charge the battery using a wireless charger (sold separately).

Place the centre of the device's back on the centre of the wireless charger to charge the battery. After fully charging, disconnect the device from the wireless charger.

Charging the battery<br>
Chargine the lastery before using it for the finding or when it has been unused for model<br>
periods.<br>
Wired charging<br>
connect the USB cable to the USB power adaptor and plug the cable interactive char Example Coil. You can charge the battery using a wireless<br>back on the centre of the wireless charger to charge the<br>compect the device from the wireless charger to charge the<br>diging conditions. Wireless charging may not wor The estimated charging time will appear on the notification panel. The actual charging time may vary depending on the charging conditions. Wireless charging may not work smoothly depending on the type of accessory or cover. For stable wireless charging, it is recommended to separate the cover or accessory from the device.

### **Precautions for wireless charging**

If you do not follow the precautions below, the device may not charge properly or may overheat, or the device and any cards may be damaged.

• Do not place the device on the wireless charger with a credit card or radio-frequency identification (RFID) card (such as a transportation card or a key card) placed between the back of the device and the device cover.

• Do not place the device on the wireless charger when conductive materials, such as metal objects and magnets, are placed between the device and the wireless charger.

12

- If you use the wireless charger in areas with weak network signals, you may lose network reception.
	- Use Samsung-approved wireless chargers. If you use other wireless chargers, the battery may not charge properly.

# **Quick charging**

Launch the **Settings** app, tap **Battery and device care** → **Battery** → **More battery settings**, and then activate the feature you want.

- **Fast charging**: To use the fast charging feature, use a battery charger that supports Adaptive fast charging.
- **Super fast charging**: To use the super fast charging feature, use a USB PD (Power Delivery) charger that supports Super fast charging.
- **Fast wireless charging**: To use this feature, use a charger and components that support the fast wireless charging feature.
- You can charge the battery more quickly while the device or its screen is turned off
- 2211 Cetting started<br>
2211 Children in State Work intervalses charger in areas with weak ne<br>
network reception.<br>
22110 Luck charging<br>
22110 Luck charging<br>
22110 Luck charging<br>
22110 Luck charging<br>
22110 Luck charging<br>
221 2211 Would be the virieties charged in areas *principal* website necessions of the controller state of the same of the state of the state of the state of the state of the state of the state of the state of the state of th Exery more quickly while the device or its screen is turned off.<br>
Thas an internal fam, the fan may produce noise during fast<br>
a routine to set the fast wireless charging feature to turn off<br>
arger's fram position and the **• If the wireless charger has an internal fan, the fan may produce noise during fast** wireless charging. Add a routine to set the fast wireless charging feature to turn off automatically at the preset time using **Routines**. When the fast wireless charging feature turns off, the charger's fan noise and the indicator light will be reduced.

## **Wireless power sharing**

Contributed the charging your certain and the total control of the stress control of the Wireless power sharing feature may not developed on the type of the threading in the stress power sharing feature may not developed y Wireless power sharing<br>
You can charge another device with your divergend on the type of accessoris and control free accessoris and core being the charge of the type of accessoris and core-being used bando derivative core You can charge another device with your device's battery. You can still charge another device even while charging your device. Depending on the type of accessories or cover being used, the Wireless power sharing feature may not work properly. It is recommended to remove any accessories and cover being used before using this feature.

- 1 Open the notification panel, swipe downwards, and then tap (**Wireless power sharing**) to activate it. If you cannot find  $\bullet$  (Wireless power sharing) on the quick panel, tap  $\leftrightarrow$ and drag the button over to add it.
- 2 Place the other device on the centre of your device, with their backs facing.

Smartphone Galaxy Watch Galaxy Watch Galaxy Buds

When you are finished charging, disconnect the other device from your device.

Do not use earphones while sharing power. Doing so may affect nearby devices.

- The location of the wireless charging coil may vary by device model. Adjust the devices to connect with each other properly.
- Some features are not available while sharing power.
- Final, disconnect the other device from your devices<br>tile sharing power. Doing so may affect nearby devices.<br>Eless charging coil may vary by device models Adjust the<br>beach other properly.<br>Available while sharing power.<br>Con • Only devices that support the wireless charging feature can be charged using this feature. Some devices may not be charged. To see devices that support the Wireless power sharing feature, visit the Samsung website.
- To charge properly, do not move or use either device while charging.
- The power charged to the other device may be less than the amount shared to it by your device.
- If you charge the other device while charging your device, the charging speed may decrease or the device may not charge properly depending on the charger type.

The charging speed or efficiency may vary depending on the device's condition or the surrounding environment.

14

### **Setting the limit for power sharing**

Setting started<br>
Setting the limit for power sharing<br>
You can set the device to stop power sharing which the remain exercian level.<br>
Launch the Settings app, tap Battery and device care → Ba<br>
→ Battery limit, and then set Setting the limit for power sharing<br>
You can set the device to stop power sharing with the remaining battery power drops below<br>
a certain level.<br>
Launch the settings app, tap Battery and device care  $\rightarrow$  Battery  $\rightarrow$  Wirel You can set the device to stop power sharing when the remaining battery power drops below a certain level.

Launch the **Settings** app, tap **Battery and device care** → **Battery** → **Wireless power sharing**  $\rightarrow$  **Battery limit**, and then set the limit.

# **Reducing the battery consumption**

Your device provides various options that help you conserve battery power.

- Optimise the device using the device care feature.
- When you are not using the device, turn off the screen by pressing the Side key.
- Activate power saving mode.
- Close unnecessary apps.
- **Deactivate the Bluetooth feature when not in use.**
- Proper that need to be synced. • Deactivate auto-syncing of apps that need to be synced.
- Decrease the backlight time.
- Decrease the screen brightness.

# **Battery charging tips and precautions**

- Use only Samsung-approved battery, charger, and cable specifically designed for your device. Incompatible battery, charger, and cable can cause serious injuries or damage to your device.
- Connecting the charger improperly may cause serious damage to the device. Any damage caused by misuse is not covered by the warranty.
	- Use only USB Type-C cable supplied with the device. The device may be damaged if you use Micro USB cable.
	- If you charge the device while the multipurpose jack is wet, the device may be damaged. Thoroughly dry the multipurpose jack before charging the device.
- Example 1021 and the charge of the battery is completed by the content of the content of the content of the content of the content of the content of the content of the content of the content of the content of the content o Battery charging tips and precauding<br>  $\Delta$  Use only samsung approved battery, change, and cable specifically designed for your<br>
your device.<br>
Your device.<br>
your device.<br>  $\bullet$  Connecting the charger implements who cause se To save energy, unplug the charger when not in use. The charger does not have a power switch, so you must unplug the charger from the electric socket when not in use to avoid wasting power. The charger should remain close to the electric socket and easily accessible while charging.
	- When using a charger, it is recommended to use an approved charger that guarantees the charging performance.
	- hile charging.<br>
	The charging experimented to use an approved charger that<br>
	the the device cannot be turned on immediately<br>
	since the device cannot be turned on immediately<br>
	then the device dattery to charge for a few imput If the battery is completely discharged, the device cannot be turned on immediately when the charger is connected. Allow a depleted battery to charge for a few minutes before turning on the device.
	- If you use multiple apps at once, network apps, or apps that need a connection to another device, the battery will drain quickly. To avoid losing power during a data transfer, always use these apps after fully charging the battery.
	- Using a power source other than the charger, such as a computer, may result in a slower charging speed due to a lower electric current.
	- The device can be used while it is charging, but it may take longer to fully charge the battery.
	- If the device receives an unstable power supply while charging, the touchscreen may not function. If this happens, unplug the charger from the device.
	- While charging, the device and the charger may heat up. This is normal and should not affect the device's lifespan or performance. If the battery gets hotter than usual, the charger may stop charging.

If the device is not charging properly, take the device and the charger to a Samsung Service Centre.

16

# **Nano-SIM card and eSIM**

Insert the SIM or USIM card provided by the mobile telephone service provider.

<span id="page-17-0"></span>Contring started<br>
221100 Control and COM<br>
221100 Control and COM<br>
221100 Control and COM<br>
221100 Control and COM<br>
221100 Control and COM<br>
221100 Control and COM<br>
221100 Control and COM<br>
221100 Control and COM<br>
221100 Cont Nano - SIM card and eSIM<br>
Insert the SM or USM card provided by the words to reside device, activate throughly<br>
To have two phonon numbers or service provides to a single device, activate throughly<br>
insert two shift and p To have two phone numbers or service providers for a single device, activate the eSIM or insert two SIM cards. Differing from a physical nano-SIM card, an eSIM is an embedded digital SIM. Using both the nano-SIM card and the eSIM may result in slower data transfer speeds in some areas.

- eSIM may not be available depending on the region, service provider, or model.
	- Some services that require a network connection may not be available depending on the service provider.

# **Installing the SIM or USIM card**

► **DM3**:

ESIM Card Tray (3) Single SIM card tray **No. 2008** <Underside>

Dual SIM card tray

17

► **DM2**, **DM1**:

Single SIM card tray  $\sim$   $\sim$   $\sim$  Underside>

**CONFIDENTIAL** 

1 Insert the ejection pin into the hole on the tray to loosen the tray.

Dual SIM card tray

- 2 Pull out the tray gently from the tray slot.
- 22 Pull out the tray gently from the tray slot.<br>
22 Pull out the tray gently from the tray slot.<br>
22 Pull out the tray gently from the tray slot.<br>
22 Pull out the tray gently from the tray slot.<br>
22 Pull out the tray gent De Dinast the eigenvalue to the blood of the transport of the content of the content of the content of the content of the content of the content of the content of the content of the content of the content of the content o 3 Place the SIM or USIM card on the tray with the gold-coloured contacts facing upwards and gently press the SIM or USIM card into the tray to secure it.
	- 4 Insert the tray back into the tray slot.
		- Insert the ejection pin into **the tray's hole** to remove the tray.
		- Use only a nano-SIM card.
		- Use caution not to lose or let others use the SIM or USIM card. Samsung is not responsible for any damages or inconveniences caused by lost or stolen cards.
- the tray slot.<br>
The tray with the gold-coloured contacts facing upwards<br>
SUSIM card into the tray to secure it.<br>
tray slot.<br>
The transpose of the stray's hole to remove the tray.<br>
The contest of the summer is consider to t • Ensure that the ejection pin is perpendicular to the hole. Otherwise, the device may be damaged.
	- If the card is not fixed firmly into the tray, the SIM card may leave or fall out of the tray.
	- If you insert the tray into your device while the tray is wet, your device may be damaged. Always make sure the tray is dry.
	- Fully insert the tray into the tray slot to prevent liquid from entering your device.

18

## **Activating an eSIM**

Launch the **Settings** app and tap **Connections** → **SIM manager** → **Add eSIM**. When a mobile plan is found, follow the on-screen instructions to activate the eSIM.

<span id="page-19-0"></span>Exercise started<br>
22110 Certings and and the Connections<br>
22110 Launch the Settings app and tap Connections<br>
22110 management of Side provided by your service provider, laury<br>
2210 connections → SIM manager → Add eSIM → S Activating an eSIM<br>
Lunch the Settings app and lap Connection  $\frac{1}{2}$ SIM manager -- Add eSIM When<br>
motion is a fit on the connection state provided by your prevident the provided tunnel the settings and for<br>
Connections If you have a QR code provided by your service provider, launch the **Settings** app, tap **Connections** → **SIM manager** → **Add eSIM** → **Scan QR code from service provider**, and then scan the QR code.

# **SIM manager (dual SIM models)**

Launch the **Settings** app and tap **Connections** → **SIM manager**.

- **SIM cards**: Activate the SIM card to use and customise the SIM card settings.
- **eSIMs**: Activate the eSIM.
- **Preferred SIMs**: Select to use specific SIM cards for some features, such as voice calls, when two cards are activated.
- **Data switching**: Set the device to use another SIM card for data services if the preferred SIM card cannot connect to the network.
- **More SIM settings**: Customise the call or eSIM settings.

# **Turning the device on and off**

Exercise to use another SIM card for data services if the preferred<br>
22110 the network.<br>
Since the call or eSIM settings.<br>
CCCC COND and Off<br>
Is and directions from authorised personnel in a<br>
Consequences and hospitals.<br>
2 Follow all posted warnings and directions from authorised personnel in areas where the use of wireless devices is restricted, such as aeroplanes and hospitals.

Volume Down key

Side key

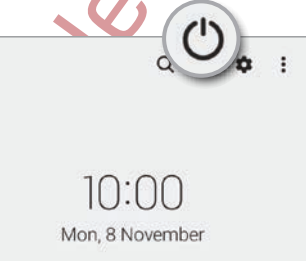

### **Turning the device on**

Press and hold the Side key for a few seconds to turn on the device.

### **Turning the device off**

- 1 To turn off the device, press and hold the Side key and the Volume Down key simultaneously. Alternatively, open the notification panel, swipe downwards, and then tap  $(')$ .
- 2 Tap **Power off**.

To restart the device, tap **Restart**.

<span id="page-20-0"></span>Example 19 Setting started<br>
22 Tap Power off.<br>
22 Tap Power off.<br>
22 Tap Power off.<br>
22 Tap Power off.<br>
22 Tap Power off.<br>
22 Tap Power off.<br>
22 Tap Power off.<br>
22 Tap Power off.<br>
22 Tap Power off.<br>
22 Tap Power off.<br>
22 T Turning the device off<br>
1 To turn of the device press and hold the Miseley and the Volume Down key<br>
2 Tap Power off.<br>
2 Tap Power off.<br>
2 Tap Power off.<br>
2 Tap Power off.<br>
2 Tap Power off.<br>
2 Tap Power off.<br>
2 Tap Power of You can set the device to turn off when you press and hold the Side key. Launch the **Settings** app, tap **Advanced features** → **Side key**, and then tap **Power off menu** under **Press and hold**.

### **Forcing restart**

If your device is frozen and unresponsive, press and hold the Side key and the Volume Down key simultaneously for more than 7 seconds to restart it.

# **Initial setup**

When you turn on your device for the first time or after performing a data reset, follow the on-screen instructions to set up your device.

For the first time or after performing a data reset, follow the<br>your device.<br>Wi-Finetwork, you may not be able to set up some device<br>setup.<br>CONCORS If you do not connect to a Wi-Fi network, you may not be able to set up some device features during the initial setup.

# <span id="page-21-0"></span>Apps and various devices. Apps and various control device.<br>
The comparate various control device.<br>
This chapter and various former and there device.<br>
This chapter is common manual for apps and testures of evices they samsung<br>
the chapter of control **Apps and features**

# **Introduction**

**Use apps and various features of the device.**

**This chapter is a common manual for apps and features provided by Samsung devices.**

221103\_wonseop.lee 221103\_wo **Depending on the model, some content may differ, or descriptions of apps or features not available on your device may be included.**

# **Samsung account**

<span id="page-22-0"></span>Apps and features<br>
221103 account<br>
221103 accounts an integrated accountservice that<br>
221212 Your Samsung account is an integrated accountservice that<br>
22110 check the list of services that can be used with your Sams<br>
23 T Sammsung account the restring specific that allows you to use a variety of<br>the Samsung services provided by mobile divides. TVs, and the Samsung verbsite.<br>To check the list of services that can be bed with your Samsung acc Your Samsung account is an integrated account service that allows you to use a variety of Samsung services provided by mobile devices, TVs, and the Samsung website. To check the list of services that can be used with your Samsung account, visit account.samsung.com.

- 1 Launch the **Settings** app and tap **Samsung account**. Alternatively, launch the **Settings** app and tap **Accounts and backup** → **Manage accounts** → **Add account** → **Samsung account**.
- 2 Sign in to your Samsung account. If you do not have a Samsung account, tap **Create account**.

### **Finding your ID and resetting your password**

ount ID or password, tap Find ID or Forgot password? on the<br>
n. You can find your ID or reset your password after you enter<br>
sung account.<br>
sung accounts and backup → Manage accounts.<br>
Manage accounts and backup → Manage If you forget your Samsung account ID or password, tap **Find ID** or **Forgot password?** on the Samsung account sign-in screen. You can find your ID or reset your password after you enter the required information.

### **Signing out of your Samsung account**

When you sign out of your Samsung account, your data, such as contacts or events, will also be removed from your device.

- 1 Launch the **Settings** app and tap **Accounts and backup** → **Manage accounts**.
- 2 Tap **Samsung account** → **My profile** and tap **Sign out** at the bottom of the screen.
- 3 Tap **Sign out**, enter your Samsung account password, and then tap **OK**.

# <span id="page-23-0"></span>Example the total controlling the screen of the screen.<br>
Tapping Tap the screen.<br>
Tapping an Inolding<br>
Tap the screen.<br>
Tapping an Inolding<br>
Tap and hold the screen of approximate<br>
Dragging<br>
Tap and hold the screen of appr **Understanding the screen**

### **Controlling the touchscreen**

### **Tapping**

Tap the screen.

### **Dragging**

Tap and hold an item and drag it to the target position.

### **Swiping**

Swipe upwards, downwards, to the left, or to the right.

**Tapping and holding** Tap and hold the screen for approximately 2 seconds.

### **Double-tapping** Double-tap the screen.

**Spreading and pinching** Spread two fingers apart or pinch on the

screen.

- Do not allow the touchscreen to come into contact with other electrical devices. Electrostatic discharges can cause the touchscreen to malfunction.
	- To avoid damaging the touchscreen, do not tap it with anything sharp or apply excessive pressure to it with your fingertips.
- Expreading and<br>
Spreading and<br>
pinching<br>
Spread two<br>
fingers apart<br>
or pinch on the<br>
screen.<br>
Spread two<br>
or pinch on the<br>
screen.<br>
Spreading and<br>
or pinch on the<br>
screen.<br>
<br>
Spreading apart<br>
or pinch on the<br>
screen.<br>
<br>
We It is recommended not to use fixed graphics on part or all of the touchscreen for extended periods. Doing so may result in afterimages (screen burn-in) or ghosting.
- Understanding the screen<br>
Controlling the touchscreen<br>
Tapping<br>
Tapping and<br>
Tapping and<br>
Tapping and Tapping and<br>
Tapping and Tapping and<br>
Tapping accounts.<br>
Dragging<br>
Tapping accounts are to the seconds.<br>
Tapping accoun The device may not recognise touch inputs close to the edges of the screen, which are outside of the touch input area.

## <span id="page-24-0"></span>**Navigation bar (soft buttons)**

When you turn on the screen, the soft buttons will appear on the navigation bar at the bottom of the screen. The soft buttons are set to the Recents button, Home button, and Back button by default. The functions of the buttons can change according to the app currently being used or usage environment.

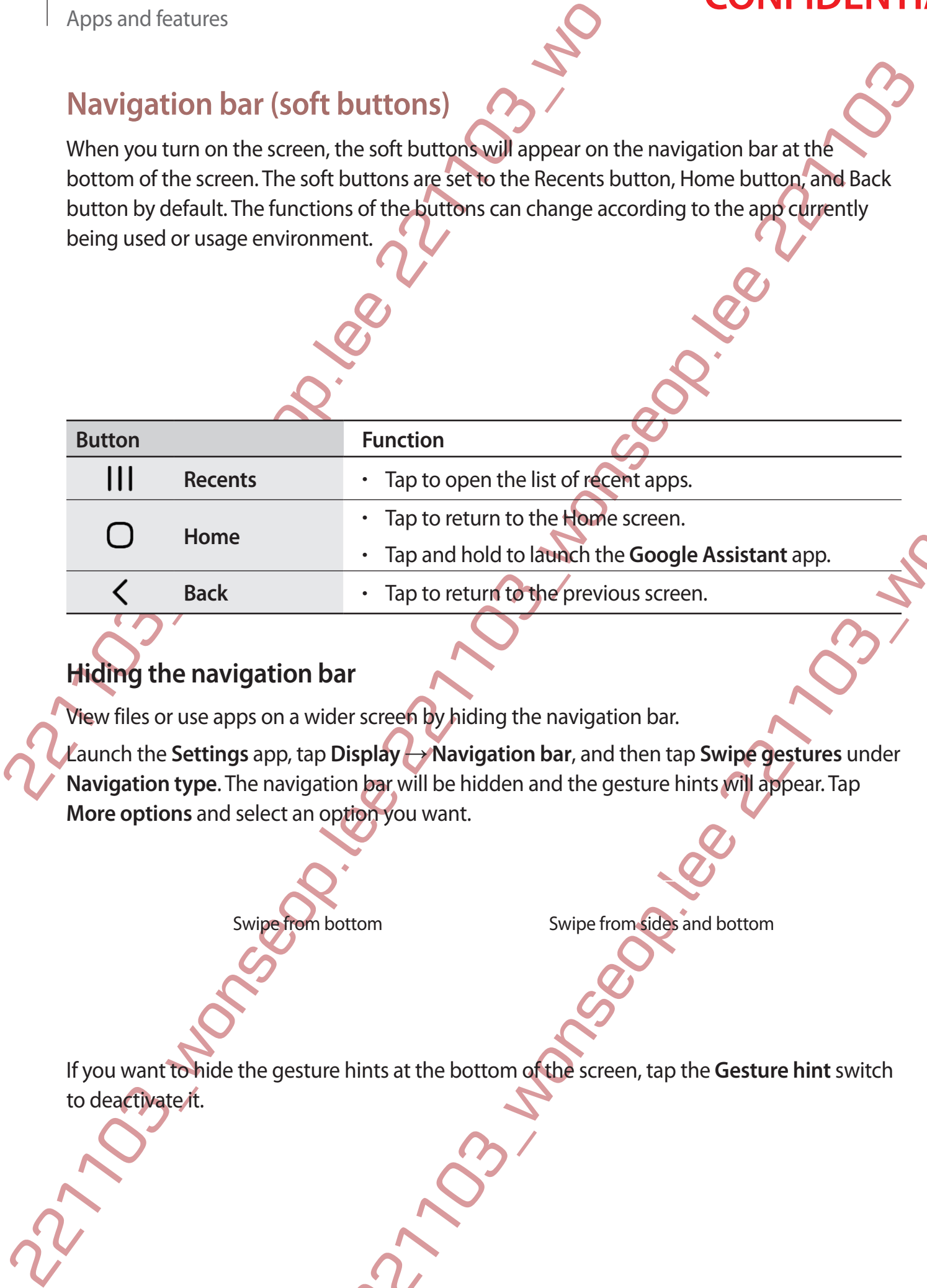

### **Hiding the navigation bar**

View files or use apps on a wider screen by hiding the navigation bar.

Tap and hold to lawinch the Google Assistant app.<br>
The toreturn to the previous screen.<br>
The screen by hiding the navigation bar.<br>
In partill be hidden and the gesture hints will appear. Tap<br>
In partill be hidden and the g Launch the **Settings** app, tap **Display** → **Navigation bar**, and then tap **Swipe gestures** under Navigation type. The navigation bar will be hidden and the gesture hints will appear. Tap **More options** and select an option you want.

Swipe from bottom Swipe from sides and bottom

If you want to hide the gesture hints at the bottom of the screen, tap the **Gesture hint** switch to deactivate it.

### **Home screen and Apps screen**

The Home screen is the starting point for accessing all of the device's features. It displays widgets, shortcuts to apps, and more.

The Apps screen displays icons for all apps, including newly installed apps.

### **Switching between Home and Apps screens**

On the Home screen, swipe upwards to open the Apps screen.

To return to the Home screen, swipe upwards or downwards on the Apps screen. Alternatively, tap the Home button or the Back button.

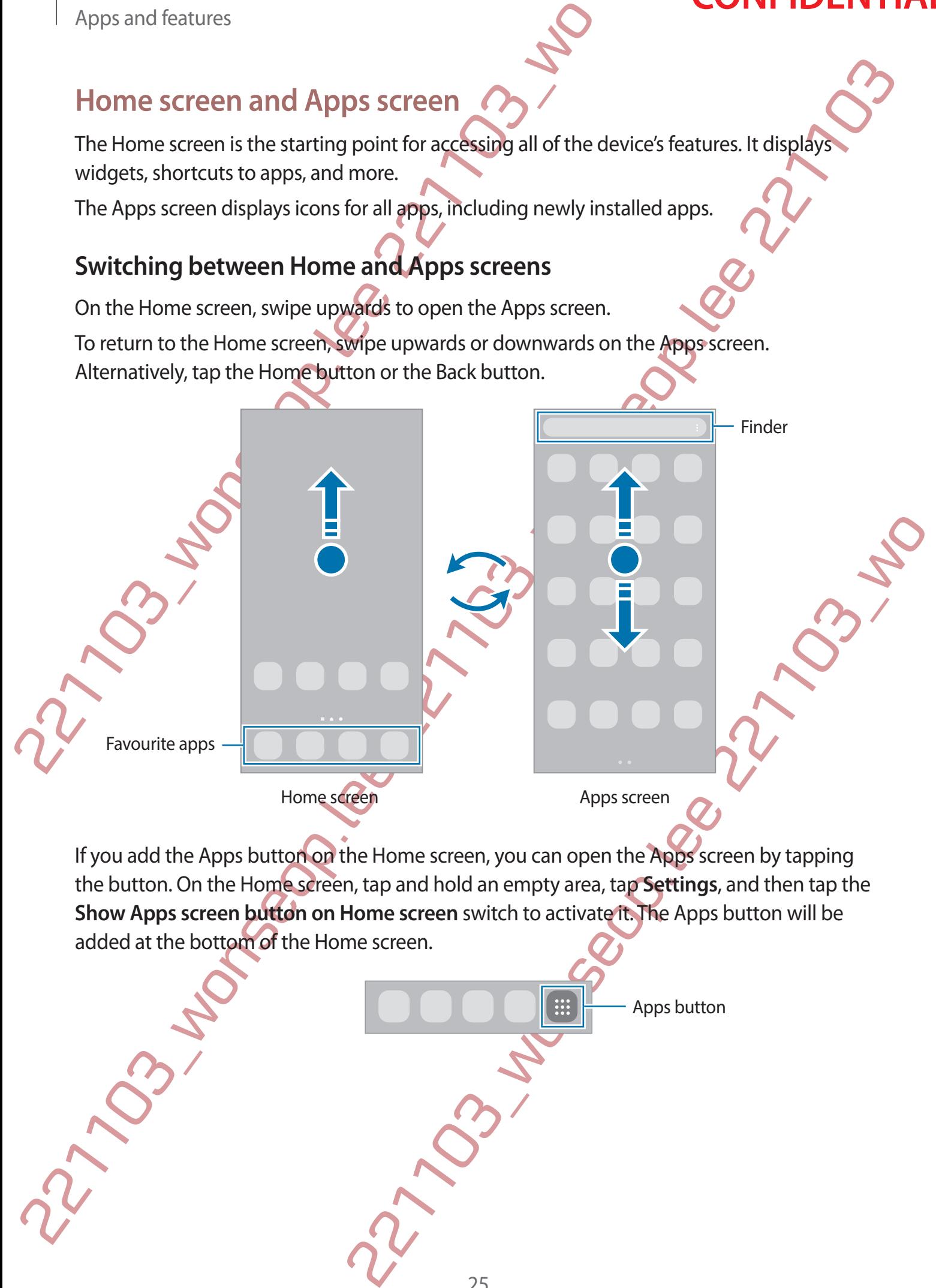

If you add the Apps button on the Home screen, you can open the Apps screen by tapping the button. On the Home screen, tap and hold an empty area, tap **Settings**, and then tap the **Show Apps screen button on Home screen** switch to activate it. The Apps button will be added at the bottom of the Home screen.

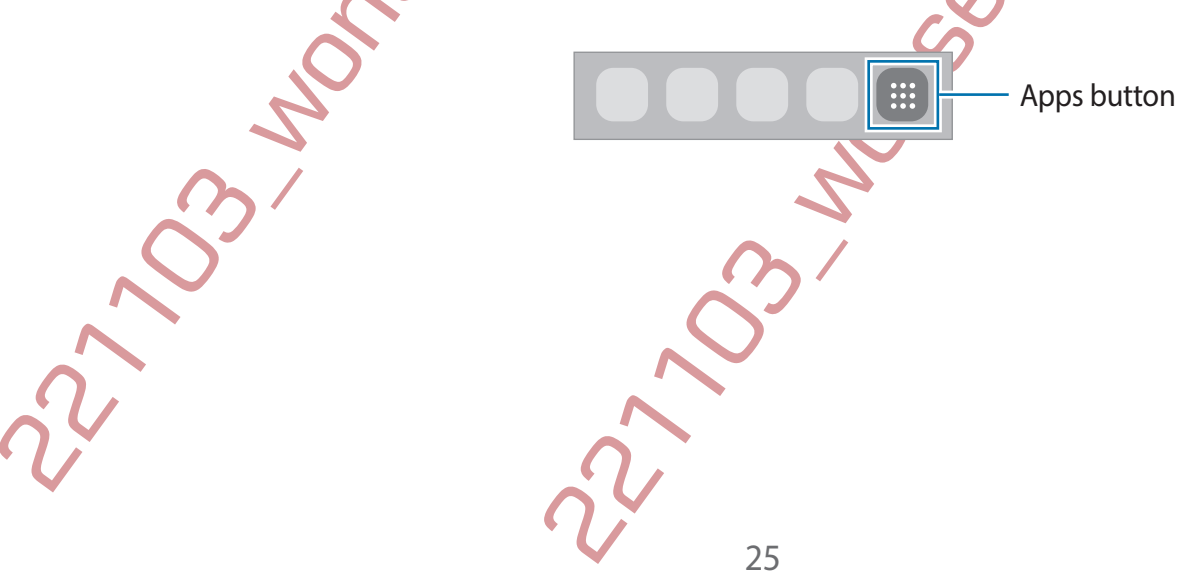

### **Editing the Home screen**

Apps and features<br>
Editing the Home screen<br>
On the Home screen<br>
On the Home screen<br>
the editing options. You can set the wallpaper, and widgets,<br>
delete, or rearrange Home screen panels.<br>
Adding panels: Tap and hold a pane On the Home screen, tap and hold an empty area, or pinch your fingers together to access the editing options. You can set the wallpaper, add widgets, and more. You can also add, delete, or rearrange Home screen panels.

- Adding panels: Swipe to the left, and then tap  $\bigoplus$ .
- Moving panels: Tap and hold a panel preview, and then drag it to a new location.
- Deleting panels: Tap  $\overline{m}$  on the panel.

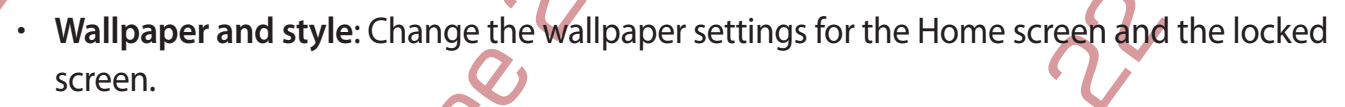

- **Themes**: Change the device's theme. Visual elements of interface, such as colours, icons, and wallpapers, will change depending on the selected theme.
- **Widgets**: Widgets are small apps that launch specific app functions to provide information and convenient access on your Home screen. Select a widget and tap **Add**. The widget will be added on the Home screen.
- **Settings**: Configure settings for the Home screen, such as the screen layout.

### **Displaying all apps on the Home screen**

Editing the Home screen, band on employation princh your fingers together to access the stating properties. You can see the example and widely stating contains You can also distinguish the detector corrange Home screen pa 221103\_wonseop.lee 221103\_wo Without using a separate Apps screen, you can set the device to display all apps on the Home screen. On the Home screen, tap and hold an empty area, and then tap Settings → Home **screen layout** → **Home screen only** → **Apply**.

You can now access all your apps by swiping to the left on the Home screen.

### **Launching Finder**

Search for content on the device quickly.

- 1 On the Apps screen, tap **Search**. Alternatively, open the notification panel, swipe downwards, and then tap  $Q$ .
- 2 Enter a keyword.

Apps and content on your device will be searched.

If you tap  $Q$  on the keyboard, you can search for more content.

### **Moving items**

Tap and hold an item, and then drag it to a new location. To move the item to another panel, drag it to the side of the screen.

To add a shortcut to an app on the Home screen, tap and hold an item on the Apps screen, and then tap **Add to Home**. A shortcut to the app will be added on the Home screen.

You can also move frequently used apps to the shortcuts area at the bottom of the Home screen

## **Creating folders**

Create folders and gather similar apps to quickly access and launch apps.

Apps and features<br>
Launching Finder<br>
Search for content on the device quickly.<br>
1 On the Apps screen, tap Search. Alternatively, open the n<br>
downwards, and then tap Q.<br>
2 Enter a keyword.<br>
Apps and content on your device w Launching Finder<br>
22 Enter a key scenen, tap Search. All temulivaly, open the notification panel, swipper<br>
22 Enter a keyword.<br>
22 Enter a keyword.<br>
22 Enter a keyword.<br>
22 Enter a keyword.<br>
22 Enter a keyword.<br>
22 Enter a Proposition of the shortcusts area at the bottom of the Home<br>sed apps to the shortcust area at the bottom of the Home<br>area psychically access and launch apps.<br>So screen, tap and hold an app, and then drag it over another<br>e On the Home screen or the Apps screen, tap and hold an app, and then drag it over another app.

A new folder containing the selected apps will be created. Tap **Folder name** and enter a folder name.

### • **Adding more apps**

Tap  $+$  on the folder. Tick the apps to add and tap **Done**. You can also add an app by dragging it to the folder.

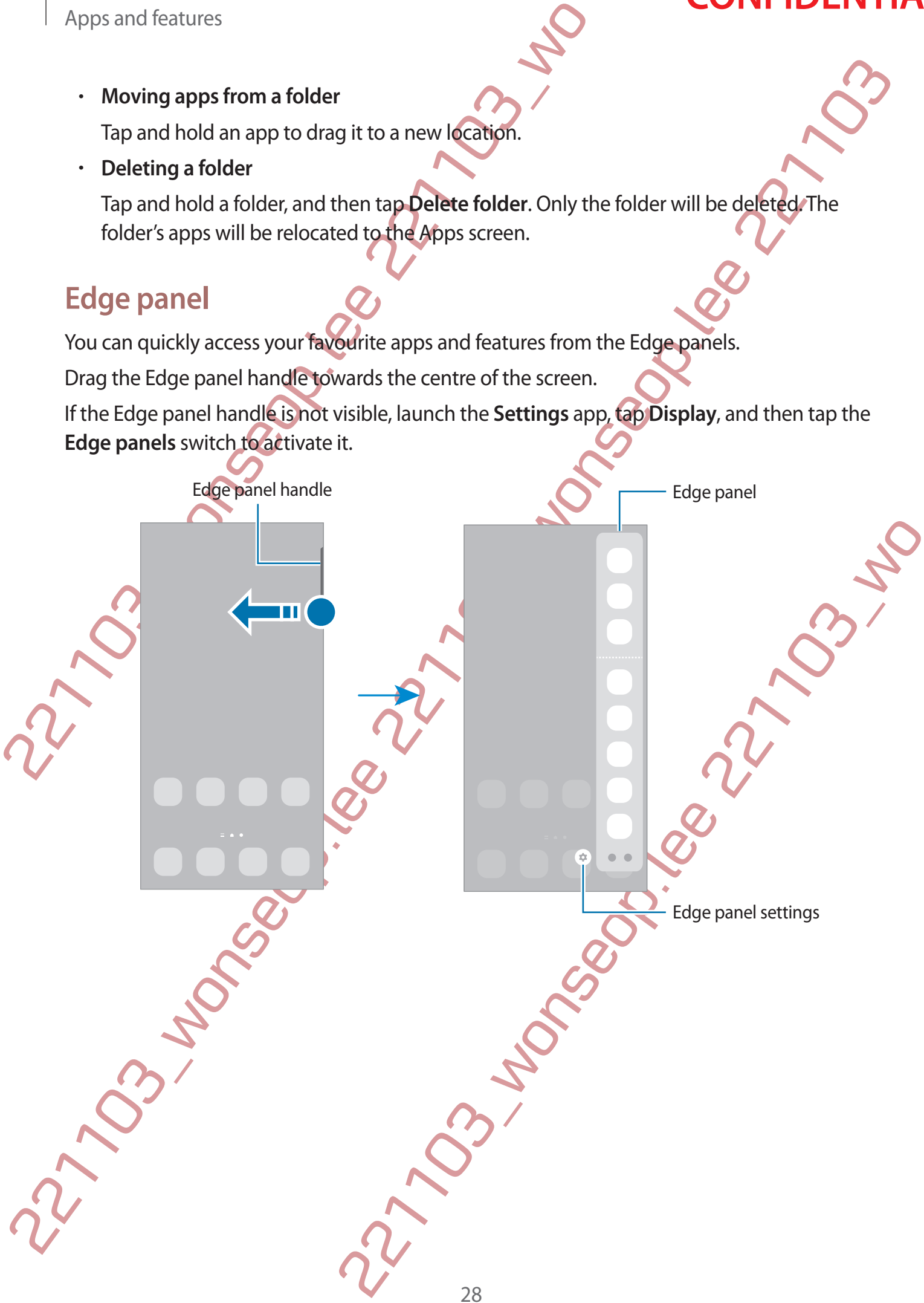

### **Lock screen**

Pressing the Side key turns off the screen and locks it. Also, the screen turns off and automatically locks if the device is not used for a specified period.

To unlock the screen, swipe in any direction when the screen turns on.

If the screen is off, press the Side key to turn on the screen. Alternatively, double-tap the screen.

## **Changing the screen lock method**

To change the screen lock method, launch the **Settings** app, tap **Lock screen** → **Screen lock type**, and then select a method.

Apps and features<br>
Lock screen<br>
Pressing the Side key turns off the screen and locks it. Also, the automatically locks if the device is not used for a specified pe<br>
To unlock the screen, swipe in any direction when the scr When you set a pattern, PIN, password, or your biometric data for the screen lock method, you can protect your personal information by preventing others from accessing your device. After setting the screen lock method, the device will require an unlock code whenever unlocking it.

You can set your device to perform a factory data reset if you enter the unlock code incorrectly several times in a row and reach the attempt limit. Launch the **Settings** app, tap **Lock screen** → **Secure lock settings**, unlock the screen using the preset screen lock method, and then tap the **Auto factory reset** switch to activate it.

# **Indicator icons**

Indicator icons appear on the status bar at the top of the screen. The icons listed in the table below are most common.

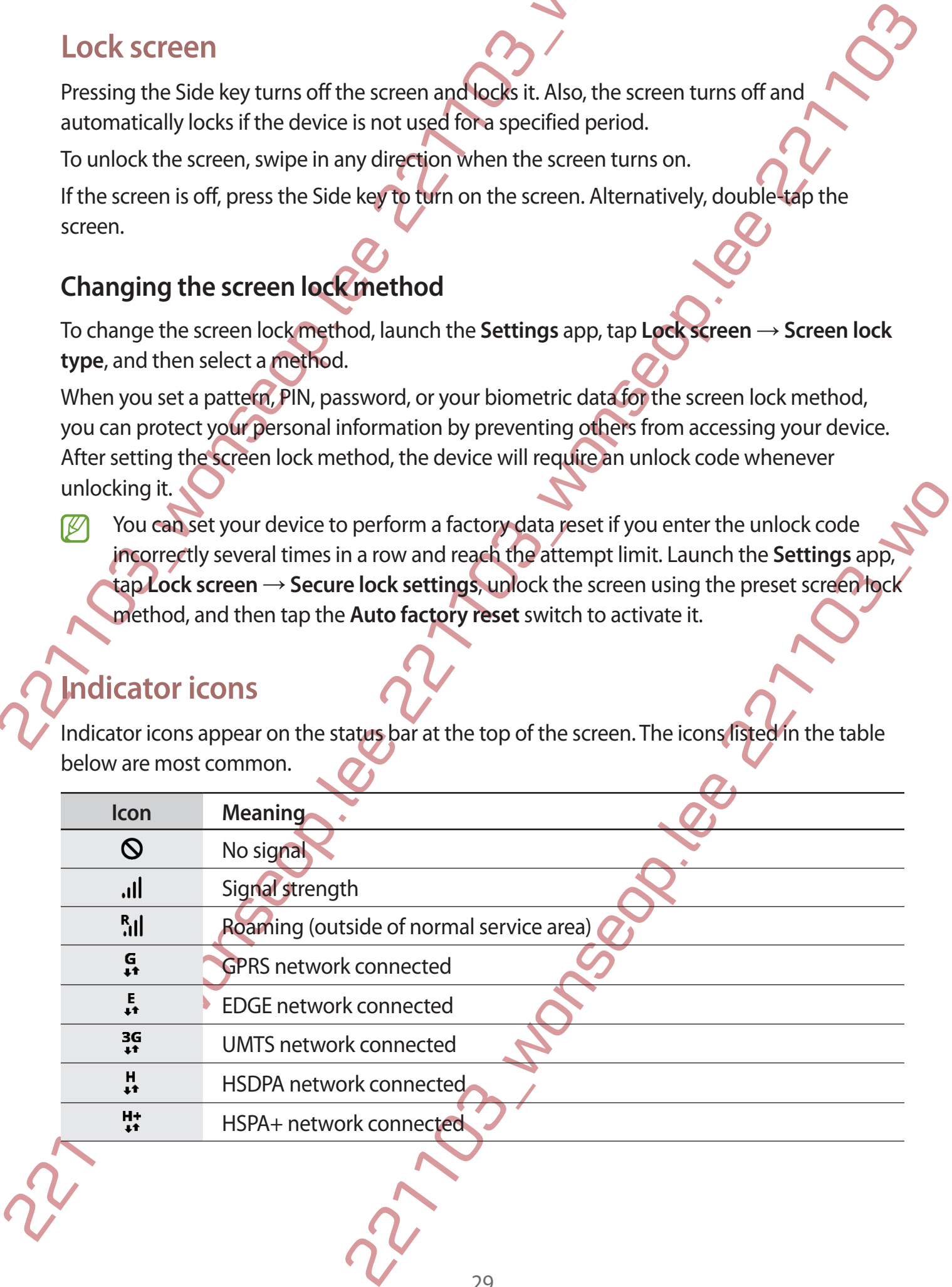

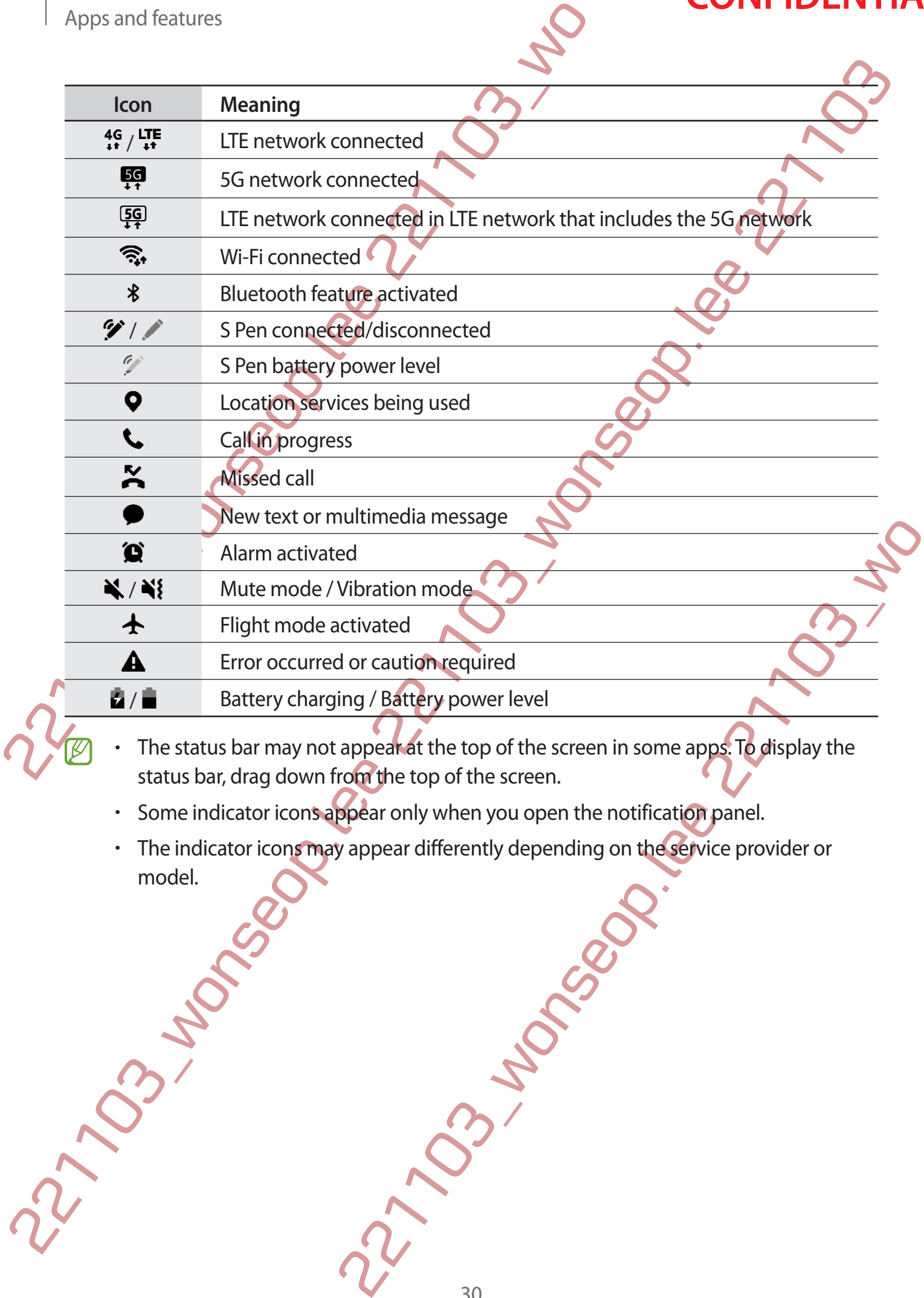

- The status bar may not appear at the top of the screen in some apps. To display the status bar, drag down from the top of the screen.
- Some indicator icons appear only when you open the notification panel.
- The indicator icons may appear differently depending on the service provider or model.

# **Notification panel**

When you receive new notifications, indicator icons appear on the status bar. To see more information about the icons, open the notification panel and view the details.

To open the notification panel, drag the status bar downwards. To close the notification panel, swipe upwards on the screen.

You can use the following functions on the notification panel.

<span id="page-31-0"></span>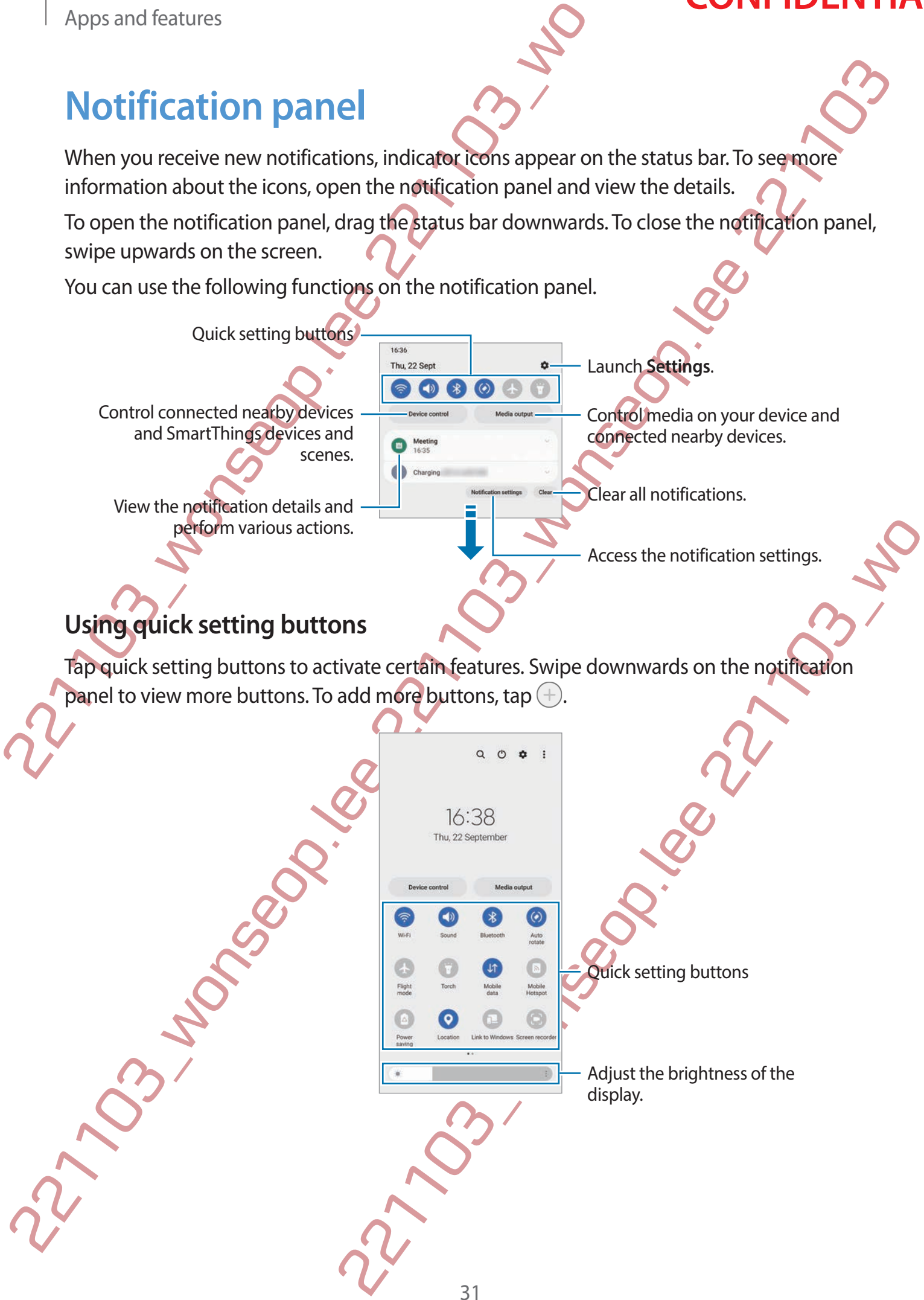

To change feature settings, tap the text under each button. To view more detailed settings, tap and hold a button.

To rearrange buttons, tap  $\frac{1}{5}$  → **Edit buttons**, tap and hold a button, and then drag it to another location.

### **Controlling media playback**

Take control of music or video playback easily using the Media feature.

- 1 Open the notification panel and tap **Media output**.
- 2 Tap the icons on the controller to control the playback.

### **Controlling nearby devices**

Launch quickly and take control of nearby connected devices and frequently used SmartThings devices and scenes on the notification panel.

- Apps and features<br>
To change feature settings, tap the text under each button. T<br>
tap and hold a button.<br>
To rearrange buttons, tap  $\frac{2}{4} \rightarrow$  Edit buttons, tap and hold a b<br>
another location.<br> **Controlling media playback** To change festure settings tap the text under of the tutor of the vincere detailed settings<br>
tap and hold a button.<br>
To rearrange buttons, tap  $\frac{1}{2}$   $\rightarrow$  Edit buttons, when  $\frac{1}{2}$   $\rightarrow$  Edit buttons, when  $\frac{1}{2}$  and tap Device control.<br>
Ind SmartThings device to control it, or select a scene to lawforth. 1 Open the notification panel and tap **Device control**. Nearby connected devices and SmartThings devices and scenes will appear.
	- 2 Select a nearby device or a SmartThings device to control it, or select a scene to launch it.

<span id="page-33-0"></span>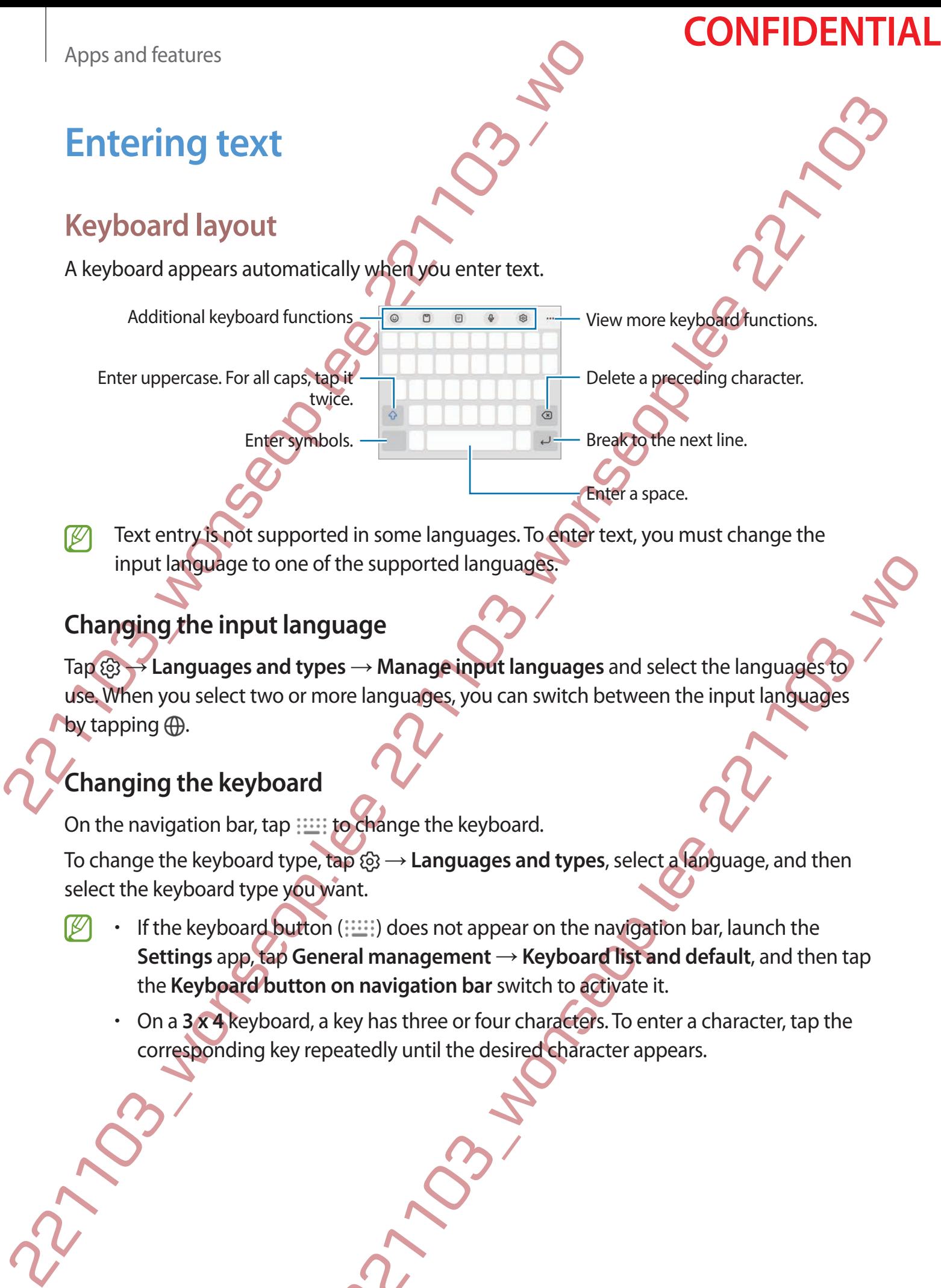

Text entry is not supported in some languages. To enter text, you must change the input language to one of the supported languages.

### **Changing the input language**

Tap  $\circledS \rightarrow$  **Languages and types** → **Manage input languages** and select the languages to use. When you select two or more languages, you can switch between the input languages by tapping  $<sup>1</sup>$ .</sup>

### **Changing the keyboard**

On the navigation bar, tap  $\frac{1}{2}$  to change the keyboard.

To change the keyboard type, tap  $\circledS \rightarrow$  **Languages and types**, select a language, and then select the keyboard type you want.

- the supported languages<br>
uage<br>
uage<br>
s → Manage input languages and select the languages for<br>
ve languages, you can switch between the input languages<br>
select a Vanguages<br>
select a Vanguage, and then<br>
ant.<br>
(()) does not • If the keyboard button  $($ : $\cdots$ ) does not appear on the navigation bar, launch the **Settings** app, tap **General management** → **Keyboard list and default**, and then tap the **Keyboard button on navigation bar** switch to activate it.
	- On a **3 x 4** keyboard, a key has three or four characters. To enter a character, tap the corresponding key repeatedly until the desired character appears.

# **Copying and pasting**

- 1 Tap and hold over text.
- 2 Drag or to select the desired text, or tap **Select all** to select all text.
- 3 Tap **Copy** or **Cut**. The selected text is copied to the clipboard.
- Copyring and pasting<br>
1 Tap and hold over text.<br>
2 Drag Cor Let the desired text of between the contage select all to select<br>
The selected text is copied to the diplocard.<br>
To paste text that you have previously copied, ta Copying and pasting<br>  $2$  Drag of  $\bullet$  to select the desired technical control and to select all to select all text.<br>  $2$  Drag of  $\bullet$  to select the desired technical control and the Paste.<br>
The selected texts is copied to 4 Tap and hold where the text is to be inserted and tap **Paste**. To paste text that you have previously copied, tap **Clipboard** and select the text.

# **Installing or uninstalling ap**

## **Galaxy Store**

<span id="page-35-0"></span>221103 Apps and features<br>
221103 Dr uninstalling<br>
221215 Galaxy Store<br>
231218 Valvetes.<br>
231218 Valvetes.<br>
231218 Valvetes.<br>
231218 Valvetes 221103 Now can download apps that a<br>
231218 Valvete 221103 Now can be exampled a Purchase and download apps. You can download apps that are specialised for Samsung Galaxy devices.

Launch the **Galaxy Store** app. Browse apps by category or tap Q to search for a keyword.

- This app may not be available depending on the service provider or model.
	- To change the auto update settings, tap **Menu**  $\rightarrow$   $\otimes$   $\rightarrow$  **Auto update apps**, and then select an option.

## **Play Store**

Purchase and download apps.

Launch the **Play Store** app. Browse apps by category or search for apps by keyword.

To change the auto update settings, tap your account icon, tap **Settings** → **Network preferences → Auto-update apps, and then select an option.** 

# **Managing apps**

### **Uninstalling or disabling apps**

Tap and hold an app and select an option.

- **Uninstall**: Uninstall downloaded apps.
- **Disable**: Disable selected default apps that cannot be uninstalled from the device.
- Some apps may not support this feature.

### **Enabling apps**

Installing or uninstalling applies<br>
Galaxy Store<br>
Purchase and download apps. You go download apps that are specialised to fistignism<br>
Galaxy devices.<br>
Launch the Galaxy Store app. By give apps by category or tap Q to sea wse apps by category or search for apps by keyword.<br>
te settings, tap your account icon, tap Settings  $\rightarrow$  Network<br>
date apps, and then select an option.<br>
added apps.<br>
approption.<br>
efault apps that cannot be uninstalled fr Launch the **Settings** app, tap  $\mathsf{Apps} \to \Box \Box \to \mathsf{Disabled} \to \mathsf{OK}$ , select an app, and then tap **Enable**.
#### **Setting app permissions**

For some apps to operate properly, they may need permission to access or use information on your device.

Example and features<br>
Setting app permissions<br>
For some apps to operate properly, they may have a permission<br>
on your device.<br>
To view your app permission settings and the Settings and<br>
and tap Permissions. You can view th Setting app permissions<br>
For some apps to operate properly, they may angle permission to access or use informed<br>
myour derive.<br>
To view your app permissions church the Settings app and tap Apps Selections app<br>
and tap Perm To view your app permission settings, launch the **Settings** app and tap **Apps**. Select an app and tap **Permissions**. You can view the app's permissions list and change its permissions.

To view or change app permission settings by permission category, launch the **Settings** app and tap  $\mathsf{Apps} \rightarrow \mathbf{?} \rightarrow \mathsf{Permission manager}$ . Select an item and select an app.

If you do not grant permissions to apps, the basic features of the apps may not function<br>properly. properly.

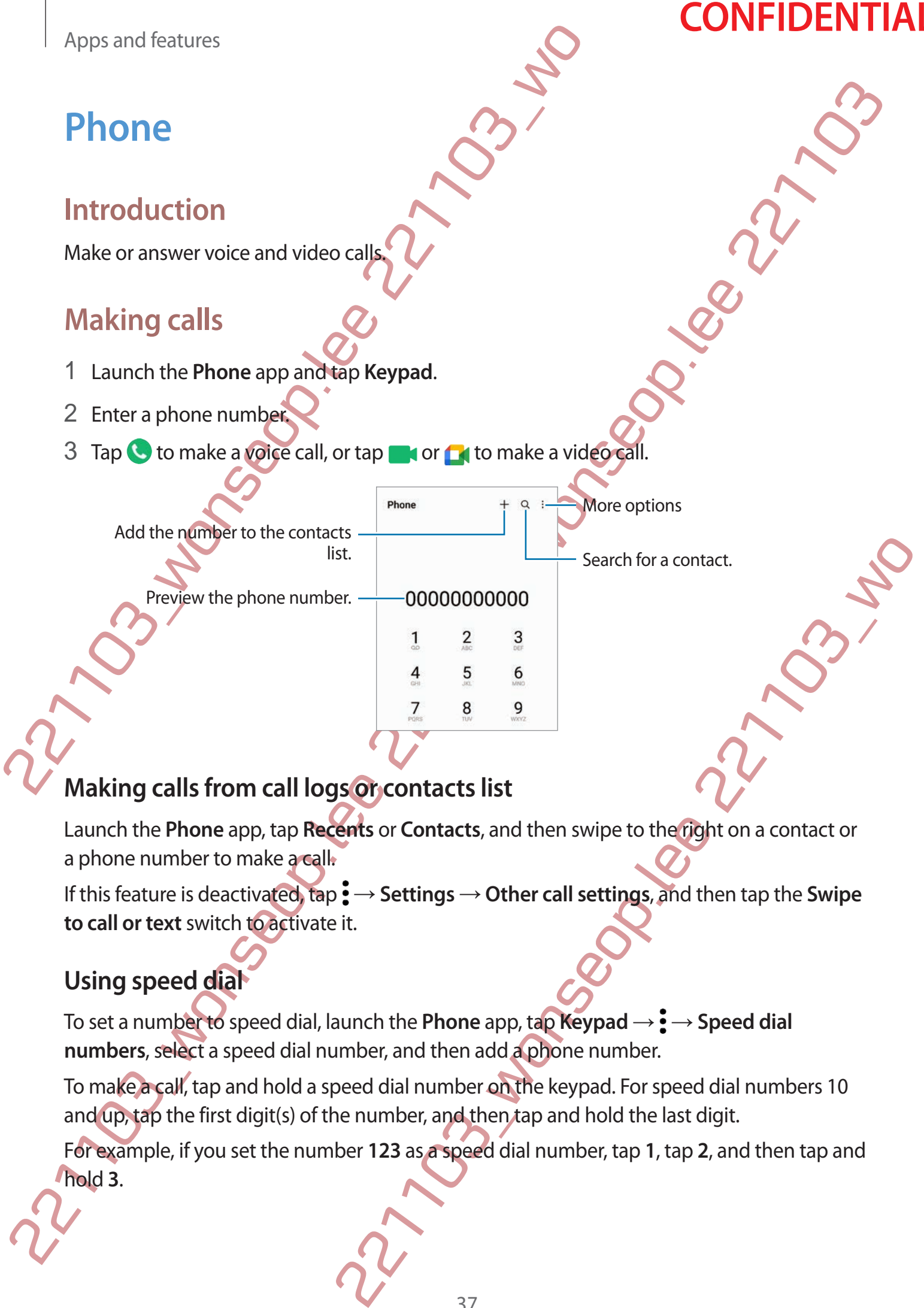

Launch the **Phone** app, tap **Recents** or **Contacts**, and then swipe to the right on a contact or a phone number to make a call.

If this feature is deactivated, tap  $\frac{1}{2}$  → **Settings** → Other call settings, and then tap the Swipe **to call or text** switch to activate it.

#### **Using speed dial**

To set a number to speed dial, launch the **Phone** app, tap **Keypad** → • > **Speed dial numbers**, select a speed dial number, and then add a phone number.

To make a call, tap and hold a speed dial number on the keypad. For speed dial numbers 10 and up, tap the first digit(s) of the number, and then tap and hold the last digit.

For example, if you set the number **123** as a speed dial number, tap **1**, tap **2**, and then tap and hold **3**.

37

Apps and features

### **CONFIDENTIAL**

#### **Making an international call**

- 1 Launch the **Phone** app and tap **Keypad**.
- 2 Tap and hold **0** until the **+** sign appears.
- 3 Enter the country code, area code, and phone number, and then tap  $\mathbf C$

#### **Receiving calls**

#### **Answering a call**

When a call comes in, drag  $\bigcirc$  outside the large circle.

#### **Rejecting a call**

When a call comes in, drag  $\bigodot$  outside the large circle.

Apps and features<br>
1 Launch the Phone app and tap Keypad<br>
2 Tap and hold 0 until the + sign appears<br>
3 Enter the country code, area code, and phone number, are<br>
Receiving calls<br>
Answering a call<br>
When a call comes in, drag To send a message when rejecting an incoming call, drag the **Send message** bar upwards and select a message to send.

To create various rejection messages, launch the **Phone** app, tap • → Settings → Quick decline messages, enter a message, and then tap  $+$ .

### **Blocking phone numbers**

Block calls from specific numbers added to your block list.

- 1 Launch the **Phone** app and tap → **Settings** → **Block numbers**.
- Making an international call<br>
1 Launch the Phone app and the Keynad<br>
2 Tap and hold 0 until the + sign appears<br>
3 Enter the country code, area code only choose mumber, and then tap (B.<br>
Receiving a call<br>
When a call comple ing an incoming call, drag the Send message bar upwards<br>sages, launch the Phone app, tap  $\frac{1}{2} \rightarrow$  Settings  $\rightarrow$  Quick<br>sage, and then tap +.<br>bers<br>sage, and then tap +.<br>bers<br>sage, and then tap +.<br>bers<br>sage, and then tap + 2 Tap **Recents** or **Contacts**, select contacts or phone numbers, and then tap **Done**. To manually enter a number, tap **Add phone number**, enter a phone number, and then  $tan +$ .

When blocked numbers try to contact you, you will not receive notifications. The calls will be logged in the call log.

You can also block incoming calls from people that do not show their caller ID. Tap the **Block unknown/private numbers** switch to activate the feature.

38

Apps and features

## **Contacts**

#### **Introduction**

Create new contacts or manage contacts on the device.

### **Adding contacts**

#### **Creating a new contact**

- 1 Launch the **Contacts** app and tap  $+$ .
- 2 Select a storage location.
- 3 Enter contact information and tap **Save**.

#### **Importing contacts**

Add contacts by importing them from other storages to your device.

Apps and features<br> **Contacts**<br>
Introduction<br>
Create new contacts or manage contacts on the device.<br>
Adding contacts<br>
Creating a new contact<br>
Creating a new contact<br>
2<br>
1 Launch the Contacts app and tap +<br>
2 Select a stora Launch the **Contacts** app and tap  $\equiv$  → **Manage contacts** → Import contacts.

**CONFIDENTIAL** 

2 Follow the on-screen instructions to import contacts.

#### **Syncing contacts with your web accounts**

Sync your device contacts with online contacts saved in your web accounts, such as your Samsung account.

- Contracts<br>
Introduction<br>
Create new contacts or manage complete on the device.<br>
Adding contacts<br>
Creating a new contact<br>  $\overrightarrow{2}$  select a storage digition.<br>
2 select a storage digition.<br>
2 select a storage digition.<br>
2 s 221103\_wonseop.lee 221103\_wo 1 Launch the **Settings** app, tap **Accounts and backup** → **Manage accounts** and select the account to sync with.
	- 2 Tap **Sync account** and tap the **Contacts** switch to activate it.

#### **Searching for contacts**

221103 Apple and features<br>
221104 Barriagn Start Contacts<br>
221104 Barriagn Tap Q at the top of the Contacts II<br>
221104 Barriagn Start Contact Contact Contact Contact Contact Contact Contact Contact Contact Contact Contact Searching for contracts<br>
Lunch the Contacts app. Tap Q at the top Obly contacts list and enter search criteria<br>
Tap the contact. Then take one of the tollowing actions:<br>
• (C) wishes a video coll.<br>
• (C) compass an email. Launch the **Contacts** app. Tap Q at the top of the contacts list and enter search criteria. Tap the contact. Then take one of the following actions:

- **•** : Make a voice call.
- $\bigcirc$  /  $\bigcirc$  : Make a video call.
- **O**: Compose a message.
- **•** : Compose an email.

### **Deleting contact**

- 1 Launch the **Contacts** app and tap  $\frac{1}{2} \rightarrow$  **Edit.**
- 2 Select contacts and tap **Delete**.

To delete contacts one by one, tap a contact from the contacts list and tap **More** → **Delete**.

### **Sharing contacts**

You can share contacts with others by using various sharing options.

- 1 Launch the **Contacts** app and tap → **Edit**.
- 2 Select contacts and tap **Share**.
- 3 Select a sharing method.

#### **Creating groups**

You can add groups, such as family or friends, and manage contacts by group.

- 1 Launch the **Contacts** app and  $\tan \Xi \rightarrow$  **Groups**  $\rightarrow$  **Create group**.
- 2 Follow the on-screen instructions to create a group.

### **Merging duplicate contacts**

Expanding Contact from the contacts list and tap More  $\rightarrow$  Delete.<br>
Ners by using Various sharing options.<br>
Ind tap  $\frac{2}{\pi}$  Edit.<br>
The technology of the starting options.<br>
In the position store and manage contacts by g If your contacts list includes duplicate contacts, merge them into one to streamline your contacts list.

Launch the **Contacts** app and tap  $\equiv \rightarrow$  **Manage contacts**  $\rightarrow$  **Merge contacts**.

2 Tick contacts and tap **Merge**.

# **Messages**

#### **Introduction**

Send and view messages by conversation.

You may incur additional charges for sending or receiving messages when you are roaming.

**CONFIDENTIAL** 

### **Sending messages**

- 1 Launch the Messages app and tap ...
- 2 Add recipients and enter a message. To record and send a voice message, tap and hold  $\|\cdot\|$ , say your message, and then release your finger. The recording icon appears only while the message input field is empty.
- 41 Apps and features<br>
Messages<br>
Introduction<br>
Sending messages by conversation<br>
You may incur additional charges for sending or receiving me<br>
Sending messages<br>
1 Launch the Messages app and tap ...<br>
2 Add recipients and engin Messages<br>
Introduction<br>
Sendand wive messages by convergending<br>
Yourney hour additional charges for deficing or mensingen when only a maximum<br>
2 Add mechanists and general comparisons.<br>
2 Add mechanists and general compar Prince Commention<br>
Prince Comments of The Comments of The Comments of The Comments of The Comments of The Comments of The Comments of The Comments of The Comments of The Comments of The Comments of The Comments of The Comm 3 Tap to send the message. Enter recipients. Enter a message.  $\frac{1}{\sqrt{1-\frac{1}{\sqrt{1-\frac{1}{$ Attach files. Recipient - Send the message

#### **Viewing messages**

- 1 Launch the **Messages** app and tap **Conversations**.
- 2 On the messages list, select a contact or a phone number.
	- To reply to the message, tap the message input field, enter a message, and then tap  $\mathcal{D}$ .
	- To adjust the font size, spread two fingers apart or pinch on the screen.

#### **Sorting messages**

You can sort messages by category and manage them easily.

Launch the **Messages** app and tap **Conversations**  $\rightarrow +$ .

Apps and features<br>
Viewing messages<br>
1 Launch the Messages app and tap Conversations.<br>
2 On the messages list, select a contactor a phone number<br>  $\cdot$  To reply to the message, tap the message input field, e<br>  $\cdot$  To reply Viewing messages<br>
1 Launch the Messages app and tap Convergianches.<br>
2 On the messages list, select a contact of caphing message.<br>
1 To delust the fort size, spinod they fingescep in the felt either a message, and there i If the category option does not appear, tap → **Settings** and tap the **Conversation categories** switch to activate it.

#### **Deleting messages**

Tap and hold a message to delete, then tap **Delete**.

# **Changing message settings**

ttings Coucan block univanted messages, etange Launch the Messages app, tap • → Settings. You can block unwanted messages, change notification settings, and more.

### **Internet**

Browse the Internet to search for information and bookmark your favourite webpages to access them conveniently.

- 1 Launch the **Internet** app.
- 2 Enter the web address or a keyword, and then tap **Go**.
- To view the toolbars, drag your finger downwards slightly on the screen.
- To switch between tabs quickly, swipe to the left or right on the address field.

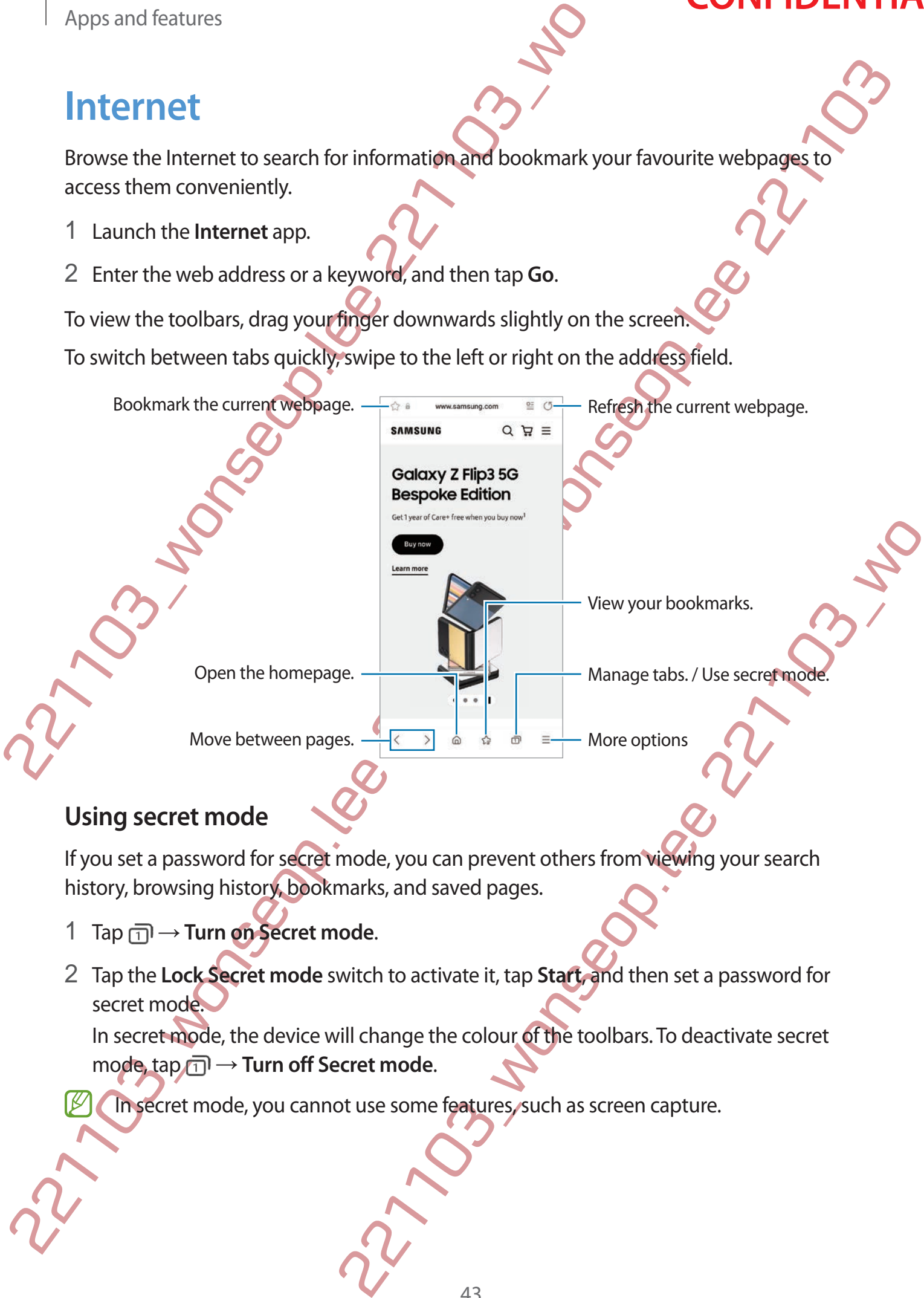

#### **Using secret mode**

If you set a password for secret mode, you can prevent others from viewing your search history, browsing history, bookmarks, and saved pages.

- 1 Tap  $\overline{1}$  → Turn on Secret mode.
- 2 Tap the **Lock Secret mode** switch to activate it, tap **Start**, and then set a password for secret mode.

In secret mode, the device will change the colour of the toolbars. To deactivate secret mode, tap <del>∩</del> → **Turn off Secret mode**.

In secret mode, you cannot use some features, such as screen capture.

# **Multi window**

#### **Introduction**

Apps and features<br>
Multi window<br>
Introduction<br>
Multi window lets you run two apps at the same time in the<br>
multiple apps at the same time in the pop-up view.<br>
Consequence with the same time in the pop-up view.<br>
Split scree Multi window<br>
Introduction<br>
Multiviango lee syourun two apps after same time in the split screen view. Regan also run<br>
multiple apps at the same time in the gap up view.<br>
This core apps in which apps and we want the split Multi window lets you run two apps at the same time in the split screen view. You can also run multiple apps at the same time in the pop-up view.

Split screen view Pop-up view

Some apps may not support this feature.

#### **Split screen view**

- 1 Tap the Recents button to open the list of recently used apps.
- Pen view<br>
Contribute Contribute Contribute Contribute Contribute Contribute Contribute Contribute Contribute Contribute<br>
Pen the list of recently used apps.<br>
Non-app to launch.<br>
Contributed Contributed apps.<br>
Contributed C 2 Swipe to the left or right, tap an app's icon, and then tap **Open in split screen view**.
- 3 On the apps list, select another app to launch.

Apps and features

#### **Launching apps from the Edge panel**

- 1 While using an app, drag the Edge panel handle towards the centre of the screen.
- 2 Tap and hold an app, drag it to the left, and then drop it where **Drop here to open** appears.

The selected app will launch in the split screen view.

Apps and features<br>
1 While using an app, drag the Edge panel Mandle towards<br>
2 Tap and hold an app, drag it to the left, and then drop it was<br>
2 Tap and hold an app, drag it to the left, and then drop it was<br>
2 Tap and hol Launching apps from the Edge panel 2022<br>
1 While using an app, drag the Edge panel bande towards the centre of the screen<br>
2 Tap and hold an app, drag it to the left angle towards the centre of the screen<br>
2 Tap and hold a You can set to launch an app in the split screen view by tapping it once. Tap  $\rightarrow \cdot$  and tap **Tap** under **Open in split screen view**. If you tap the **Show recent apps** switch to activate it, you can launch the recently used apps in the split screen view from the Edge panel.

#### **Adding app pairs**

Add frequently used apps as an app pair to launch them together in the split screen view with a single tap.

- 1 In the split screen view, tap the circles between the app windows.
- 2 Tap  $\mathbb{Z}$ .
- 3 Select a location to add the app pair.

the circles between the app windows.<br>
app pair.<br>
esplit screen wiew will be saved to the location you select as<br>
resplit screen wiew will be saved to the location you select as<br>
resplit screen windows to adjust the size of The apps you are using in the split screen view will be saved to the location you select as an app pair.

#### **Adjusting the window size**

Drag the circles between the app windows to adjust the size of the windows.

When you drag the circles between the app windows to the edge of the screen, the window will be maximised.

#### **Pop-up view**

- 1 Tap the Recents button to open the list of recently used apps.
- Prop-up view<br>
Prop-up view<br>
22 Swipe to the left or right, tap an apps from and then tap of<br>
22 Swipe to the left or right, tap an apps from and then tap of<br>
The app screen will appear in the pop-up view.<br>
If you tap the H Pop-up view<br>
1 Tap the Recents button to open the list p(reeftity used apps.<br>
2 Swipe to the left or right, tap an approach, and then tap Open in pop-up views<br>
The app stream will appear in the God pro view wondow, the win 2 Swipe to the left or right, tap an app's icon, and then tap **Open in pop-up view**. The app screen will appear in the pop-up view. If you tap the Home button while using a pop-up window, the window will be minimised and displayed as an app icon. To use the pop-up window again, tap the app icon.

#### **Launching apps from the Edge panel**

- 1 Drag the Edge panel handle towards the centre of the screen.
- 2 Tap and hold an app, drag it to the left, and then drop it where **Drop here for pop-up view** appears. The selected app will launch in the pop-up view.

#### **Moving pop-up windows**

the window's collect and drag it to a new location. To move a pop-up window, tap the window's toolbar and drag it to a new location.

# **Bixby**

#### **Introduction**

Bixby is a user interface that helps you use your device more conveniently.

You can talk to Bixby or type text. Bixby will launch a function you request or show the information you want. Visit www.samsung.com/bixby for more information.

Bixby is only available in some languages, and it may not be available depending on the region.

**CONFIDENTIAL** 

### **Starting Bixby**

221103\_wonseop.l[ee](http://www.samsung.com/bixby) 221103\_wo Bixby<br>
Introduction<br>
Bibly as the interface that helps you devies more conveniently.<br>
You can talk to Bisby or type test Bisby out device more conveniently.<br>
You can talk to Bisby or type test Bisby of llaunch a function Press and hold the Side key to launch Bixby. The Bixby intro page will appear. After you select the language to use with Bixby, sign in to your Samsung account, and complete the setup by following the on-screen instructions, the Bixby screen will appear.

### **Using Bixby**

While pressing and holding the Side key, say what you want to Bixby, and then release your finger from the key. Alternatively, say "Hi, Bixby" and say what you want.

For example, while pressing and holding the Side key, say "How's the weather today?" The weather information will appear on the screen.

tions, the Bixby screen will appear.<br>
22<br>
Side key, say what you want to Bixby, and then release your<br>
V, say "Hi Bixby" and say what you want.<br>
A holding the Side key, say "How's the weather to day?" The<br>
r or the screen If Bixby asks you a question during a conversation, you can continue to talk to Bixby without pressing the Side key or tapping.

#### **Waking up Bixby using your voice**

You can start a conversation with Bixby by saying "Hi, Bixby". Register your voice so that Bixby will respond to your voice when you say "Hi, Bixby".

- 1 Launch the **Bixby** app and tap  $\circledcirc \rightarrow \bullet \rightarrow$  Settings  $\rightarrow$  Voice wake-up.
- 2 Tap the **Wake with "Hi, Bixby"** switch to activate it.
- 3 Tap the **Recognise voice** switch to activate it.
- 4 Follow the on-screen instructions to complete the setup. Now you can say "Hi, Bixby" and start a conversation.

#### **Communicating by typing text**

Communicating by typing text<br>
If your voice is not recognised due to noisy environments or if you are in a situation whose<br>the state of site distribution is the state with the Bishay was next.<br>Lauring the communication, Bi If your voice is not recognised due to noisy environments or if you are in a situation where speaking is difficult, you can communicate with Bixby via text.

Launch the **Bixby** app, tap , and then type what you want.

22<br>
Apps and features<br>
Communicating by typing text<br>
If your voice is not recognised due to noisy environments or<br>
speaking is difficult, you can communicate with Bixby with a text<br>
Launch the Bixby app, tap  $\Box$ , and then During the communication, Bixby also will answer you through text instead of voice feedback.

1703\_wonseperdam November

# **Bixby Vision**

#### **Introduction**

221103<br>
Apps and features<br>
Bixby Vision<br>
Introduction<br>
Bixby Vision is a service that provides various features based<br>
use Bixby Vision to quickly search for information by recognities<br>
useful Bixby Vision features.<br>
2 Thi Bixby Vision<br>
Introduction<br>
BishyVision to quickly search of plomation by recognising objects. Uses visitely a<br>single service that provides of plomation by recognising objects. Uses variety of<br>
useful BishyVision features Bixby Vision is a service that provides various features based on image recognition. You can use Bixby Vision to quickly search for information by recognising objects. Use a variety of useful Bixby Vision features.

- This feature may not be available or you may not get correct search results depending on the image size, format, or resolution.
	- Samsung is not responsible for the product information provided by Bixby Vision.

### **Launching Bixby Vision**

Launch Bixby Vision using one of these methods.

- In the **Camera** app, tap **MORE** on the shooting modes list and tap **BIXBY VISION**.
- In the Gallery app, select an image and tap  $\odot$ .
- In the **Internet** app, tap and hold an image and tap **Search with Bixby Vision**.
- If you added the Bixby Vision app icon to the Apps screen, launch the **Bixby Vision** app.

### **Using Bixby Vision**

- Launch Bixby Vision.
- 2 Select a feature you want to use.
	- **TRANSLATE**: Recognise text from documents or images and translate it.
	- **TEXT**: Recognise text from documents or images and extract it.
	- **DISCOVER**: Search for images similar to the recognised object online and related information.
- RE on the shooting modes list and tap BIXBY VISION.<br>
In image and tap C<br>
In hold an image and tap Search with Bixby Vision.<br>
Thold an image and tap Search with Bixby Vision.<br>
Thold an images and tap Search with Bixby Visio The available features and search results may vary depending on the region or service provider.

# **Samsung Kids**

You can restrict children's access to certain apps, set their usage times, and configure settings to provide a fun and safe environment for children when they use the device.

Apps and features<br> **Samsung Kids**<br>
You can restrict children's access to certain apply set their use<br>
to provide a fun and safe environment for children when the<br>
Open the notification panel, swipe downwards, and then tap Sammsung Kids<br>
You can restrict children's access to certain angles their usage times, and configure eithing<br>
to provide a function care is over defore and the material political wind the space of the device.<br>
Open the no Open the notification panel, swipe downwards, and then tap (**Kids**) to activate it. If you cannot find  $\bullet$  (Kids) on the quick panel,  $\tan(\theta)$  and drag the button over to add it. When starting Samsung Kids for the first time or after performing a data reset, follow the on-screen instructions to complete the setup.

On the Samsung Kids screen, select the app you want to use.

Your preset screen lock method or your created PIN will be used when activating the **Parental controls** feature or closing Samsung Kids.

#### **Using parental control features**

You can configure the settings for Samsung Kids and view the usage history. On the Samsung Kids screen, tap • → **Parental controls** and enter your unlock code.

#### **Closing Samsung Kids**

Back button or tap : - Close Samsung Kids, and then eyer<br>Back button or tap : - Close Samsung Kids, and then eyer To close Samsung Kids, tap the Back button or tap • → **Close Samsung Kids**, and then enter your unlock code.

# **Samsung Health**

#### **Introduction**

Samsung Health helps you manage your wellness and fitness. Set fitness goals, check your progress, and keep track of your overall wellness and fitness. You can also compare your step count records with other Samsung Health users and view health tips.

Visit www.samsung.com/samsung-health for more information.

### **Using Samsung Health**

Launch the **Samsung Health** app. When running this app for the first time or restarting it after performing a data reset, follow the on-screen instructions to complete the setup. To edit items on the Samsung Health home screen, tap • → Manage items.

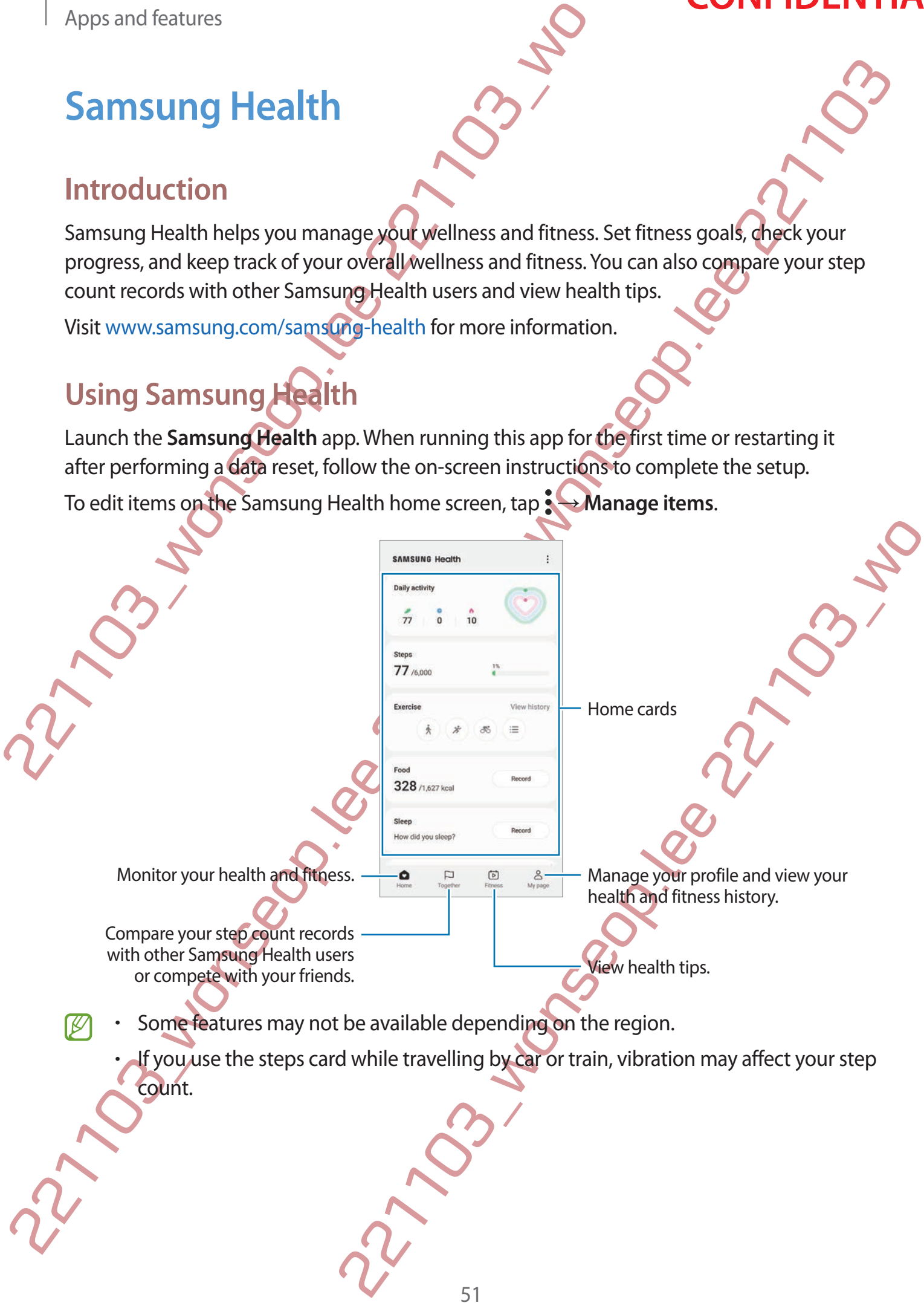

### **Samsung Members**

221103<br>
221103 Department Scher Scher Strategy and Features<br>
23 Samsung Members offers support services to customers, su<br>
and lets users submit questions and error reports. You can als<br>
in the Galaxy users' community or vi Examining Members<br>
Samsung Members offers support services reaches to the stock of the device problem disapposits<br>
and lets users submit questions and encretagents You can also share information dispersions<br>
in the Galaxy **Samsung Members** offers support services to customers, such as device problem diagnosis, and lets users submit questions and error reports. You can also share information with others in the Galaxy users' community or view the latest news and tips. **Samsung Members** can help you solve any problems you might encounter while using your device.

# **Samsung Global Goals**

The Global Goals, which were established by the United Nations General Assembly in 2015, consist of goals that aim to create a sustainable society. These goals have the power to end poverty, fight inequality, and stop climate change.

With Samsung Global Goals, learn more about the global goals and join the movement for a better future.

# **Samsung TV Plus**

Select the channels like you would use a TV and enjoy various video content free of charge.

Launch the **Samsung TV Plus** app.

This app may not be available depending on the service provider or model.

# **Galaxy Shop**

S<br>
Suld use a TV and enjoy various video content free of thange.<br>
pp.<br>
able depending on the service provider or model.<br>
Considers a proportion related to products.<br>
Considers a samsung Shop depending on the service provid Access the Samsung website and view various information related to products. Launch the **Galaxy Shop** app.

- This app may not be available depending on the service provider or model.
	- This app may be named **Samsung Shop** depending on the region.

# **Galaxy Wearable**

Galaxy Wearable is an app that allows you to manage your wearable devices. When you connect your device to the wearable device, you can customise the wearable device's settings and apps.

Launch the **Galaxy Wearable** app.

221103<br>
Apps and features<br>
22120 Galaxy Wearable<br>
23120 Wearable<br>
23120 Galaxy Wearable is an app that allows you to manage your w<br>
connect your device to the wearable device, you can custom<br>
and apps.<br>
Launch the Galaxy Tap **Start** to connect your device to the wearable device. Follow the on-screen instructions to finish the setup. Refer to the wearable device's user manual for more information about how to connect and use the wearable device with your device.

# **Calendar**

Manage your schedule by entering upcoming events in your planner.

#### **Creating events**

1 Launch the **Calendar** app and tap  $(+)$  or double-tap a date.

If the date already has saved events or tasks in it, tap the date and tap  $\left(\frac{1}{1}\right)$ .

2 Enter event details and tap **Save**.

#### **Syncing events with your accounts**

1 Launch the **Settings** app, tap **Accounts and backup** → **Manage accounts**, and then select the account to sync with.

2 Tap **Sync account** and tap the **Calendar** switch to activate it.

Gallaxy Wearable<br>
Calaxy Wearable<br>
connect your device to the wearable device, you can customise the wearable device. When you<br>
connect your device to the wearable device, you can customise the wearable depicts estimates<br> And tap ⊕ or double-dap a date.<br>
Nevents or tasks in it, tap the date and tap ⊕.<br>
Faceburits and backup → Manage accounts and then<br>
the Calendar switch to activate it.<br>
wunch the Calendar app and tap  $\Rightarrow$   $\circledast \Rightarrow$  Manage<br> To add accounts to sync with, launch the **Calendar** app and tap  $\leftarrow$  →  $\circledS \rightarrow$  **Manage**  $calendars \rightarrow +$ . Then, select an account to sync with and sign in. When an account is added, a blue circle is displayed next to the account name.

### **Reminder**

Register to-do items as reminders and receive notifications according to the condition you set.

- To receive more accurate notifications, connect to a Wi-Fi or mobile network.
	- To use location reminders, the GPS feature must be activated. Location reminders may not be available depending on the model.

#### **Starting Reminder**

Apps and features<br>
Reminder<br>
Register to-do items as reminders and receive notifications a<br>
set.<br>  $\Box$  To receive more accurate notifications, connect to a<br>  $\Box$  To use location reminders, the GPS feature must be a<br>
may n Remainder<br>
Register to do items as reminders and receive methications according to the condition of<br>
set.<br>
22 - To neceive more accurate methindens, connect to a Wi-Fi or mobile influgary.<br>
To use location reminders find Launch the **Calendar** app and tap  $\equiv \rightarrow$  **Reminder**. The Reminder screen will appear and the Reminder app icon  $\left(\bigcap_{n=1}^{\infty} w\right)$  will be added to the Apps screen.

#### **Creating reminders**

- 1 Launch the **Reminder** app.
- 2 Tap  $(+)$ , enter the details, and then tap **Save.**

#### **Completing reminders**

On the reminders list, tap  $\bigcirc$  or select a reminder and tap **Complete**.

#### **Restoring reminders**

Restore reminders that have been completed.

- 1 On the reminders list, tap → **Completed**.
- 2 Select a category and tap  $\oslash$ .
- 3 Select a reminder to restore and tap **Restore**. Reminders will be added to the reminders list and you will be reminded again.

#### **Deleting reminders**

of then tap Save.<br>
Select a reminder and tap Complete.<br>
Expected a reminder and tap Complete.<br>
<br>
221103<br>
2212103<br>
2212103<br>
221212<br>
221212<br>
23212<br>
23212<br>
2342<br>
2342<br>
2342<br>
2342<br>
2342<br>
2442<br>
2442<br>
2442<br>
2442<br>
2442<br>
2442<br>
244 To delete a reminder, select a reminder and tap **Delete**. To delete multiple reminders, tap and hold a reminder, tick reminders to delete, and then tap **Delete**.

# **My Files**

Access and manage various files stored in the device.

Launch the **My Files** app.

To check for unnecessary data and free up the device's storage, tap **Analyse storage**. To search for files or folders, tap  $Q$ .

# **Clock**

Apps and features<br>
2212103<br>
Access and manage various files stored in the device.<br>
Launch the My Files app.<br>
To check for unnecessary data and free upthe device's storage.<br>
To search for files or folders, tap Q.<br>
Clock<br>
Se My Files Access and manage various files stored in the device.<br>
Lunch the My Files app.<br>
To beach for this car of dost, tap Q.<br>
To search for files or folders, tap Q.<br>
To search for files or folders tap Q.<br>
To search for Set alarms, check the current time in many cities around the world, time an event, or set a specific duration. Launch the **Clock** app.

# **Calculator**

Perform simple or complex calculations.

#### Launch the **Calculator** app.

- : View the calculation history. To clear the history, tap **Clear history**. To close the calculation history panel, tap
- Elations.<br>
Elations.<br>
Story. To dear the history, tap Clear history. To close the<br>
on tool. You can convert various values, such as area, length, or<br>
Actilator.<br>
A Conserved Conserved Conserved Conserved Conserved Conserve • : Use the unit conversion tool. You can convert various values, such as area, length, or temperature, into other units.
- $\sqrt{\frac{2\pi}{n}}$ : Display the scientific calculator.

# **Game Launcher**

Game Launcher gathers your games downloaded from **Play Store** and **Galaxy Store** into one place for easy access. You can set the device to game mode to play games more easily.

Launch the **Game Launcher** app and select the game you want.

- If **Game Launcher** does not appear, launch the **Settings** app, tap **Advanced features**, and then tap the **Game Launcher** switch to activate it.
- Apps and features<br> **Game Launcher**<br>
Game Launcher gathers your games downloaded from Play<br>
place for easy access. You can set the device to game mode t<br>
Launch the Game Launcher app and select the game you w<br>
<br>
Figure 1. T Game Laurncher<br>
Came Laurncher grathes your grames downloaded from Play Store and Galaxy Store (into the Calex Of the Came Laurncher apps and Geltar to game mode to play game more graphs.<br>
Laurnch the Game Laurncher does n • Games downloaded from **Play Store** and **Galaxy Store** will be automatically shown on the Game Launcher screen. If you cannot see your games, tap **My games** → → **Add games**.

#### **Removing a game from Game Launcher**

Tap **My games**, tap and hold a game, and then tap **Remove**.

#### **Changing the performance mode**

You can change the game performance mode.

Launch the **Game Launcher** app, tap **More** → **Game Booster** → **Game optimisation**, and then select the mode you want.

Commance mode<br>
Ph. tap More — Came Booster → Game optimisation and<br>
con giving you the best possible performance while playing<br>
are performance and the battery usage time.<br>
They you are while playing games.<br>
They your vhi • **Performance**: This focuses on giving you the best possible performance while playing games.

• **Standard**: This balances the performance and the battery usage time.

**Battery saver: This saves battery power while playing games.** 

Battery power efficiency may vary by game.

## **Game Booster**

Game Booster lets you play games in a better environment. You can use Game Booster while playing games.

221103 Apps and features<br>
22100 Conternal Society<br>
22100 Comes the Game Booster lets you play games in a better environment.<br>
2210 comes the navigation bar is hidden, drag upwards from the bottom of the set the navigation Game Booster<br>
came Booster les you play games in a bette comforment. You can use Game Booster les playing games.<br>
To pen the Game Booster panel while playing games, tap © on the navigation by if the payablon bar is hidden To open the Game Booster panel while playing games, tap  $\leftrightarrow$  on the navigation bar. If the navigation bar is hidden, drag upwards from the bottom of the screen to show it. If you have set the navigation bar to use **Swipe gestures**, open the notification panel and tap **Tap to open Game Booster.**

- $\cdot$   $\cdot$   $\cdot$  : Lock the touchscreen while the game is being played. To unlock the touchscreen, drag the lock icon in any direction.
- $\bigcirc$  : Hide the buttons on the navigation bar. To display the buttons, tap  $\bigcirc$  on the navigation bar.
- **a**: Capture screenshots.
- $\cdot$   $\bullet$  : Record your game sessions. To stop recording, tap
- **:** Configure settings for Game Booster.
- **Priority mode**: Set the device to block incoming calls and all notifications except for alarms to prevent your game from being disturbed.

• **Monitoring temperature** / **Monitoring memory**: Set the device to automatically adjust the volume or video frame rate to prevent the device from overheating and to stop apps from running in the background when there is not enough memory.

- Exame Booster.<br>
Carlos Representation and all notifications except for<br>
Circle to block incoming calls and all notifications except for<br>
the from being disturbed.<br>
Monitoring memory: Set the device to automatically adjust<br> • You can set to open the Game Booster panel from the navigation bar while the navigation bar is set to **Swipe gestures**. On the Game Booster panel, tap **↔** Block **during game** and tap the **Navigation gestures** switch to activate it.
- Available options may vary depending on the game.

#### **Launching apps in pop-up windows while playing games**

You can launch apps in pop-up windows while playing a game. Tap  $\leftrightarrow$  and select an app from the apps list.

Apps and features

# **SmartThings**

Control and manage smart appliances and Internet of Things (IoT) products.

To view more information, launch the **SmartThings** app and tap **Menu** → **How to use**.

- 1 Launch the **SmartThings** app.
- 2 Tap **Devices** → **Add device** or **+**
- 3 Select a device and connect to it by following the on-screen instructions.
- Connection methods may vary depending on the type of connected devices or the shared content.
	- The devices you can connect may vary depending on the region. Available features may differ depending on the connected device.
- 221109 Apps and features<br>
22110912<br>
22110912<br>
221109 Devices → Add device or<br>
221109 Devices → Add device or<br>
221109 Devices → Add device or<br>
221109 Devices → Add device or<br>
221109 Devices → Add device or<br>
23100 Select a SmartThings contenting and the smart appliances and multiplet of Things (loT) products.<br>
To view more information, launch the SmartThings app and tap Menu  $\rightarrow$  How to page.<br>
1 Launch the SmartThings app.<br>
22 Tap Devices • Connected devices' own errors or defects are not covered by the Samsung warranty. When errors or defects occur on the connected devices, contact the device's manufacturer.

# **Smart View**

Ment on large screen by connecting your device to a screen<br>District on large screen by connecting your device to a screen<br>swipe downwards, and then tap © (SmartView).<br>The Smart View, the resolution may vary deplending on t View your device's displayed content on a large screen by connecting your device to a screen mirroring-enabled TV or monitor.

1 Open the notification panel, swipe downwards, and then tap (**Smart View**).

- 2 Select a device to mirror your device's screen.
- When you play a video with Smart View, the resolution may vary depending on the TV model.

# **Music Share**

#### **Introduction**

The Music Share feature allows you to share your Bluetooth speaker that is already connected to your device with another person. You' can also listen to the same music on your Galaxy Buds and another person's Galaxy Buds.

This feature is available only on devices that support the Music Share feature.

### **Sharing a Bluetooth speaker**

You can listen to music on your smartphone and your friend's smartphone via your Bluetooth speaker.

- 1 Make sure that your smartphone and your Bluetooth speaker are connected. Refer to Pairing with other Bluetooth devices for how to connect.
- 221103 Apples and features<br>22110 Music Share<br>22110 Music Share feature allows you to share your Bluetooth sto<br>your device with another person's Your can also listen to the<br>2211 Mississimal and another person's Galaxy Buds. Music Share<br>
Introduction<br>
The Music Share feature allows you profite your Bluetooth speaker that is already<br>
convergence allows you profite your Bluetooth speaker that is already<br>
Busian another person's Galaxy Busic.<br>
T Interaction devices for how to connect.<br>
In the Settings app, tap Connections → Bluetooth →  $\frac{2}{2}$ <br>
In tap the Music Share switch to activate it.<br>
In tap the Music Share switch to activate it.<br>
In tap the Music Share s 2 On your smartphone, launch the **Settings** app, tap **Connections** → **Bluetooth** → → **Advanced settings**, and then tap the **Music Share** switch to activate it. You can use additional features, such as setting who to share your device with, by tapping **Music Share**.

On your friend's smartphone, select your speaker from the list of the Bluetooth devices.

On your smartphone, accept the connection request. Your speaker will be shared.

When you play music via your friend's smartphone, the music playing via your smartphone will be paused.

59

### **Listening to music together with Galaxy Buds**

You can listen to music on your smartphone together through your Buds and your friend's Buds.

This feature is supported only on the Galaxy Buds series.

- 1 Make sure that each smartphone and pair of Buds are connected. Refer to Pairing with other Bluetooth devices for how to connect.
- Apps and features<br>
Listening to music together with Galaxy I<br>
You can listen to music on your smartphone together throught<br>
Buds.<br>
This feature is supported only on the Calaxy Buds series.<br>
1 Make sure that each smartphone Listen ing to music together with Egaláxy Buds<br>
You can listen to music on your smartphone though the through your Buds and your fights<br>
Buds.<br>
This feature is supported only on the Gelioy Buds series.<br>
This feature is sup 2 On your friend's smartphone, launch the **Settings** app, tap **Connections** → **Bluetooth** → → **Advanced settings**, and then tap the **Music Share** switch to activate it. You can use additional features, such as setting who to share your device with, by tapping **Music Share**.
	- 3 On your smartphone, open the notification panel and tap **Media output**.
	- 4 Tap **Music Share** and select your friend's Buds from the detected devices list.
	- 5 On your friend's smartphone, accept the connection request. When you play music via your smartphone, you can listen to it together via both Buds.

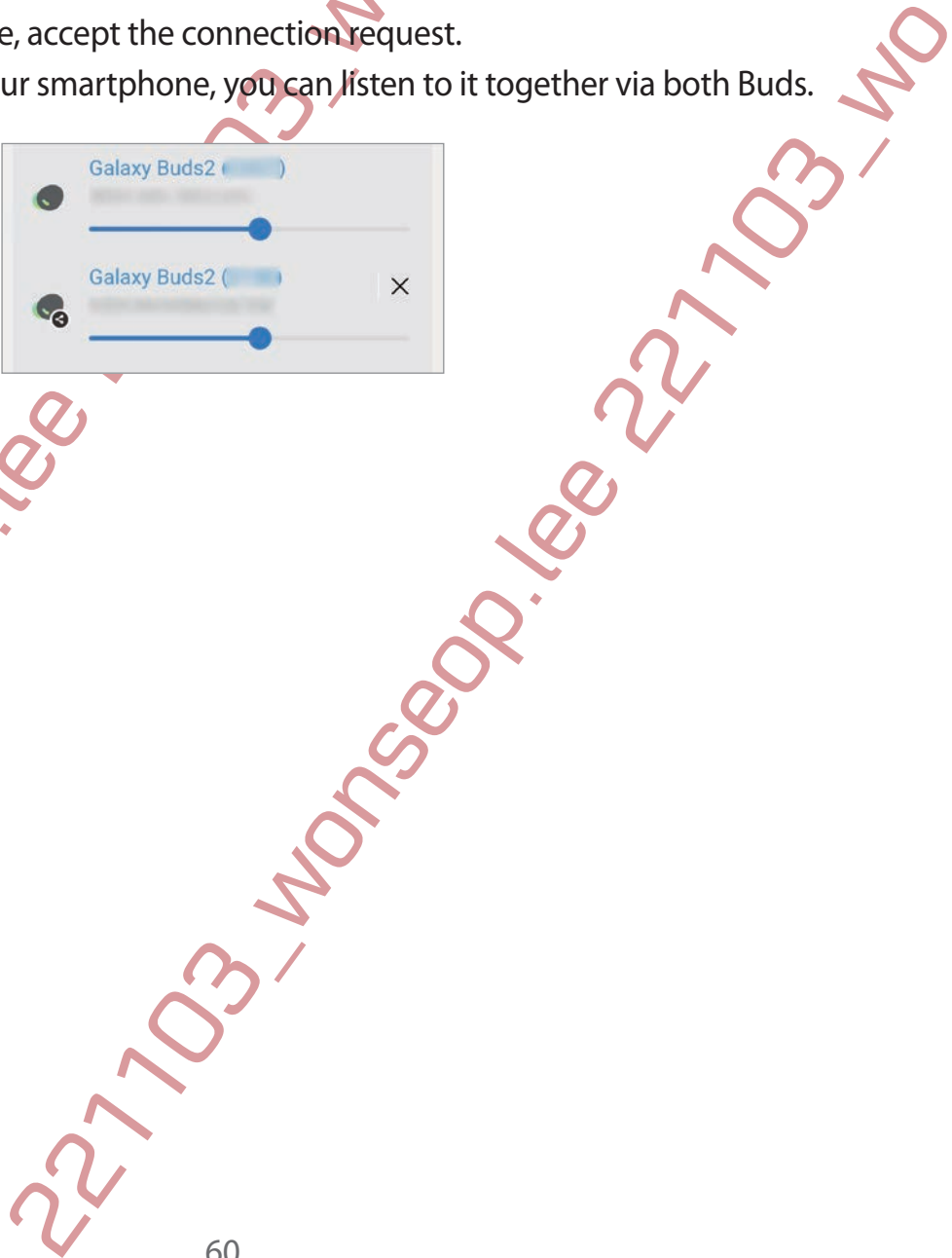

# **Link to Windows**

You can connect your device to a Windows PC to instantly access your device's data, such as pictures or messages, on the computer.

When calls or messages come in, you can receive them on the computer.

- It is recommended to use the latest version of Windows and the **Phone Link** app to fully use this feature.
- 2211018 Apps and features<br>
22110 Mindows<br>
22110 Mindows<br>
22110 Mindows<br>
22110 Mindows<br>
2211103 processes come in you can preceive them on the<br>
2211111 Mindows and the setter of the setter of the setter of the setter of<br>
23 • A Microsoft account is required to use this feature. When you create a Microsoft account, you can sign in to all Microsoft devices and services, such as Microsoft Office programs and Windows 10.

#### **Connecting to a computer**

- 1 Launch the **Settings** app and tap **Connected devices** → **Link to Windows**.
- 2 Follow the on-screen instructions to complete the connection.
- Visit https://aka.ms/setupltw for details.

#### **Viewing data and notifications from your device on the computer**

Launch the **Phone Link** app on the computer and select a category you want.

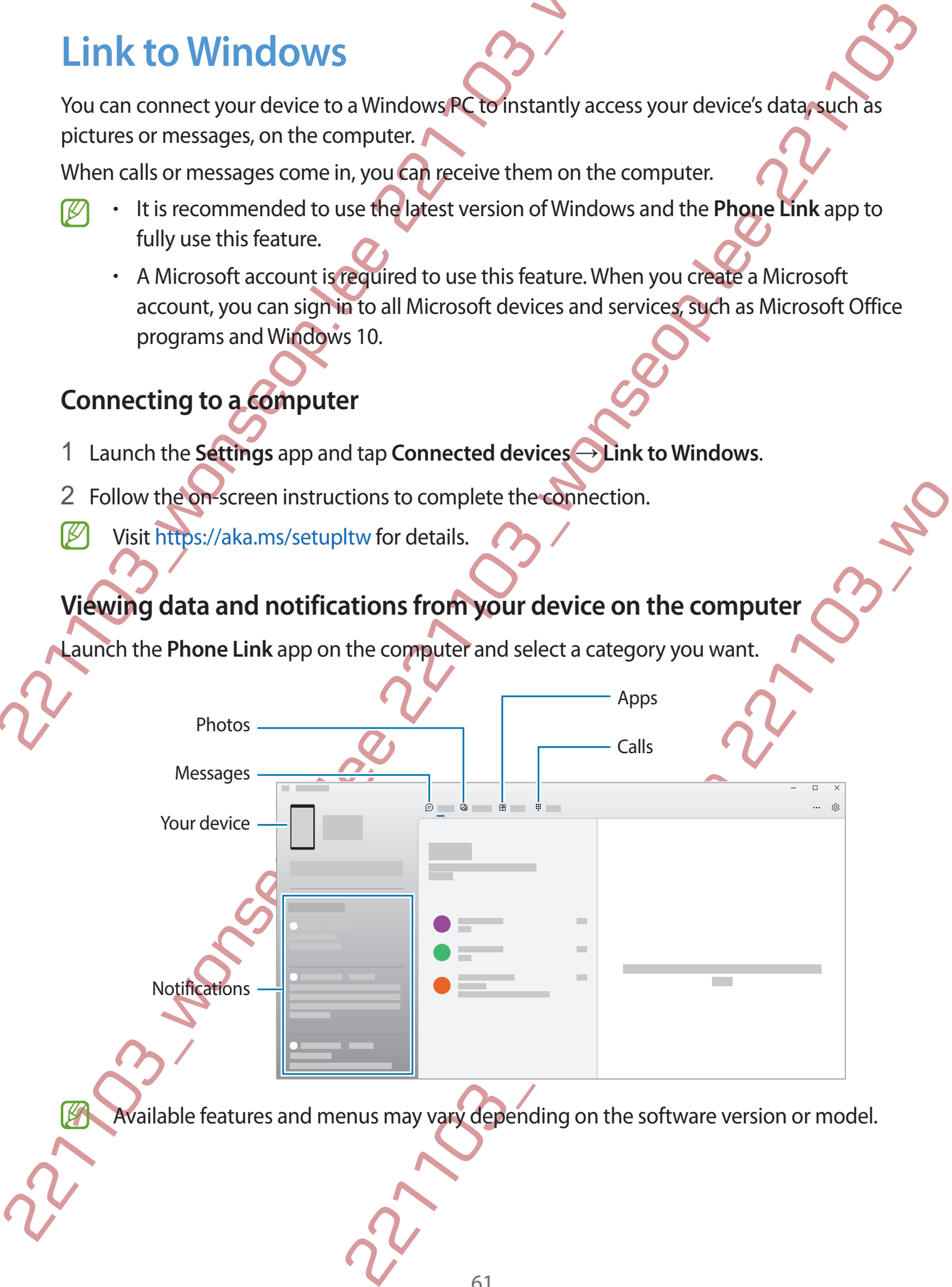

Available features and menus may vary depending on the software version or model.

# **Samsung DeX**

#### **Introduction**

221103\_wonseop.lee 221103\_wo Examision De X<br>
Introduction<br>
Samsing De X is service that allowed of the use over smartphone like a computer connection the service that allowed out work drip the service that allowed with the service of the service of th Samsung DeX is a service that allows you to use your smartphone like a computer by connecting the smartphone to an external display, such as a TV or monitor, or to a computer. Accomplish tasks you want done on your smartphone quickly and easily on a large screen using a keyboard and mouse. While using Samsung DeX, you can simultaneously use your smartphone.

### **Connecting devices and starting Samsung De**

#### **Wired connections to external displays**

You can connect your smartphone to an external display using an HDMI adaptor (USB Type-C to HDMI).

Example to an external display using an HDMI adaptor (USB Type-C<br>
DeX supported accessories that are provided by Samsung.<br>
In DeX supported accessories that are provided by Samsung.<br>
2. Accovered by the warranty.<br>
2. Accov Use only official Samsung DeX supported accessories that are provided by Samsung. Performance problems and malfunctions caused by using accessories that are not officially supported are not covered by the warranty.

**Connect an HDMI adaptor to your smartphone.** 

Connect an HDMI cable to the HDMI adaptor and to a TV or monitor's HDMI port.

Apps and features

221103<br>
22110 Apps and features<br>
3210 Ayour smartphone's screen, tap Start.<br>
22110011940aptor<br>
221210201103<br>
221210201103<br>
221210201103<br>
221210201103<br>
221210201103<br>
221210201103<br>
221210201103<br>
221210 Nou can use Samsung De 22<br>
221103<br>
221103 wonserted TV or monitor.<br>
Without changing your smartphone's screen will appear and<br>
connected TV or monitor.<br>
2212103<br>
2212103<br>
2212103<br>
2212103<br>
2212103<br>
2212103<br>
2212103<br>
2212103<br>
2212103<br>
2212103<br>
2 3 On your smartphone's screen, tap **Start**. Without changing your smartphone's screen, the Samsung DeX screen will appear on the connected TV or monitor.

- HDMI cabl

**CONFIDENTIAL** 

HDMI adaptor (USB Type-C to HDMI)

#### **Wired connections to computers**

You can use Samsung DeX by connecting your smartphone to a computer using a USB cable. To use the USB cable supplied with the device, the computer must have a USB Type-C port.

- mputers<br>
onnecthegyour smartphone to a computer using a USB cable.<br>
With the device, the computer must have a USB type-C port.<br>
Columns.com/samsung-dex and download the Samsung Dex<br>
a computer using a USB cable. 1 On a computer, visit www.samsung.com/samsung-dex and download the Samsung DeX app.
- 2 Connect your smartphone to a computer using a USB cable.

22<br>
22 Tap DeX on TV or monitor or DeX of Pc.<br>
22 Tap DeX on TV or monitor or DeX of Pc.<br>
22<br>
23 Select TV or a commetric or DeX of Pc.<br>
23 Select TV or a commetric or DeX of Pc. 3 On your smartphone's screen, tap **Start now**. When they are connected, the Samsung DeX screen will appear on the computer.

#### **Wireless connections**

You can use Samsung DeX by connecting your smartphone to a TV or a computer wirelessly

1 On your smartphone, open the notification panel, swipe downwards, and then tap (**DeX**).

#### 2 Tap **DeX on TV or monitor** or **DeX on PC**.

- 3 On your smartphones screen, tap Start now we can will appear on the computer  $\mu$  .<br>
When they are connected, the Samsung DE are will appear on the computer  $\mu$  of  $\lambda$ <br>
Wirelegas connections<br>
Your smartphone, open the onnecting your smartphone to a TV or a computer wirelessly.<br>
The notification panel, swipe downwards, and then tapes<br>
The process of the control of the same Wi-Fi network as your smartphone and the<br>
Hed when its screen mir 3 Select a TV or a computer from the detected devices list and tap **Start now**. Some TVs will only be detected when its screen mirroring mode is turned on. The computer must be connected to the same Wi-Fi network as your smartphone and the Samsung DeX app must be running on it.
	- 4 If the connection request window appears on the TV or the computer, accept the request.
	- 5 Follow the on-screen instructions to complete the connection. When they are connected, the Samsung DeX screen will appear on the TV or the computer.
	- It is recommended to use a Samsung Smart TV manufactured after 2019. Make sure that screen mirroring is supported on the TV you want to connect to.

### **Controlling the Samsung DeX screen**

#### **Controlling on an external display**

**Controlling with an external keyboard and mouse**

You can use a wireless keyboard/mouse. Refer to the respective device's manual for more information.

- Apps and features<br>
Controlling the Samsung DeX softeen<br>
Controlling on an external display<br>
Controlling with an external keyboard,<br>
You can use a wireless keyboard/mouse. Refer to the respect<br>
information.<br>  $\notimes \cdot \cdot \cdot \cdot \cdot$ Controlling the Samsung DeX soreany<br>
221103 controlling on an external display<br>
22110 controlling with an external keyboard and mouse<br>
You can use a wireless keyboard mouse<br>
You can use a wireless keyboard mouse<br>
You can • You can set the mouse pointer to flow from the external display to the smartphone's screen. Launch the **Settings** app, select **Samsung DeX** → **Mouse and trackpad**, and then select the **Flow pointer to phone screen** switch to activate it.
	- You can also use the external keyboard on the smartphone's screen.

#### **Using your smartphone as a touchpad**

You can use your smartphone as a touchpad.

On your smartphone, tap  $\Box$  on the navigation bar. If you have set the navigation bar to use **Swipe gestures**, open the notification panel and tap **Use your phone as a touchpad**.

- If you double-tap  $\mathbb O$  on the touchpad, you can view the gestures you can use with the touchpad.
- an the navigation bar. If you have set the navigation bar to use<br>the navigation panel and tap Use your phone as a touchpad.<br>The touchpad, you can view the gestures you can use with<br>the form cover, open the front cover to u If your smartphone's case has a front cover, open the front cover to use your smartphone as a touchpad. If the front cover is closed, the touchpad may not work properly.
- If your smartphone's screen turns off, press the Side key or double-tap the screen to turn on the screen.

Apps and features

#### **Using the screen keyboard**

When you enter text to send messages, create notes, or perform other tasks, a screen keyboard will appear automatically on your smartphone's screen without connecting an external keyboard.

#### **Controlling on a computer**

Control the Samsung DeX screen using the keyboard and mouse connected to the computer. You can move files easily between the computer and Samsung DeX by drag and drop, and you can also copy and paste text.

To view keyboard shortcuts available while using Samsung DeX, launch the **Settings** app and tap **General management** → **Physical keyboard** → **Keyboard shortcuts**.

### **Using Samsung DeX**

Use your smartphone's features in an interface environment similar to a computer. You can multitask by running multiple apps simultaneously. You can also check your smartphone's notifications and status.

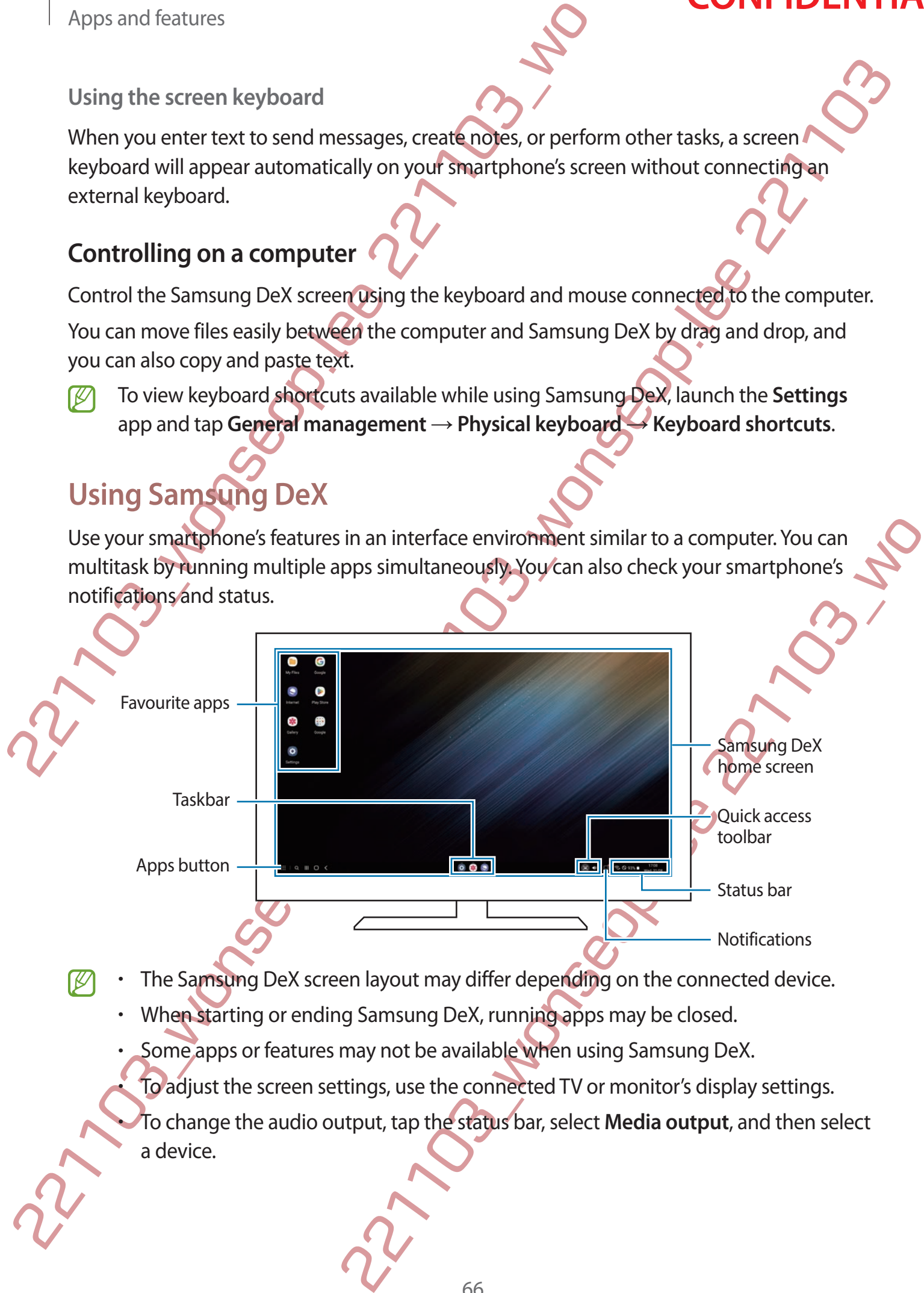

- The Samsung DeX screen layout may differ depending on the connected device.
	- When starting or ending Samsung DeX, running apps may be closed.
	- Some apps or features may not be available when using Samsung DeX.

• To adjust the screen settings, use the connected TV or monitor's display settings.

• To change the audio output, tap the status bar, select **Media output**, and then select a device.

#### **Using Samsung DeX and smartphone simultaneously**

While using Samsung DeX, you can use separate apps on the external display or the computer and your smartphone simultaneously.

For example, while watching a video on the connected TV or monitor, you can chat with your friend on a messenger.

On the connected TV or monitor, launch an app to run on the Samsung DeX screen. Then, launch another app on your smartphone.

#### **Locking the Samsung DeX screen**

If you want to lock the Samsung DeX screen and your smartphone's screen while using Samsung DeX, select **→ Lock DeX**.

While using Samsung DeX, you cannot lock the Samsung DeX screen and your smartphone's screen by pressing the Side key.

#### **Transferring data with a computer**

#### **Copying files**

Apps and features<br>
Using Samsung DeX and smartphone.simultane<br>
While using Samsung DeX you can use separate apps on the<br>
computer and your smartphone simultaneously.<br>
For example, while watching a video on the connected TV Using Samsung DeX and smartphonesimulatineusly<br>
While using Samsung DeX you can use separations in the external display or the<br>
compute and your smartphonesimulating the stream of the content of the computer<br>
for example w Example the computer screen, select a file and drag it to<br>
ick and hold a file to select it in the My Files app or Gallery<br>
Yy Files app, or the Gallery app.<br>
We Files app, or the Gallery app.<br>
We file on the other screen. On the Samsung DeX screen, click and hold a file to select it in the **My Files** app or **Gallery** app and drag it to the computer screen. On the computer screen, select a file and drag it to the Samsung DeX screen, the **My Files** app, or the **Gallery** app.

#### **Copying and pasting text**

Using the keyboard shortcut keys, copy text on the Samsung DeX screen or computer screen and paste it in the text input field on the other screen.

# **Google apps**

Google provides entertainment, social network, and business apps. You may require a Google account to access some apps.

To view more app information, access each app's help menu.

- **Chrome**: Search for information and browse webpages.
- **Gmail**: Send or receive emails via the Google Mail service.
- Apps and features<br> **Google apps**<br>
Google provides entertainment, social network, and busines<br>
account to access some apps.<br>
To view more app information, accessed app's help menu.<br>
 Chrome: Search for information and brow • **Maps**: Find your location on the map, search the world map, and view location information for various places around you.
	- **YT Music**: Enjoy various music and videos provided by YouTube Music. You can also view the music collections stored on your device and play them.
	- **Google TV**: Purchase or rent videos, such as movies and TV programmes, from **Play Store**.
	- **Drive**: Store your content on the cloud, access it from anywhere, and share it with others.
	- **YouTube**: Watch or create videos and share them with others.
- $GOOg|e$  appps<br>  $GOOg|e$  provides entertainment, social networks of business apps. You may require a Goodge<br>
account to access some apps.<br>
To ve more search for information accessible pape's help menu.<br>  $\therefore$  Chrome Search videos and share them with others.<br>
e, and edit all your pictures and videos from various sources in<br>
titems on the Internet or your device.<br>
alls or create or join video meetings.<br>
e message yon your device or computer, a Photos: Search for, manage, and edit all your pictures and videos from various sources one place.
	- **Google**: Search quickly for items on the Internet or your device.

• **Meet**: Make simple video calls or create or join video meetings.

• **Messages**: Send and receive messages on your device or computer, and share various content, such as images and videos.

Some apps may not be available depending on the service provider or model.

# **S Pen (DM3)**

**Using the S Pen**

S Pen button

- 221103<br>
221103 Dising the S Pen<br>
2211030<br>
22121103<br>
22121103<br>
22121103<br>
22121103<br>
22121103<br>
22121103<br>
22121103<br>
22121103<br>
22121103<br>
22121103<br>
22121103<br>
22121103<br>
22121103<br>
22121103<br>
22121103<br>
22121103<br>
22121103<br>
22121103<br> 221103<br>
221103 Wonser Sheep.<br>
221103 Wonser Sheep.<br>
221103 workshopped a reliable and the stress of presentation with this Sheep would allow it. The Sheep may<br>
be determined by the Kind between such that is Sheep. The She • Do not bend or apply excessive pressure with the S Pen while using it. The S Pen may be damaged or the nib may be deformed.
	- Do not hard press on the screen with the S Pen. The pen nib may be deformed.
	- If there is a magnet near the device, some S Pen actions, such as charging or tapping the touchscreen, may not work.
		- Even if the S Pen has been fully discharged, you can use other S Pen features, such a tapping the touchscreen or the Air command features.
- Not Work.<br>
Seen fully discharged, you can use other S Pen features, such as<br>
then or the Air command features.<br>
Sharp angles on the screen, the device may not recognise the<br>
n slot, gently shake the device to remove the wa If you use the S Pen at sharp angles on the screen, the device may not recognise the S Pen actions.
	- If water enters the S Pen slot, gently shake the device to remove the water from the slot before using it.
	- If the S Pen is not working properly, take it to a Samsung Service Centre.

#### **Detaching the S Pen**

Press the end of the S Pen to disengage it. Then, pull the S Pen from the slot. To store the S Pen, reinsert it into the slot and push it until it clicks into place.

#### <span id="page-70-0"></span>**Charging the S Pen**

Apps and features<br>
Detaching the S Pen<br>
Press the end of the S Pen to disengage it. Then pull the S Pe<br>
S Pen, reinsert it into the slot and push it until it clicks into pla<br>
S Pen, reinsert it into the slot and push it un The S Pen must be charged before you can control apps remotely by using the S Pen buttor When you insert the S Pen into the slot, charging will start.

If the Air action feature is deactivated, the S Pen will be charged only when the device is charging.

### **Air actions**

Control apps remotely by using the S Pen connected to your device via Bluetooth Low Energy (BLE).

For example, you can quickly launch apps, such as the camera app, by pressing and holding the S Pen button. Also, while using the camera app, you can take a picture by pressing the button once. While playing music, you can turn the volume up if you lift the S Pen up while pressing and holding the S Pen button and turn the volume down if you lower it.

- The S Pen must be charged before you can use the Air actions feature. Refer to Charging the S Pen for more information.
- Detaching the S Pen<br>
Press the end of the S Pen to disengage it. Then will the S Pen from the slot. To store the<br>
S Pen, reinsert it into the slot and push it unfill the dist is into place.<br>
S Pen, reinsert it into the sl ore you can control apps remotely by using the S Pen button.<br>
the slot, charging will start.<br>
tivated, the S Pen will be charged only when the devices<br>
tivated, the S Pen will be charged only when the devices<br>
the diverse When you detach the S Pen from the slot, the  $\bullet$  icon will appear on the status bar. If the S Pen is discharged or far from the device, or if there are obstacles or there is external interference between the S Pen and the device, the S Pen will be disconnected from the device and the icon will turn grey  $($ ). To use the Air actions feature again, connect the S Pen with the device by reinserting the S Pen into the slot.

#### **Taking pictures with the S Pen**

Even though you take pictures with your device placing for a distance, you can easily take pictures by pressing the S Pen button without setting a timer.

- Apps and features<br>
Taking pictures with the S Pen<br>
Even though you take pictures with your developeding for a<br>
pictures by pressing the S Pen button without setting a time<br>
1 Launch the Settings app, tap Advanced features 1 Launch the **Settings** app, tap **Advanced features** → **S Pen** → **Air actions**, and then tap the switch to activate the feature.
	- 2 Launch the **Camera** app.
	- 3 Press the S Pen button once to take a picture.
		- To take a series of pictures, press and hold the S Pen button.
		- To change the shooting mode, move the S Pen to the left or right while pressing and holding the S Pen button.
		- To switch between cameras, press the S Pen button twice.

#### **Changing apps or features to use**

Change the app, feature, or actions you want to use with the S Pen feature. Launch the **Settings** app, tap **Advanced features** → **S Pen** → **Air actions**.

#### **Resetting your S Pen**

If the S Pen has connection problems or the S Pen disconnects often, reset the S Pen and connect it again.

Taking pictures with the S Pen<br>
Even though you take pictures with your device axiom of constraints, you can easily falled<br>
pictures by pressing the S Pen button with Developments - S Pen  $-$  Air actions, and then the<br>
1 Insert the S Pen into the slot. Then, launch the **Settings** app and tap **Advanced features**  $\rightarrow$  **S**  $Pen \rightarrow \mathbf{R} \rightarrow Reset S$  Pen.

- From you want to use with the S Pen feature. Launch the<br>
atures → S Pen  $\rightarrow$  Air actions.<br>
blems or the S Pen disconnects often, reset the S Pen and<br>
then, launch the Settings app and tap Advanced Features → S<br>
argsung-ap • You can only connect Samsung-approved S Pens that support Bluetooth Low Energy (BLE).
	- Do not detach the S Pen from the device when it is being connected. Doing so will interrupt the process.
#### **Air command**

Air command is a menu that provides S Pen features and quick access to frequently used apps.

Apps and features<br>
Air command<br>
Air command<br>
apps.<br>
To open the Air command panel, detach the S Pen from the s<br>
screen and press the S Pen button. You dan also tap the Air command<br>
S Pen.<br>
221103<br>
2222222222222222222222222 To open the Air command panel, detach the S Pen from the slot or hover the S Pen over the screen and press the S Pen button. You can also tap the Air command icon  $(2)$  with the S Pen.

Select a function or app on the Air command panel.

When the screen is off or locked with a screen lock method, removing the S Pen will not open the Air command panel.

S Pen battery power level

S Pen settings

- **Create note**: Create notes easily in a pop-up window. You can also launch this feature by double-tapping the screen while pressing and holding the S Pen button. Refer to Samsung Notes for more information.
- **View all notes**: View all notes in the **Samsung Notes** app.
- **Smart select**: Use the S Pen to select an area and perform actions, such as sharing or saving. Refer to Smart select for more information.
- Air command<br>
Air command is a menu that provides 5 Pen Naujus and quick access to frequently used<br>
apps.<br>
2216 penaltie Air command panel, detayty the Spen from the slot or hover the Spen factor the<br>
screen and press the examed by the control of the control of the matter of the control of the control of the control of the control of the control of the control of the same sung Notes app.<br>
Examed by the sensing and holding the S Pen/Quiton. • **Screen write**: Capture screenshots to write or draw on them or crop an area from the captured image. You can also capture the current content and the hidden content on an elongated page, such as a webpage. Refer to Screen write for more information.
	- **Live messages**: Instead of text message, create and send a unique message by recording your actions while handwriting or drawing a live message and saving it as an animated file. Refer to Live messages for more information.

72

- **AR Doodle**: Record fun videos with virtual handwriting or drawings on faces or anywhere else. Refer to AR Doodle for more information.
- **Translate**: Hover the S Pen over a word to translate it. Refer to Translate for more information.
- **PENUP**: Post your artwork, view others' artwork, and get useful drawing tips.
- **Bixby Vision**: Use the Bixby Vision features to search for similar images, detect and translate text, and more. Refer to Bixby Vision for more information.
- **Magnify:** Hover the S Pen over an area of the screen to enlarge it.
- **Glance**: Reduce an app to a thumbnail and hover the S Pen over the thumbnail to open the app in full screen view. Refer to Glance for more information.
- **Colouring**: Add colours to images provided by PENUP using the S Pen.
- **Write on calendar**: Launch the **Calendar** app and write or draw on the screen. Refer to Write on calendar for more information.
- **Add**: Add shortcuts to frequently used apps to the Air command panel.

#### **Air command icon**

Apps and features<br>
2211 AR Doodle: Record fun videos with virtual handwriting<br>
2212 C. Refer to AR Doodle for more information.<br>
2212 C. Refer to AR Doodle for more information.<br>
2212 C. PENUP: Post your artwork, view othe When the Air command panel is closed, the Air command icon will remain on the screen. You can open the Air command panel by tapping the icon with the S Pen.

To move the icon, drag  $\bullet$  to a new location.

To remove the icon, drag **the Remove** at the top of the screen.

221103. ARD Doodle: Record fun videos with virtual biggedynting or drawings on faces or anywhere<br>
221 Example: Her to Richard Her more information.<br>
221 Example: Pass pour arrows were working and all the fit is Refer to Tr ently used apps to the Africommand panel.<br>
s closed, the African mand icon will remain on the screen.<br>
New location.<br>
Remove at the top of the screen.<br>
Octoperar on the screen, launch the Settings apply, tap<br>
of the Air ac If the Air command icon does not appear on the screen, launch the **Settings** app, tap **Advanced features** → **S Pen** → **Air command**, and then tap the **Show Air command icon** switch to activate it.

While using apps that support the Air actions feature, you can view actions available with each app by hovering the S Pen over the Air command icon.

#### <span id="page-74-0"></span>**Smart select**

Use the S Pen to select an area and perform actions, such as sharing or saving. You can also select an area from a video and capture it as a GIF animation.

- 1 When there is content you want to capture, such as a part of an image, open the Air command panel and tap **Smart select**.
- 2 Select a desired shape icon on the toolbar and drag the S Pen across the content you want to select.
- 3 Select an option to use with the selected area.
- Apps and features<br>
Smart select<br>
Use the S Pen to select an area and perform actions, such as<br>
select an area from a video and capture it as a GIF animation.<br>
1 When there is content you want to capture, such as a part<br>
co Smart select<br>
Use the S Pen to select an area and perform allgots, such as sharing or saving You can also<br>
select an area from a video and capture  $\frac{1}{2}$  for  $\frac{2}{3}$  electromization.<br>
1 Went there is content you want the selected area.<br>
ed area to the screen. You can also insert the image info other<br>
votes. Tap and hold the image, and drag it to the other app's<br>
selected area.<br>
selected area.<br>
esting appearance of the selected area.<br>
a • **Pin/Insert**: Pin the selected area to the screen. You can also insert the image into other apps, such as **Samsung Notes**. Tap and hold the image, and drag it to the other app's screen.
	- : Extract text from the selected area.
	- *<b>B*: Automatically changes the appearance of the selected area.
	- $\mathscr{D}$  : Write or draw on the selected area.
	- $\langle \cdot \rangle$ : Share the selected area with others.
	- : Save the selected area in **Gallery**.

#### **Capturing an area from a video**

While playing a video, select an area and capture it as a GIF animation.

- Apps and features<br>
Capturing an area from a video<br>
While playing a video, select an area and capture it as a GIF a<br>
1 When there is content you want to capture during video<br>
panel and tap Smart select.<br>
2 On the toolbar, t Capturing an area from a video<br>
While playing a video, select an area and capturing video playback, open the African Translation<br>
2 On the toolbar, tap Elit.<br>
2 On the toolbar, tap Elit.<br>
2 On the colorbar tap Elit.<br>
2 On 1 When there is content you want to capture during video playback, open the Air command panel and tap **Smart select**.
	- 2 On the toolbar, tap  $\left[\right]$
	- 3 Adjust the position and size of the capturing area.

Adjust the position.

Drag a corner of the frame to resize.

- 4 Tap **Record** to start capturing.
	- Before capturing a video, make sure that the video is playing.
- 221103\_wonseop.lee 221103\_wo The maximum duration you can capture an area of the video for will be displayed on the screen.
	- When capturing an area from a video, its sound will not be recorded.

5 Tap **Stop** to stop capturing.

- 6 Select an option to use with the selected area.
	- $\cdot$   $\oslash$  : Write or draw on the selected area. Tap  $\bigcirc$  to view the result before saving the file.
	- $\leq$ : Share the selected area with others.
	- : Save the selected area in **Gallery**.

#### <span id="page-76-0"></span>**Screen write**

Capture screenshots to write or draw on them or crop an area from the captured image.

Exager<br>
22<br>
Apps and features<br>
Screen write<br>
Capture screenshots to write or draw on the Moreover App an are<br>
1 When there is content you want to capture open the Air write.<br>
The current screen is automatically captured an Screen write<br>
Capture screenshots to write or draw on the magnitude cop an area from the captured image.<br>
The current screen is atommatically contained and the editing toolbar appears.<br>
The current screen is atommatically 1 When there is content you want to capture, open the Air command panel and tap **Screen write**.

The current screen is automatically captured and the editing toolbar appears.

Eraser

Pen settings

You can view the captured screenshots in **Gallery**.

Undo

It is not possible to capture a screenshot while using some apps.

2 Write a memo on the screenshot.

3 Share or save the screenshot.

Redo

Share

Save

Preview

Start over.

Message input

Undo

limit

### <span id="page-77-0"></span>**Live messages**

Change the file

Pen settings

format.

Live messages<br>
Instead of a text message, create and send a children message by recording your actions while<br>
then diving or diswings a live message and similar as an animated file.<br>
2 Customise background image and simila Instead of a text message, create and send a unique message by recording your actions while handwriting or drawing a live message and saving it as an animated file.

- Apps and features<br>
Live messages<br>
Instead of a text message, create and send a bingdle message<br>
handwriting or drawing a live message and saving it as an ar<br>
1 When you want to send an animated message, open the .<br>
message 1 When you want to send an animated message, open the Air command panel and tap **Live messages**.
	- 2 Customise background image and tap **Done** or **Start drawing**.
	- 3 Write or draw on the live message screen.
- Preview Control of the Control of the Control of the Control of the Control of the Control of the Control of the Control of the Control of the Control of the Control of the Control of the Control of the Control of the Cont 4 Tap **Done**. The live message will be saved in **Gallery** as an animated GIF file or a video.
- 5 Tap **Share** and select a method.

### <span id="page-78-0"></span>**Translate**

Hover the S Pen over the text you want to translate. The units included in the text will also be converted.

- 1 When there is text you want to translate, open the Air command panel and tap **Translate**.
- 2 Select the languages on the translator panel at the top of the screen. You can change the text between words and sentences by tapping  $\Box$  or  $\Xi$
- 3 Hover the S Pen over the text you want to translate or the unit you want to convert. The translated text will appear. To listen to the pronunciation of the original text, tap  $\triangleleft$ ). The  $\triangleleft$ ) icon may not appear depending on the language you select.

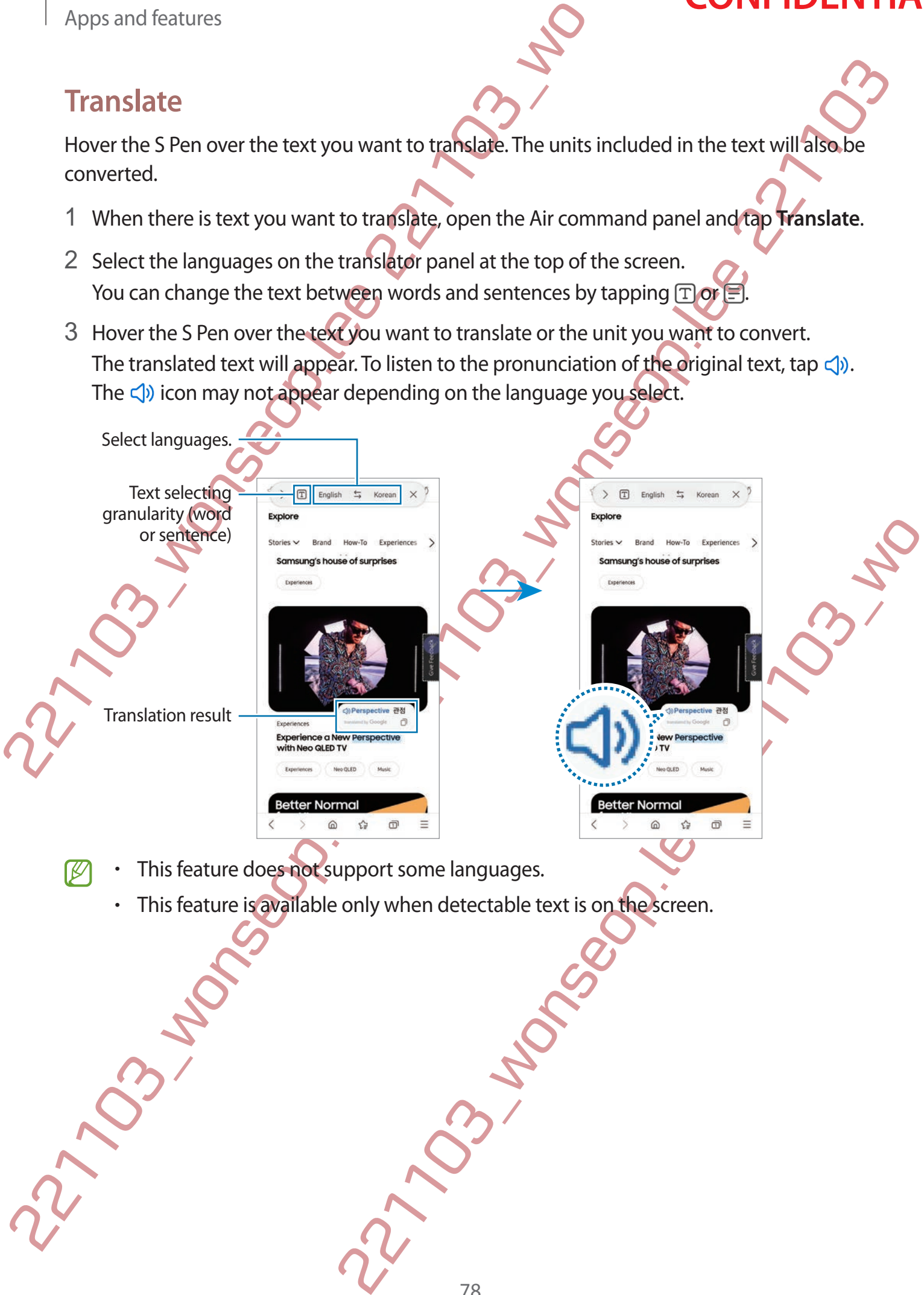

- - This feature is available only when detectable text is on the screen.

### <span id="page-79-0"></span>**Bixby Vision**

When you hover the S Pen over the content, the content is recognised and available search icons will appear. Use the features to search for similar images, detect and translate text, and more. Refer to Bixby Vision for more information.

- 1 When there is an image you want to search for relevant information or extract text from, open the Air command panel and tap **Bixby Vision**.
- 2 Hover the S Pen over the content you want. When the available options appear on the screen, select an option you want.

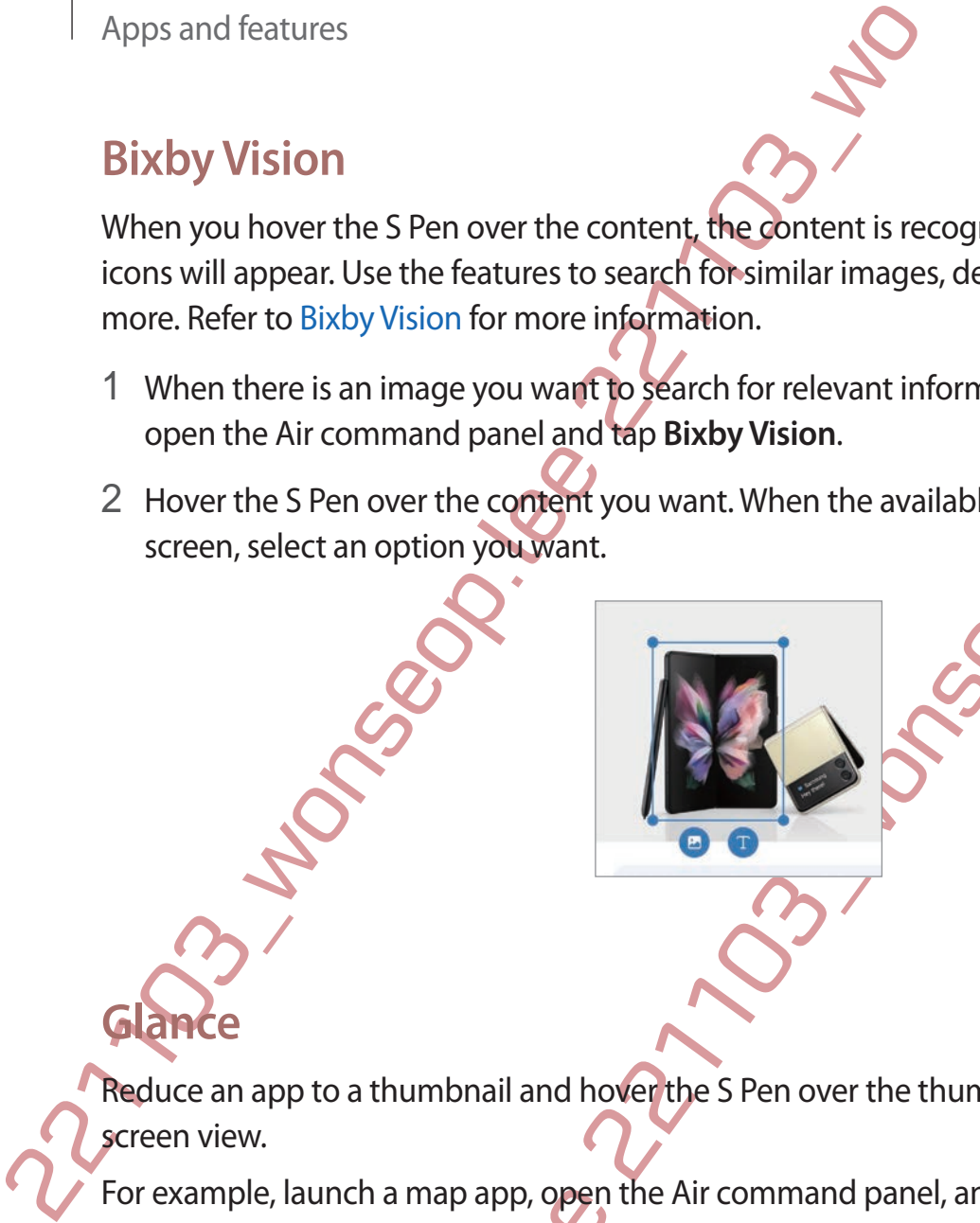

# <span id="page-79-1"></span>**Glance**

Reduce an app to a thumbnail and hover the S Pen over the thumbnail to open the app in full screen view.

For example, launch a map app, open the Air command panel, and then tap **Glance**. The app will be reduced to a thumbnail at the bottom of the screen. While browsing webpages, hover the S Pen over the thumbnail to open the map app on the full screen and quickly search for places.

Hover the S Pen away from the screen to reduce the app to a thumbnail again.

To close the minimised app, tap and hold the thumbnail and drag it to **Remove** at the top of the screen.

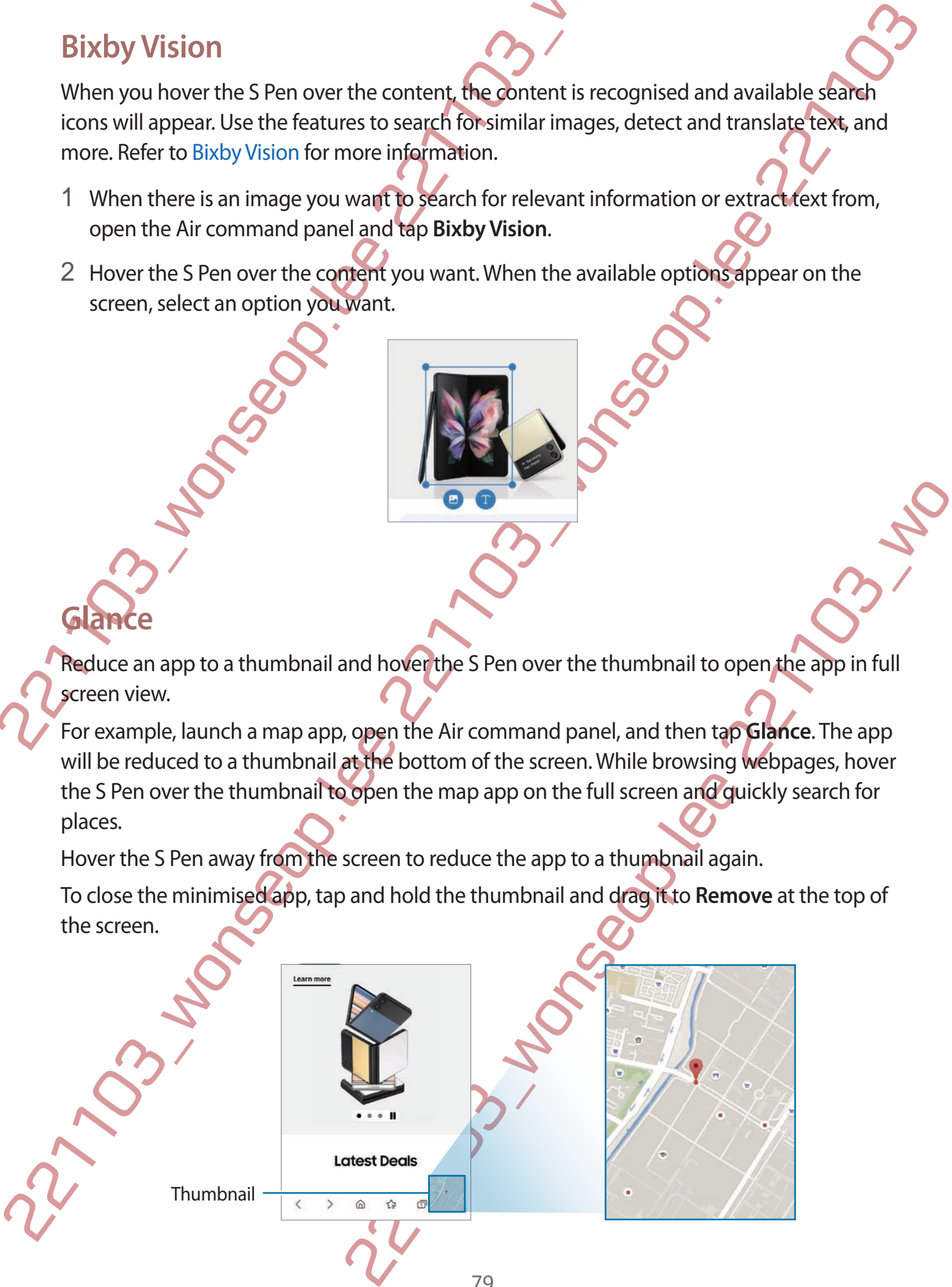

#### <span id="page-80-0"></span>**Write on calendar**

Fill in your plans easily and quickly by writing or drawing on the calendar screen.

Open the Air command panel, tap **Write on calendar**, and then fill in your plans on the calendar. When you are finished, tap **Save**. To edit it, tap  $\varphi$ .

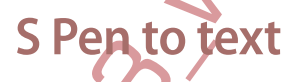

You can set the device to convert anything you write with the S Pen into text.

Undo

settings

Apps and features<br>
Write on calendar<br>
Fill in your plans easily and quickly by writing of drawing on<br>
Open the Air command panel, tap Save. To edit it, tap  $\angle$ <br>
calendar. When you are finished, tap Save. To edit it, tap 1 Launch the **Settings** app, tap **Advanced features** → **S Pen** → **S Pen to text**, and then tap the switch to activate it.

Eraser Redo

Select and edit.

To view how to edit text with the S Pen, tap **Learn how to edit with your S Pen**.

2 Write in a text input field, such as a search field or address bar, using the S Pen. The handwriting will be converted to text.

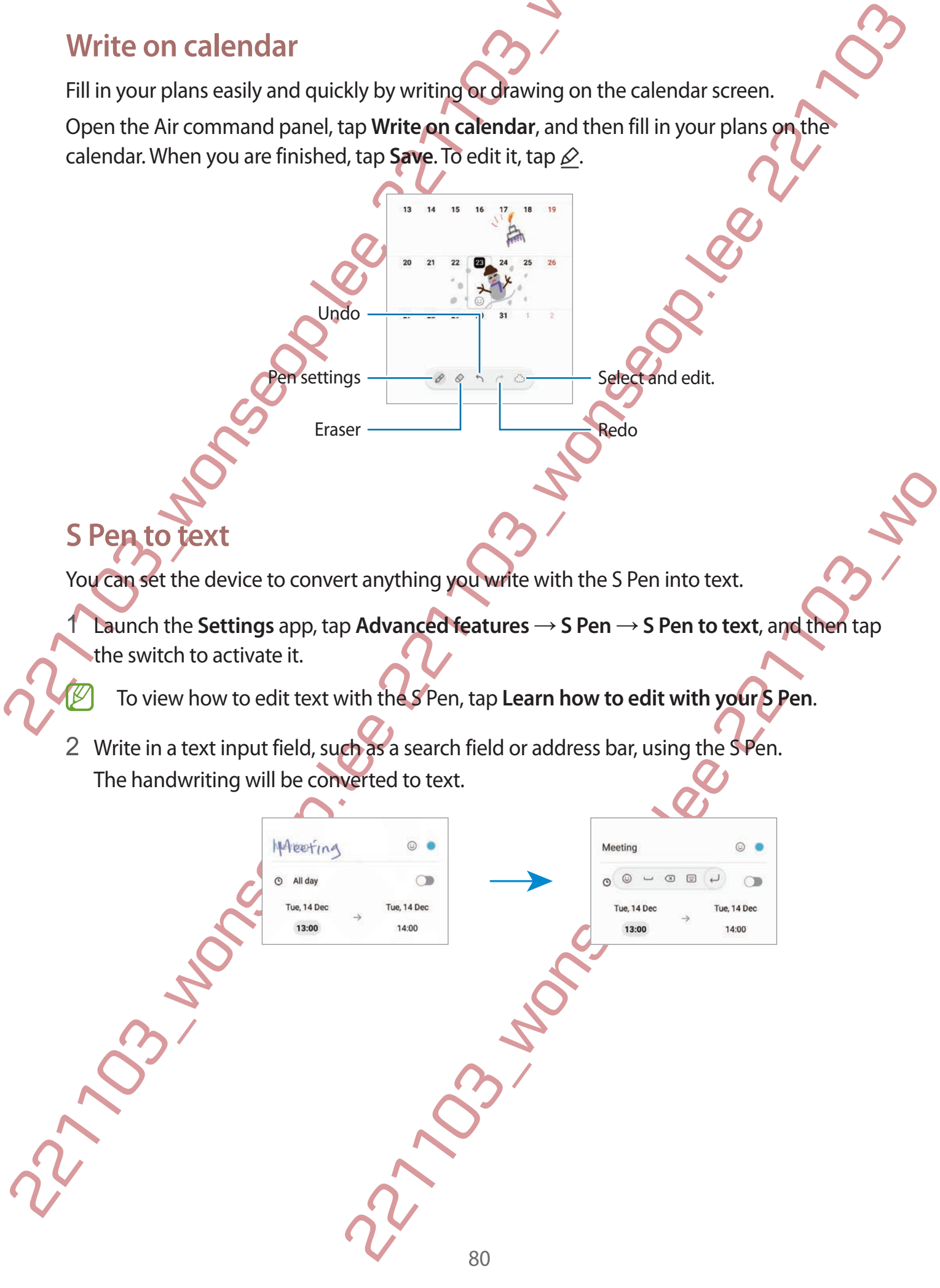

Action buttons

#### **Air view**

Hover the S Pen over an item on the screen to preview content or view information in a pop-up window.

In some apps, Action buttons will be displayed on the preview window.

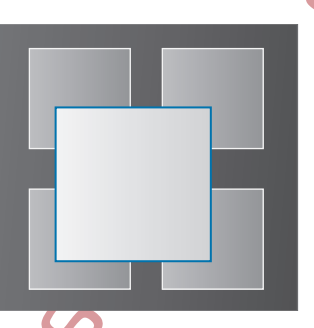

If this feature is not activated, launch the **Settings** app, tap **Advanced features** → **S Pen**, and then tap the **Air view** switch to activate it.

# Pen Select

Apps and features<br>
Air view<br>
Hover the S Pen over an item on the screen roop.<br>
Dep-up window.<br>
In some apps, Action buttons will be displayed on the preview<br>
Pen, and then tap the Air view switch to activated.<br>
Pen, and th Air view<br>
Hower the S Pen over an item on the screen propertiev content or view information information<br>
In some apps, Action buttons will be deplayed on the preview window.<br>
In some apps, Action buttons will be deplayed S Pen button drag the S Pen over text or item lists to selected While pressing and holding the S Pen button, drag the S Pen over text or item lists to select multiple items or text. You can also copy and paste the selected items or text into another **App or share them with others.** 

#### **Screen off memos**

You can quickly create memos by writing on the screen without turning on it.

When the screen is off, detach the S Pen or hover the S Pen over the screen and press the S Pen button.

When you tap **Save** or reinsert the S Pen into the slot after writing a memo, the memo will be saved to **Samsung Notes**.

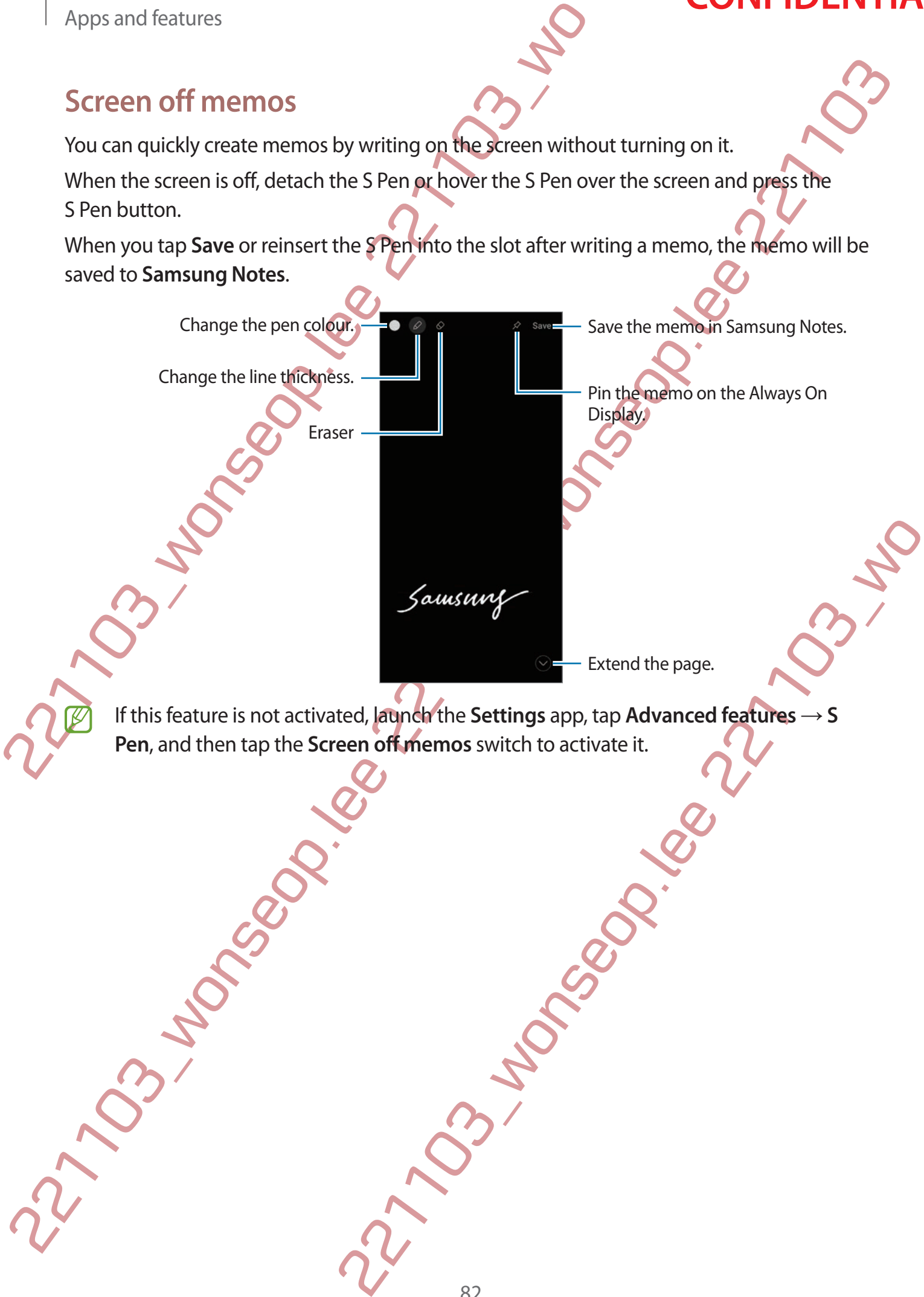

#### **Pinning a memo on the Always On Display**

To pin a screen off memo on the Always On Display, tap  $\Diamond \rightarrow$  Pin to Always On Display. The pinned memo will not be saved yet.

To edit the pinned memo, double-tap the memo. If you pin the edited memo on the Always On Display again, the original memo will be saved to **Samsung Notes**.

To minimise the pinned memo, double-tap  $\bullet$ . The memo will be displayed as the  $\bullet$  icon on the Always On Display. To view the memo again, double-tap

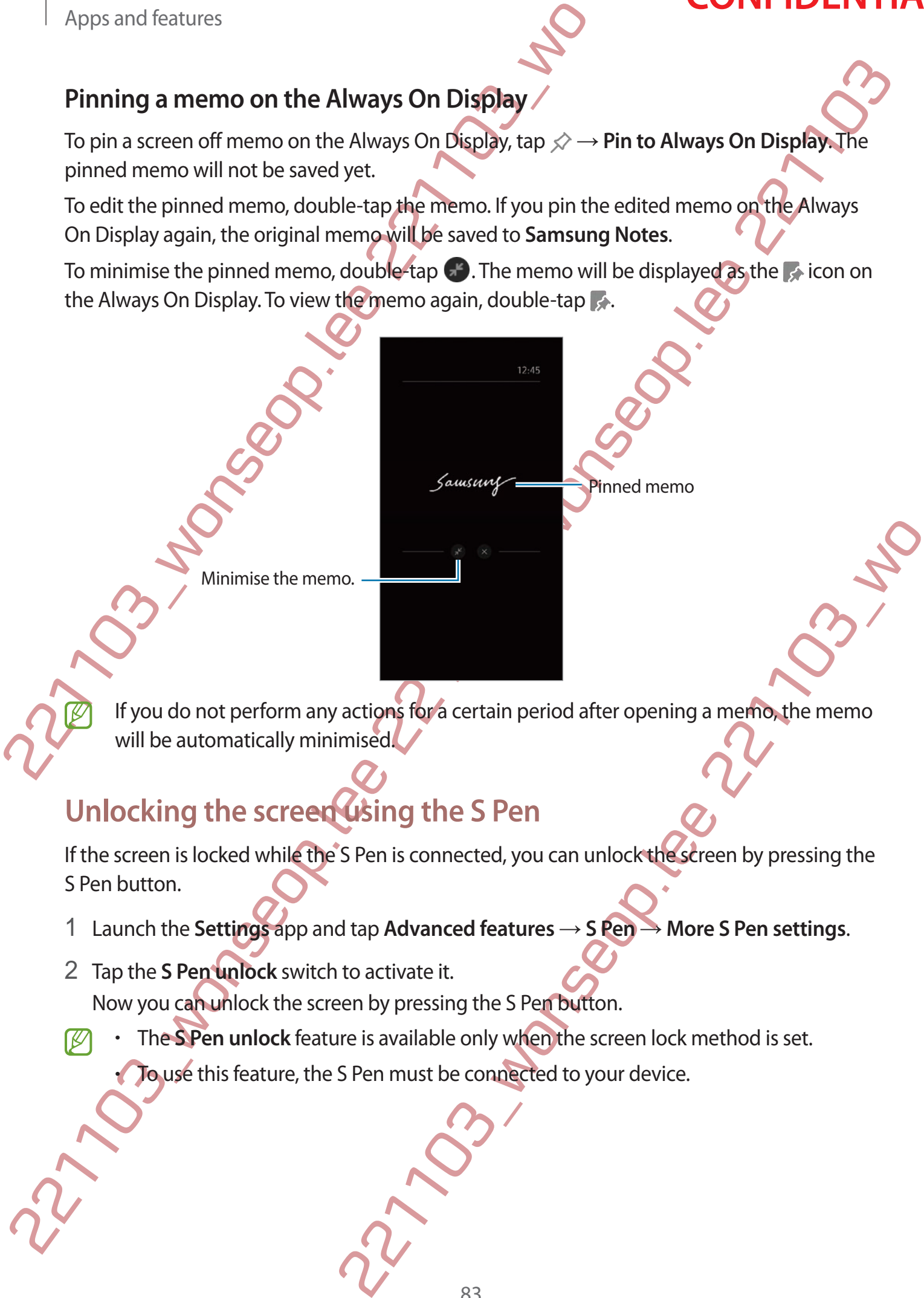

Minimise the memo.

If you do not perform any actions for a certain period after opening a memo, the memo will be automatically minimised.

## **Unlocking the screen using the S Pen**

If the screen is locked while the S Pen is connected, you can unlock the screen by pressing the S Pen button.

- 1 Launch the **Settings** app and tap **Advanced features** → **S Pen** → **More S Pen settings**.
- 2 Tap the **S Pen unlock** switch to activate it. Now you can unlock the screen by pressing the S Pen button.

• The **S Pen unlock** feature is available only when the screen lock method is set. • To use this feature, the S Pen must be connected to your device.

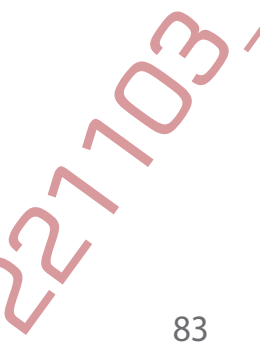

# <span id="page-84-0"></span>**Samsung Notes**

#### **Introduction**

Samsung Notes<br>
Introduction<br>
Crease notes by energing text form the response of the monthling or drawing of the screen.<br>
You can also insert linges or voice highlighted elepending on the model.<br>
The cating modes<br>
The mont Create notes by entering text from the keyboard or by handwriting or drawing on the screen. You can also insert images or voice recordings into your notes.

Some features may not be available depending on the model.

#### **Creating notes**

Apps and features<br> **Samsung Notes**<br>
Introduction<br>
Create notes by entering text from the Reyboard or by handy<br>
You can also insert images or voice recordings into your note<br>
(*Z*) Some features may not be a reddiable depen 1 Launch the **Samsung Notes** app, tap  $\circled{e}$ , and then create a note. You can change the input method by tapping  $\mathbb{Z}$  or  $\text{D}_3$ 

Enter a title.  $\begin{array}{|c|c|c|c|c|c|}\n\hline\n\end{array}$  lnsert files.

Reading mode

Ele.<br>
Doosing the note tap the Back button to save it.<br>
in another file format, tap  $\frac{2}{3}$  – Save as file.<br>
Consigned the Context text of  $\frac{2}{3}$ <br>
Consider Delete. When you are finished composing the note, tap the Back button to save it. If you want to save the note in another file format, tap  $\frac{1}{2} \rightarrow$  **Save as file.** 

#### **Deleting notes**

Tap and hold a note to delete and tap **Delete**.

### **Composing notes with handwriting**

On the note composer screen, tap  $\mathbb{A}$  to draw or write in your own handwriting. You can enter your handwriting more easily if you magnify the screen by spreading two fingers on it.

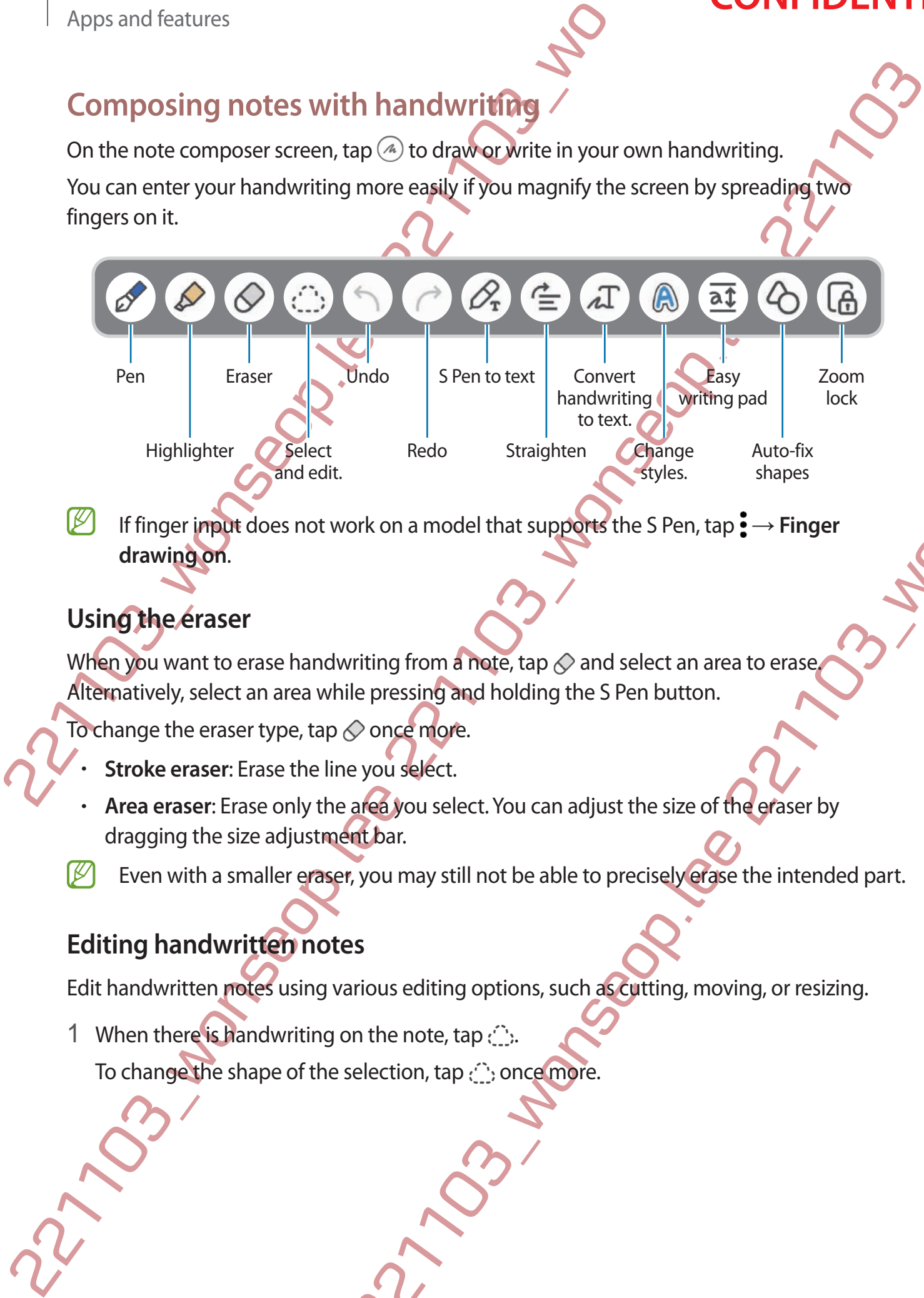

If finger input does not work on a model that supports the S Pen, tap  $\frac{1}{2} \rightarrow$  **Finger drawing on**.

#### **Using the eraser**

When you want to erase handwriting from a note, tap  $\Diamond$  and select an area to erase. Alternatively, select an area while pressing and holding the S Pen button.

To change the eraser type, tap  $\Diamond$  once more.

- **Stroke eraser**: Erase the line you select.
- Writing from a nete, tap ⊘ and select an area to erase<br>
viting from a nete, tap ⊘ and select an area to erase<br>
2212<br>
2212 wou select.<br>
2212 wou select.<br>
22212 wou select.<br>
22212 wou wou self the stap C word and just the s • **Area eraser**: Erase only the area you select. You can adjust the size of the eraser by dragging the size adjustment bar.
- Even with a smaller eraser, you may still not be able to precisely erase the intended part.

#### **Editing handwritten notes**

Edit handwritten notes using various editing options, such as cutting, moving, or resizing.

1 When there is handwriting on the note, tap  $\mathbb{C}$ . To change the shape of the selection, tap  $\langle \hat{\cdot} \rangle$  once more. Apps and features

# **CONFIDENTIAL**

- 2 Tap or draw a line around the input to select.
	- To move the input to another location, select the input, and then drag it to a new location.
	- $\cdot$  To change the size of the selection, tap the input and drag a corner of the frame that appears.

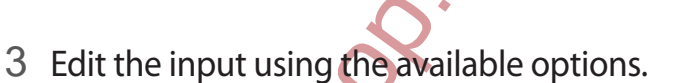

### **Converting handwriting to text**

Tap  $\mathcal{P}_r$  and write on the screen with the S Pen. The handwriting will be replaced with text right away.

Apps and features<br>
2 Tap or draw a line around the input to select<br>  $\cdot$  To move the input to another location.<br>  $\cdot$  To change the size of the selection, allegency the input and<br>
appears.<br>
23 Edit the input using the sal 22 Tap or draw aline around the input to select<br>
. To change the size of the selection frequencies<br>
tocolonic angle the size of the selection frequencies and then drag it to a new Coolonic Tocolonic control the selection 221103\_wonseop.lee 221103\_wo After writing on the screen, tap  $\Lambda$ . Options will appear in the preview window. If you drag  $\bullet$  or  $\bullet$ , you can select the handwriting you want. To replace the handwriting with the text, tap **Convert**.

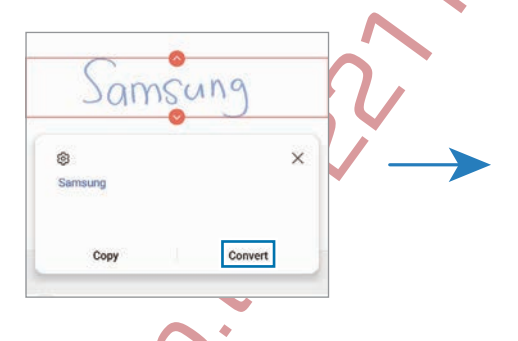

### **Straightening content horizontally**

You can horizontally straighten your handwriting and drawings. After writing or drawing on the screen, tap  $\triangleq$ .

asy writing

pad

#### **Changing styles**

You can change the style of your handwriting and drawings.

After writing or drawing on the screen, tap  $\bigcirc$  twice and select a colour or line thickness you want. Then, point the S Pen toward where you want to apply the style. When the  $\rightarrow$  icon appears, tap where you want to change the style.

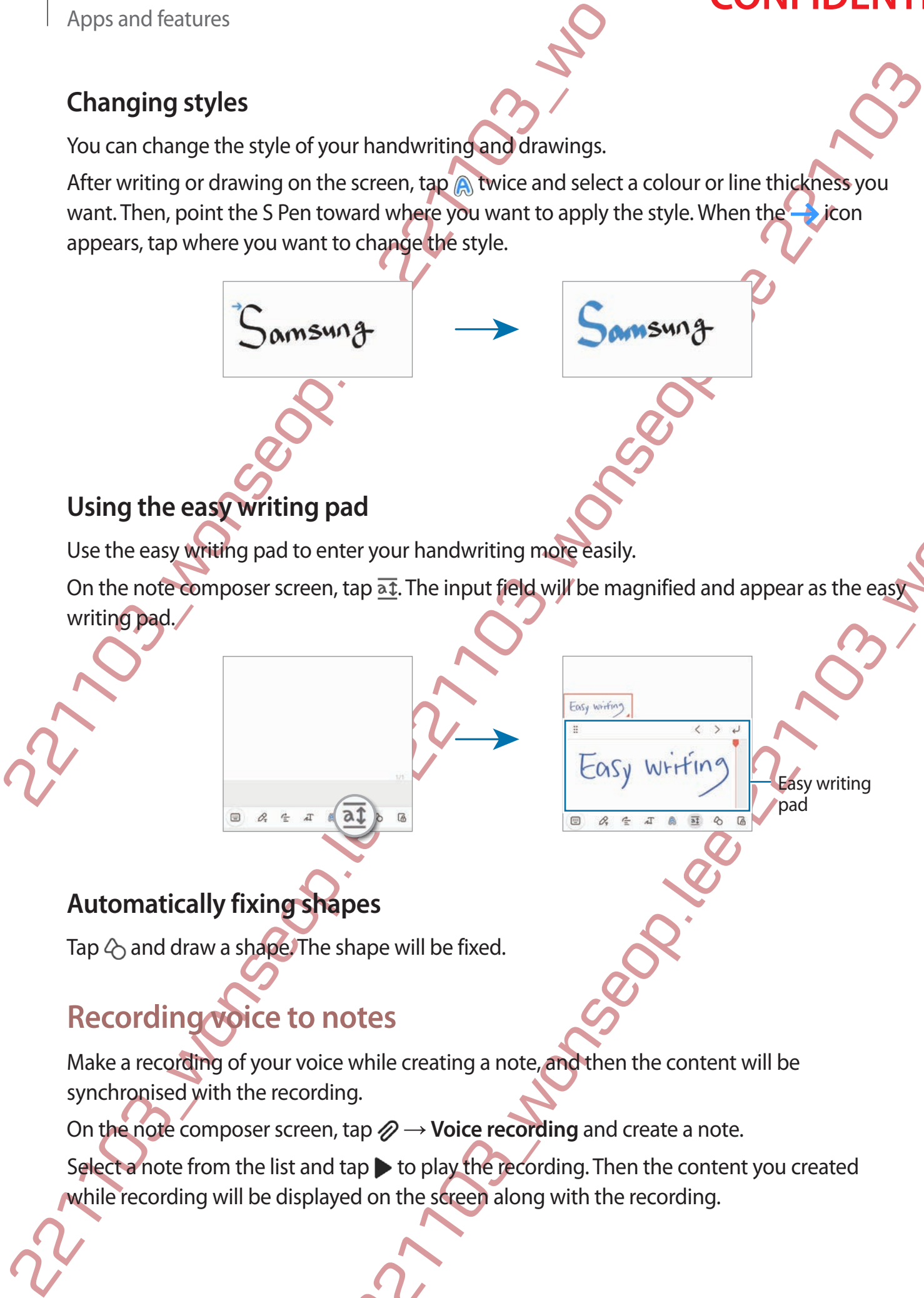

#### **Using the easy writing pad**

Use the easy writing pad to enter your handwriting more easily.

On the note composer screen, tap  $\overline{a}$ . The input field will be magnified and appear as the easy writing pad.

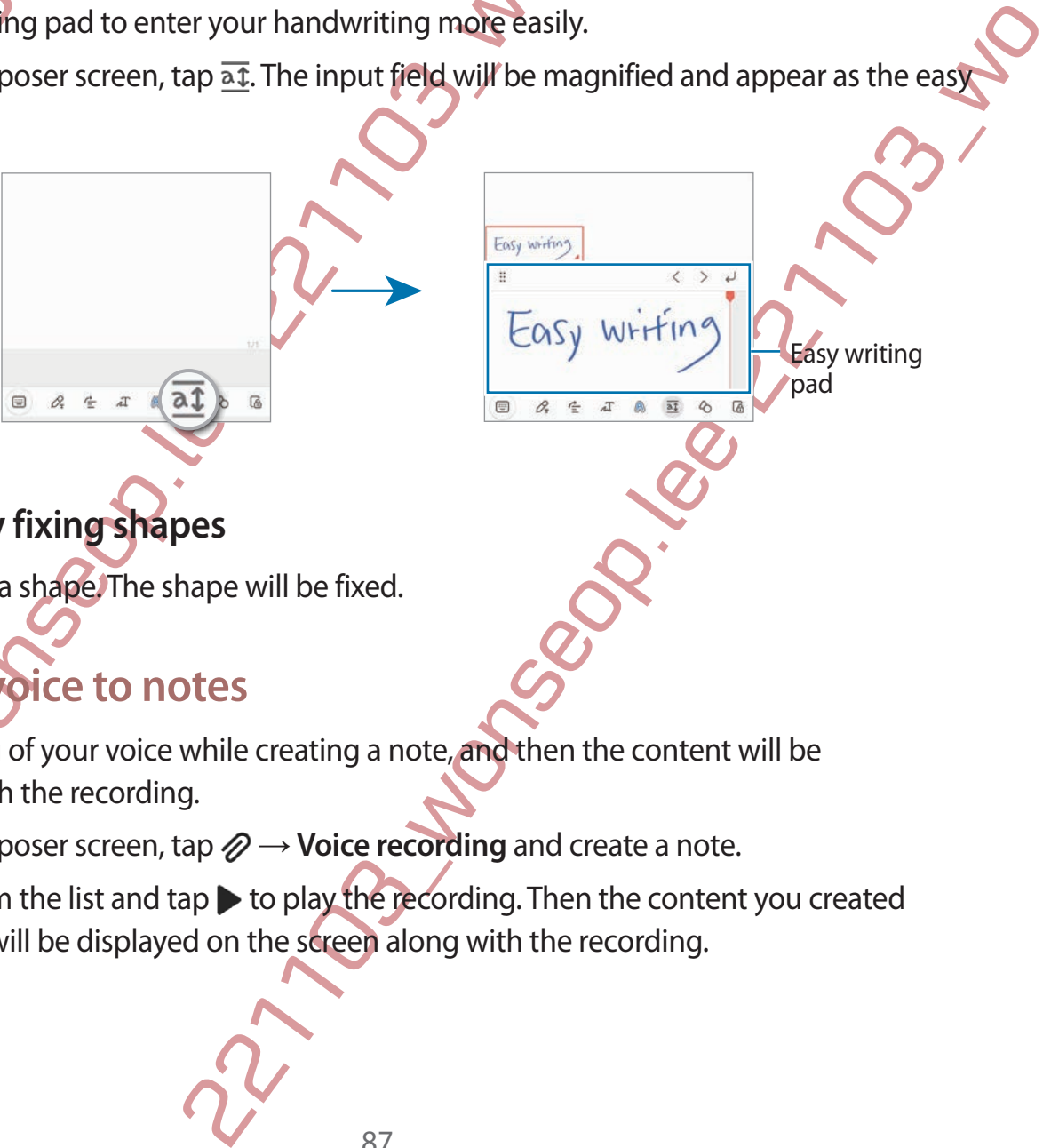

#### **Automatically fixing shapes**

Tap  $\Diamond$  and draw a shape. The shape will be fixed.

## **Recording voice to notes**

Make a recording of your voice while creating a note, and then the content will be synchronised with the recording.

On the note composer screen, tap  $\mathscr{D} \rightarrow$  Voice recording and create a note.

Select a note from the list and tap  $\blacktriangleright$  to play the recording. Then the content you created while recording will be displayed on the screen along with the recording.

### **Adding memos to PDF files**

Launch the **Samsung Notes** app, tap  $\mathbb{F}^1$ , and then select a PDF file. You can add memos to the PDF file.

### **Pinning a note to the Home screen**

Pin a note to the Home screen to quickly view it or open and edit it.

- 1 Launch the **Samsung Notes** app.
- 2 Select a note and tap  $\bullet \rightarrow \bullet$  **Add to**  $\rightarrow \bullet$  **Home screen.** The note will be added to the Home screen.

## **Clipping content**

You can quickly add content, such as a webpage link or an image, to a note.

Adding memos to PDF files<br>
Launch the Samsung Notes app, tap  $f^{\text{th}}$ , and there select a PI<br>
PDF file.<br>
Pinning a note to the Home screen to guickly view it or open and<br>
1 Launch the Samsung Notes app.<br>
2 Select a note a 1 When there is content you want to clip while using the **Internet**, **Messages**, or **Gallery** app, launch the **Samsung Notes** app in the split screen view or in the pop-up view. For more information about the split screen view or the pop-up view, refer to Multi window.

Alternatively, double-tap the screen while pressing and holding the S Pen button, or open the Air command panel and tap **Create note**.

Options you can use will appear at the bottom of the note composer screen.

Select an option you want.

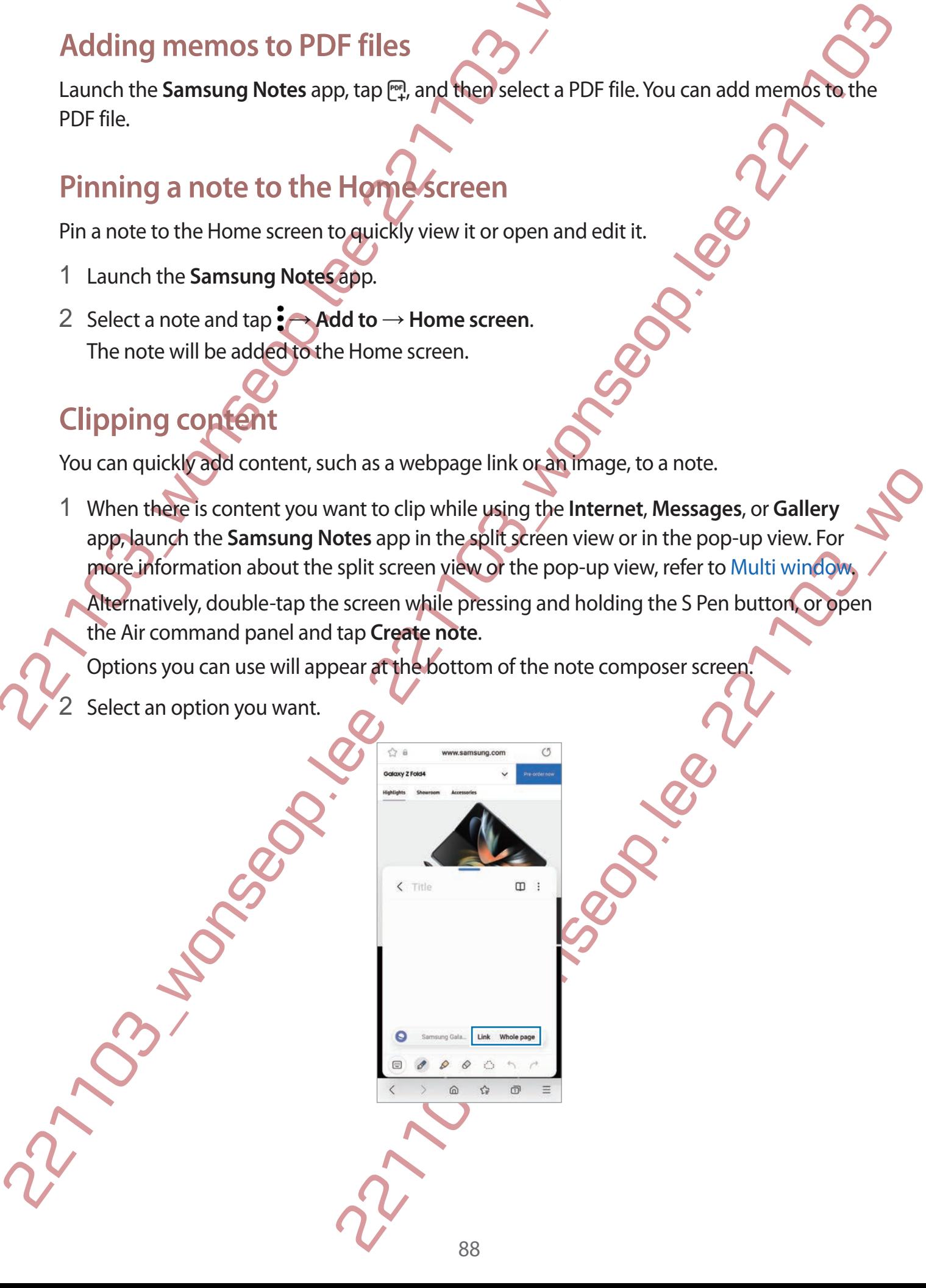

## **PENUP (DM3)**

PENUP (DM3)<br>
PENUP (DM3)<br>
PENUP is a social network service for sharing artwork drawn<br>
view others' artwork, and get useful drawing tips.<br>
Launch the PENUP app.<br>
Camera<br>
Introduction<br>
Take pictures and record videos using PENUP is a social network service for sharing artwork drawn with the S Pen. Post your artwork, view others' artwork, and get useful drawing tips.

Launch the **PENUP** app.

## **Camera**

### **Introduction**

Take pictures and record videos using various modes and settings.

#### **Camera etiquette**

- Do not take pictures or record videos of other people without their permission.
- Do not take pictures or record videos where legally prohibited.
- Do not take pictures or record videos in places where you may violate other people's privacy.

## **Taking pictures**

1 Launch the **Camera** app.

You can also launch the app by pressing the Side key twice quickly or dragging  $\bullet$  to the left on the locked screen.

- Some camera features are not available when you launch the **Camera** app from the locked screen or when the screen is turned off while the screen lock method is set.
	- The camera automatically shuts off when unused.
	- Some methods may not be available depending on the service provider or model.
- PENUP (DM3)<br>
PENUP (DM3)<br>
YENUP is a social network service for sharing approach chrome with the SPen. Poxygenerizonk,<br>
view others artwork, and get useful drawing tips.<br>
Launch the PENUP spp.<br>
Cammera distributions of the 221103\_wonseop.lee 221103\_wo 2 Tap the image on the preview screen where the camera should focus. To adjust the brightness of pictures, drag the adjustment bar that appears above or below the circular frame.

3 Tap  $\bigcirc$  to take a picture.

To change the shooting mode, drag the shooting modes list to the left or right, or swipe to the left or right on the preview screen.

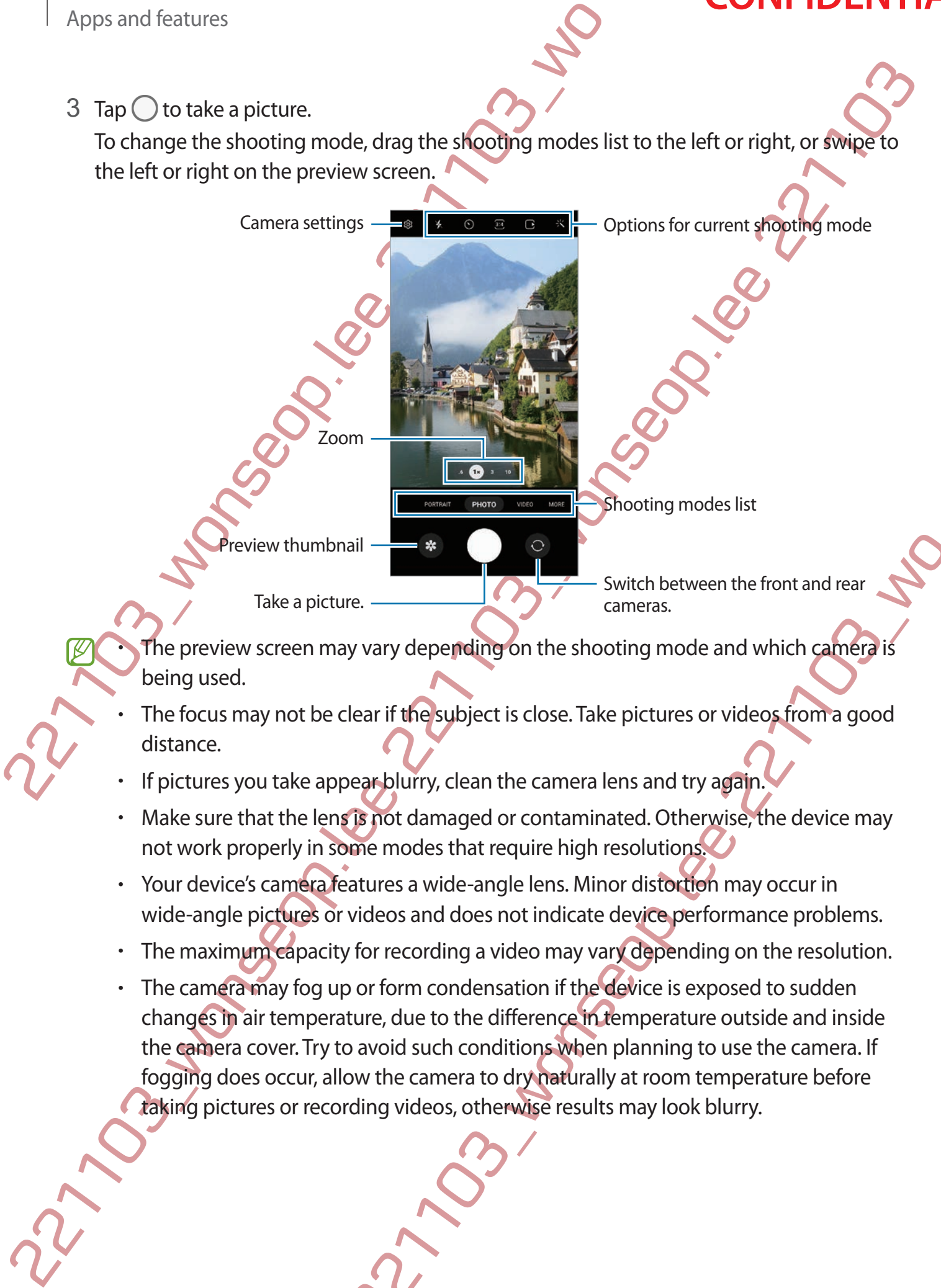

The preview screen may vary depending on the shooting mode and which camera is being used.

- The focus may not be clear if the subject is close. Take pictures or videos from a good distance.
- If pictures you take appear blurry, clean the camera lens and try again.
- Make sure that the lens is not damaged or contaminated. Otherwise, the device may not work properly in some modes that require high resolutions.
- Your device's camera features a wide-angle lens. Minor distortion may occur in wide-angle pictures or videos and does not indicate device performance problems.
- The maximum capacity for recording a video may vary depending on the resolution.
- The the symphony of the shooting mode and which cameras.<br>
The care control of the symphony of the shooting mode and which camera is<br>
telear if the symphony the shooting mode and which camera is<br>
telear if the symphony tele The camera may fog up or form condensation if the device is exposed to sudden changes in air temperature, due to the difference in temperature outside and inside the camera cover. Try to avoid such conditions when planning to use the camera. If fogging does occur, allow the camera to dry naturally at room temperature before taking pictures or recording videos, otherwise results may look blurry.

90

#### **Using zoom features**

Apps and features<br>
Using zoom features<br>
Select 0.6x/1x/3x/10x or drag it to the left or tright to zoom in<br>
two fingers apart on the screen to zoom in and pinch to zoo<br>
a certain level, a zoom guide map will appear to indi Using zoom features<br>
Select 0.6x/1x/3x/10x or drag it to the left origin to zoom in or out. Alternatively, speed<br>
workingers age to mission with the screen to zoom in of the distribution zoom. In the zoom main of executio Select **0.6x**/**1x**/**3x**/**10x** or drag it to the left or right to zoom in or out. Alternatively, spread two fingers apart on the screen to zoom in, and pinch to zoom out. If the zoom ratio exceeds a certain level, a zoom guide map will appear to indicate where you are zooming in on the image.

- **0.6x**: The Ultra wide camera lets you take wide-angle pictures or record wide-angle videos of things like landscapes.
- **1x**: The wide-angle camera lets you take basic pictures or record normal videos.
- **3x**: The telephoto camera (3x) lets you take pictures or record videos by enlarging the subject.
- **10x**: The telephoto camera (10x) lets you take pictures or record videos by enlarging the subject. (DM3)
- Zoom features are available only when using the rear camera.

#### **Locking the focus (AF) and exposure (AE)**

You can lock the focus or exposure on a selected area to prevent the camera from automatically adjusting based on changes to the subjects or light sources.

Tap and hold the area to focus, the AF/AE frame will appear on the area and the focus and exposure setting will be locked. The setting remains locked even after you take a picture.

This feature may not be available depending on the shooting mode.

#### **Using the camera button**

- Tap and hold the camera button to record a video.
- To take burst shots, swipe the camera button to the edge of the screen and hold it.
- and exposure (AE)<br>
ure on a selected agea to prevent the camera from<br>
on changes to the subjects or light sources.<br>
the AF/AE frame will appear on the area and the focus and<br>
the AF/AE frame will appear on the area and the • If you add another camera button, you can move it anywhere on the screen and take pictures more conveniently. On the preview screen, tap ۞ → **Shooting methods** and tap the **Floating Shutter button** switch to activate it.

91

#### **Options for current shooting mode**

On the preview screen, use the following options.

- $\frac{1}{\sqrt{2}}$ : Activate or deactivate the flash.
- $\Diamond$ : Select the length of the delay before the camera automatically takes a picture.
- : Select an aspect ratio and resolution for pictures.
- $\Gamma$ : Activate or deactivate the motion photo feature. If you activate the feature, a video clip will also be taken from a few seconds before tapping the camera button.
- $\mathcal{H}^{\mathbb{N}}$ : Activate or deactivate the super steady feature.
- **FHD**: Select a resolution for hyperlapse videos.
- Ci: Select a frame rate.
- : Select an aspect ratio for videos.
- FHD: Select a resolution for videos.
- ः : Apply a filter effect or beauty effects.
- Apps and features<br>
Options for current shooting mode<br>
221103. The preview screen, use the following options<br>
2212. Select the length of the delay before the camera aut<br>
2312. Select an aspect ratio and resolution for pictu **Options for currents shooting mode<br>
221103** worked of decisive the fish in All following option<br>
23. Select an expect trait of dechydroped the camera automatically takes apple of the selection describes the dephabet of p eauty effects.<br>
Solomonton This determines how light values are calculated. This determines how light values are calculated.<br>
The sum of the shot to calculate the<br>
Different scenes (c) Sport<br>
a concentrated dentre area of • : Select a metering method. This determines how light values are calculated. **Centre-weighted metering** uses the light in the centre portion of the shot to calculate the exposure of the shot. **(o) Matrix metering** averages the entire scene. **[o] Spot metering** uses the light in a concentrated centre area of the shot to calculate the exposure of the shot.

 $\circled{R}$ : Adjust the colour tone.

- : In **FOOD** mode, focus on a subject inside the circular frame and blur the image outside the frame.
- **A**: In **FOOD** mode, adjust the colour tone.
- : Activate or deactivate the motion detection feature when recording super slow-mo videos.
- $\boxed{\Psi}$ **: In DIRECTOR'S VIEW** mode, change the saving option
- $\blacksquare$ **:** In DIRECTOR'S VIEW mode, change the screen.
- $\blacktriangleright$ : Customise the shooting options when taking single take shots.

The available options may vary depending on the model or shooting mode.

92

#### **Photo mode**

The camera adjusts the shooting options automatically depending on the surroundings to capture pictures easily.

On the shooting modes list, tap **PHOTO** and tap  $\bigcirc$  to take a picture.

#### **Taking high-resolution pictures**

Take high-resolution pictures.

In the shooting options, tap  $\overline{\mathcal{B}} \longrightarrow \frac{3^{14}}{100000}$  or  $\overline{\mathcal{B}}$  and take a picture.

When you activate the **Detail enhancer** feature by tapping **...** you can take clearer pictures.

The resolution may vary depending on the model.

#### **Shot suggestions**

The camera suggests the ideal composition for the picture by recognising the position and angle of your subject.

On the preview screen, tap  $\oslash$  and tap the **Shot suggestions** switch to activate it.

1 On the shooting modes list, tap **PHOTO**.

A guide will appear on the preview screen.

- Apps and features<br>
22110 Photo mode<br>
The camera adjusts the shooting options automatically dependent<br>
22110 Contes a capture pictures easily.<br>
22110 Contes booting modes list, tap PHOTO and tap  $\bigcirc$  to take a<br>
22110 Take Point the guide at the subject. The camera recognises the composition, and the recommended composition appears on the preview screen.
	- 3 Move the device so the guide matches the recommended composition. When the ideal composition is achieved, the quide will change to yellow.
	- 4 Tap  $\bigcirc$  to take a picture.

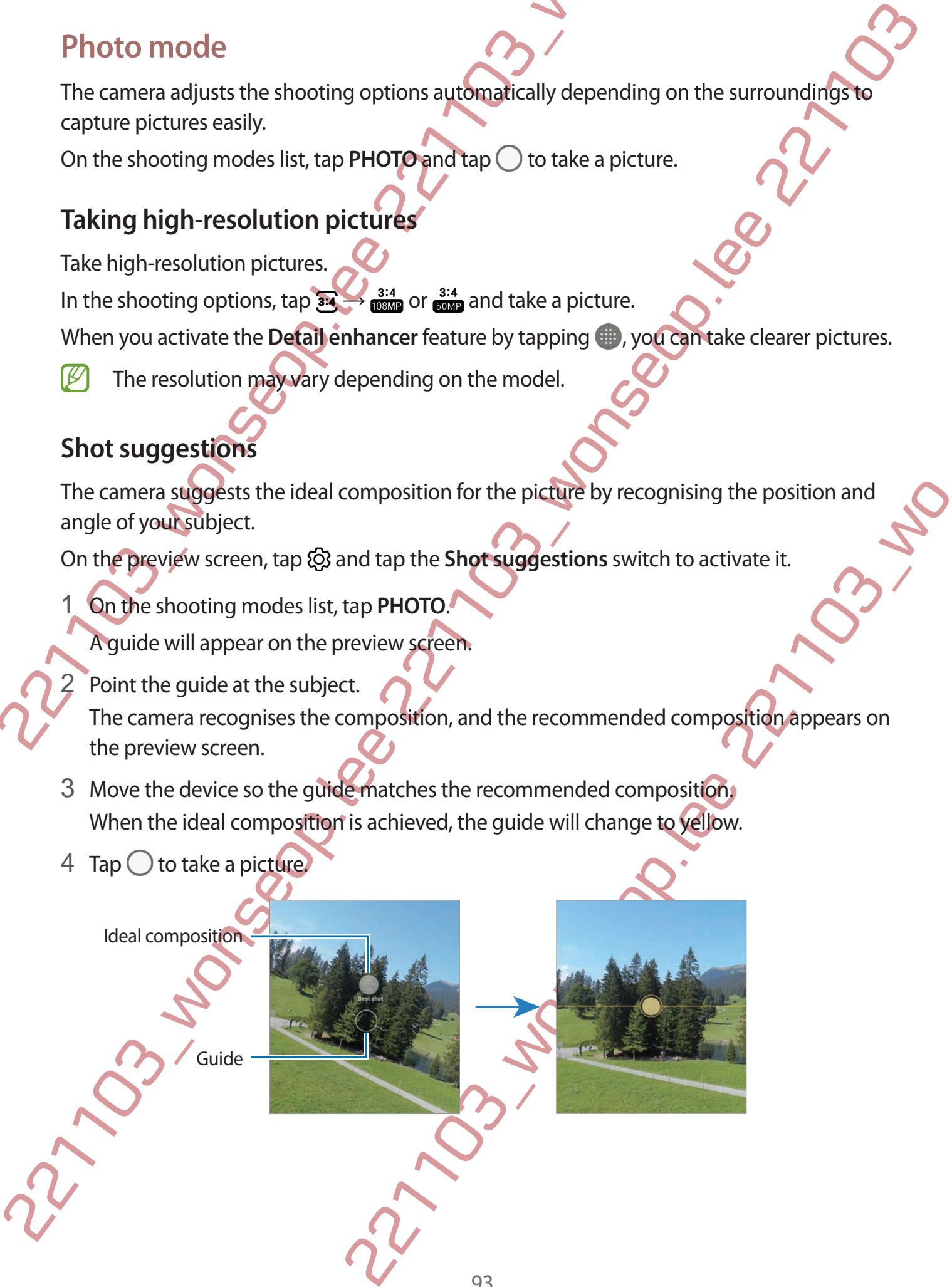

#### **Taking selfies**

You can take self-portraits with the front camera.

Taking selftes<br>
You can take self-portraits with the front care<br>
2. Face the fort of the provision user and the control of the sindscape of position to physical<br>
care the fort of the control of the sindscape of the sindsc 1 On the preview screen, swipe upwards or downwards, or tap  $\odot$  to switch to the front camera for self-portraits.

**CONFIDENTIAL** 

- Apps and features<br> **Taking selfies**<br>
You can take self-portraits with the front camera<br>
1 On the preview screen, swipe upwards or downwards, or<br>
camera for self-portraits.<br>
2 Face the front camera lens.<br>
To take self-portr 2 Face the front camera lens. To take self-portraits with a wide-angle shot of the landscape or people, tap
	- 3 Tap  $\bigcirc$  to take a picture.

#### **Taking clear close-up pictures (DM3)**

Take clear close-up pictures of your subject.

- 1 On the preview screen, tap **1x**.
- 2 Put the camera near to the subject.
- 3 When  $\bigcirc$  appears, tap  $\bigcirc$  to take a picture.
- If this feature is not activated, tap  $\bigcirc$  to activate it.

### **Applying filter and beauty effects**

221103\_wonseop.lee 221103\_wo You can select a filter effect and modify facial features, such as your skin tone or face shape, before taking a picture.

On the preview screen, tap  $\cdot$ 

2 Select effects and take a picture.

### **Video mode**

The camera adjusts the shooting options automatically depending on the surroundings to record videos easily.

- 1 On the shooting modes list, tap **VIDEO** and tap  $\bullet$  to record a video.
	- To switch between the front and rear cameras while recording, swipe upwards or downwards on the preview screen or tap  $\odot$ .
	- $\cdot$  To capture an image from the video while recording, tap  $\odot$ .
	- To record the sound from a specific direction at a higher volume while recording a video, point the camera towards that direction and adjust the zoom.
- 2 Tap  $\bullet$  to stop recording the video.
- If you use the video zoom feature for a long time while recording a video, the video quality may diminish to prevent your device from overheating.
	- The optical zoom may not work in low-light environments.

### **Recording high-resolution videos**

Record high-resolution videos with a maximum resolution of 8K.

 $\text{Top}_{\text{F}}^{\text{FHD}} \rightarrow \text{BK}_{\text{F}}$  and record a video.

221 Apps and features<br>
22110 Urbe a merical glusts the shooting options automatically dependence of videos easily.<br>
2212 on the shooting modes list, tap VIDEO and tap ● to record videos easily.<br>
2212 work between the fron When you finish recording a video, play the video in the **Gallery** app. When you tap **o** on a frame that you like, the frame will be saved as a high-resolution picture.

### **Stabilising videos (Super steady)**

If there is a lot of shaking when recording videos, use the Super steady feature for further video stabilisation.

Tap VIDEO on the shooting modes list, tap  $\frac{1}{2}$  on the shooting options to activate it, and then record a video.

#### **Using the auto framing feature**

Video mode<br>
The camera adjust the shooting options automakically depending on the surrounding<br>
record videos easily.<br>
1 On the frototing modes list, tap VIDED and tap  $\bullet$  to record a video.<br>
1 On the frototing the presen In videos<br>
with a maximum resolution of 8K.<br>
Leo, play the video in the Gallery app. When you tab <br>
Son a<br>
rill be saved as a high-resolution picture.<br> **Steady)**<br>
Yecording videos, use the Super steady feature for further<br> You can set the device to change the shooting angle and zoom automatically by recognising and tracking people while recording videos.

On the shooting modes list, tap **VIDEO**, tap **the activate it, and then record a video.** 

To track and adjust the shooting angle and zoom in on a selected person, tap the frame that is displayed around the person. To deactivate tracking, tap the frame again.

95

#### **Director's view mode**

Apps and features<br>
Director's view mode<br>
Record videos with various angles of view by changing came<br>
subject and the person who is filming can be recorded at the<br>
1 On the shooting modes list, tap MORE → DIRECTOR'S VI<br>
2 Record videos with various angles of view by changing cameras. In this mode, both the subject and the person who is filming can be recorded at the same time.

1 On the shooting modes list, tap **MORE** → **DIRECTOR'S VIEW**.

**Thumbnail** 

- 2 Select the screen and the camera thumbnail you want and tap  $\bullet$  to record a video.
	- To change the screen before starting the recording, tap  $\blacksquare$  and select the screen you want.
- Director's view mode<br>
Record videos with various angles of view by the principal cameras. In this mode, both the<br>
subject and the person who is filming can be recorded at the same film.<br>
1 On the shooting modes list, tap M • You can change the camera thumbnail while recording. If the thumbnail is hidden, tap  $\triangle$  to display it.
	- 3 Tap  $\blacksquare$  to stop recording the video.

Change the saving option.

221103\_wonser 221103\_mons Change the screen.

Apps and features

### **Single take mode**

Customise the shooting options.

Take various pictures and videos in just one shot.

Your device automatically selects the best shot and creates pictures with filters or videos with certain sections repeated.

- 1 On the shooting modes list, tap **MORE** → **SINGLE TAKE**.
- 2 Tap  $\bigcirc$  to capture the scene you want.
- Apps and features<br>
Single take mode<br>
Take various pictures and videos in just one shot<br>
Your device automatically selects the best shot and creates p<br>
certain sections repeated.<br>
1 On the shooting modes list, tap MOBE  $\rightarrow$ Single take mode<br>
Take various pictures and videos in just one sheef<br>
Your device attenuation seperate<br>
certain sections repeated.<br>
To the shooting modes list, tap MgBE  $\rightarrow$  SINGLE TAKE.<br>
2 Tap C) to capture the scene yel 3 When you are finished, tap the preview thumbnail. To view other results, drag the - icon upwards. To save the results individually, tap Select, tick the items you want, and then tap  $\underline{\mathbf{\Psi}}$ .

### **Portrait mode / Portrait video mode**

Portrait mode / Portrait video mode<br>
221 The camera allows you to capture pictures of wides where the background is blurned and the<br>
subject stands out clearly. You can also apply absolution of effect and edit in the prio The camera allows you to capture pictures or videos where the background is blurred and the subject stands out clearly. You can also apply a background effect and edit it after taking a picture.

- 1 On the shooting modes list, tap **PORTRAIT** or tap **MORE** → **PORTRAIT VIDEO**.
- 2 Tap  $\odot$  and select a background effect you want. To adjust the intensity of the background effect, drag the adjustment bar.
- 3 When **Ready** appears on the preview screen, tap  $\bigcirc$  to take a picture or tap  $\bigcirc$  to record a video.

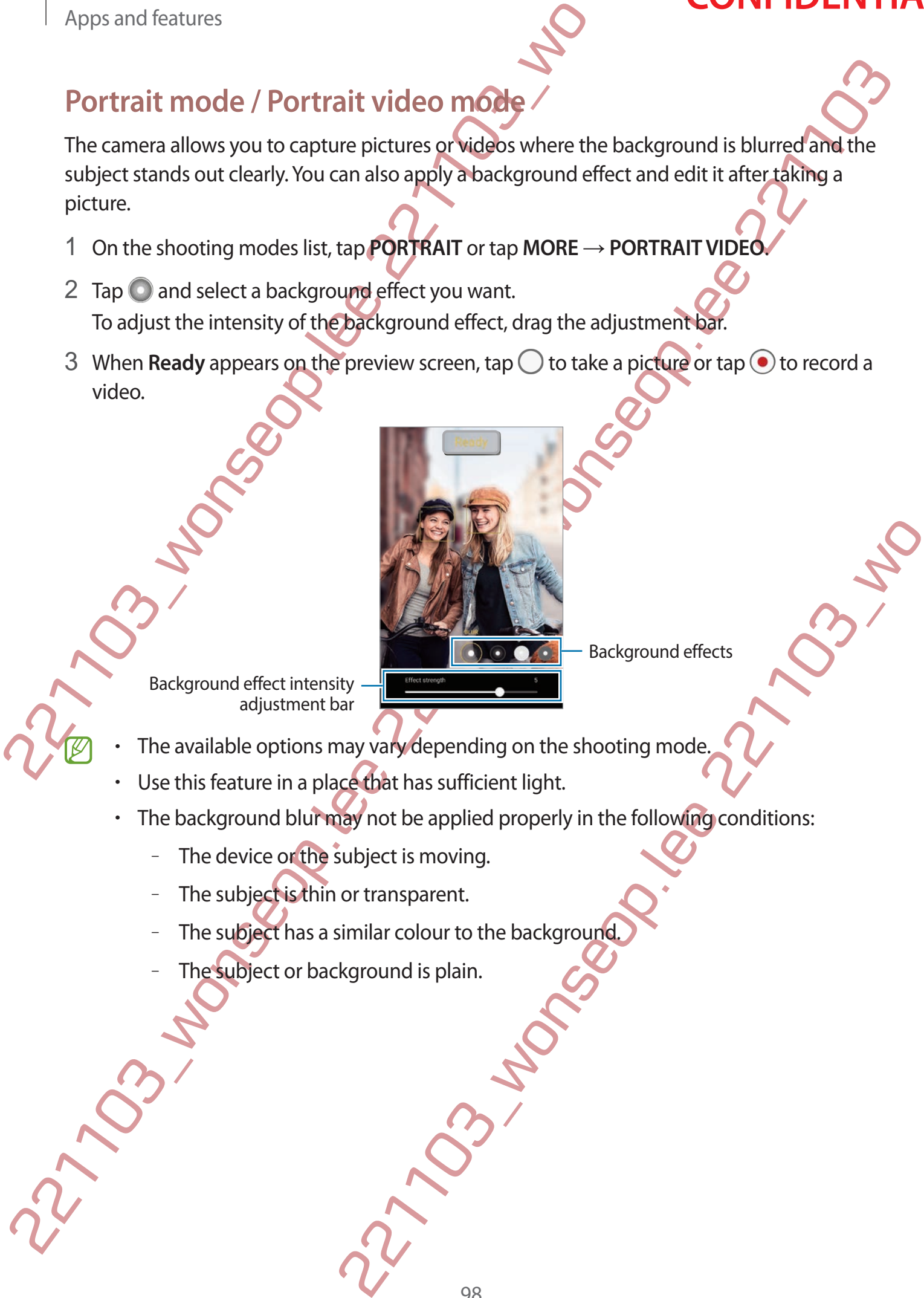

Background effects

Background effect intensity adjustment bar

- The available options may vary depending on the shooting mode
- Use this feature in a place that has sufficient light.
- The background blur may not be applied properly in the following conditions:
	- The device or the subject is moving.
	- The subject is thin or transparent.
	- The subject has a similar colour to the background
	- The subject or background is plain.

#### **Pro mode / Pro video mode**

Capture pictures or videos while manually adjusting various shooting options, such as exposure value and ISO value.

On the shooting modes list, tap **MORE** → **PRO** or **PRO VIDEO**. Select options and customise the settings, and then tap  $\bigcirc$  to take a picture or tap  $\bullet$  to record a video.

#### **Available options**

- $\circlearrowleft$  : Reset the settings.
- **ISO**: Select an ISO value. This controls camera light sensitivity. Low values are for stationary or brightly lit objects. Higher values are for fast-moving or poorly lit objects. However, higher ISO settings can result in noise in pictures or videos.
- Apps and features<br>
Pro mode / Pro video mode<br>
Capture pictures or videos while manually adjusting various<br>
exposure value and ISO value.<br>
On the shooting modes list, tap MORE-PRO or PRO VIDEO<br>
the settings, and then tap  $\$ Pro mode / Pro video mode<br>
Capture pictures or videos while manually gluaply avaions shooting options, such as<br>
exposure which and 50 value.<br>
On the shooting modes list, tup MORE  $\gamma$  PRO or RRO VIDEO. Select options and • **SPEED**: Adjust the shutter speed. A slow shutter speed allows more light in, so the picture or video becomes brighter. This is ideal for pictures or videos of scenery or pictures or videos taken at night. A fast shutter speed allows less light in. This is ideal for capturing pictures or videos of fast-moving subjects.
	- **EV**: Change the exposure value. This determines how much light the camera's sensor receives. For low-light situations, use a higher exposure.
	- **FOCUS**: Change the focus mode. Drag the adjustment bar to manually adjust the focus.
	- **WB**: Select an appropriate white balance, so images have a true-to-life colour range. You can set the colour temperature.
	- t shutter speed allows **assignity** in. This is ideal for capturing<br>oving subjects.<br>alue. This determines how much light the camera's sensor<br>tions, use a higher exposure.<br>mode. Drag the adjustment bar to manually adjust th • **MIC**: Select which direction's sound you want to record at a higher level. You can also use a USB or Bluetooth microphone by connecting it to your device (Pro video mode).
	- **ZOOM**: Adjust the zoom speed (Pro video mode).

#### **Recording high-resolution pro videos**

Record high-resolution pro videos with a maximum resolution of 8K.

Tap  $\frac{FHD}{FQ} \rightarrow \frac{8K}{20}$  and record a pro video.

When you finish recording a pro video, play it in the **Gallery** app. When you tap **o** on a frame that you like, the frame will be saved as a high-resolution picture.

99

#### **Separating the focus area and the exposure area**

You can separate the focus area and the exposure area.

Expanding the focus area and the exposure area<br>
You can separate the focus area and the exposure area.<br>
Tap and hold the preview screen. The AF/AE frame will appear<br>
to the area where you want to separate the focus area an Tap and hold the preview screen. The AF/AE frame will appear on the screen. Drag the frame to the area where you want to separate the focus area and the exposure area.

## **Night mode**

Take a picture in low-light conditions, without using the flash. When you use a tripod, you can get brighter and steadier results.

1 On the shooting modes list, tap **MORE** → **NIGHT**.

If you set the time that appears at the right bottom of the screen to **Max**, you may get clearer pictures.

2 Tap  $\bigcirc$  and hold your device steady until shooting is complete.

### **Food mode**

Take pictures of food with more vibrant colours.

- 1 On the shooting modes list, tap **MORE** → **FOOD**.
- Separating the focus area and the exposure area<br>
You can separate the focus area and the exposure area<br>
Tap and hold the preview screen. The *Fig* Erm will appear on the screen. Dragfite Hame<br>
to the area where you want t 221103\_wonseop.lee 221103\_wo 2 Tap the screen and drag the circular frame over the area to highlight. The area outside the circular frame will be blurred. To resize the circular frame, drag a corner of the frame.
	- Tap **a** and drag the adjustment bar to adjust the colour tone.
	- $\mathsf{Tap}(\cdot)$  to take a picture.

### **Panorama mode**

Using panorama mode, take a series of pictures and then stitch them together to create a wide scene.

- 1 On the shooting modes list, tap **MORE** → **PANORAMA**.
- Apps and features<br>
Panorama mode<br>
Using panorama mode, take a series of pictures and then stitl<br>
wide scene.<br>
1 On the shooting modes list, tap **MORE**  $\rightarrow$  **PANORAMA.**<br>
2 Tap  $\bigcirc$  and move the device slowly in one direct Panorama mode<br>
Using panorama mode, take a series of pictures. All then stitch them together to credit wide<br>
wide scene.<br>
1 On the shooting mode list, tap **MORE**  $\rightarrow$  PANORAMA.<br>
2 Tap  $\bigcirc$  and move the device side  $y_0$  2 Tap  $\bigcirc$  and move the device slowly in one direction. Keep the image within the frame on the camera's viewfinder. If the preview image is out of the guide frame or you do not move the device, the device will automatically stop taking pictures.
	- 3 Tap  $\bigcirc$  to stop taking pictures.

Avoid taking pictures of indistinct backgrounds, such as an empty sky or a plain wall.

## **Super Slow-mo mode**

Super slow motion is a feature that records a quickly passing moment slowly so that you car appreciate it later.

1 On the shooting modes list, tap MORE → SUPER SLOW-MO and tap to record a video.

The device will capture the moment in super slow motion and save it as a video.

2 On the preview screen, tap the preview thumbnail.

To edit the super slow motion section, tap  $\oslash$  and drag the section editing bar to the left or right.

Section editing bar

Super slow motion section

Start bracket

that records a quickly passing moment slowly so that you can<br>
tap MORE - SUPER SLOW-MO and tap  $\odot$  to record avideo.<br>
the preview thumbnail.<br>
the preview thumbnail.<br>
In section, tap  $\oslash$  and drag the section editing bar Use this feature in a place that has sufficient light. When recording a video indoors with insufficient or poor lighting, the screen may appear dark or be grainy. The screen may flicker in certain lighting conditions, such as in places with fluorescent lighting.

#### **Recording super slow motion videos automatically**

Apps and features<br>
Recording super slow motion videos automática<br>
To capture the moment in super slow motion when motion is<br>
detection area, tap ( $\frac{1}{2}$ ) to activate it. The motion detection feature<br>
Tap ( $\frac{1}{2}$ ) to To capture the moment in super slow motion when motion is detected in the motion detection area, tap  $\left(\infty\right)$  to activate it. The motion detection feature will be activated and the motion detection area will appear on the preview screen.

Tap  $\odot$  to start recording. When motion is detected, the device will begin recording in super slow motion and save it as a video.

- 
- Super slow motion recording may start at an unwanted moment if there are conditions such as the following:
	- When the device shakes or when another object is moving near the subject in the motion detection area.
	- When recording under flickering light, such as in places with fluorescent lighting.

## **Slow motion mode**

Record a video for viewing it in slow motion. You can specify sections of your videos to be played in slow motion.

1 On the shooting modes list, tap **MORE** → **SLOW MOTION** and tap to record a video.

2 When you are finished recording, tap  $\bigcirc$  to stop.

3 On the preview screen, tap the preview thumbnail.

The fast section of the video will be set as a slow motion section and the video will start playing. Up to two slow motion sections will be created based on the video.

To edit the slow motion section,  $\tan \mathcal{O}$  and drag the section editing bar to the left or right.

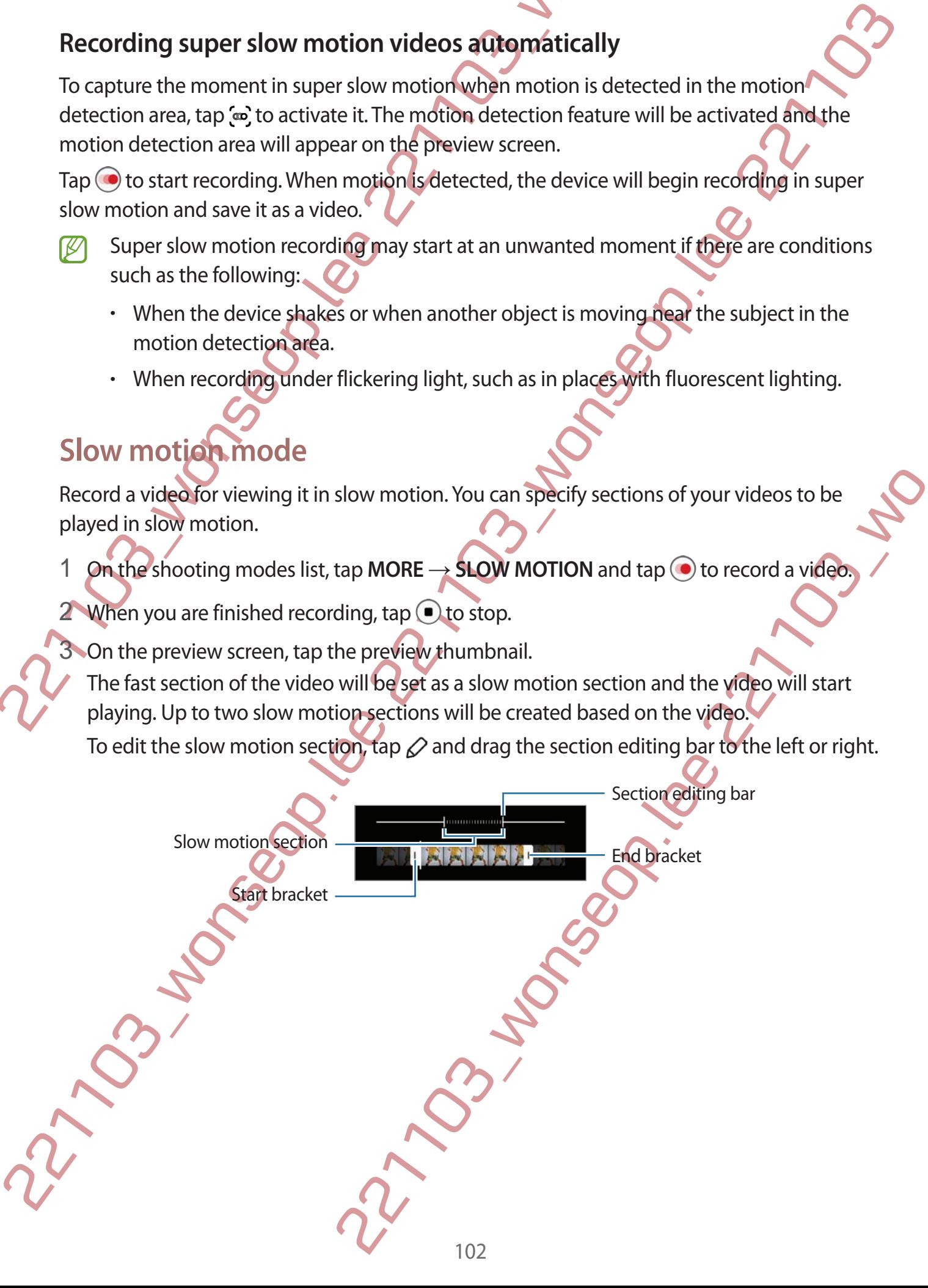

Apps and features

#### **Hyperlapse mode**

Record scenes, such as passing people or cars, and view them as fast-motion videos.

- 1 On the shooting modes list, tap **MORE** → **HYPERLAPSE**.
- Apps and features<br>
Hyperlapse mode<br>
Record scenes, such as passing people or cars, and view then<br>
1 On the shooting modes list, tap MORE  $\rightarrow$  HYPERLAPSE.<br>
2 Tap C'<sub>A</sub> and select a frame rate to C'<sub>A</sub>, the device will autom 2 Tap  $C_A$  and select a frame rate option. If you set the frame rate to  $C_{\lambda}$ , the device will automatically adjust the frame rate according to the changing rate of the scene.
	- 3 Tap  $\odot$  to start recording.
	- 4 Tap  $\bigcirc$  to finish recording.

### **Customising camera settings**

On the preview screen, tap දිරි. Some options may not be available depending on the shooting mode.

#### **Intelligent features**

- **Scene optimiser:** Set the device to adjust the colour settings and apply the optimised effect automatically depending on the subject or scene.
- **Shot suggestions**: Set the device to suggest the ideal composition for the picture by recognising the position and angle of your subject.
	- **Scan QR codes:** Set the device to scan QR codes from the preview screen.

#### **Pictures**

- **Swipe Shutter button to: Select an action to perform when you swipe the camera** button to the edge of the screen and hold it.
- **Watermark**: Add a watermark in the bottom left corner when taking pictures.
- **Advanced picture options**: Select how you want to save picture.
	- **High efficiency pictures**: Take pictures in the High Efficiency Image Format (HEIF).
- Hyperlapse mode<br>
Recordscenes, such as passing people or consumed view them as fast motion videos.<br>
1 On the shooting modes list, tap **MORE**, HYPERLAPSE.<br>
2 Tap C, and select a frame rate to pC<sub>N</sub>, the plentic will automa Exercise to adjust the colour settings and apply the optimised<br>ding on the subject or scene.<br>diangle of your subject.<br>die to stoggest the ideal composition for the picture of<br>diangle of your subject.<br>tice to stogar QR code – **RAW copies**: Set the device to save pictures as uncompressed RAW files (DNG file format) in pro mode. RAW files retain all of a picture's data for the best image quality, but they will take up more memory. When using the **RAW copies** feature, each picture is saved in two formats, DNG and JPG.

103

#### **Selfies**

- **Save selfies as previewed**: Set the device to save pictures as they appear on the preview screen when taken with the front camera without flipping them.
- **Selfie colour tone**: Set a tone to apply when you take selfies.

#### **Videos**

- **Auto FPS**: Set the device to record brighter videos in low-light conditions by automatically optimising the frame rate.
- **Video stabilisation**: Activate anti-shake to reduce or eliminate blurry image resulting from camera shake while recording a video.
- **Advanced video options**: Set the device to use an advanced recording option.
- 221103 Apps and features<br>
221105 Save selfies as previewed: Set the device to save picture<br>
22110 Scene when taken with the front camera without flippin<br>
22110 Selfie colour tone: Set a tone to apply when you take se<br>
2211 Selfies<br>
22 Save selfies as previewed: Set the device conserve includes as they appear on the greenous<br>
screen when the income can be from cancelly without finging them.<br>
2216 words are the selfied to the free 221103 when – **High efficiency videos**: You can record videos in the High Efficiency Video Codec (HEVC) format. Your HEVC videos will be saved as compressed files to conserve the device's memory.
	- Precord videos in which each scene's contrast and colour are<br>proding a video, you can record sound from the zoomedsing<br>ume.<br>Le to play the HEVC videos on other devices or share them<br>videos in the HEVC format in some shooti – **HDR10+ videos**: You can record videos in which each scene's contrast and colour are optimised.

– **Zoom-in mic**: While recording a video, you can record sound from the zoomed-in direction at a higher volume.

- You may not be able to play the HEVC videos on other devices or share them online.
- You cannot record videos in the HEVC format in some shooting modes.
- To play the HDR10+ video properly, the device must support  $HDR10+$ .

#### **General**

- 221103 Apps and features<br>
22110 Paps and features<br>
22110 Paps auto-focus: Set the device to track and automative subject. When you select a subject on the preview screes<br>
221103 auto-focus is moving or you change the<br>
2211 General<br>
221103 anto-focus Sett the device to the contract and submatically focus on a selected<br>
subject: when you select as a subject on the preview scores, the devele will fixcosofthe<br>
221 beckets a subject moves of the • **Tracking auto-focus**: Set the device to track and automatically focus on a selected subject. When you select a subject on the preview screen, the device will focus on the subject even if the subject is moving or you change the camera's position.
	- Tracking a subject may fail in the following conditions:
		- $\cdot$  The subject is too big or too small.
		- The subject moves excessively.
		- The subject is backlit or you are shooting in a dark place.
		- Colours or patterns on the subject and the background are the same.
		- The subject includes horizontal patterns, such as blinds.
		- The camera shakes excessively.
		- The video resolution is high.
		- When zooming in or out using the optical zoom.
	- **Grid lines**: Display viewfinder guides to help composition when selecting subjects.
	- **Location tags:** Attach a GPS location tag to the picture.
		- GPS signal strength may decrease in locations where the signal is obstructed, such as between buildings or in low-lying areas, or in poor weather conditions.
		- Your location may appear on your pictures when you upload them to the Internet. To avoid this, deactivate the location tag setting.
	- Ether guides to help composition when selecting subjects.<br>
	Slocation tag to the picture.<br>
	In may decrease in botations where the signal is obstructed,<br>
	In may decrease in botations where the signal is obstructed,<br>
	and pear • **Shooting methods**: Select additional shooting methods for taking a picture or recording a video.
	- **Settings to keep**: Keep the last settings you used, such as the shooting mode, when you launch the camera.
	- **Vibration feedback**: Set the device to vibrate in certain situations, such as when you tap the camera button.

#### **Privacy**

- **Privacy Notice**: View the privacy notice.
- **Permissions**: View the permissions required to use the Camera app.
- **Reset settings**: Reset the camera settings.
- **About Camera**: View the Camera app version and legal information.
- **Contact us:** Ask questions or view frequently asked questions.
	- Some features may not be available depending on the model.

# **Gallery**

#### **Introduction**

EXPLANSION CONTROLLERS<br>
Apps and features<br>
Gallery<br>
Introduction<br>
Viewimages and videos stored in your device. You can also n<br>
album or create stories.<br>
Using Gallery<br>
Launch the Gallery app.<br>
CONTROLLERS View images and videos stored in your device. You can also manage images and videos by album or create stories.

#### **Using Gallery**

Launch the **Gallery** app.

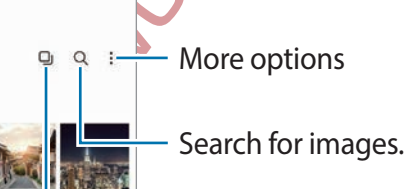

Group similar images.

**CONFIDENTIAL** 

#### **Grouping similar images**

Gallery<br>
Introduction<br>
Very image sandwideos stored in your define. You can also manage images shall<br>yieldos by<br>
Using Gallery<br>
Launch the Gallery app and the Callery and the Callery appear of the control of the control o Example the image straits for images.<br>
2010 to group similar images and display only the best shots as<br>
you tap the image preview, you can yevry all the images in the<br>
2010<br>
2010<br>
2020 Launch the Gallery app and tap  $\Box$  to group similar images and display only the best shots as a preview of the images. When you tap the image preview, you can view all the images in the group.

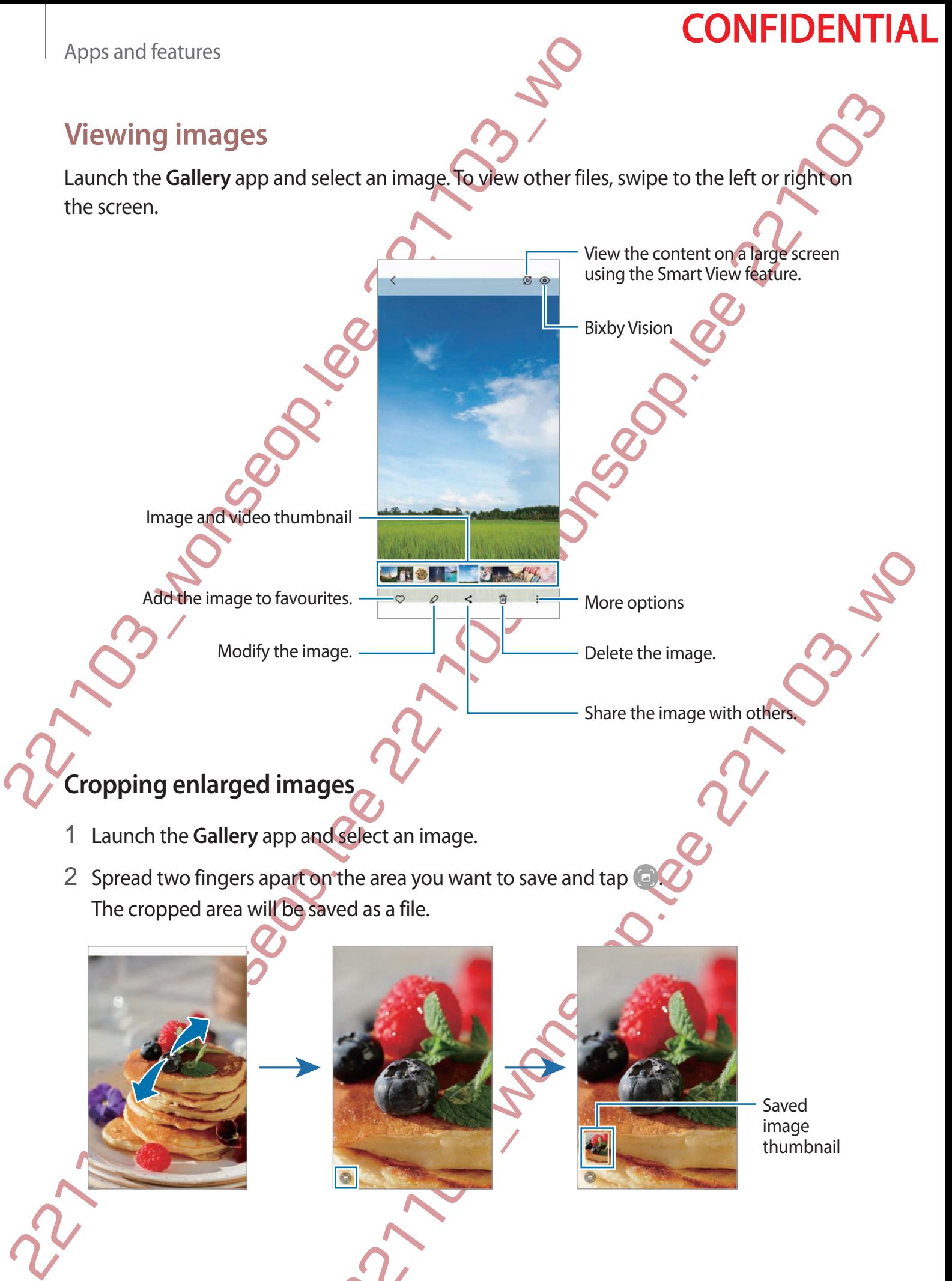

More options

Delete the image.

Share the image with others.

Image and video thumbnail -

Add the image to favourites.

Modify the image.

#### **Cropping enlarged images**

- 1 Launch the **Gallery** app and select an image.
- 2 Spread two fingers apart on the area you want to save and tap The cropped area will be saved as a file.

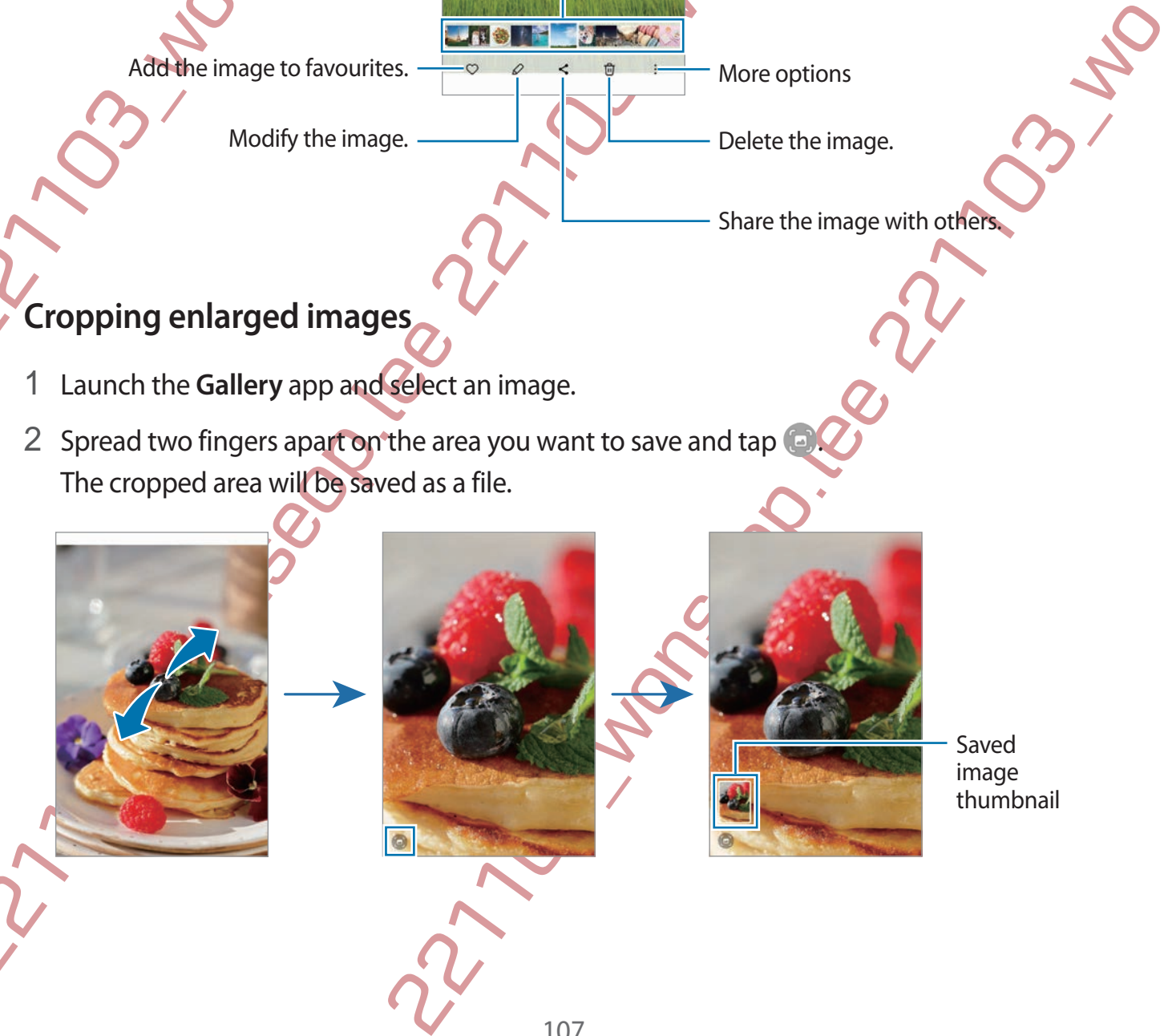

Saved image thumbnail
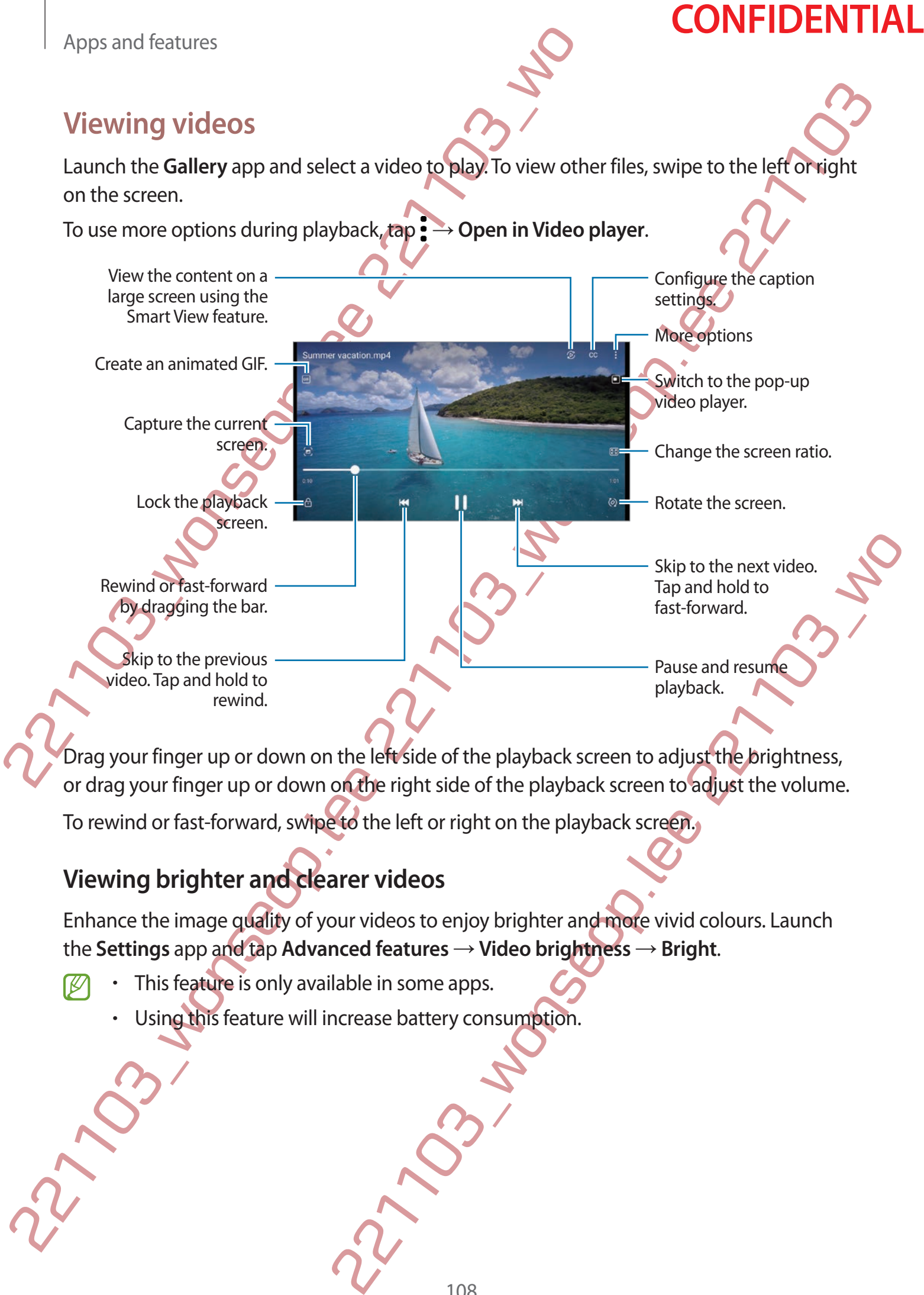

Drag your finger up or down on the left side of the playback screen to adjust the brightness, or drag your finger up or down on the right side of the playback screen to adjust the volume.

To rewind or fast-forward, swipe to the left or right on the playback screen.

#### **Viewing brighter and clearer videos**

Enhance the image quality of your videos to enjoy brighter and more vivid colours. Launch the **Settings** app and tap **Advanced features** → **Video brightness** → **Bright**.

- This feature is only available in some apps.
	- Using this feature will increase battery consumption.

108

#### **Albums**

Create albums and sort your images and videos.

- 1 Launch the **Gallery** app and tap **Albums** → → **Album** to create an album.
- 2 Select the images or videos you want to copy or move them to an album.

#### **Stories**

When you capture or save images and videos, the device will read their date and location tags, sort the images and videos, and then create stories.

Launch the **Gallery** app, tap **Stories**, and then select a story.

# **Syncing images and videos**

Albums<br>
22 Select the images and videos.<br>
23 Select the images or videos you want to copy or move the<br>
23 Select the images or videos you want to copy or move the<br>
23 Select the images or videos you want to copy or move t Albums<br>
2 Create albums and sort your images and vigital<br>
1 Launch the Gallery app and top Albums<br>
2 Select the images or videos you want for the main create an album.<br>
2 Select the images or videos you want for evideos,  $\rightarrow$  Sections and the Sync. The Gallery app and the cloud will also be<br>elected by sync. The Gallery app and the cloud will be synced.<br>del with the cloud pictures and videos you take will also be<br>vimages and wideos saved Launch the Gallery app, tap  $\equiv$  → Settings → Sync with OneDrive, and then follow the on-screen instructions to complete the sync. The **Gallery** app and the cloud will be synced. When your **Gallery** app is synced with the cloud, pictures and videos you take will also be saved in the cloud. You can view images and videos saved in the cloud in your **Gallery** app and from other devices.

When you connect your Samsung account and Microsoft account, you can set the cloud storage as Microsoft OneDrive.

# **Deleting images or videos**

Launch the **Gallery** app, tap and hold an image, a video, or a story to delete, and then tap **Delete**.

#### **Using the recycle bin feature**

You can keep the deleted images and videos in the recycle bin. The files will be deleted after a certain period.

Launch the Gallery app, tap  $\equiv$  → Settings, and then tap the Recycle bin switch to activate it.

To view files in the recycle bin, launch the Gallery app and tap  $\equiv \rightarrow$  **Recycle bin**.

# **AR Zone**

#### **Introduction**

AR Zone<br>
Introduction<br>
AR Zone provides you AR related feature.<br>
Choose a feature a<br>
videos.<br>
Launching AR Zone<br>
Use the following methods to launch AR Zone.<br>
∴ Launch the AR Zone<br>
∴ Launch the Came features,<br>
∴ Some feat AR Zone provides you AR related features. Choose a feature and capture fun pictures or videos.

# **Launching AR Zone**

Use the following methods to launch AR Zone:

- Launch the **AR Zone** app.
- Launch the **Camera** app and tap **MORE** → **AR ZONE**.
- Some features may not be available depending on the service provider or model.

# **AR Emoji Studio**

Create emojis any way you want and have fun using them in various features.

#### **Creating an AR Emoji**

1 Launch the **AR Zone** app and tap **AR Emoji Studio**.

AR Zone<br>
Introduction<br>
ARZone provides you AR related features and captures and capture fun production<br>
Values.<br>
Launch the AR Zone &<br>
Launch the AR Zone &<br>
Launch the AR Zone &<br>
Launch the AR Zone &<br>
Launch the AR Zone &<br> t and have fun using them in various features.<br>
d tap AR Emoji Studio.<br>
A tap AR Emoji Studio.<br>
Memoji, take a selfie or select an image.<br>
Conservative a selfie or select an image.<br>
Conservative and the left pridat, select You can pick a pre-made emoji to get started quickly. Swipe to the left or right, select an emoji, and then tap  $\rightarrow$ .

If you want to make your own emoji, take a selfie or select an image.

Edit the emoji.

M<u>y</u> em<mark>ojis</mark> list

More options

3 Follow the on-screen instructions to create an emoji.

**Selecting an AR emoji to use**

Launch the **AR Zone** app, tap **AR Emoji Studio** →  $\frac{1}{2}$  and then select an emoji you want.

#### **Deleting AR emojis**

Apps and features<br>
3 Follow the on-screen instructions to create an among if<br>
221103<br>
221103<br>
221103<br>
221103<br>
221103<br>
221103<br>
221103<br>
221103<br>
221103<br>
221103<br>
221103<br>
221103<br>
221103<br>
221103<br>
221103<br>
221103<br>
221103<br>
221103<br> 3 Follow the on-screen instructions to create affermative completes  $w_2$ <br>
Selectring and  $R^2$  come app, tap AR Emoji Studio.<br>
<br>
Selectring and  $R^2$  come app, tap AR Emoji Studio.<br>
Defense AR 2 come app, tap AR Emoji St R Emoji Studio  $\rightarrow$   $\frac{2}{23}$  and then select an emoji you want.<br>
R Emoji Studio  $\rightarrow$   $\frac{2}{24}$   $\rightarrow$   $\frac{60}{10}$ , tick emojis to delete, and then tap<br>
ort video and decorating your device with it<br>
then emoji and use it Launch the AR Zone app, tap AR Emoji Studio →  $2 =$  → □, tick emojis to delete, and then tap **Delete**.

#### **Creating an AR emoji short video and decorating your device with it**

You can create a short video with an emoji and use it as a wallpaper or call background image.

- 1 Launch the **AR Zone** app and tap **AR Emoji Studio**.
- 2 Select **Create video**, **Call screen**, or **Lock screen**.
- 3 Select a template you want. To change the background image, tap  $\circledB$ .
- 4 Tap **Save** to save the video. You can view the saved videos in **Gallery**.
- 5 To use the video directly, select an option at the bottom of the screen.

#### **Creating your contact profile with an AR emoji**

Propose and features<br>
Creating your contact profile with an AR emoiji<br>
Use an emoiji as your profile picture for your sameling accour<br>
can choose from various poses or create your expression<br>
1 Launch the AR Zone app and Creating your contact profile with an AB emotion<br>
Use an emoi as your profile picture for your Summa account and in the Contacts approved<br>
can choose from without pose or create with rewriting studies.<br>
1 Laurch the AR Zo Use an emoji as your profile picture for your Samsung account and in the **Contacts** app. You can choose from various poses or create your own expressions.

Take a picture.

Pose

- 1 Launch the **AR Zone** app and tap **AR Emoji Studio**.
- 2 Tap **Profile** and select an emoji.
- 3 Tap  $\bigcirc$  to capture your expression or select a pose you want.

Emoji

4 Tap **Done** → **Save**.

Apps and features

### **AR Emoji Camera**

Create fun pictures or videos with emojis using various shooting modes.

- 1 Launch the **AR Zone** app and tap **AR Emoji Camera**.
- 2 Select the emoji and the mode you want to use. The available modes may vary depending on the emoji you select.
	- **SCENE**: The emoji mimics your expressions. You can also change the background image.
	- MASK: The emoji's face appears over your face so it looks like you are wearing a mask.
	- **MIRROR**: The emoji mimics your body movements.
	- **PLAY**: The emoji moves on a real background.

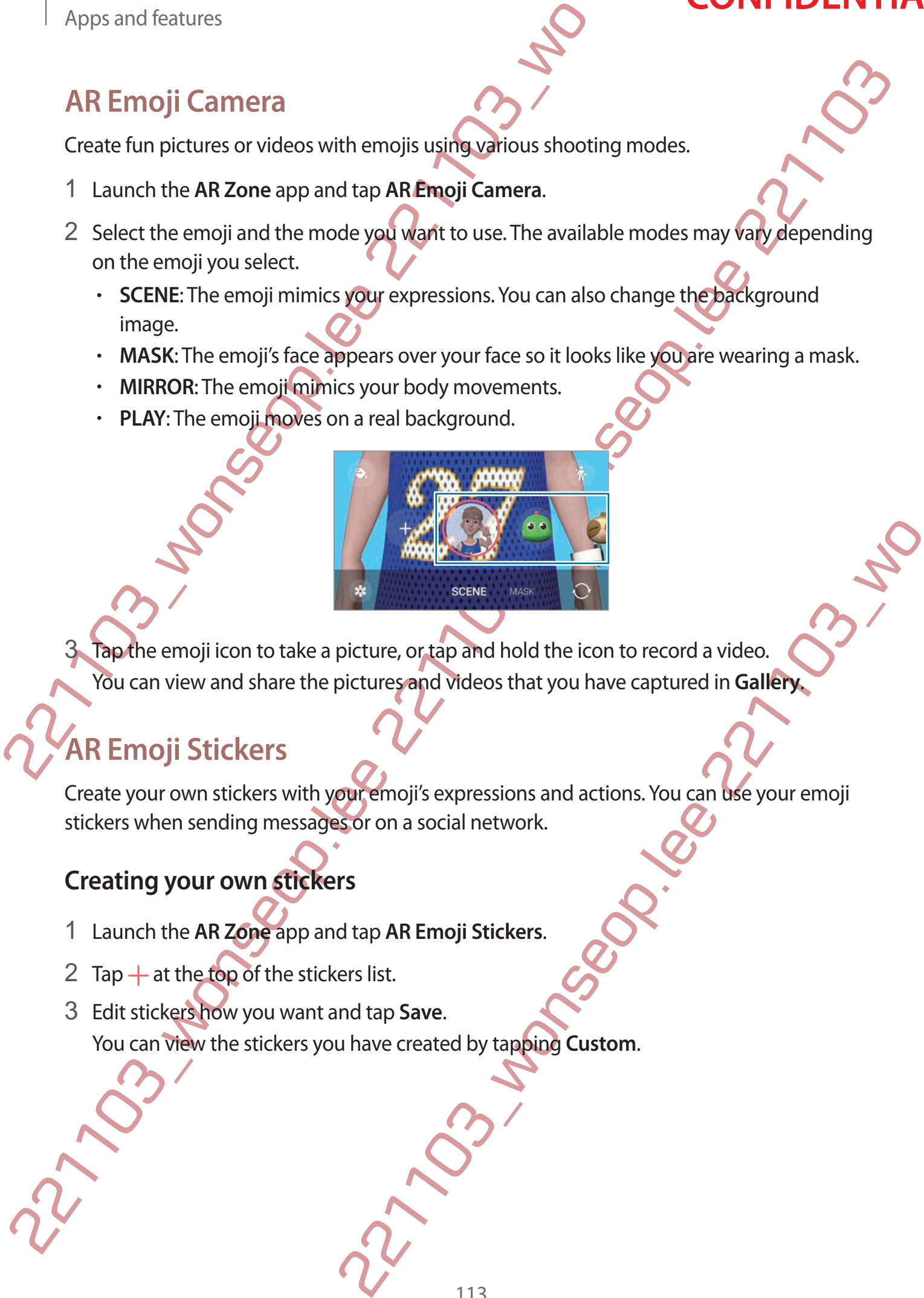

Tap the emoji icon to take a picture, or tap and hold the icon to record a video. You can view and share the pictures and videos that you have captured in **Gallery**.

# **AR Emoji Stickers**

Create your own stickers with your emoji's expressions and actions. You can use your emoji stickers when sending messages or on a social network.

#### **Creating your own stickers**

- 1 Launch the **AR Zone** app and tap **AR Emoji Stickers**.
- 2 Tap  $+$  at the top of the stickers list.
- 3 Edit stickers how you want and tap **Save**. You can view the stickers you have created by tapping **Custom**.

#### **Deleting AR emoji stickers**

Apps and features<br>
Deleting AR emoji stickers<br>
Launch the AR Zone app and tap AR Emoji Stickers<br>
Launch the AR Zone app and tap AR Emoji Stickers<br>
Using your AR emoji stickers in Chats<br>
You can use your emoji stickers duri Launch the AR Zone app and tap AR Emoji Stickers  $\rightarrow \rightarrow P$  Delete stickers. Select the emoji stickers to delete and tap **Delete**.

#### **Using your AR emoji stickers in chats**

You can use your emoji stickers during a conversation via messages or on a social network. The following actions are an example of using your emoji stickers in the **Messages** app.

- 1 While composing a message in the Messages app, tap  $\odot$  on the Samsung keyboard.
- 2 Tap the emoji icon.
- 3 Select one of your emoji stickers. The emoji sticker will be inserted.

#### **AR Doodle**

Deleting AR emoji stickers<br>
Lunch the AR Zone app and tap AR Emoji Stickers.<br>
stickers to delete and tap Delete.<br>
Using your AR emoji stickers in Agents<br>
Your grown menji stickers in Agents<br>
Your grown menji stickers in Ag Experience Control and the doodles.<br>
22<br>
22<br>
22 The control and the space of space of the space of the space of the face<br>
d tap AR Doodle.<br>
32 The subject, the recognition area will appear on the screen.<br>
22<br>
22<br>
22<br>
22<br>
2 Record fun videos with virtual handwriting or drawings on people or pets' (cat and dogs) faces or anywhere else. When the camera recognises a face or space, the doodles on the face will follow the face as it moves, and the doodles in the space will be fixed in the same place even if the camera moves.

Emoji icon

1 Launch the **AR Zone** app and tap **AR Doodle**.

When the camera recognises the subject, the recognition area will appear on the screen.

- 2 Tap  $\oslash$  and write or draw in the recognition area.
	- If you switch to the rear camera, you can also write or draw outside the recognition area.
	- $\cdot$  If you tap  $\odot$  and then begin to doodle, you can record yourself doodling.

Delete doodle.

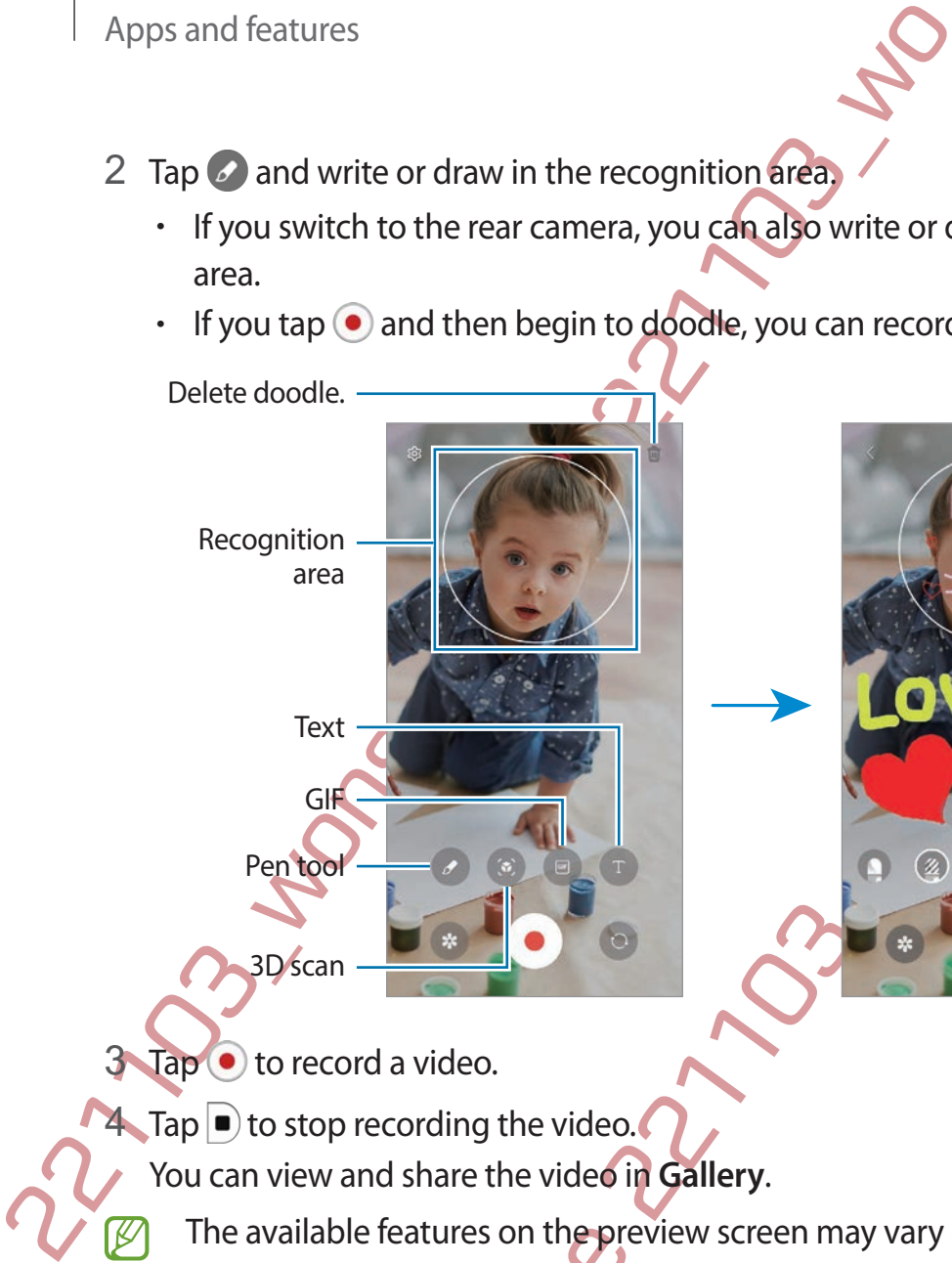

Pen tool 3D scan

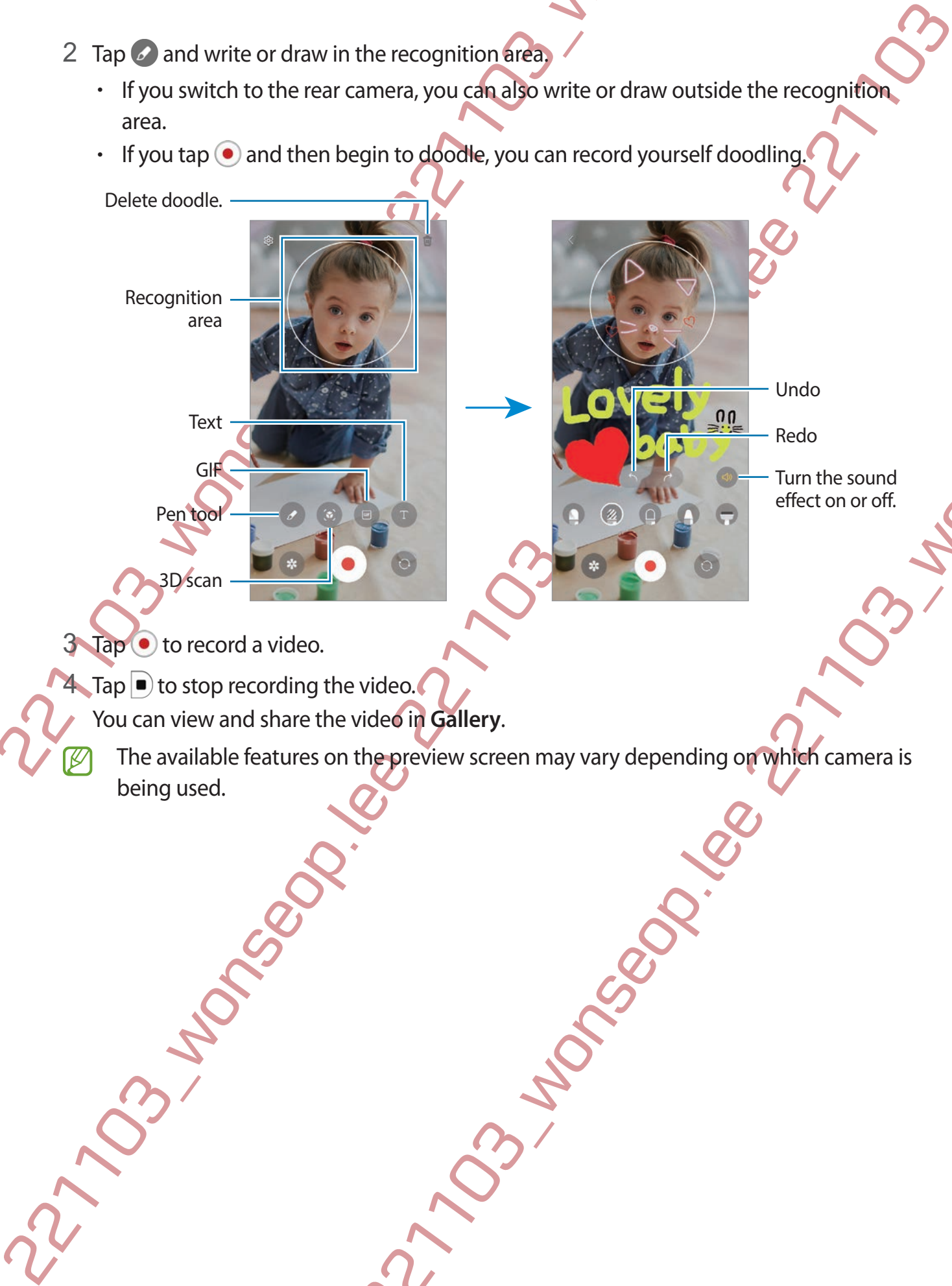

 $3$  Tap  $\bullet$  to record a video.

- $\blacksquare$  Tap  $\blacksquare$  to stop recording the video.
	- You can view and share the video in **Gallery**.
- Procedure Controller Statlery. The available features on the preview screen may vary depending on which camera is being used.

Apps and features

# **Voice Recorder**

Record or play voice recordings.

- 1 Launch the **Voice Recorder** app.
- 2 Tap  $\bigcirc$  to start recording. Speak into the microphone.
	- Tap  $(\mathbf{I})$  to pause recording.
	- While making a voice recording, tap **BOOKMARK** to insert a bookmark.
- 3 Tap  $\Box$  to finish recording.
- 4 Enter a file name and tap **Save**.

#### **Changing the recording mode**

Select a mode from the top of the voice recorder screen.

- **Standard**: This is the normal recording mode.
- Interview: The device records sound from the top and the bottom of the device at a high volume while reducing the volume of sound from the sides.
- 221103<br>
221109 Apply voice recordings.<br>
221109 Close Recorder app.<br>
221109 Close traceording Speak into the microphone.<br>
221109 Close traceording Speak into the microphone.<br>
221109 Close traceording Speak into the microph • **Speech-to-text**: The device records your voice and simultaneously converts it to on-screen text. For best results, keep the device near your mouth and speak loudly and clearly in a quiet place.

Voice Recorder<br>
Record or play wave recordings.<br>
2 Tap  $\bullet$  to start recording Speak (movie interaction)<br>
2 Tap  $\bullet$  to start recording Speak (movie interaction)<br>
... while making a voice recording the start recording to ar recording mode.<br>
Ads sound from the total he bottom of the device at a high volume of sound from the sides.<br>
records your voice and simultaneously converts it to<br>
records your voice and simultaneously converts it to<br>
tu If the voice memo system language does not match the language you are speaking, the device will not recognise your voice. In this case, before using this feature, tap the current language to set the voice memo system language.

#### **Playing selected voice recordings**

When you review interview recordings, you can mute or unmute certain sound sources in the recording.

- 1 Tap **List** and select a voice recording made in interview mode.
- 2 To mute certain sound sources, tap **FON** for the corresponding direction that sound is to be muted.

The icon will change to  $\overline{OFF}$  and the sound will be muted.

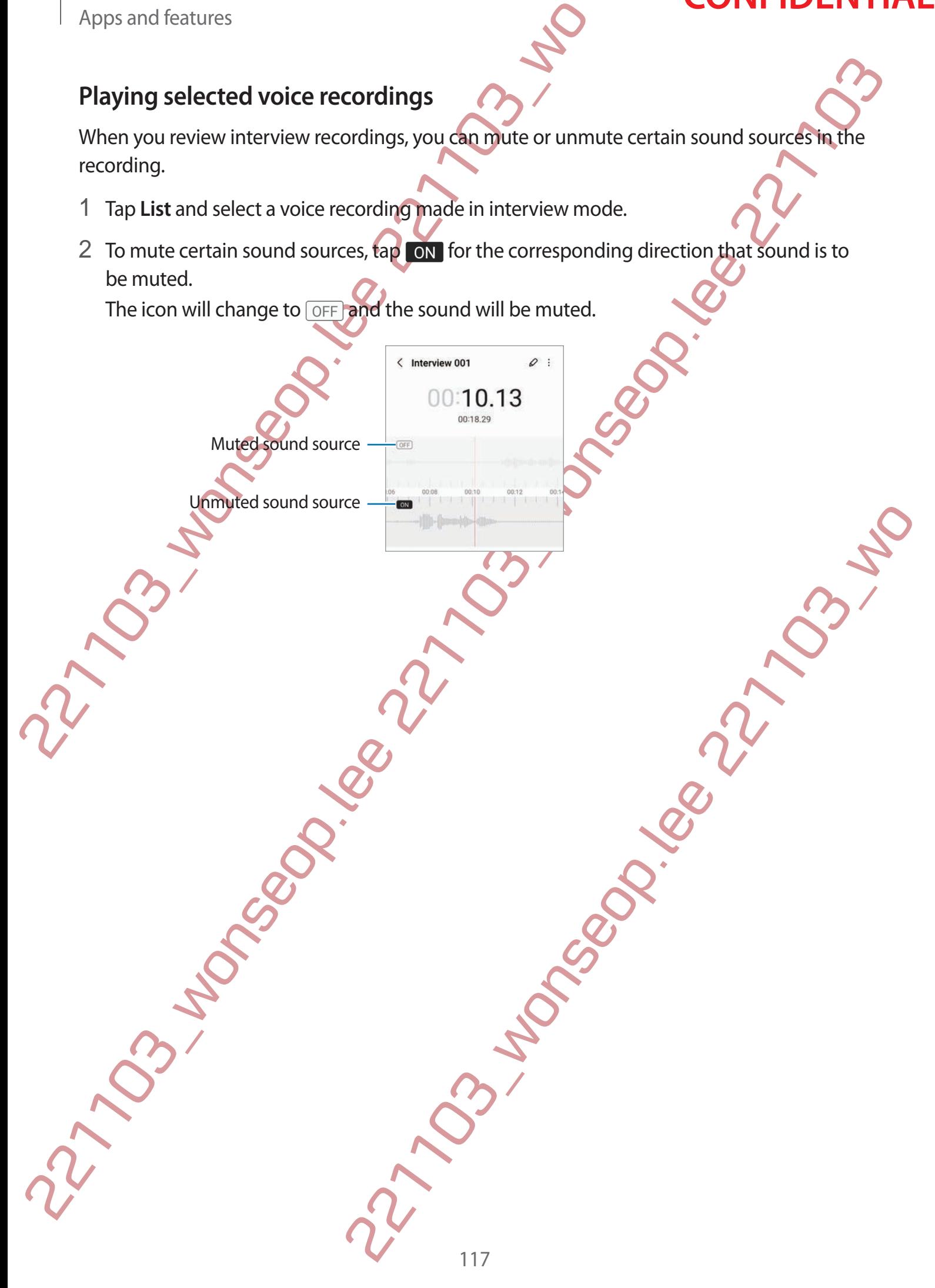

# **Samsung Wallet**

Use various convenient features in Samsung Wallet. You can make a payment, verify your identity via your biometric data, check tickets or boarding passes, and more.

Launch the **Samsung Wallet** app and select a feature you want.

- This app may not be available depending on the region.
	- Some features may not be available depending on the region.

#### **Making payments**

Register cards to Samsung Pay to make both online and offline payments quickly and securely. Refer to Samsung Pay for more information.

#### **Verifying identity**

Apps and features<br> **Samsung Wallet**<br>
Use various convenient features in Samsung Wallet. You can identity via your biometric data, check tickets or boarding pa<br>
Launch the Samsung Wallet app and select a feature you was<br>
2 Register your biometric data to Samsung Pass and easily verify your identity when using services which require your login or personal information. Refer to Samsung Pass for more information.

#### **Using tickets**

Add boarding passes and tickets for movies, sports, and more, to view and use them in one place.

### **Using a digital key**

Register your vehicle's digital key to your smartphone so you can unlock or lock the vehicle's door and start the vehicle.

Sammsung Walllet<br>
Use various convenient features in Samsung Wallet. You can make a payment, verifying<br>
lidentity via your biometric data, check titlegg or boarding passes, and more.<br>
Launch the Samung Wallet and Adeleggs Samsung Pass and easily verify your identity when using<br>in or personal information. Refer to Samsung Pass for more<br>to samsung Pass for more<br>of the system of the samsung Pass for more<br>of the system of the system of the syst Start registering a digital key by installing your vehicle's digital key app or using the guide message, such as an email or text message, sent by your vehicle's manufacturer. Then, follow the on-screen instructions on your vehicle's navigation screen and your smartphone's Samsung Wallet screen to complete the registration.

- This feature may not be available depending on the region or model.
	- To use this feature, the vehicle must support the digital key function. Check with your vehicle's manufacturer for digital key support.
		- The registered digital key is only saved to your smartphone and, if the smartphone is replaced, the digital key must be registered again.
	- Some features may not be available depending on the vehicle. Check with your vehicle's manufacturer for more information.

**Using a digital key with the NFC feature**

Touch the NFC antenna area of the smartphone with the digital key registered to the vehicle's door. The door will unlock or lock.

After you place the smartphone on the vehicle's wireless charging pad and the digital key is authenticated, you can start the vehicle using the start button.

- To use this feature, the smartphone and vehicle must support the NFC feature.
	- To activate the NFC feature on the smartphone, launch the **Settings** app, tap **Connections** → **NFC and contactless payments**, and then tap the switch to activate it.
	- To find out the location of the wireless charging pad and which of your vehicle's doors support NFC, refer to your vehicle's user manual.

#### **Using a digital key with the Ultra-Wideband (UWB) feature (DM3, DM2)**

The vehicle's door will unlock when you get close to the vehicle with your smartphone, and will lock when you move away.

After the digital key is authenticated when you get inside the vehicle, you can start the vehicle using the start button.

- Apps and features<br>
221 Sing a digital key with the NFC feature<br>
221 Touch the NFC antenna area of the smartphone with the dig<br>
23 door. The door will unlock or lock.<br>
After you place the smartphone on the vehicle swireless Using a digital ley with the NFC feature<br>
Touch the NFC statues are of the smartphone with digital key registered to the Weigles<br>
door. The dot will united to look.<br>
After you place the smartphone on the plefiling is wire Then you get close to the vehicle with your smartphone, and<br>
acted when you get inside the vehicle, you can start the<br>
smartphone and vehicle must support both the Bluetooth<br>
WB) features. Launch the Settings app, tap Con • To use this feature, the smartphone and vehicle must support both the Bluetooth and Ultra-Wideband (UWB) features. Launch the **Settings** app, tap **Connections**, and then tap the **Bluetooth** switch and the **Ultra-wideband (UWB)** switch to activate them.
	- If the vehicle supports both the NFC and Ultra-Wideband (UWB) features, you can choose the method you want. Refer to your vehicle's user manual for more information.
	- The Ultra-Wideband (UWB) feature may not be available depending on the region.
	- The door unlock and lock methods may differ depending on the vehicle. Check with your vehicle's manufacturer for more information.
	- Using this feature will increase battery consumption.

#### **Deleting the digital key**

You can delete the registered digital key from your smartphone.

Launch the **Samsung Wallet** app, tap the registered digital key, and then tap  $\frac{1}{2} \rightarrow$  Delete.

# <span id="page-120-0"></span>**Samsung Pay**

#### **Introduction**

Example the Samsung Pay app on your device you the Samsung this app for the first time of the samsung Constant of the Samsung Constant of the Constant of the Constant of the Constant of the Constant of the Constant of the Register cards to Samsung Pay to make both online and offline payments quickly and securely.

You can view more information, such as cards that support this feature at www.samsung.com/samsung-pay.

- To make payments with Samsung Pay, the device may be required a connection to a Wi-Fi or mobile network depending on the region.
	- This feature may not be available depending on the service provider or model.
	- The procedures for the initial setup and card registration may vary depending on the service provider or model.
	- If there is no **Samsung Pay** app on your device, you can access Samsung Pay from the **Samsung Wallet** app.

# **Setting up Samsung Pay**

When running this app for the first time or restart it after performing a data reset, follow the on-screen instructions to complete the initial setup.

1 Launch the **Samsung Pay** app.

- 2 Sign in to your Samsung account and read and agree to the terms and conditions.
- Example 19 and the Samsung Pay to make by the new state of the payments quickly and securely.<br>
221 can view more information. This case of the origin control this feature and original securely.<br>
221 can view more informat Pay app on your device you can access Samsung Pay from<br>pp.<br>Pay<br>thist time of restart it after performing a data reset, follow the<br>lete the initial setup.<br>pp.<br>**APIN to use when making payments.**<br>We warious actions in Samsun 3 Register your fingerprint and a PIN to use when making payments. This PIN will be used to verify various actions in Samsung Pay, such as making payments and unlocking the app.

# **Registering cards**

Launch the **Samsung Pay** app and follow the on-screen instructions to complete your card registration.

#### **Making payments**

Making payments<br>
1 Tap and hold a card image at the bottom of the screen and drag it upwards. Altergravely,<br>
launch the Samsung Pay app. Then, on the card side, swipe to the left or right end abect a<br>
card to use.<br>
Card th 1 Tap and hold a card image at the bottom of the screen and drag it upwards. Alternatively, launch the **Samsung Pay** app. Then, on the cards list, swipe to the left or right and select a card to use.

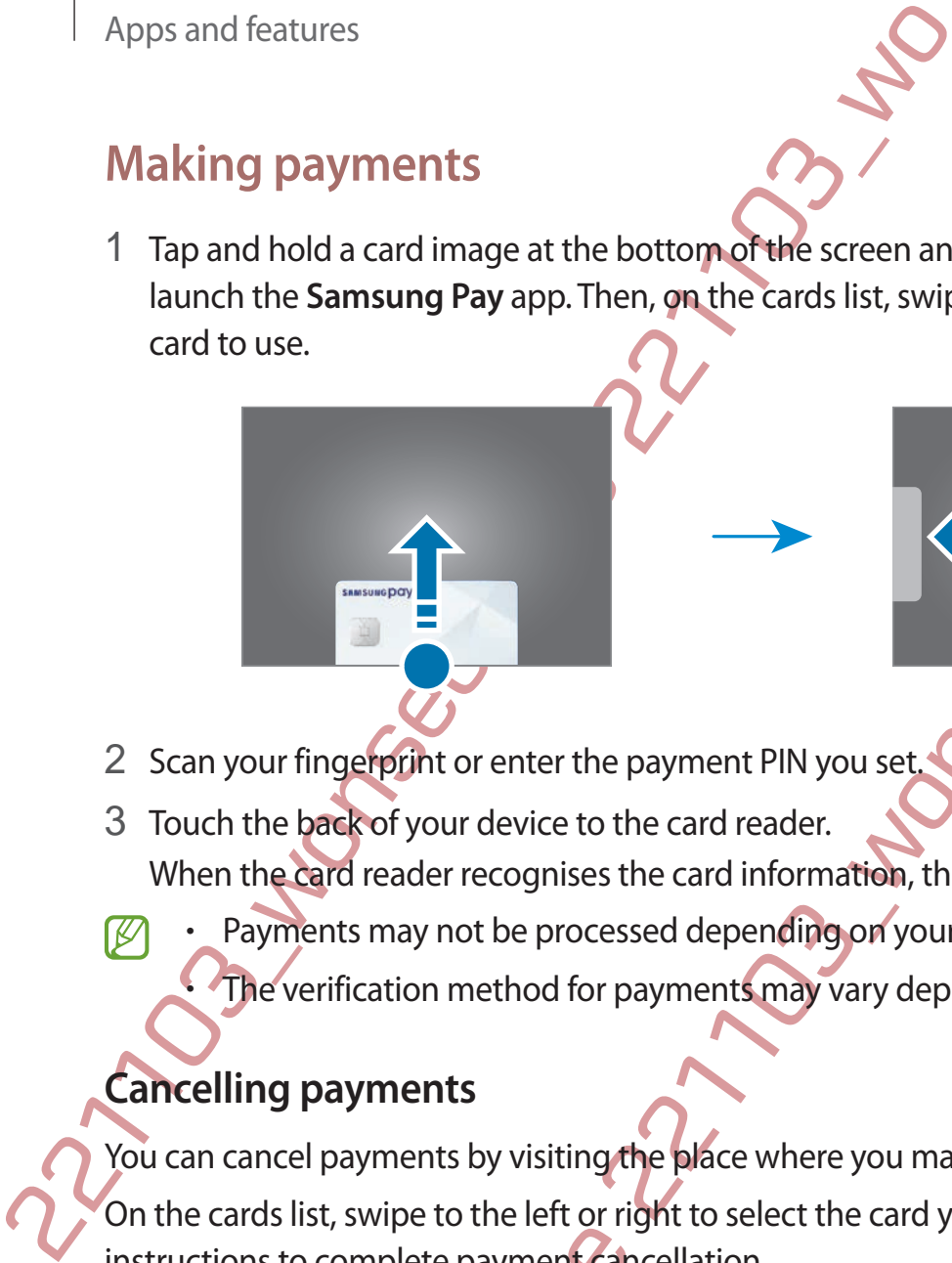

- 2 Scan your fingerprint or enter the payment PIN you set.
- 3 Touch the back of your device to the card reader. When the card reader recognises the card information, the payment will be processed.
	- Payments may not be processed depending on your network connection.
		- The verification method for payments may vary depending on the card readers.

#### **Cancelling payments**

You can cancel payments by visiting the place where you made them.

mises the card information, the payment will be processed.<br>Processed depending on your network connection.<br>The payments may vary depending on the card readers.<br>Stifting the place where you made them.<br>The first of right to On the cards list, swipe to the left or right to select the card you used. Follow the on-screen instructions to complete payment cancellation.

# **Sharing content**

Share content by using various sharing options. The following actions are an example of sharing images.

- 1 Launch the **Gallery** app and select an image.
- 2 Tap  $\leq$  and select a sharing method you want.
- You may incur additional charges when sharing files via the mobile network.

#### <span id="page-122-0"></span>**Quick Share**

**Sharing content with nearby devices**

Share content with nearby devices via Wi-Fi Direct or Bluetooth, or with SmartThings supported devices.

- 1 Launch the **Gallery** app and select an image.
- Apps and features<br> **Sharing content**<br>
Share content by using various sharing options. The followin<br>
sharing images.<br>
1 Launch the Gallery app and selected image.<br>
2 Tap  $\lt$  and select a sharing method you want.  
\nYou may incur additional charges when sharing files via  
\nQuick share  
\nSharing content with yearly devices via Wi-Fi Direct or Bluetooth  
\nsup2 On the other device, open the notification panel, swipe downwards, and then tap (**Quick Share**) to activate it. If you cannot find (**Quick Share**) on the quick panel, tap and drag the button over to add it.
	- **3** Tap **<** → **Quick Share** and select a device to transfer the image to.

Accept the file transfer request on the other device.

This feature does not support sharing videos with TVs or SmartThings supported devices. To watch videos on TV, use the Smart View feature.

**Pointing to share (DM3, DM2)**

Share content by pointing the device among the nearby devices.

This feature is available only on Galaxy devices that support the Ultra-Wideband (UWB) feature. Also, the screen of the other device receiving files must be turned on.

- 1 Launch the **Gallery** app and select an image.
- **Sharring content**<br>
Share content by using various sharing optimaxies following actions are an example of<br>
sharing image.<br>
1 Launch the Gallery app and selected finage.<br>
2 Top Cann select a sharing method work with sharin select an image.<br>
The motification panel Swipe downwards, and then tap<br>
221 or the control of the control of the control of the control of the control of the control of the control of<br>
22121<br>
221212<br>
2212<br>
2212<br>
2212<br>
2212 2 On the other device, open the notification panel, swipe downwards, and then tap  $\odot$ (**Quick Share**) to activate it. If you cannot find (**Quick Share**) on the quick panel, tap and drag the button over to add it.

3 On the other device, tap and hold (**Quick Share**) and tap the **Show my position to others** switch to activate it.

122

- 4 Tap → **Quick Share** and point the back of your device at the other device.
- 5 Tap the other device when it appears at the top of the screen.
- 6 Accept the file transfer request on the other device.
- The Ultra-Wideband (UWB) feature may not be available depending on the region.

**Setting who can find your device**

Set who is allowed to find and send content to your device.

- 1 Open the notification panel, swipe downwards, and then tap (**Quick Share**).
- 2 Select an option.
	- **No one**: Do not allow others to find your device.
	- **Contacts only**: Only allow Samsung users in your contacts to share with your device.
	- **Anyone nearby**: Allow any nearby devices to share with your device.

#### **Sharing via Web link**

Upload large files to the Samsung storage server and share them with others via Web link.

- Launch the Gallery app and select an image.
- Apps and features<br>
4 Tap  $\prec \rightarrow$  Quick Share and point the back of your device .<br>
5 Tap the other device when it appears at the cop of the scr<br>
6 Accept the file transfer request on the other device.<br>  $\Box$  The Ultra-Wideba 2210 word is the content of the content of the series of the series of the series of the series of the series of the series of the series of the series of the series of the series of the series of the series of the series mg storage server and share them with others via Web link. Tap **< → Quick Share** and select an option you want under **Share link to any person or device**.
	- **Copy link**: Share the link copied to the clipboard.
	- **Share link using app**: Share the link by selecting an app.
	- **Share using QR code**: Share the link with the created QR code.

# **Screen capture and screen record**

#### **Screen capture**

Capture a screenshot while using the device and write on, draw on, crop, or share the captured screen. You can capture the current screen and scrollable area.

#### **How to capture a screenshot**

Use the following methods to capture a screenshot. You can view the captured screenshots in **Gallery**.

**Method 1)** Key capture: Press the Side key and the Volume Down key simultaneously.

**Method 2)** Swipe capture: With the edge of your hand, swipe your hand to the left or right across the screen.

- It is not possible to capture a screenshot while using some apps and features.
- Apps and features<br> **Screen capture and screen/Treco**<br> **Screen capture**<br>
Capture a screenshot while using the device and write on, dr<br>
captured screen. You can capture the extremt screen and screen<br>
How to capture a screen • If capturing a screenshot by swiping is not activated, launch the **Settings** app, tap **Advanced features** → **Motions and gestures**, and then tap the **Palm swipe to capture** switch to activate it.

After capturing a screenshot, use the following options on the toolbar at the bottom of the screen:

- Screen capture and screenestres of the state of the state of the state of the state of the state of the state of the state of the state of the state of the state of the state of the state of the state of the state of the ture a screenshot while using some apps and features.<br>
Oo by swiping is not activated, launch the Settings app, tap<br>
Motions and gestures, and then tap the Palm swipe to<br>
ate it.<br>
Set the following options on the toolbar a  $\lbrack z \rbrack$ : Capture the current content and the hidden content on an elongated page, such as a webpage. When you tap  $\leq$ , the screen will automatically scroll down and more content will be captured.
	- $\downarrow$  : Write or draw on the screenshot or crop a portion from the screenshot. You can view the cropped area in **Gallery**.
	- $\#$ : Add tags to the screenshot. To search for screenshots by tag, tap Search at the top of the Apps screen and tap **Screenshots**  $\rightarrow Q$ . You can view the tags list and easily search for the screenshot you want.
	- $\leq$ : Share the screenshot with others.

If the options are not visible on the captured screen, launch the **Settings** app, tap **Advanced features** → **Screenshots and screen recorder**, and then tap the **Show toolbar after capturing** switch to activate it.

124

#### **Screen record**

Record the screen while using your device.

- 22120<br>
Apps and features<br>
Screen record<br>
Record the screen while using your device.<br>
22 Select a sound setting and tap **Statt/recording**.<br>
After a countdown, recording will start.<br>
22 Select a sound setting and tap **Statt** Screen record<br>
Record the screen while using your device.<br>
1 Open the notification panel, swipe distogrands, and then tap © (Screen recording)<br>
a strivale it.<br>
2 Select a sound setting and tap Shart recording<br>
2. There are 1 Open the notification panel, swipe downwards, and then tap (**Screen recorder**) to activate it.
	- 2 Select a sound setting and tap **Start recording**. After a countdown, recording will start.
		- $\cdot$  To write or draw on the screen, tap  $\triangle$ .
		- To show the S Pen pointer on the screen, tap  $\blacktriangleright$ . You can use this feature only when the S Pen is detached from the device. (DM3)
		- To record the screen with a video overlay of yourself, tap
	- 3 When you are finished recording the video, tap  $\blacksquare$ . You can view the video in **Gallery**.
	- 221103\_wonseop.lee 221103\_wo To change the screen recorder settings, launch the **Settings** app and tap **Advanced features** → **Screenshots and screen recorder**.

# Apps and features<br> **Transferring data from your fore**<br>
(**Smart Switch**)<br>
You can use Smart Switch to transfer data from your previous<br>
Launch the Settings app and tap Accounts and backup  $\rightarrow$  if<br>  $\emptyset$  . This feature may n Transferring data from year (previous device when  $\alpha$  or  $\alpha$  or  $\alpha$  or  $\alpha$  or  $\alpha$  or  $\alpha$  or  $\alpha$  or  $\alpha$  or  $\alpha$  or  $\alpha$  or  $\alpha$  or  $\alpha$  or  $\alpha$  or  $\alpha$  or  $\alpha$  or  $\alpha$  or  $\alpha$  or  $\alpha$  or  $\alpha$  or  $\alpha$  or  $\alpha$  or  $\alpha$ **Transferring data from your previous device (Smart Switch)**

You can use Smart Switch to transfer data from your previous device to your new device. Launch the **Settings** app and tap **Accounts and backup** → **Bring data from old device**.

- $\cdot$  This feature may not be supported on some devices or computers.
	- Limitations apply. Visit www.samsung.com/smartswitch for details. Samsung takes copyright seriously. Only transfer content that you own or have the right to transfer.

#### **Transferring data using a USB cable**

You can connect your previous device to your device with the USB cable to easily and quickly transfer data.

- 1 Connect your device and the previous device using your device's USB cable. A USB connector may be needed depending on the previous device.
- 2 When the app selection pop-up window appears, tap **Smart Switch** → **Receive data**.
- 3 In the previous device, tap **OK**.
- If you do not have the app, download it from **Galaxy Store** or **Play Store**. Your device will recognise the previous device and a list of data you can transfer will appear.
- 4 On your device, select an option you want, tap **Next**, and then follow the on-screen instructions to transfer data.
- Do not disconnect the USB cable from the device when you are transferring files. Doing so may cause data loss or device damage.
- Previous device using your devices uses cable.<br>
Eded depending on the previous device.<br>
D-up window appears, tap Smart Switch —> Receive data,<br>
NK.<br>
NK.<br>
NEX.<br>
Distribution Service and a list of data you can transfer will<br> Transferring data increases the battery power consumption of your device. Ensure that your device is sufficiently charged before transferring data. If the battery power is low, data transfer may be interrupted.

Apps and features

#### **Transferring data wirelessly**

Transfer data from your previous device to your device wirelessly via Wi-Fi Direct.

- 1 On the previous device, launch **Smart Switch**. If you do not have the app, download it from **Galaxy Store** or **Play Store**.
- 2 On your device, launch the **Settings** app and tap **Accounts and backup** → **Bring data from old device**.
- 3 Place the devices near each other.
- 4 On the previous device, tap **Send data** → **Wireless**.
- 5 On your device, tap **Receive data**, select your previous device's operating system, and then tap **Wireless**.
- 6 On the previous device, tap **Accept**.
- 7 On your device, select an option you want, tap **Next**, and then follow the on-screen instructions to transfer data.

#### **Transferring backup data from a computer**

221103 Apps and features<br>
2210 Transferring data wirelessly<br>
2210 Transfer data from your previous device to you device wirele<br>
2210 On the previous device, launch Smart Switch.<br>
2210 Nour device, launch the Settings app Transferring data wirelessly<br>
Transfer data from your previous device to you concretessly via Wi-Fi Direct.<br>
1 On the previous device, learnth Smart Switch.<br>
If you do not the earp, download uring them Galaxy Store or Pla 221103\_wonseop.lee 221103\_wo Transfer data between your device and a computer. You must download the Smart Switch computer version app from www.samsung.com/smartswitch. Back up data from your previous device to a computer and import the data to your device.

1 On the computer, visit www.samsung.com/smartswitch to download Smart Switch.

- 2 On the computer, launch Smart Switch.
- If your previous device is not a Samsung device, back up data to a computer using a program provided by the device's manufacturer. Then, skip to the fifth step.
- 3 Connect your previous device to the computer using the device's USB cable.
- 4 On the computer, follow the on-screen instructions to back up data from the device. Then, disconnect your previous device from the computer.
- 5 Connect your device to the computer using the USB cable.
- 6 On the computer, follow the on-screen instructions to transfer data to your device.

# Settings 2022<br>
Introduction<br>
Customise device settings<br>
Customise device settings<br>
Launch the Settings 20p.<br>
To search for settings by entering keywords, tap Q.<br>
This chapter is a common manual for settings and their<br>
devi **Settings**

# **Introduction**

**Customise device settings.**

**Launch the Settings app.**

To search for settings by entering keywords, tap Q.

**This chapter is a common manual for settings and features provided by Samsung devices.**

Settings. (32)<br>
Introduction  $\frac{2}{x}$ <br>
Introduction  $\frac{2}{x}$ <br>
Example device setting.<br>
This chapters are enoughly beyonds, tap Q.<br>
This chapters are enoughly beyonds, tap Q.<br>
This chapters are enoughly be converted by a manual for settings and features provided by Samsung<br>
some content may differ, or descriptions of options or<br>
your device may be included.<br>
and the content of the content of the content of the content of the content of the **Depending on the model, some content may differ, or descriptions of options or features not available on your device may be included.**

# **Samsung account**

Sign in to your Samsung account and manage it. On the Settings screen, tap **Samsung account**.

# **Connections**

#### **Options**

Change settings for various connections, such as the Wi-Fi feature and Bluetooth.

On the Settings screen, tap **Connections**.

- **Wi-Fi**: Activate the Wi-Fi feature to connect to a Wi-Fi network and access the Internet or other network devices. Refer to Wi-Fi for more information.
- **Bluetooth**: Use Bluetooth to exchange data or media files with other Bluetooth-enabled devices. Refer to Bluetooth for more information.
- Samsung account<br>
Sign in to your Samsung account and management<br>
On the Settings screen, tap Samsung account.<br>
On the Settings screen, tap Samsung account.<br> **Connections**<br>
Options<br>
Change settings for various connections, Sammsung account<br>
Sign in to your Samsung account and managed<br>
On the Settings screen, tap Samsung account<br>
On the Settings screen, tap Samsung account<br>
COIT INCISORS<br>
COIT INCISORS<br>
COIT INCISORS<br>
COIT INCISORS<br>
COIT INC e xchange data or media fills with other Bluetooth-enabled<br>o exchange data or media fills with other Bluetooth-enabled<br>for more information<br>that contain information about products. You can also been this<br>that contain infor • **NFC and contactless payments**: Set the device to allow you to read near field communication (NFC) tags that contain information about products. You can also use this feature to make payments and buy tickets for transportation or events after downloading the required apps. Refer to NFC and contactless payments (NFC-enabled models) for more information.

**Ultra-wideband (UWB): Activate the Ultra-Wideband (UWB) feature.** 

- **Flight mode**: Set the device to disable all wireless functions on your device. You can use only non-network services.
	- Follow the regulations provided by the airline and the instructions of aircraft personnel. In cases where it is allowed to use the device, always use it in flight mode.
- **Mobile networks**: Configure your mobile network settings.
- **Data usage**: Keep track of your data usage amount and customise the settings for the limitation. Set the device to automatically disable the mobile data connection when the amount of mobile data you have used reaches your specified limit.

You can activate the data saver feature to prevent some apps running in the background from sending or receiving data. Refer to Data saver for more information.

You can also select apps to always use the mobile data even when your device is connected to a Wi-Fi network. Refer to Mobile data only apps for more information.

Settings

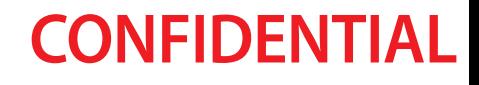

- **SIM manager** (dual SIM models): Activate your SIM or USIM cards and customise the SIM card settings. Refer to SIM manager (dual SIM models) for more information.
- Settings<br> [2](#page-135-1)211[03](#page-19-0)<br>
22110 manager (dual SIM models): Activate yous SIM or US<br>
22110 card settings. Refer to SIM manager (dual SIM models) for<br>
22110 modile data connection with other devices. For more infinitions, there to M • **Mobile Hotspot and Tethering**: Use the device as a mobile hotspot to share the device's mobile data connection with other devices. For more information about the mobile hotspot, refer to Mobile Hotspot.

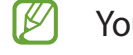

You may incur additional charges when using this feature.

- **More connection settings**: Customise settings to control other features. Refer to More connection settings for more information.
- Some features may not be available depending on the model.

#### <span id="page-130-0"></span>**Wi-Fi**

Activate the Wi-Fi feature to connect to a Wi-Fi network and access the Internet or other network devices.

#### **Connecting to a Wi-Fi network**

**On the Settings screen, tap Connections → Wi-Fi and tap the switch to activate it.** 

2 Select a network from the Wi-Fi networks list.

Networks with a lock icon require a password.

- SIM manager (douis ISM models: Activate you Silvor USM cards and ustromise the Sight card and ustromise the Sight models. For more information.<br>
 Mobile Hatspect and Tethering tis developes a model in the conservatio Example the Wilfrid and the switch to activate it.<br>
221-Finetworks list.<br>
221-Finetworks list.<br>
221-Finetwork and the switch to activate it.<br>
221-Finetwork and the switch the device will reconnect to that<br>
2212-Work and t • Once the device connects to a Wi-Fi network, the device will reconnect to that network each time it is available without requiring a password. To prevent the device from connecting to the network automatically, tap  $\otimes$  next to the network and tap the **Auto reconnect** switch to deactivate it.
	- If you cannot connect to a Wi-Fi network properly, restart your device's Wi-Fi feature or the wireless router.

#### **Viewing the Wi-Fi network quality information**

View the Wi-Fi network quality information, such as the speed and stability.

On the Settings screen, tap **Connections** → **Wi-Fi** and tap the switch to activate it. The network quality information will appear under the Wi-Fi networks. If it does not appear, tap  $\ddot{\cdot}$ → **Intelligent Wi-Fi** and tap the **Show network quality info** switch to activate it.

130

Settings

#### **Sharing Wi-Fi network passwords**

Settings<br>
Sharing Wi-Fi network passwords<br>
If you make a request to a person who is connected to a seculation<br>
password, you can connect to the network without entering<br>
available between the devices which have contacts e **Sharing WI-Fi network passwords**<br>
22 you make a request to a person who is connected to a secured Wi-Fi network to share<br>
password, our anomest to the enterwork whiston entering the password.<br>
validate between the device If you make a request to a person who is connected to a secured Wi-Fi network to share its password, you can connect to the network without entering the password. This feature is available between the devices which have contacts each other and the screen of the other device must be turned on.

- 1 On the Settings screen, tap **Connections** → **Wi-Fi** and tap the switch to activate it.
- 2 Select a network from the Wi-Fi networks list.
- 3 Tap **Request password**.
- 4 Accept the share request on the other device. The Wi-Fi password is entered on your device and it is connected to the network.

#### **Wi-Fi Direct**

Wi-Fi Direct connects devices directly via a Wi-Fi network without requiring an access point.

- 1 On the Settings screen, tap **Connections** → **Wi-Fi** and tap the switch to activate it.
- $2$  Tap  $\rightarrow$  Wi-Fi Direct.

The detected devices are listed.

If the device you want to connect to is not in the list, request that the device turns on its Wi-Fi Direct feature.

#### Select a device to connect to.

Frectly via a WI-Fi network without requiring an access point.<br>
Connections  $\rightarrow$  WI-Fi and tap the switch to activate it.<br>
Red.<br>
Innect to is not in the list, request that the device turns on its<br>
Property of the other dev The devices will be connected when the other device accepts the Wi-Fi Direct connection request.

To end the device connection, select the device to disconnect from the list.

#### <span id="page-132-0"></span>**Bluetooth**

Use Bluetooth to exchange data or media files with other Bluetooth-enabled devices.

#### **(?)** Precautions for using Bluetooth

- Samsung is not responsible for the loss, interception, or misuse of data sent or received via Bluetooth.
- Settings<br>
22<br>
Bluetooth<br>
Use Bluetooth to exchange data or media files with other Blu<br>
20<br> **10**<br> **10**<br> **12**<br> **10**<br> **12**<br> **12**<br> **12**<br> **12**<br> **12**<br> **12**<br> **12**<br> **12**<br> **12**<br> **12**<br> **12**<br> **12**<br> **12**<br> **12**<br> **13**<br> **13**<br> **14**<br> **14**<br> • Always ensure that you share and receive data with devices that are trusted and properly secured. If there are obstacles between the devices, the operating distance may be reduced.
	- Some devices, especially those that are not tested or approved by the Bluetooth SIG, may be incompatible with your device.
	- Do not use the Bluetooth feature for illegal purposes (for example, pirating copies of files or illegally tapping communications for commercial purposes). Samsung is not responsible for the repercussion of illegal use of the Bluetooth feature.

# **Pairing with other Bluetooth devices**

**On the Settings screen, tap Connections → Bluetooth** and tap the switch to activate it. The detected devices will be listed.

2 Select a device to pair with.

If the device you want to pair with is not on the list, set the device to enter Bluetooth pairing mode. Refer to the other device's user manuals.

- Your device is visible to other devices while the Bluetooth settings screen is open.
- Bluetooth<br>
Use Bluetooth to exchange data or media figureal other Bluetooth enabled devices.<br> **(O)** Precautions for using Bluetooth<br>
Samsung is not responsible for the 1953, interception, or missue of data semi-directived Sion of illegal use of the Bluetooth feature.<br> **Connections**<br> **Example Bluetooth** and tap the switch to activate it<br>
listed.<br>
<br>
I isted.<br>
<br>
I isted.<br>
<br> **Example if the Bluetooth settings are also only and the Bluetooth<br>
<br>** 3 Accept the Bluetooth connection request on your device to confirm. The devices will be connected when the other device accepts the Bluetooth connection request.

To unpair the devices, tap  $\otimes$  next to the device name to unpair and tap Unpair.

#### **Sending and receiving data**

Many apps support data transfer via Bluetooth. You can share data, such as contacts or media files, with other Bluetooth devices. The following actions are an example of sending an image to another device.

1 Launch the **Gallery** app and select an image.

132

- Exercise Sections and select a device to that<br>Sections of the device courant to pair with is not in the list, reques<br>visibility option.<br>
3 Accept the Bluetooth connection request on the other device visibility option.<br>
3 22 Tap  $\prec$  --Bluetooth and selects device to the<br>Poince of the device you want to pair with is notified for the image to<br>the device you want to pair with is not infinite, the quest that the device turns of<br>the visibility 2 Tap  $\lt \rightarrow$  **Bluetooth** and select a device to transfer the image to. If the device you want to pair with is not in the list, request that the device turns on its visibility option.
	- 3 Accept the Bluetooth connection request on the other device.

# <span id="page-133-0"></span>**NFC and contactless payments (NFC-enabled models)**

Your device allows you to read near field communication (NFC) tags that contain information about products. You can also use this feature to make payments and buy tickets for transportation or events after downloading the required apps.

The device contains a built-in NFC antenna. Handle the device carefully to avoid damaging the NFC antenna.

#### **Reading information from NFC tags**

Use the NFC feature to read product information from NFC tags.

Product information from NFC tags.<br>
Connections and tap the NFC and contactless payments<br>
on the back of your device near an NFC tag.<br>
appreases<br>
Conservation and where the content wise, the device will<br>
vive data. 1 On the Settings screen, tap **Connections** and tap the **NFC and contactless payments** switch to activate it.

2 Place the NFC antenna area on the back of your device near an NFC tag. The information from the tag appears.

Ensure that the device's screen is turned on and unlocked. Otherwise, the device will not read NFC tags or receive data.

#### **Making payments with the NFC feature**

Before you can use the NFC feature to make payments, you must register for the mobile payment service. To register or get more information about the service, contact your service provider.

- 1 On the Settings screen, tap **Connections** and tap the **NFC and contactless payments** switch to activate it.
- 2 Touch the NFC antenna area on the back of your device to the NFC card reader.

To set the default payment app, open the Settings screen and tap **Connections** → **NFC and contactless payments** → **Contactless payments** → **Payment**, and then select an app.

- The payment services list may not include all available payment apps.
- Settings<br>
Making payments with the NFC feature<br>
Before you can use the NFC feature to make payments, your<br>
payment service. To register or get more information about<br>
provider.<br>
1 On the Settings screen, tap Connections an Making payments with the NFC feature  $\frac{1}{2}$ <br>
Before you can use the NFC feature to make payments you must register for the mobile<br>
payment service. To registe or get more information about the service, contact type/reg If you update the payment app or install a new one, the payment services that you used before may not work properly. If that is the case, on the Settings screen, tap **Connections** → **NFC and contactless payments** → **Contactless payments** → **Payment** or **Others**, and then select another app instead of the updated or newly installed app. Or, deselect the selected app.

# <span id="page-134-0"></span>**Data saver**

Reduce your data usage by preventing some apps running in the background from sending or receiving data.

On the Settings screen, tap **Connections** → **Data usage** → **Data saver** and tap the switch to activate it.

When the data saver feature is activated, the  $\frac{1}{4}$  icon will appear on the status bar.

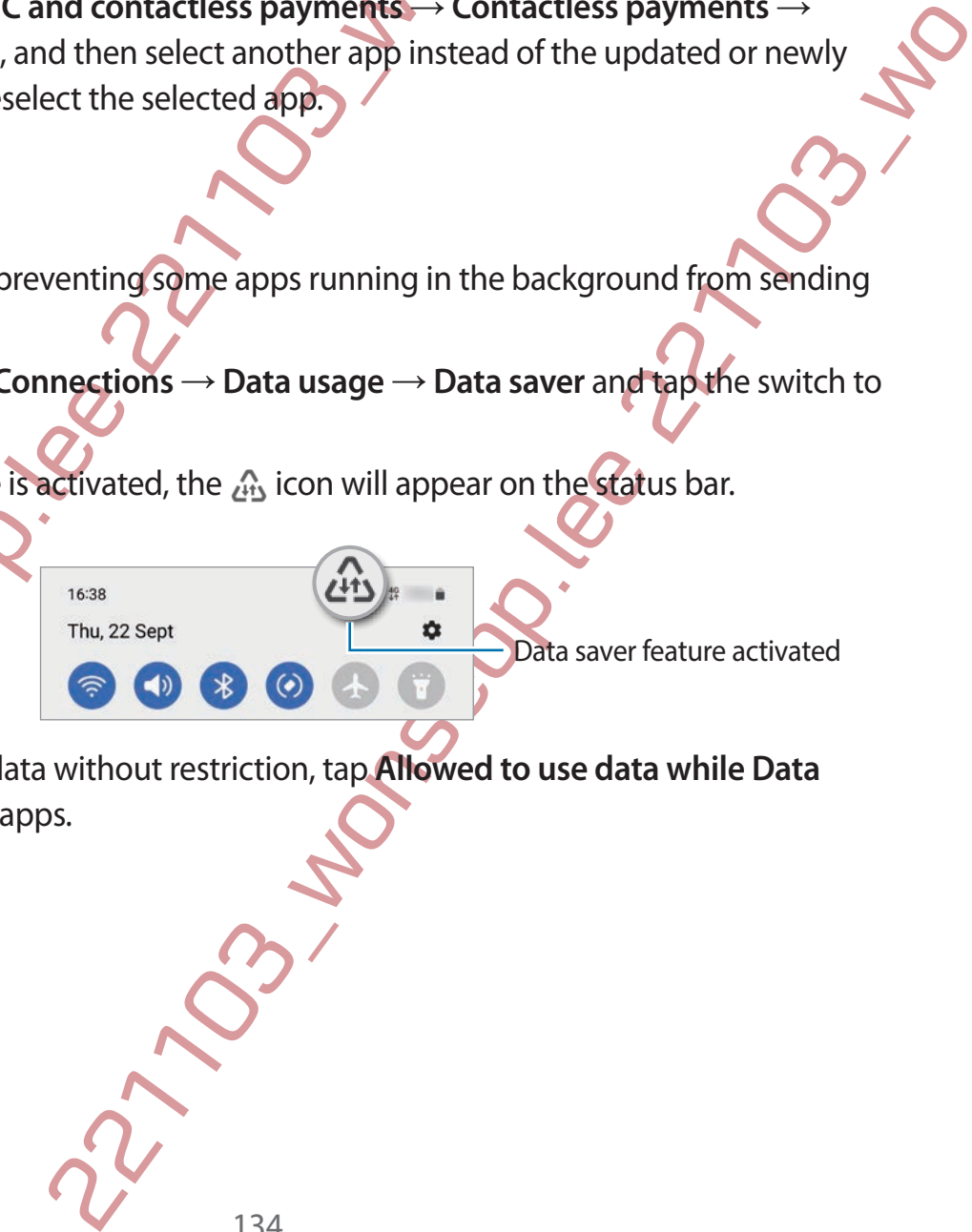

To select apps to use data without restriction, tap **Allowed to use data while Data saver is on** and select apps.

#### <span id="page-135-0"></span>**Mobile data only apps**

Select apps to always use the mobile data even when your device is connected to a Wi-Fi network.

Settings<br>
221103<br>
221103<br>
221103<br>
221210 Mobile data only apps<br>
221210 Select apps to always use the mobile data even when yourd<br>
22110 method is secure or streaming apps that can be disconnected. Even if y<br>
secure or stre For example, you can set the device to use only mobile data for apps that you want to keep secure or streaming apps that can be disconnected. Even if you do not deactivate the Wi-Fi feature, the apps will launch using the mobile data.

On the Settings screen, tap **Connections** → **Data usage** → **Mobile data only apps** and tap the switches next to the apps you want.

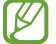

You may incur additional charges when using this feature.

# <span id="page-135-1"></span>**Mobile Hotspo**

Use your device as a mobile hotspot to share your device's mobile data connection with other devices.

- 1 On the Settings screen, tap **Connections** → **Mobile Hotspot and Tethering** → **Mobile Hotspot**.
- Tap the switch to activate it.

The @ icon appears on the status bar.

You can change the level of security and the password by tapping **Configure**.

Mobile data only apps<br>
Selectapps to always use the mobile data gong when your device is connected to a wifind<br>
rerevent.<br>
For example you can set the device to the properties the main of victor space of the second of the Connections  $\rightarrow$  Mobile Hotspot and Tethering  $\rightarrow$  Mobile<br>
status bar<br>
status bar<br>
security and the password by tapping Configure<br>
security and the password by tapping Configure<br>
short for and select your device from the On the other device's screen, search for and select your device from the Wi-Fi networks list. Alternatively, tap **QR code** on the mobile hotspot screen and scan the QR code with the other device.

- If the mobile hotspot is not found, on your device, tap **Configure** and set **Band** to **2.4 GHz**, tap **Advanced**, and then tap the **Hidden network** switch to deactivate it.
	- If you activate the **Auto Hotspot** feature, you can share your device's mobile data connection with other devices signed in to your Samsung account.

#### <span id="page-136-0"></span>**More connection settings**

Customise settings to control other connection features.

On the Settings screen, tap **Connections** → **More connection settings**.

- **Nearby device scanning**: Set the device to scan for nearby devices to connect to.
- Settings<br>
221103<br>
2211000 Customise settings to control other connection Geatures.<br>
22120 Customise settings screen, tap Connections— More connection<br>
22120 Werky device scanning: Set the device to scan for near<br>
22120 Fri More connection settings<br>
Customise settings to control other connections  $\frac{1}{2}$ <br>
Customise settings for come connections  $\frac{1}{2}$ <br>
Customise settings for the connections  $\frac{1}{2}$ <br>
Principal consider a setting for fo • **Printing**: Configure settings for printer plug-ins installed on the device. You can search for available printers or add one manually to print files. Refer to Printing for more information.
	- **VPN**: Set up virtual private networks (VPNs) on your device to connect to a school or company's private network.
	- **Private DNS**: Set the device to use the security enhanced private DNS.
	- **Ethernet**: When you connect an Ethernet adaptor, you can use a wired network and configure network settings.

#### <span id="page-136-1"></span>**Printing**

Configure settings for printer plug-ins installed on the device. You can connect the device to a printer via Wi-Fi or Wi-Fi Direct, and print images or documents.

Some printers may not be compatible with the device.

#### **Adding printer plug-ins**

Add printer plug-ins for printers you want to connect the device to.

- 1 On the Settings screen, tap **Connections** → **More connection settings** → **Printing** → **Download plugin**.
- 2 Select a printer plug-in and install it.
- lug-ins installed on the device. You can connect the device to and<br>and print images or documents.<br>
e compatible with the device.<br>
compatible with the device.<br>
sy you want to connect the device to.<br>
sy you want to connect 3 Select the installed printer plug-in. The device will automatically search for printers that are connected to the same Wi-Fi network as your device.
- 4 Select a printer to add.
- To add printers manually, tap → Add printer

Settings

#### **Printing content**

While viewing content, such as images or documents, access the options list, tap Print  $\rightarrow$  All printers..., and then select a printer.

Printing methods may vary depending on the content type.

# **Connected devices**

Change settings for device connections.

On the Settings screen, tap **Connected devices**.

- **Quick Share**: Change the Quick Share settings. Refer to Quick Share for more information.
- **Auto switch Buds**: Set the Galaxy Buds to switch from another device to your smartphone when you make or answer a call, play media, and more. You can use this feature only when you signed in to the same Samsung account on the other device and you are wearing your Galaxy Buds.
- Printing content<br>
While viewing content, such as images or documents, access<br>  $\rightarrow$  All printers...., and then select a printer.<br>  $\blacksquare$  Printing methods may vary depending on the content<br>  $\blacksquare$  Printing methods may vary d Printing content<br>
While viewing content, such as images or downwhits, access the options list, tap Princh<br>  $\overrightarrow{2}$  Printing methods may vary depending on the content type.<br>  $\overrightarrow{2}$  Printing methods may vary depending on ed in to the same Samsung account on the other device and<br>
y Buds.<br>
Ses: Connect your tablet and smartphone to use calling and<br>
tablet with your smartphone number. You must register and<br>
y account on the tablet and smartph • **Call & text on other devices**: Connect your tablet and smartphone to use calling and messaging features on the tablet with your smartphone number. You must register and sign in to the same Samsung account on the tablet and smartphone. Some calling and messaging features may not be available.
	- **Continue apps on other devices**: Use your device's apps on other devices signed in to your Samsung account.
	- **Link to Windows**: Instantly access data saved in your device on your computer. Refer to Link to Windows for more information.
	- **Samsung DeX**: Set the device to use like a computer. Refer to Samsung DeX for more information.
	- **Smart View**: View your device's displayed content on a large screen by connecting your device to a screen mirroring-enabled TV or monitor. Refer to Smart View for more information.
	- **SmartThings**: Control and manage smart appliances and Internet of Things (IoT) products. Refer to SmartThings for more information.
	- **Android Auto**: Connect your device to a vehicle and control some of your device's features on the vehicle's display.

137

Settings

# **Modes and Routines**

#### **Introduction**

221103\_wonseop.lee 221103\_wo Select a mode based on your current activity or location, or add your repeated usage patterns as routines and use your device more conveniently.

On the Settings screen, tap **Modes and Routines**.

### **Using modes**

#### **Adding modes**

- 1 On the Settings screen, tap **Modes and Routines** → **Modes**.
- 2 Select a mode you want or tap **Add mode** → **Custom** to add your own modes.

#### **Running modes**

Modes will run automatically when their conditions are detected. You can also run them manually by tapping the button whenever you want.

To run modes manually, select the mode you want and tap **Turn on**.

To turn off a running mode, tap the mode and tap **Turn off**.

# **Using routines**

#### **Adding routines**

- 1 On the Settings screen, tap **Modes and Routines** → **Routines**.
- 2 Tap  $\oslash$  and select a routine you want or tap  $+$  to add your own routines.

Modes and Routlines<br>
Introduction<br>
Set a model based on your current additive of location, or add your repeated dealer partierns<br>
as routines and use your device mode@and Routines.<br>
On the Settings screen, tap Modes and R ap Add mode → Custom to add your own modes.<br>
then their conditions are detected. You can also run them a<br>
in whenever you want.<br>
the mode you want and tap Turn off.<br>
the mode you want and tap Turn off.<br>
<br>
Modes and Routin If you want to set the routine's running condition to manual, tap **Start manually**. This option will appear only when there are no running conditions set. When a pop-up window appears, tap **Add**. You can add the routine to the Home screen as a widget and access it quickly.

138

#### **Running routines**

Settings<br>
22110 Particular and an automatically when their conditions at<br>
2010 routines will run automatically when their conditions at<br>
2010 rout movement of particular and the counting you can run<br>
2010 routines widget o **Running routines**<br>
Auto routines will run automatically when the conditions are detected. For routines why<br>
you can ten them manually trap in expectation whenever you want<br>
To run routines manually trap in each can find Auto routines will run automatically when their conditions are detected. For routines which you set the running condition as **Start manually**, you can run them manually by tapping the button whenever you want.

To run routines manually, tap  $\blacktriangleright$  next to the routine you want to run. Alternatively, tap the routine's widget on the Home screen.

To stop running routines, tap the routine under **Running** and tap **Stop**.

# **Sounds and vibration**

# **Options**

Change settings for various sounds on the device.

On the Settings screen, tap **Sounds and vibration**.

• **Sound** / **Vibrate** / **Mute**: Set the device to use sound mode, vibration mode, or silent mode.

• **Vibrate while ringing**: Set the device to vibrate and play a ringtone for incoming calls.

**Temporary mute**: Set the device to use silent mode for a certain period.

• **Ringtone**: Change the call ringtone.

- **Notification sound**: Change the notification sound.
- **System sound**: Change the sound to use for certain actions, such as charging the device.
- **Volume**: Adjust the device's volume level.
- **Call vibration**: Change the call vibration settings.
- **Notification vibration**: Change the notification vibration settings.
- **System vibration**: Set the device to vibrate for actions, such as controlling the touchscreen.
- **Vibration intensity**: Adjust the force of the vibration notification.
- **Sound quality and effects**: Set the device's sound quality and effects. Refer to Sound quality and effects for more information.
- The device to the device and play a rington mode, or silent<br>the device to use sound mode, vibration mode, or silent<br>the device to use solind mode for a certain period.<br>tringtone<br>expective to the selection sound.<br>Solution s **Separate app sound:** Set the device to play media sound from a specific app separately on the other audio device. Refer to Separate app sound for more information.

Some features may not be available depending on the model.

Settings

#### <span id="page-140-0"></span>**Sound quality and effects**

Set the device's sound quality and effects.

On the Settings screen, tap **Sounds and vibration** → **Sound quality and effects**.

- Sound quality and effects<br>
Sound quality and effects<br>
Set the device's sound quality and effects.<br>
On the Settings screen, tap Sounds and wibration → Sound<br>
Dolby Atmos: Select a surround sound mode optimised<br>
as movies, Sound quality and effects<br>
Set the device's sound quality and effects<br>
On the Settings screen, tap Sounds and will also — Sound quality and effects<br>
. Dolby Atmoss Sete as surrous apply and set a surrous more contributed f • **Dolby Atmos**: Select a surround sound mode optimised for various types of audio, such as movies, music, and voice. With Dolby Atmos, you can experience moving audio sounds that flow all around you.
	- **Dolby Atmos for gaming**: Experience the Dolby Atmos sound optimised for games while playing games.
	- **Equaliser**: Select an option for a specific music genre and enjoy optimised sound.
	- **UHQ upscaler**: Enhance the sound resolution of music and videos when using wired earphones.
	- **Adapt sound**: Set the best sound for you.
	- Depending on the model, you must connect an earphone to use some features.

# <span id="page-140-1"></span>Separate app sound

Set the device to play media sound from a specific app on the connected Bluetooth speaker or headset.

For example, you can listen to the Navigation app through your device's speaker while listening to playback from the Music app through the vehicle's Bluetooth speaker.

- Woodhust connect an explorite to use some leadues.<br>
Und from a specific app on the connected Bluetooth speaker<br>
the Navigation app through your device's speaker while<br>
bounds and vibration  $\rightarrow$  Separate app sound and tap t 1 On the Settings screen, tap **Sounds and vibration** → **Separate app sound** and tap the switch to activate it.
- 2 Select an app to play media sounds separately and tap the Back button.
- 3 Select a device for playing the selected app's media sound.

# **Notifications**

Change the notification settings. On the Settings screen, tap **Notifications**.

- **App notifications**: Select the apps you want to receive notifications from.
- **Lock screen notifications**: Set how to show notifications on the locked screen.
- **Notification pop-up style**: Select a notification pop-up style and change the settings.
- **Do not disturb**: Set the device to mute all sounds except for allowed exceptions.
- **Advanced settings**: Configure advanced settings for notifications.

# **Display**

# **Options**

Change the display and the Home screen settings.

On the Settings screen, tap **Display**.

• **Light** / **Dark**: Activate or deactivate dark mode.

Settings<br>
221103<br>
221103<br>
221103<br>
221103<br>
221103<br>
221103<br>
221103<br>
221103<br>
221103<br>
221103<br>
221103<br>
221103<br>
221103<br>
221103<br>
221103<br>
221103<br>
221103<br>
221103<br>
221103<br>
221103<br>
221103<br>
221103<br>
221103<br>
221103<br>
221103<br>
221103<br>
2211 • **Dark mode settings**: Reduce eye strain by applying the dark theme when using the device at night or in a dark place. You can set a schedule for applying dark mode.

The dark theme may not be applied in some apps.

- **Brightness**: Adjust the brightness of the display.
- **Adaptive brightness**: Set the device to keep track of your brightness adjustments and apply them automatically in similar lighting conditions.
- **Extra brightness**: Set the display to be brighter than the maximum brightness. This feature is available when you deactivate the **Adaptive brightness** feature.
- **Notifications**<br>
221103<br>
Change the notifications settings.<br>
22110 the Sattings screen, tap Notifications<br>
22110 the Sattings screen, tap Notifications<br>
22110 wont consider the signal buyer with the receiver notifications me screen settings.<br>
Day.<br>
Shay.<br>
Shay.<br>
Shay.<br>
Shay.<br>
Shay.<br>
Shay.<br>
Shay.<br>
Shay.<br>
Shay.<br>
Shay.<br>
Shay.<br>
Shay.<br>
Shay.<br>
Shay.<br>
Shay.<br>
Shay.<br>
Shay.<br>
Shay.<br>
Shay.<br>
Shay.<br>
Shay.<br>
Shay.<br>
Shay.<br>
Shay.<br>
Shay.<br>
Shay.<br>
Shay.<br>
Shay.<br> • **Motion smoothness**: Change the refresh rate of the screen. When a high refresh rate is set, the screen will scroll more smoothly. Refer to Motion smoothness for more information.
	- **Eye comfort shield**: Reduce eye strain by limiting the amount of blue light emitted by the screen. You can set a schedule for applying this feature.

• **Screen mode**: Change the screen mode to adjust the display's colour and contrast. Refer to Changing the screen mode or adjusting the display colour for more information.

141

- **Font size and style**: Change the font size and style.
- **Screen zoom**: Make the items on the screen larger or smaller.
- Settings<br>
2211 For Size and style: Change the font size and style<br>
2211 For Size and style: Change the screen larger or sm<br>
2211 For Size are resolution: Change the screen resolution. Higher<br>
2211 For Size are provided to • **Screen resolution**: Change the screen resolution. Higher resolutions make the display more vivid, however they will consume more battery power. Some currently running apps may close when you change the resolution.

- **Full screen apps**: Select apps to use with the full screen aspect ratio.
- **Camera cutout**: Set the device to hide the front camera from the screen.
- **Screen timeout**: Set the length of time the device waits before turning off the display's backlight.
- **Easy mode**: Switch to easy mode to display larger icons and apply a simpler layout to the Home screen.
- **Edge panels: Change the settings for the Edge panel.**
- **Navigation bar**: Change the navigation bar settings. Refer to Navigation bar (soft buttons) for more information.
- **Accidental touch protection**: Set the device to prevent the screen from detecting touch input when it is in a dark place, such as a pocket or bag.
- **Touch sensitivity**: Increase the touch sensitivity of the screen for use with screen protectors.
- **Show charging information**: Set the device to display the charging information, such as the remaining battery percentage when the screen is off.
- **Screen saver:** Set the device to launch a screensaver when the device is charging.
- Some features may not be available depending on the model.

# <span id="page-142-0"></span>**Motion smoothness**

From size and style: Change the form is a angloged or smaller.<br>
Screen zoom: Make the items on the screen properties and there exercise the correlation compare the correlation correlation compare in the correlation of the ion.<br>
2212104<br>
2212104<br>
2212104<br>
2212104<br>
2212104<br>
2212104<br>
2212104<br>
2212104<br>
2212104<br>
2212104<br>
2212104<br>
2212104<br>
2212104<br>
2212104<br>
2212104<br>
2212104<br>
2212104<br>
2212104<br>
2212104<br>
2212104<br>
2212104<br>
22142<br>
22142<br>
22142<br>
22142 The refresh rate is the number of times the screen is refreshed every second. Use a high refresh rate to prevent the screen from flickering when switching between screens. The screen will scroll more smoothly. When you select a standard refresh rate, you can use the battery longer.

- 1 On the Settings screen, tap **Display** → **Motion smoothness**.
- 2 Select a refresh rate.
	- **Adaptive**: Get smoother animations and scrolling by automatically adjusting your screen refresh rate up to 120 Hz.
	- **Standard**: Use a standard refresh rate in normal situations to conserve battery power.

Settings

# **CONFIDENTIAL**

# <span id="page-143-0"></span>**Changing the screen mode or adjusting the display colour**

Change the screen mode or adjust the display colour to your preference.

#### **Changing the screen mode**

On the Settings screen, tap **Display→ Screen mode** and select a mode you want

- Changing the screen mode or adjustive discussion of the display colour  $\sim$  Changing the screen mode or adjust the display  $\sim$  Obvior predirence.<br>
Changing the screen mode<br>
On the Settings screen, tap Display  $\sim$  Seten • **Vivid**: This optimises the colour range, saturation, and sharpness of your display. You can also adjust the display colour balance by colour value.
	- **Natural**: This adjusts the screen to a natural tone.
	- You can adjust the display colour only in **Vivid** mode.
		- **Vivid** mode may not be compatible with third-party apps.

#### **Optimising the full screen colour balance**

Optimise the display colour by adjusting the colour tones to your preference.

2211 Settings<br>
221109 Changing the screen mode or adjust the display<br>
2012 Changing the screen mode<br>
2110 Changing the screen mode<br>
2110 Changing the screen mode<br>
2110 Changing the screen mode<br>
21210 Changing the screen On the Settings screen, tap **Display** → **Screen mode** → **Vivid** and adjust the colour adjustment bar under **White balance**.

When you drag the colour adjustment bar towards **Cool**, the blue colour tone will increase. When you drag the bar towards **Warm**, the red colour tone will increase.

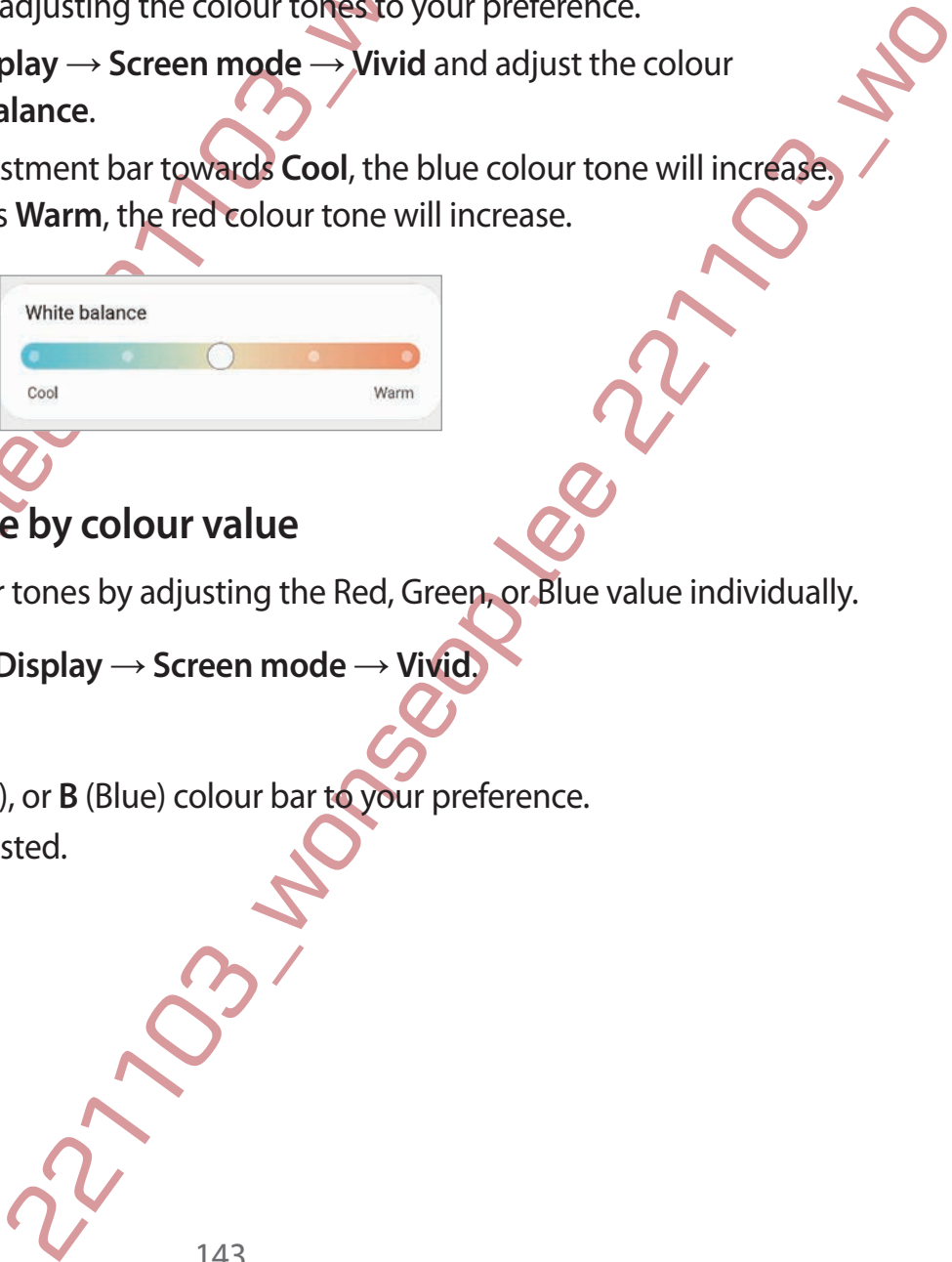

#### **Adjusting the screen tone by colour value**

Increase or lower certain colour tones by adjusting the Red, Green, or Blue value individually.

- 1 On the Settings screen, tap **Display** → **Screen mode** → **Vivid**.
- 2 Tap **Advanced settings**.
- 3 Adjust the **R** (Red), **G** (Green), or **B** (Blue) colour bar to your preference. The screen tone will be adjusted.
# **Wallpaper and style**

Exercises<br>
221103<br>
221210<br>
221210<br>
221210<br>
221210<br>
221210<br>
221210<br>
221210<br>
221210<br>
221210<br>
221210<br>
221210<br>
221210<br>
221210<br>
221210<br>
221210<br>
221210<br>
221210<br>
221210<br>
221210<br>
231210<br>
231210<br>
231210<br>
231210<br>
231210<br>
231210<br>
231 Change the wallpaper settings for the Home screen and the locked screen. On the Settings screen, tap **Wallpaper and style**.

# **Themes**

Wallpaper and style<br>
Change the walkpaper [se](#page-145-0)ttings for the Hompkoven and the locked screen.<br>
On the Settings screen, top Wallpaper and the locked screen.<br>
The mess<br>
Apply various themes to the effective change the visual e Apply various themes to the device to change the visual elements of the Home screen, locked screen, and icons.

On the Settings screen, tap **Themes**.

# **Home screen**

Configure settings for the Home screen, such as the screen layout. On the Settings screen, tap **Home screen**.

# **Lock screen**

### **Options**

Change the settings for the locked screen.

On the Settings screen, tap **Lock screen**.

- **Screen lock type**: Change the screen lock method.
- **Smart Lock**: Set the device to unlock itself when trusted locations or devices are detected. Refer to Smart Lock for more information.
- **Secure lock settings**: Change screen lock settings for the selected lock method.
- e screen, such as the screen layout.<br>
me screen.<br>
me screen.<br>
Rescreen.<br>
Rescreen.<br>
to unlock itself when trusted locations or devices are<br>
teck for more information.<br>
ge screen lock settings for the selected lock method.<br> • **Lock screen**: Change the settings of the items displayed on the locked screen and the wallpaper for the locked screen.
- **Widgets**: Change the settings of the items displayed when you tap the clock on the locked screen.

144

Settings

## **CONFIDENTIAL**

- **Touch and hold to edit**: Set the device to display the editing options when you tap and hold the locked screen.
- **Always On Display**: Set the device to display information while the screen is turned off. Refer to Always On Display for more information.
- **Roaming clock**: Change the clock to show both the local and home time zones on the locked screen when roaming.
- **About Lock screen**: View the Lock screen version and legal information.
- Some features may not be available depending on the service provider or model.
	- The available options may vary depending on the screen lock method selected.

### <span id="page-145-0"></span>**Smart Lock**

You can set the device to unlock itself and remain unlocked when trusted locations or devices are detected.

2211 Settings<br>
2211 Touch and hold to edit: Set the device to display the editional the locked screen.<br>
221103 won Display: Set the device to display information<br>
221103 won Display for more information.<br>
221103 work to A For example, if you have set your home as a trusted location, when you get home your device will detect the location and automatically unlock itself.

On the Settings screen, tap **Lock screen** → **Smart Lock** and follow the on-screen instructions to complete the setup.

- This feature will be available to use after you set a screen lock method.
	- If you do not use your device for four hours or when you turn on the device, you must unlock the screen using the pattern, PIN, or password you set.

# <span id="page-145-1"></span>**Always On Display**

You can view information, such as the clock or calendar, or control music playback on the screen when it is turned off.

You can also check notifications for new messages or missed calls

221103. Touch and hold to edit: Setthe device to distapay the editing options when you tag and<br>
hold the locked screen.<br>
Always On Display Set the device to distapay information while the screen is turned off.<br>
Real to Mi In thome as a trusted location, when you get home your device<br>
comatically unlock fiself.<br>
k screen → Smart Lock and follow the on-screen instructions<br>
liable to use after you set a screen lock method.<br>
liable to use afte The Always On Display is set to appear only when you tap the screen. To change the settings to make it appear continuously, during a set time, or when receiving notifications, on the Settings screen, tap **Lock screen** → **Always On Display**, and then select a mode you want.

The brightness of the Always On Display may change automatically depending on the lighting conditions.

145

#### **Opening notifications on the Always On Display**

When you receive message, missed call, or app notifications, notification icons will appear on the Always On Display. Double-tap a notification icon to view its notification.

If the screen is locked, you must unlock it to view notifications.

### **Deactivating the Always On Display feature**

Settings<br>
2211 Opening notifications on the Always On Display<br>
When you receive message, missed call, or app notifications<br>
the Always On Display. Double-tap a notification icon to view<br>
2211 If the screen is locked, you m Opening motifications on the Al[w](#page-149-0)ays On Display<br>
When you receive message, missed call, or applications, notification icons will appear on<br>
the Always On Display. Conditions in ontifications, notifications.<br>
(*Z*) If the sc Open the notification panel, swipe downwards, and then tap (**Always On Display**) to deactivate it. If you cannot find  $\blacksquare$  (Always On Display) on the quick panel, tap  $\looparrowright$  and drag the button over to add it.

Alternatively, on the Settings screen, tap **Lock screen**, and then tap the **Always On Display** switch to deactivate it.

# **Security and privacy**

# **Options**

Settings

Check the device's security and privacy status and change the settings.

On the Settings screen, tap **Security and privacy**.

- **Lock screen**: Change the settings for the locked screen.
- **Accounts**: Change the settings for your accounts.
- Vacy<br>
privacy status and change the settings.<br>
urity and privacy.<br>
urity and privacy.<br>
titings for the locked screen.<br>
Eleasamsung.com) to track and controly our lost or stolen<br>
plie.samsung.com) to track and controly our • **Find My Mobile**: Activate or deactivate the Find My Mobile feature. Access the Find My Mobile website (findmymobile.samsung.com) to track and control your lost or stolen device.
- **App security**: Scan apps and keep your device safe from malicious software.
- **Updates**: View the version of your device's software and check for updates.
- **Privacy:** Change the settings for privacy.
- **Biometrics**: Change the settings for biometric data. Refer to Face recognition and Fingerprint recognition for more information.
- **Samsung Pass**: Verify your identity easily and securely via your biometric data. Refer to Samsung Pass for more information.

• **Secure Folder**: Create a secure folder to protect your private content and apps from others. Refer to Secure Folder for more information.

146

- **Secure Wi-Fi**: Set the device to protect your data while using unsecured Wi-Fi networks Refer to Secure Wi-Fi for more information.
- **Private Share**: Share files with others securely using blockchain technology.
- **Samsung Blockchain Keystore**: Manage your blockchain private key safely.
- **Install unknown apps**: Set the device to allow the installation of apps from unknown sources.
- **Other security settings**: Configure additional security settings.
- Some features may not be available depending on the service provider or model.

## <span id="page-147-0"></span>**Face recognition**

You can set the device to unlock the screen by recognising your face.

Secure Wi-Fi: Set the device to protect yourdata while undefined to secure Wi-Fi for more information.<br>
Private Share: Share files with others securely using block Chains and Blockchain Keystore: Manage your blockchain<br>
In 22120 WHET Set the device to protect youngbay while using unsecured WHT networks<br>
221210 where shares than the burnt of the mother shares the protect to secure WHT for more informations<br>
22110 when shares the protect and t Experiment and the device. To use the device, you must<br>g the pattern, PIN, or password, you set when registering the<br>orget your pattern, PIN, or password.<br>an lock method to Swipe or None, which are not secure all of<br> $\frac{1}{$ If you use your face as a screen lock method, your face cannot be used to unlock the screen for the first time after turning on the device. To use the device, you must unlock the screen using the pattern, PIN, or password you set when registering the face. Be careful not to forget your pattern, PIN, or password.

• If you change the screen lock method to **Swipe** or **None**, which are not secure, all of your biometric data will be deleted.

### **P** Precautions for using face recognition

Before using the face recognition to unlock your device, keep the following precautions in mind.

- Your device could be unlocked by someone or something that looks like your image.
- Face recognition is less secure than Pattern, PIN, or Password.

### **For better face recognition**

Consider the following when using face recognition:

- Consider the conditions when registering, such as wearing glasses, hats, masks, beards, or heavy makeup
- Ensure that you are in a well-lit area and that the camera lens is clean when registering
- Ensure your image is not blurry for better match results

147

Settings

#### **Registering your face**

For better face registration, register your face indoors and out of direct sunlight.

- 1 On the Settings screen, tap **Security and privacy** → **Biometrics** → **Face recognition**.
- 2 Read the on-screen instructions and tap **Continue**.
- 3 Set a screen lock method.
- 4 Position your face inside the frame on the screen. The camera will scan your face.
- Settings<br>
Registering your face<br>
For better face registration, register your face individuals and our<br>
1 On the Settings screen, tap Security and privacy  $\rightarrow$  Bion<br>
2 Read the on-screen instructions and tap Continue.<br>
3 S Registering your face<br>
For better face registration, register your fractions and out of direct survight.<br>
1 On the Settings screen, tap Security and privacy - Biometrics -- Face recognition.<br>
22 Real at en naction in the f • If unlocking the screen with your face is not working properly, tap **Remove face data** to remove your registered face and register your face again.
	- To enhance the face recognition, tap **Add alternative appearance to enhance recognition** and add an alternate appearance.

### **Unlocking the screen with your face**

You can unlock the screen with your face instead of using a pattern, PIN, or password.

1 On the Settings screen, tap **Security and privacy** → **Biometrics** → **Face recognition**.

2 Unlock the screen using the preset screen lock method.

3 Tap the **Face unlock** switch to activate it.

4 On the locked screen, look at the screen.

When your face is recognised, you can unlock the screen without using any additional screen lock method. If your face is not recognised, use the preset screen lock method.

#### **Deleting the registered face data**

You can delete face data that you have registered.

- 1 On the Settings screen, tap **Security and privacy** → **Biometrics** → **Face recognition**.
- 2 Unlock the screen using the preset screen lock method.
- A your face<br>
your face instead of using a pattern, PIN, or password.<br>
Security and privacy → Biometrics → Face recognition,<br>
preset screen lock method.<br>
A you can unlock the screen without using any additional<br>
d you can 3 Tap **Remove face data** → **Remove**. Once the registered face is deleted, all the related features will also be deactivated.

148

### <span id="page-149-0"></span>**Fingerprint recognition**

In order for fingerprint recognition to function, your fingerprint information needs to be registered and stored in your device.

- This feature may not be available depending on the service provider or model.
	- Fingerprint recognition uses the unique characteristics of each fingerprint to enhance the security of your device. The likelihood of the fingerprint sensor confusing two different fingerprints is very low. However, in rare cases where separate fingerprints are very similar the sensor may recognise them as identical.
	- Thick protective film can affect performance. If you use a screen protector, check to make sure it's labeled as compatible with the on-screen fingerprint sensor. (such as screen protectors sold by Samsung)
	- If you use your fingerprint as a screen lock method, your fingerprint cannot be used to unlock the screen for the first time after turning on the device. To use the device, you must unlock the screen using the pattern, PIN, or password you set when registering the fingerprint. Be careful not to forget your pattern, PIN, or password.
- Example The Constrainer of the Science Constrainer (Section 2008)<br>
221103 Property in order for fingerprint recognition to function, your fingerprecistive can stored in your device.<br>
22111123 Facture may not be available d Fingerprint recognition<br>
in order for fingerprint recognition to function with magnitric information needs to be<br>
registered and stored inyour device. The interaction of the fingerprint recognition of the state of and<br>  $\$ Example the device of the following conditions and the careful not to fore and the constraint. Be careful not to forget dyour pattern, PIN, or password you set when<br>the recognised, unlock the device using the pattern, PIN, If your fingerprint is not recognised, unlock the device using the pattern, PIN, or password you set when registering the fingerprint, and then re-register your fingerprints. If your pattern, PIN, or password is forgotten, you will not be able to use the device if you do not reset it. Samsung is not responsible for any data loss or inconvenience caused by forgotten unlock codes.
	- If you change the screen lock method to **Swipe** or **None**, which are not secure, all of your biometric data will be deleted.

### **For better fingerprint recognition**

When you scan your fingerprints on the device, be aware of the following conditions that may affect the feature's performance:

- The device may not recognise fingerprints that are affected by wrinkles or scars.
- The device may not recognise fingerprints from small or thin fingers.
- To improve recognition performance, register the fingerprints of the fingers used most often to perform tasks on the device.
- Your device has a built-in fingerprint recognition sensor at the bottom centre of the screen. Ensure that the screen protector or the touchscreen on the fingerprint recognition sensor area is not scratched or damaged by objects, such as coins, keys, pens, and necklaces.

149

Settings

### **CONFIDENTIAL**

- Ensure that the fingerprint recognition sensor area at the bottom centre of the screer and your fingers are clean and dry.
- If you bend your finger or use a fingertip, the device may not recognise your fingerprints. Press the screen so that your fingertip spreads over the wide surface of the fingerprint recognition area.

#### **Registering fingerprints**

- 1 On the Settings screen, tap **Security and privacy** → **Biometrics** → **Fingerprints**.
- 2 Read the on-screen instructions and tap **Continue**.
- 3 Set a screen lock method.
- 221103\_wonseop.lee 221103\_wo Ensure that the fingerprint recognition sength<br>graphs the bottom centre of the screen and only the screen and your finger<br>primes the screen so that your finger physical device may not recognise your finger<br>primes the scree 4 Tap **Register** and place your finger on the fingerprint recognition sensor. After the device detects your finger, lift it up and place it on the fingerprint recognition sensor again. Repeat this action until the fingerprint is registered.
	- 22<br>
	22<br>
	22<br>
	22<br>
	22 Pring your fingerprints, tap Done.<br>
	fingerprint is registered by tapping Check added<br>
	h your fingerprint is registered by tapping Check added<br>
	h your fingerprint is readed by tapping Check added<br>
	h your 5 When you are finished registering your fingerprints, tap **Done**. You can check whether your fingerprint is registered by tapping **Check added fingerprints**.

#### **Unlocking the screen with your fingerprints**

You can unlock the screen with your fingerprint instead of using a pattern, PIN, or password.

- 1 On the Settings screen, tap **Security and privacy** → **Biometrics** → **Fingerprints**.
- 2 Unlock the screen using the preset screen lock method.
- 3 Tap the **Fingerprint unlock** switch to activate it.
- 4 On the locked screen, place your finger on the fingerprint recognition sensor and scan your fingerprint.

Settings

### **Changing the fingerprint recognition icon setting**

Set the device to show or hide the fingerprint recognition icon when you tap the screen while the screen is turned off.

- 1 On the Settings screen, tap **Security and privacy** → **Biometrics** → **Fingerprints**.
- 2 Unlock the screen using the preset screen lock method.
- 3 Tap **Show icon when screen is off** and select an option.

### **Deleting registered fingerprints**

You can delete registered fingerprints.

- 1 On the Settings screen, tap **Security and privacy** → **Biometrics** → **Fingerprints**.
- 2 Unlock the screen using the preset screen lock method.
- 3 Select a fingerprint to delete and tap **Remove**.

# <span id="page-151-0"></span>**Samsung Pass**

Settings<br>
22 Changing the fingerprint recognition icon settin<br>
23 Settine server is turned off.<br>
22 Unlock the screen using the preservative and privacy → Bion<br>
22 Unlock the screen using the preservative and privacy → Bi Register your biometric data to Samsung Pass and easily verify your identity when using services which require your login or personal information.

- The website sign-in feature is only available for websites that you access via the **Internet** app. Some websites may not support this feature.
- Registered biometric data is only saved to your device and is not synced with other devices or servers.

#### **Registering Samsung Pass**

Changing the fingerprint recognition icon shering<br>
Set the device to show or hide the lingerprint (example) the screen with the screen<br>
three series is turned off.<br>
1 On the Setting screen, tap Security and privacy — Biom Examsung Pass and easily verify your identity when using<br>
Samsung Pass and easily verify your identity when using<br>
the torm of personal information.<br>
Ebsites may not support this feature.<br>
ata is only saved to your device Before using Samsung Pass, register your biometric data to Samsung Pass. On the Settings screen, tap **Security and privacy** → **Samsung Pass**. Follow the on-screen instructions to complete the setup.

### **Verifying the Samsung account password**

You can use your registered biometric data to verify your identity instead of entering your Samsung account password when, for example, you purchase content from **Galaxy Store**. On the Samsung Pass main screen, tap  $\frac{1}{2}$  → **Settings** → **Account and syncing**, and then tap

the **Verify with Samsung Pass** switch to activate it.

151

Settings

#### **Using Samsung Pass to sign in to websites**

You can use Samsung Pass to easily sign in to websites that support ID and password autofill.

- 1 On the sign-in page of the website, enter your ID and password, and then tap the website's sign-in button.
- 2 When a pop-up window asking whether you want to save the sign-in information appears, tick **Sign in with Samsung Pass** and tap **Remember**.

### **Using Samsung Pass to sign in to apps**

You can use Samsung Pass to easily sign in to apps that support ID and password autofill.

- 1 On the sign-in page of the app, enter your ID and password, and then tap the app's sign-in button.
- Settings<br>
22 Using Samsung Pass to sign in to websites<br>
22 Vou can use Samsung Pass to easily sign in to websites that<br>
22 When a pop-up window asking whether you want to save<br>
22 When a pop-up window asking whether you wa 2 When a pop-up window asking whether you want to save the sign-in information appears, tap **Save**.

### **Managing sign-in information**

View the list of websites and apps you have set to use Samsung Pass and manage your sign-in information.

- 1 On the Samsung Pass main screen, tap **Apps/websites** and select a website or app from the list.
- 2 Tap **Edit** and modify your ID, password, and the website's or app's name. To delete your sign-in information, tap **Delete**.

### **Using Samsung Pass with websites and apps**

When using websites or apps that support Samsung Pass, you can easily sign in with Samsung Pass.

To see the list of websites and apps that support Samsung Pass, on the Samsung Pass main screen, tap • Settings → Partners. If there are no websites or apps that support Samsung Pass, **Partners** will not appear.

Using Samsung Pass to sign in to websites?<br>
You can use Samsung Pass to sailly sign in the website.<br>
22 when a pop-up window asking whether you will be and password, and then tap the websites<br>
23 when a pop-up window aski ation<br>
ps you have set to use Samsung Pass and manage your sign-in<br>
screen, tap Apps/websites and select a website prapp from<br>
screen, tap Apps/websites and select a website prapp from<br>
at support samsung Pass, you can eas • Available websites and apps may vary depending on the service provider or model. • Samsung is not responsible for any loss or inconvenience caused by signing in to websites or apps via Samsung Pass.

Settings

#### **Entering your personal information automatically**

You can use Samsung Pass to easily enter your personal information, such as your address or payment card information, on apps that support autofill.

- 1 On the Samsung Pass main screen, select an option under **Private info**.
- Entering your personal information automatical<br>
20 can use Samsung Pass to easily enter you personal infor<br>
payment card information, on apps that support autofill.<br>
1 On the Samsung Pass main screen select an option unde 2 Enter the information and tap **Save**. You can now use the biometric data you registered to Samsung Pass when entering the personal information automatically on supported apps.

### **Deleting your Samsung Pass data**

You can delete your biometric data, sign-in information, and app data registered to Samsung Pass.

On the Samsung Pass main screen, tap • > Settings → See all devices using Samsung Pass

- $\rightarrow$  → Leave Samsung Pass.
	- Your Samsung account will remain active.
		- The Samsung Pass data on other devices signed in to your Samsung account will also be deleted.

### <span id="page-153-0"></span>**Secure Folder**

Secure Folder protects your private content and apps, such as pictures and contacts, from being accessed by others. You can keep your private content and apps secure even when the device is unlocked.

Entering your personal information automatically<br>
You can use Samsung Pass to easily enter young personal information, such as your address, or<br>
payment call information, on a paps that subpart automil.<br>
1. On the Samsung Example 18 and the devices state of the byour Samsung account will also<br>
a on other devices standed in to your Samsung account will also<br>
Axate Content and apps, such as pictures and contacts, from<br>
Transference 221103 wor Secure Folder is a separate, secured storage area. The data in Secure Folder cannot be transferred to other devices via unapproved sharing methods, such as USB or Wi-Fi Direct. Attempting to customise the operating system or modifying software will cause Secure Folder to be automatically locked and inaccessible. Before saving data in Secure Folder, make sure to back up a copy of the data in another secure location.

### **Setting up Secure Folder**

- 1 Launch the **Settings** app and tap **Security and privacy** → **Secure Folder**.
- Setting up Secure Folder<br>
1 Launch the Settings app and tap Security and privacy –<br>
2 Follow the on-screen instructions to complete the setup.<br>
When a pop-up window asking whether you want to rese<br>
with your Samsung accou Setting any Secure Folder<br>
22 Follow the on-screen instructions to change privacy — Secure Folder.<br>
22 Follow the on-screen instructions to changing a privacy — Secure Folder.<br>
Wenn a pop-up winding account applied by the 2 Follow the on-screen instructions to complete the setup. When a pop-up window asking whether you want to reset the Secure Folder lock type with your Samsung account appears, tap **Activate**. If you have forgotten the lock type, you can reset it using your Samsung account. If you do not activate this feature, you cannot reset the lock type when you have forgotten it.

When the setup is complete, the Secure Folder screen will appear and the Secure Folder app icon  $\left(\cdot\right)$  will be added to the Apps screen.

- When you launch the **Secure Folder** app, you must unlock the app using your preset lock method.
	- To change the name or icon of Secure Folder, tap → **Customise**.

#### **Setting an auto lock condition for Secure Folder**

- 1 Launch the **Secure Folder** app and tap → **Settings** → **Auto lock Secure Folder**.
- 2 Select a lock option.

To manually lock your Secure Folder, tap → **Lock and exit**.

#### **Moving content to Secure Folder**

Move content, such as pictures and videos, to Secure Folder. The following actions are an example of moving an image from the default storage to Secure Folder.

1 Launch the **Secure Folder** app and tap → **Add files**.

- 2 Tap **Images**, tick images to move, and then tap **Done**.
- 3 Tap **Move**.

2222222222222222222222222223<br>
221103<br>
22110 Panal tap : → Settings → Auto lock Secure Folder.<br>
22110 Panal tap : → Lock and exit.<br>
221210 Panal tap : → Add files.<br>
221210 Panal tap : → Add files.<br>
221210 Panal tap : → Add The selected items will be deleted from the original folder and moved to Secure Folder. To copy items, tap **Copy**.

The method for moving content may vary depending on the content type.

Settings

#### **Moving content from Secure Folder**

Settings<br>
Moving content from Secure Folder<br>
Move content from Secure Folder to the corresponding app<br>
following actions are an example of moving animage from S<br>
storage.<br>
1 Launch the Secure Folder app and tap  $\frac{1}{2} \rightarrow$ Moving content from Secure Folder<br>
Move content from Secure Folder to the corresponding app in the default storage. The<br>
following actors are an example of moving anti-mage from Secure Folder<br>
22 select an image and up  $\$ Move content from Secure Folder to the corresponding app in the default storage. The following actions are an example of moving an image from Secure Folder to the default storage.

- 1 Launch the **Secure Folder** app and tap **Gallery**.
- 2 Select an image and  $\tan \frac{1}{2} \rightarrow$  Move out of Secure Folder. The selected items will be moved to **Gallery** in the default storage.

#### **Adding apps**

Add an app to use in Secure Folder.

- 1 Launch the **Secure Folder** app and tap  $+$ .
- 2 Tick one or more apps installed on the device and tap **Add**.

**Removing apps from Secure Folder**

Tap and hold an app to delete, and tap **Uninstall**.

### **Adding accounts**

Folder<br>
and tap Uninstal Contenant State Contenant State Contenant State Contenant State Contenant State Contenant Contenant State Contenant State Contenant State Contenant State Contenant State Contenant State Contenant S Add your Samsung and Google accounts, or other accounts, to sync with the apps in Secure Folder.

- 1 Launch the **Secure Folder** app and tap → **Settings** → **Manage accounts** → **Add account**.
- 2 Select an account service.
- 3 Follow the on-screen instructions to complete the account setup.

Settings

#### **Hiding Secure Folder**

You can hide the Secure Folder shortcut from the Apps screen.

Launch the **Secure Folder** app, tap • → Settings, and then tap the Add Secure Folder to **Apps screen** switch to deactivate it.

Alternatively, open the notification panel, swipe downwards, and then tap (**Secure Folder**) to deactivate the feature. If you cannot find (**Secure Folder**) on the quick panel, tap and drag the button over to add it.

If you want to show the Secure Folder again, launch the **Settings** app, tap **Security and privacy** → **Secure Folder**, and then tap the **Add Secure Folder to Apps screen** switch to activate it.

### **Uninstalling Secure Folder**

You can uninstall Secure Folder, including the content and apps in it.

Settings<br>
221103<br>
221103 Secure Folder Source Folder Shortcut from the Apps scree<br>
221101 Nou can hide the Secure Folder app, tap<br>
2212103, and then the Secure Folder apps, then the Secure Folder and the Secure Folder<br>
23 Launch the **Secure Folder** app and tap • → Settings → More settings → Uninstall. To back up content before uninstalling Secure Folder, tick **Move media files out of Secure Folder** and tap **Uninstall**. To access data backed up from Secure Folder, launch the **My Files** app and tap **Internal storage** → **Download** → **Secure Folder**.

Notes saved in **Samsung Notes** will not be backed up.

## <span id="page-156-0"></span>**Secure Wi-Fi**

Hidling Secure Folder<br>
You can hide the Secure Folder shortcat from the Secure Folder shortcat from the Secure Folder shortcat for Apps screen.<br>
Launch the Secure Folder app. as  $\frac{1}{2}$   $\frac{1}{2}$   $\frac{1}{2}$   $\frac{1}{2}$   $\frac$ and tap :  $\rightarrow$  Settings - Whore settings - Uninstall.<br>
Stalling Secure Folder, tick Move media files out of Secure<br>
2212 external and the My Files<br>
2212 external behavior Secure Folder, launch the My Files<br>
2212 external b Secure Wi-Fi is a service that secures your Wi-Fi network connection. It encrypts data using Wi-Fi networks and disables tracking apps and websites so that you can use Wi-Fi networks safely. For example, when using an unsecure Wi-Fi network in public places, such as cafes or airports, Secure Wi-Fi is automatically activated so that no one can hack your login information or monitor your activity in apps and websites.

On the Settings screen, tap **Security and privacy** → **Secure Wi-Fi** and follow the on-screen instructions to complete the setup.

When Secure Wi-Fi is activated, the  $\bullet$  icon will appear on the status bar.

• Using this feature may result in a slower Wi-Fi network speed.

• This feature may not be available depending on the Wi-Fi network, service provider, or model.

156

#### **Selecting apps to protect using Secure Wi-Fi**

Selecting apps to protect using Secure Wi-Fi<br>
Select apps to protect using Secure Wi-Fi so that you can safe<br>
select apps to protect using Secure Wi-Fi so that you can safe<br>
password or your activity in apps, from being a Select apps to protect using Secure Wi-Fi so that you can safely protect data, such as your password or your activity in apps, from being accessed by others.

On the Settings screen, tap **Security and privacy** → **Secure Wi-Fi** → → **Settings** → **Protected apps** and tap the switches next to the apps you want to protect using Secure Wi-Fi.

- 
- Some apps may not support this feature.

### **Purchasing protection plan**

You are provided with a free protection plan for Wi-Fi networks every month. You can also purchase paid protection plans and have unlimited bandwidth protection for a limited time.

- 1 On the Settings screen, tap **Security and privacy** → **Secure Wi-Fi**.
- 2 Tap **Protection plan**  $\rightarrow$  **Upgrade** and select the plan you want.
- For certain protection plans, you can transfer the protection plan to another device signed in to your Samsung account.
- 3 Follow the on-screen instructions to complete the purchase.

# **Location**

Change settings for location information permissions.

On the Settings screen, tap **Location**.

- **App permissions**: View the list of apps that have permission to access the device's location and edit the permission settings.
- Selecting apps to protect using Secure Wi-Fi<br>
Selections to protect using Secure Wi-Fiam before assign protect data, such as you,<br>
password or your activity in apps, from before assets by others.<br>
On the settings screen, ms, you can transfer the protection plan to another device<br>g account.<br>distinctions to complete the purchase.<br>commation permissions.<br>and the permissions.<br>and the computation permissions.<br>distinction were when the feature of • **Location services**: Set the device to use the Wi-Fi or Bluetooth feature to increase the accuracy of your location information, even when the features are deactivated. You can also view the location services your device is using.
	- **Recent access**: View which apps request your current location information.

# **Safety and emergency**

Manage your medical information and emergency contacts. You can also change settings for emergency features, such as wireless emergency alerts.

On the Settings screen, tap **Safety and emergency**.

- **Medical info**: Enter your medical information.
- **Emergency contacts**: Enter your emergency contacts.
- **Emergency SOS**: Set the device to make an emergency call to the preset number when you press the Side key five times.
- Safety and emergency<br>
Manage your medical information and emergency contacts.<br>
Manage your medical information and emergency alerts.<br>
On the Settings screen, tap Safety and emergency alerts.<br>
On the Settings screen, tap Sa • **Emergency sharing**: Set the device to send information, such as your location or your device's lower battery notifications, to your emergency contacts for a certain period of time.
	- **Silence notifications while driving**: Activate the Do Not Disturb feature automatically while driving.
	- **Emergency Location Service:** Activate the Emergency Location Service (ELS) feature.
	- **Wireless emergency alerts**: Change the settings for wireless emergency alerts.

Some features may not be available depending on the model.

# **Accounts and backup**

### **Options**

Example the mergen of the setting serves of the setting serves of the setting serves with the setting serves when  $\alpha$  worses of the setting serves the property contacts. The mergen contacts were experimented and a memori ice: Activate the Emergency Location Service (ELS) feature.<br>
221: Change the settings for wireless emergency alerts.<br>
221: Change the settings for wireless emergency alerts.<br>
221: Change the settings for wireless emergency Sync, back up, or restore your device's data using Samsung Cloud. You can also sign in to accounts, such as your Samsung account or Google account, or transfer data to or from other devices via Smart Switch.

On the Settings screen, tap **Accounts and backup**.

- **Manage accounts**: Add your Samsung and Google accounts, or other accounts, to sync with.
- **Samsung Cloud**: Back up your data and settings, and restore the previous device's data and settings even when you do not have it. Refer to Samsung Cloud for more information.

- **Google Drive**: Keep your personal information, app data, and settings safe on your device. You can back up your sensitive information. You must sign in to your Google account to back up data.
- **Smart Switch**: Launch Smart Switch and transfer data from your previous device. Refer to Transferring data from your previous device (Smart Switch) for more information.
- Settings<br>
22<br>
22 Tap Jone<br>
22<br>
2010<br>
2010<br>
2010<br>
2010<br>
2010<br>
2010<br>
2010<br>
2010<br>
2010<br>
2010<br>
2010<br>
2010<br>
2010<br>
2010<br>
2010<br>
2010<br>
2010<br>
2010<br>
2010<br>
2010<br>
2010<br>
2010<br>
2010<br>
2010<br>
2010<br>
2010<br>
2010<br>
2010<br>
2010<br>
2010<br>
2010<br>
2010<br> Coogle Drive: Keep your personal information, and settings safe on your<br>device You can back up data.<br>account to back up data.<br>Smart Switch: Laurch Smart Switch the filling transfer data from your previous device 22<br>Terms f Regularly back up your data to a safe location, such as Samsung Cloud or a computer, so that you can restore it if the data is corrupted or lost due to an unintended factory data reset.

### <span id="page-159-0"></span>**Samsung Cloud**

Back up your device's data to Samsung Cloud and restore it late

#### **Backing up data**

You can back up your device's data to Samsung Cloud.

- 1 On the Settings screen, tap **Accounts and backup** and tap **Back up data** under **Samsung Cloud**.
- 2 Tap the switches next to the items you want to back up and tap **Back up now**.
- 3 Tap **Done**.
- Nata to Samsung Cloud<br>
Accounts and backup and tap Back up data under Samsung<br>
items you want to backup and tap Back up now.<br>
backed up, to check which data will be backed up, on the<br>
counts and backup and tap Back up data • Some data will not be backed up. To check which data will be backed up, on the Settings screen, tap **Accounts and backup** and tap **Back up data** under **Samsung Cloud**.
	- To view the backup data for other devices in your Samsung Cloud, on the Settings screen, tap **Accounts and backup** → **Restore data**, and then select a device you want.

#### **Restoring data**

You can restore your backup data from Samsung Cloud to your device.

- 1 On the Settings screen, tap **Accounts and backup**.
- 2 Tap **Restore data** and select a device you want.
- 3 Tick items you want to restore and tap **Restore**.

# **Google**

Configure settings for some features provided by Google. On the Settings screen, tap **Google**.

# **Advanced feature**

### **Options**

Activate advanced features and change the settings that control them.

On the Settings screen, tap **Advanced features**.

- **Labs**: Use new features of the device.
- **S Pen**: Change the settings for using the S Pen. Refer to S Pen (DM3) for more information.
- Settings<br>
22120<br>
22120<br>
22120<br>
22120<br>
22120<br>
22120<br>
22120<br>
22120<br>
22120<br>
22120<br>
22120<br>
22120<br>
22120<br>
22120<br>
22120<br>
22120<br>
22120<br>
22120<br>
22120<br>
22120<br>
22120<br>
22120<br>
22120<br>
22120<br>
22120<br>
22120<br>
22120<br>
22120<br>
22120<br>
22120<br>
22 • **Side key**: Select an app or feature to launch using the Side key. Refer to Setting the Side key for more information.
	- **Motions and gestures**: Activate the motion feature and configure settings. Refer to Motions and gestures for more information.
	- **One-handed mode**: Activate one-handed operation mode for your convenience when using the device with one hand.
- C[o](#page-69-0)operation<br>
221103 wonser the settings screen, tap **Google**<br>
221103 configure settings screen, tap **Google**<br>
2211011015<br>
2211011015<br>
22121011015<br>
22121011015<br>
22121011011015<br>
22121011011015<br>
22121011011011011011011011011 for using the S Pen. Refer-to S Pen (UM3) for more information.<br>
Seature to launch using the Side key. Refer to Setting the Side<br>
sivate the motion feature and configure settings. Refer to<br>
sivate the motion feature and co • **Smart suggestions**: Set the device to analyse key information in the selected text or received message, such as events and addresses, and suggest that they be added as events to the calendar or to use related apps. You can also get suggestions for useful actions or text to enter based on your app usage history. When you receive smart suggestions, the  $\cdot$ : icon will appear.
	- Collected information is stored and used only in this device to protect your personal information.
	- **Screenshots and screen recorder**: Change the settings for screenshots and screen recorder.
	- **Show contacts when sharing content**: Set the device to display the people you contacted on the sharing options panel to allow you to share content directly.

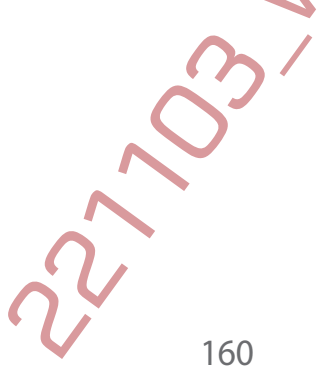

- **Video call effects**: Set to use the feature that changes the background or block background noise during video calls. Refer to Video call effects for more information.
	- This feature is only available in some apps.
		- Some features may not be available depending on the model.
- **Game Launcher**: Activate the Game Launcher. Refer to Game Launcher for more information.
- 321103<br>
221103<br>
221103 Collections and the stations of the stationary video calls are freature that the payable of the bridge<br>
2211 This feature is only available in some apps.<br>
2211 Collections and the stations and the st • **Video brightness**: Enhance the image quality of your videos to enjoy brighter and more vivid colours.

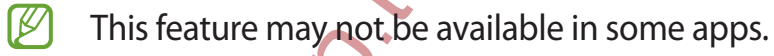

- **Dual Messenger**: Install the second app and use two separate accounts for the same messenger app. Refer to Dual Messenger for more information.
- Some features may not be available depending on the service provider or model.

### <span id="page-161-0"></span>**Motions and gestures**

Activate the motion feature and configure settings.

On the Settings screen, tap **Advanced features** → **Motions and gestures**.

- **Lift to wake**: Set the device to turn on the screen when you pick it up.
- **Double tap to turn on screen**: Set the device to turn on the screen by double-tapping anywhere on the screen while the screen is turned off.
- **Double tap to turn off screen**: Set the device to turn off the screen by double-tapping an empty area on the Home screen or the locked screen.
- **Keep screen on while viewing**: Set the device to prevent the display from turning off while you are looking at it.
- **Alert when phone picked up**: Set the device to alert you if you have missed calls or new messages when you pick up the device.
	- This feature may not work if the screen is turned on or the device is not on a flat surface.
- **Mute with gestures**: Set the device to mute certain sounds by using motions or gestures.
- Video call effects set to use the feature that plane is the background or block background on set to the effects of more informating  $(22)$  with set to the set of the effects of more informating  $(22)$  worse frame is no 221103<br>
221100<br>
22121103<br>
2212110<br>
2212110<br>
2212110<br>
2212110<br>
2212110<br>
2212110<br>
2212110<br>
2212110<br>
2212110<br>
2212110<br>
2212110<br>
2212110<br>
2212110<br>
2212110<br>
2212110<br>
2212110<br>
2212110<br>
2212110<br>
2212110<br>
2212110<br>
2212110<br>
2212110 • **Palm swipe to capture**: Set the device to capture a screenshot when you swipe your hand to the left or right across the screen. You can view the captured images in **Gallery**. It is not possible to capture a screenshot while using some apps and features.
	- Excessive shaking or an impact to the device may cause an unintended input for some features using sensors.

161

### <span id="page-162-0"></span>**Video call effects**

You can use features that change the background or block background noise during video calls.

On the Settings screen, tap **Advanced features** → **Video call effects** and tap the switch to activate it. The  $\circled{=}$  icon will be added on the video calling app's screen.

### **Using video call effects**

On the video calling app's screen, tap  $\mathbb{E}$ .

- **Reset all**: Reset the settings.
- **Background:** Change or blur the background during video calls.
- 2211 Settings<br>
2212 Video call effects<br>
2212 Video call effects<br>
2213 Con the Settings screen, tap Advanced features → Video cal<br>
2215 Con the Settings screen, tap Advanced features → Video call<br>
2215 Con the video call e Video call effects<br>
You can use features that change the background to block background noise during wideo<br>
calls<br>
calls<br>
Con the settings screen, top Advanced fightings<br>
on the video call effects and top the video calls<br> • **Auto framing**: Activate or deactivate the auto framing feature. When you activate this feature, the device changes the shooting angle and zoom automatically by recognising and tracking people during video calls.
	- **Mic mode**: Block background noise to make the sound clearer.

**Standard:** Remove noise so that it sounds like a normal voice call.

and noise to make the sound clearer.<br>
The sound compile like a normal voice call.<br>
The sound compile of the direction of the front camera.<br>
The sounds around you, such as the sound of music.<br>
Aground colours or images to u – **Voice focus**: Focus on the sound coming from the direction of the front camera.

All sound: Transmit all the sounds around you, such as the sound of music.

• **Settings**: Select or add background colours or images to use during video calls.

- Some features may not be available depending on the model.
- Some features are available only when using the front camera.

Second app

### <span id="page-163-0"></span>**Dual Messenger**

Install the second app and use two separate accounts for the same messenger app.

- 1 On the Settings screen, tap **Advanced features** → **Dual Messenger**. Supported apps will appear.
- 2219 by the second app and use two separate accounts for the distribution of the Settings screen, tap Advanced features → Dual N<br>22 Tap the switch of an app to install the second app.<br>23 Tap the switch of an app to instal Dual Messenger<br>
Insuli the second app and use two separaty accounts for the same messenger app.<br>
221 To the Settings screen, tap Advanced features -- Dual Messenger.<br>
221 To the second app will be installed the second app. 2 Tap the switch of an app to install the second app. The second app will be installed. The second app's icon will be displayed with  $\bullet$ .
	- The Dual Messenger feature may not be available depending on the app.
		- Some features of the app may be limited for the second app.

### **Uninstalling a second app**

1 On the Settings screen, tap **Advanced features** → **Dual Messenger**.

P<br>
Advanced features -- Dual Messenger.<br>
I want to Duninstall and tap Uninstall.<br>
Dep will be deleted.<br>
Dep will also be deleted.<br>
Consequent app will also be deleted.<br>
Consequent app will also be deleted. 2 Tap the switch of the app you want to uninstall and tap **Uninstall**. All data related to the second app will be deleted.

If you uninstall the first app, the second app will also be deleted.

# **Digital Wellbeing and parental controls**

View the history of your device usage and use features to prevent your device from interfering with your life. You can also set up parental controls for your children and manage their digital use.

On the Settings screen, tap **Digital Wellbeing and parental controls**.

- **Screen time goal**: Set goals for how much you use your device a day.
- **App timers**: Limit the daily usage time for each app by setting a timer. When you reach the limit, the app will be deactivated and you cannot use it.
- **Driving monitor**: Activate the driving monitor to monitor the amount of the time you use your device while driving.
- **Volume monitor**: Activate the volume monitor to protect your hearing.
- **Parental controls**: Manage your children's digital use.

# **Battery and device care**

## **Introduction**

Settings<br>
221103<br>
221103<br>
221103<br>
221103<br>
221103<br>
221103<br>
221103<br>
221103<br>
221103<br>
221103<br>
221103<br>
221103<br>
221103<br>
221103<br>
221103<br>
221103<br>
221103<br>
221103<br>
221103<br>
221103<br>
221103<br>
221103<br>
221103<br>
221103<br>
221103<br>
221103<br>
2211 Digital Wellbeing and packenside locations where  $\sim$  Magnitude and packenside the state of the state of the state of the state of the state of the state of the state of the state of the state of the state of the state of CONTROLL CONTROLL CONTROLL CONTROLL CONTROLL CONTROLL CONTROLL CONTROLL CONTROLL CONTROLL CONTROLL CONTROLL CONTROLL CONTROLL CONTROLL CONTROLL CONTROLL CONTROLL CONTROLL CONTROLL CONTROLL CONTROLL CONTROLL CONTROLL CONTRO The device care feature provides an overview of the status of your device's battery, storage, memory, and system security. You can also automatically optimise the device with a tap of your finger.

## **Optimising your device**

On the Settings screen, tap **Battery and device care** → **Optimise now**.

The quick optimisation feature improves device performance through the following actions.

- Closing apps running in the background.
- Managing abnormal battery usage.
- Scanning for crashed apps and malware.

### **Battery**

Check the remaining battery power and time to use the device. For devices with low battery levels, conserve battery power by activating power saving features.

On the Settings screen, tap **Battery and device care** → **Battery**.

- **Power saving**: Activate power saving mode to extend the battery's usage time.
- **Background usage limits**: Limit battery usage for apps that you do not use often.
- **Wireless power sharing**: Charge another device with your device's battery.
- **More battery settings**: Configure advanced settings for the battery.
- The usage time left shows the time remaining before the battery power runs out. Usage time left may vary depending on your device settings and operating conditions.
	- You may not receive notifications from some apps that use power saving mode.

# **Storage**

Check the status of the used and available memory.

Battery<br>
Check the remaining battery power and time to the the device levels, conserve battery power by activating power saving fe<br>
On the Settings screen, tap Battery and device care  $\rightarrow$  Battery<br>
Power saving: Activate On the Settings screen, tap **Battery and device care** → **Storage**. To delete files or uninstall apps that you do not use anymore, select a category. Then, tap and hold, or select, an item and tap **Delete** or **Uninstall**.

- Battery<br>
Check the remaining battery power and time wave the device. For devices with low follows<br>
levels, concerve battery power shared points are Battery.<br>
On the Settings screen, to p Battery and Payer accessore and d available memory<br>
d available memory<br>
device care  $\rightarrow$  Storage. To delete files or unjaistally<br>
ore, selectica category. Then, tap and hold, or select, an iden<br>
peacity of the internal memory is less than the specified<br> • The actual available capacity of the internal memory is less than the specified capacity because the operating system and default apps occupy part of the memory. The available capacity may change when you update the device.
	- You can view the available capacity of the internal memory in the Specification section for your device on the Samsung website.

### **Memory**

On the Settings screen, tap **Battery and device care** → **Memory**.

To speed up your device by stopping apps running in the background, tick apps from the apps list, and tap **Clean now**.

# **Device protection**

Check the device's security status. This feature scans your device for malware. On the Settings screen, tap **Battery and device care** → **Device protection** → **Scan phone**.

Settings

### **Auto optimisation**

Settings<br>
221103<br>
22110 Auto optimisation<br>
22120 Auto optimisation<br>
22120 Auto contents the device to perform auto optimisation when you<br>
2011 the Settings screen, tap Battery and device care  $\rightarrow$  Auto<br>
2011 the Settings Auto optimisation<br>
You can set the device to perform auto optimisation when your device is not in use<br>
On the Settings screen, tap Batter paradigence care — Auto optimisation and partities<br>
Restart when needed work the act You can set the device to perform auto optimisation when your device is not in use. On the Settings screen, tap **Battery and device care** → **Auto optimisation** and tap the **Restart when needed** switch to activate it.

### **Software update**

Update your device's software via the firmware over-the-air (FOTA) service. You can also schedule software updates.

On the Settings screen, tap **Battery and device care** → **Software update**.

## **Diagnostics**

Test your device using Samsung Members.

On the Settings screen, tap **Battery and device care** → **Diagnostics**. Select an item to test or tap **Test all to** test all items.

# **Maintenance mode**

Activate maintenance mode to protect your privacy while someone else is using your device, such as when you send it for repairs.

On the Settings screen, tap **Battery and device care** → **Maintenance mode** → **Turn on**.

# **Apps**

Eery and device care - Diagnostics. Select an item to test or<br>protect your privacy while someone else is using your device,<br>pairs.<br><br>Example their settings. You can view the apps' usage<br>cation or permission settings, or uni Manage the device's apps and change their settings. You can view the apps' usage information, change their notification or permission settings, or uninstall or disable unnecessary apps.

On the Settings screen, tap **Apps**.

# **General management**

Customise your device's system settings or reset the device.

On the Settings screen, tap **General management**.

- **Language**: Select device languages. Refer to Adding device languages for more information.
- **App languages**: Select the language you want to use for each app.
- **Text-to-speech output**: Change the settings for text-to-speech features used when TalkBack is activated, such as languages, speed, and more.
- **Voice input**: Download language packs to use the voice input feature offline.
- Settings<br>
221103<br>
221103 Customise your device's system settings or reserve device.<br>
221210 Customise your device's system settings or reserve device.<br>
221210 Customise Settings screen, tap General management.<br>
221210 Cust General management<br>
Customise your device's system settings or weak the device.<br>
On the Settings screen, top General management.<br>  $\cdot$  Language Select the language Select to Adding device languages for hypercular informat • **Date and time**: Access and alter the settings to control how the device displays the time and date.

If the battery remains fully discharged, the time and date is reset.

- **Samsung Keyboard settings**: Change the settings for the Samsung keyboard.
- **Keyboard list and default**: Select a keyboard to use by default and change the keyboard settings.
- **Physical keyboard**: Change the settings for an external keyboard.
- **Mouse and trackpad**: Change the settings for an external mouse or trackpad.
- Passwords and autofill: Select an autofill service to use.
- **Reset**: Reset your device's settings or perform a factory data reset.
- gs: Change the settings for the Samsung keyboard.<br>
Select a keyboard for use by default and change the keyboard.<br>
Select a keyboard for use by default and change the keyboard.<br>
The settings for an external mouse or trackpa • **Customisation Service**: Set to get personalised service based on your interests and how you use your device.
	- **Contact us**: Ask questions or view frequently asked questions.

### <span id="page-167-0"></span>**Adding device languages**

You can add languages to use on your device.

- 1 On the Settings screen, tap **General management** → **Language** → **Add language**. To view all the languages that can be added, tap → **All languages**.
- 2 Select a language to add.

167

3 To set the selected language as the default language, tap **Set as default**. To keep the current language setting, tap **Keep current**.

The selected language will be added to your languages list. If you changed the default language, the selected language will be added to the top of the list.

Settings<br>
221103<br>
22120 To set the selected language as the default language, tap<br>
22120 The selected language will be added to your languages list<br>
22120 To change the default language will be added to your languages list 3 To set the selected language as the detutit by Supple the position of the selected language will be added to your hypotes is the fyour change of the list means of the selected language will be added to the top of the li To change the default language from your languages list, select the language you want and tap **Apply**. If an app does not support the default language, the next supported language in the list will be used.

# **Accessibility**

Configure various settings to improve accessibility to the device. Refer to Accessibility for more information.

On the Settings screen, tap **Accessibility**.

# **Software update**

Update your device's software via the firmware over-the-air (FOTA) service. You can also schedule software updates.

On the Settings screen, tap **Software update**.

- **Download and install**: Check for and install updates manually.
- **Auto download over Wi-Fi**: Set the device to download updates automatically when connected to a Wi-Fi network.
- **Last update**: View information about the last software update.
- If emergency software updates are released for your device's security and to block new types of security threats, they will be installed automatically without your agreement.

#### **Security updates information**

Prioride the firm and the security of your device to download updates are released for your device to download updates and manually.<br>
Except the device to download updates automatically when<br>
they will be installed automat Security updates are provided to strengthen the security of your device and protect your personal information. For security updates for your model, visit security.samsungmobile.com.

The website supports only some languages.

Settings

# **About phone**

Access your device's information. On the Settings screen, tap **About phone**.

To change your device's name, tap **Edit**.

- About phone<br>
Access your devices information.<br>
On the Settings screen, tsp About phone<br>
To change your devices internation.<br>
To change your devices internation with a street of formation such as the SIM completes, which<br>
S • **Status information**: View various device information, such as the SIM card status, Wi-Fi MAC address, and serial number.
	- **Legal information**: View legal information related to the device, such as safety information and the open source licence.
- Settings<br>
About phone<br>
Access your device's information.<br>
On the Settings screen, tap About phone.<br>
To change your device's name, tap Edit.<br>
Contained by the Settings and Serial number.<br>
Status information: View Various de • **Software information**: View the device's software information, such as its operating system version and firmware version.
	- **Battery information**: View the device's battery status and information.

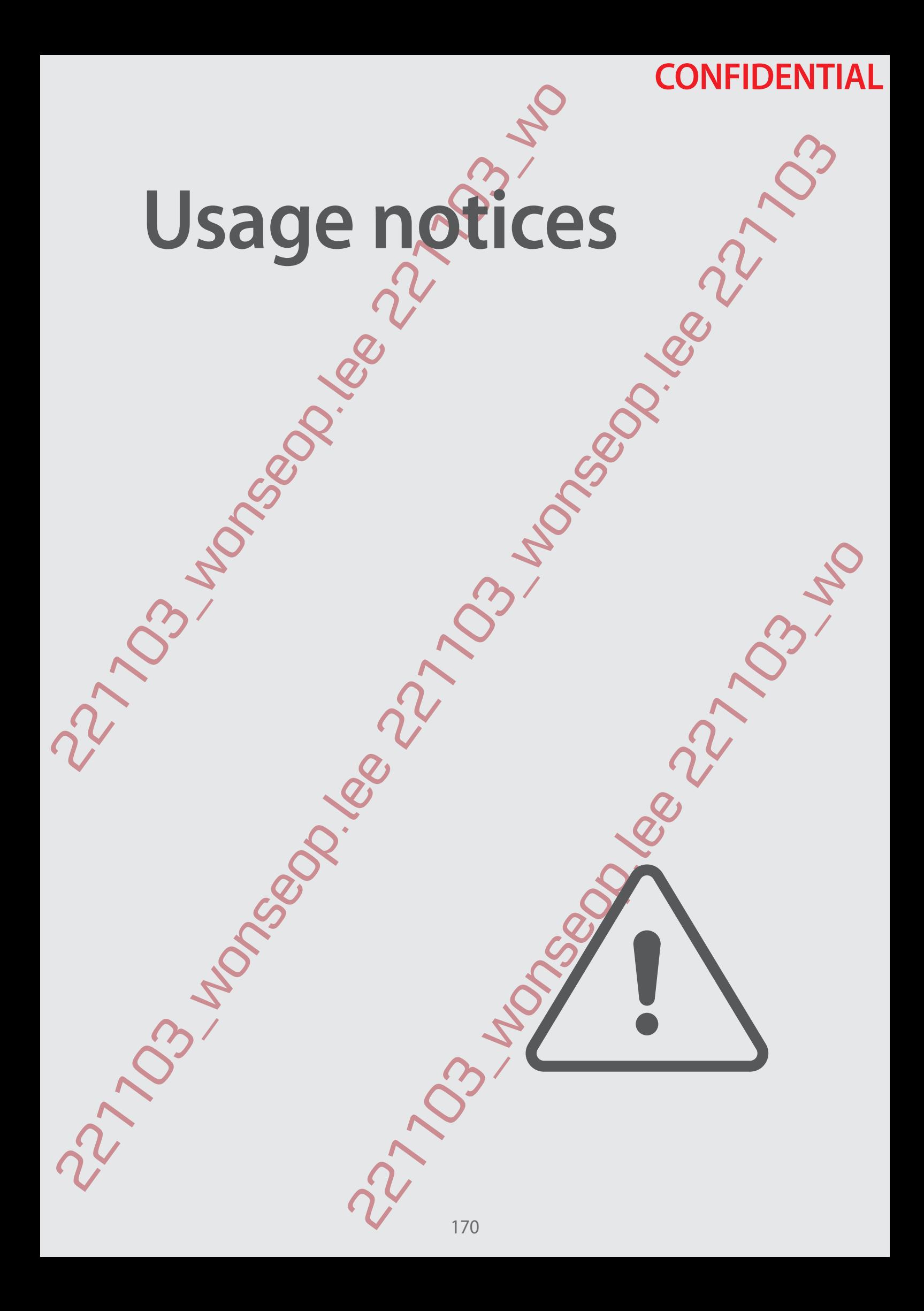

# **Precautions for using the device**

Please read this manual when using the device to ensure safe and proper use.

- Descriptions are based on the device's default settings.
- Some content may differ from your device depending on the region, service provider, model specifications, or device's software.
- The device may require a connection to a Wi-Fi or mobile network when using some apps or features.
- Content (high quality content) that requires high CPU and RAM usage will affect the overall performance of the device. Apps related to the content may not work properly depending on the device's specifications and the environment that it is used in.
- Samsung is not liable for performance issues caused by apps supplied by providers other than Samsung.
- Samsung is not liable for performance issues or incompatibilities caused by edited registry settings or modified operating system software. Attempting to customise the operating system may cause the device or apps to work improperly.
- Usage notices<br> **Precautions for using the device of ensure safe of the Conservation**<br>
Please read this manual when using the device to ensure safe of Descriptions are based on the device selection strains of the conservati Precautions for using the device of expectations and the device of the control of the control of the control of the control of the control of the control of the control of the control of the control of the control of the • Software, sound sources, wallpapers, images, and other media provided with this device are licensed for limited use. Extracting and using these materials for commercial or other purposes is an infringement of copyright laws. Users are entirely responsible for illegal use of media.
	- You may incur additional charges for data services, such as messaging, uploading and downloading, auto-syncing, or using location services depending on your data plan. For large data transfers, it is recommended to use the Wi-Fi feature.
	- $\cdot$  Default apps that come with the device are subject to updates and may no longer be supported without prior notice.
	- Modifying the device's operating system or installing software from unofficial sources may result in device malfunctions and data corruption or loss. These actions are violations of your Samsung licence agreement and will void your warranty.

171 entaing system of the Wi-Fi feature<br>
doperating systems of the device and a positival center of the device or apps to work improperly.<br>
Event device or apps to work improperly.<br>
Extracting and using these materials for com

- You can see the touchscreen clearly even in strong outdoor sunlight by automatically adjusting the contrast range based on the surrounding environment. Due to the nature of the product, displaying fixed graphics for extended periods may result in afterimages (screen burn-in) or ghosting.
	- It is recommended not to use fixed graphics on part or all of the touchscreen for extended periods and turn off the touchscreen when not using the device.
	- You can set the touchscreen to turn off automatically when you are not using it. Launch the **Settings** app, tap **Display** → **Screen timeout**, and then select the length of time you want the device to wait before turning off the touchscreen.
	- To set the touchscreen to automatically adjust its brightness based on the surrounding environment, launch the **Settings** app, tap **Display**, and then tap the **Adaptive brightness** switch to activate it.
- Depending on the region or model, some devices are required to receive approval from the Federal Communications Commission (FCC).

Usage notices<br>
221103 word as the touchscreen clearly even in stranged<br>
231103 word and interest the conduct of the product, displaying fixed graphies constrended per<br>
221103 creen burn-in) or ghosting.<br>
221111111111111111 22110 variance the touchisterent dearly even in gap only but on summatical propositions and the summatical proposition of the product displaying the degrified energies of the product displaying the degrified energies of t by the FCC, you can view the FCC ID of the device. To view the<br>
app and tap About phone  $\rightarrow$  Status information. If your<br>
CC ID, it means that the device has not been authorised for sale<br>
In may only be brought to the U.S. If your device is approved by the FCC, you can view the FCC ID of the device. To view the FCC ID, launch the **Settings** app and tap **About phone** → **Status information**. If your device does not have an FCC ID, it means that the device has not been authorised for sale in the U.S. or its territories and may only be brought to the U.S. for the owner's personal use.

• The use of Ultra-Wideband (UWB) transmitters is prohibited when aboard an aeroplane or ship. (DM3, DM2)

- The use of Ultra-Wideband (UWB) transmitters is prohibited when activated within a nominated distance of a specified Australian radio astronomy site. (Check the Radio communications Class Licence 2015 published by the Australian Communications and Media Authority for further details). (DM3, DM2)
- Depending on the region, you can view the regulatory information on the device. To view the information, launch the **Settings** app and tap **About phone** → **Regulatory information**.
- The bandwidths supported by the device may vary depending on the region or service provider.
- 5G network availability may vary depending on the country, network provider, and user environment.

172

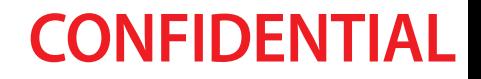

Example the contains magnets. Keep It away from detail can be there are for a simulated medical developed<br>
and althor device more than 15 cm apart they lust my busines in the case of medical developed<br>
Here you device mor Your device contains magnets. Keep it away from credit cards, implanted medical devices and other devices that may be affected by magnets. In the case of medical devices, keep your device more than 15 cm apart. Stop using your device if you suspect any interference with your medical device and consult your physician or your medical device manufacturer.

#### **Instructional icons**

- **Warning**: situations that could cause injury to yourself or others
- 221103\_wonseop.lee 221103\_wo **Caution**: situations that could cause damage to your device or other equipment
- **Notice**: notes, usage tips, or additional information

# **Notes on package contents and accessories**

Refer to the quick start guide for package contents.

- The items supplied with the device and any available accessories may vary depending on the region or service provider.
- $\cdot$  The supplied items are designed only for this device and may not be compatible with other devices.
- Appearances and specifications are subject to change without prior notice.
- You can purchase additional accessories from your local Samsung retailer. Make sure they are compatible with the device before purchase.
- Use only Samsung-approved accessories. Using unapproved accessories may cause the performance problems and malfunctions that are not covered by the warranty.
- Usage notices<br> **Notes on package contents and**<br>
Refer to the quick start guide for package contents.<br>
The items supplied with the device and any available access the region or service provider.<br>
The supplied items are desi Notes on package contently and accessories  $\sim$  Reference the quick start quide for package or manifests.<br>
The items supplied with the device of many  $\sim$  The literation of the region of the region of the devices.<br>
The it • Availability of all accessories is subject to change depending entirely on manufacturing companies. For more information about available accessories, refer to the Samsung website.
	- Mation about available accessories, refer to the samsung<br>at support digital of the car be used with the device.<br>to be compatible with earphones that use a different availed<br>de by a different manufacturer.<br>and the principle • Earphones (USB Type-C) that support digital output can be used with the device. However, the device may not be compatible with earphones that use a different audio output method or were made by a different manufacturer.

# **Maintaining water and dust resistance**

This device has been tested in a controlled environment and received the IP68 rating under the IEC 60529 standard from an accredited testing lab. (Test conditions: fresh water, 1.5 m, 30 minutes, 15-35 °C, 86-106 kPa)

You must follow the guidelines below to maintain the water- and dust-resistance of your device.

- Do not immerse the device in water deeper than 1.5 m for more than 30 minutes.
- Usage notices<br>
221103 Water and data form and the IEC 60529 standard from an accredited texting lab. (Test<br>
2312 minutes, 15-35 °C, 86-106 kPa)<br>
2012 munst follow the guidelines below the minimian the water-<br>
2012 munst f • Do not expose the device to unclean water or other liquids, such as salty water, swimming pool water, soapy water, oil, perfume, sunscreen, hand cleaner, chemical products such as cosmetics, or liquids that include the alcohol.
	- Do not expose the device to water moving with force.
	- Do not use the device in places where the temperature is higher than the normal range or there is a lot of humidity, such as a sauna.
	- Do not drop the device or subject it to a heavy impact.

If the device is exposed to water or pollutants, follow the guidelines below:

- Wipe the device with a soft and clean cloth, drying it thoroughly.
- $\cdot$  If the microphone or speaker is not completely dry, it may result in the sound not being clear during a call.
- The touchscreen and other features may not work properly if the device is used in water.
- Maintaining water and  $\overrightarrow{OPT}$  the resistance<br>
This device has been rested in a controlled exprement and received the IP68 rating under<br>
the IEC 60529 standard from an accredite text experiment and received the IP68 ratin We can be a heavy impact.<br>
The cristian and clean cloth, drying it thoroughly.<br>
The station of the guidelines below:<br>
The station of the device is because the sound performed the station of the features may not work proper • Do not connect the charger or any accessories until the device is completely dry. The device can be damaged if an accessory or charger is connected when the multipurpose jack is not yet dry.

# **Device overheating situations and solutions**

### **When the device heats up while charging the battery**

Usage notices<br> **Device overheating situations**<br>
When the device heats up while charging<br>
While charging, the device and the charger may become hot<br>
charging, the device may feel hotter to the touch. This does reformance an Device overheating situations and solutions  $\frac{1}{2}$ <br>
When the device heats up while charging the battery will method with the comparison the device and the adoptor multiple charging the state and the state and the devic While charging, the device and the charger may become hot. During wireless charging or fast charging, the device may feel hotter to the touch. This does not affect the device's lifespan or performance and is in the device's normal range of operation. If the battery becomes too hot, the charging speed may decrease or the charger may stop charging.

#### **Do the following when the device heats up:**

- Disconnect the charger from the device and close any running apps. Wait for the device to cool down and then begin charging the device again.
- If the lower part of the device overheats, it could be because the connected USB cable is damaged. Replace the damaged USB cable with a new Samsung-approved one.
- When using a wireless charger, do not place foreign materials, such as metal objects, magnets, and magnetic stripe cards, between the device and the wireless charger.

The wireless charging or fast charging feature is only available on supported models.

### **When the device heats up during use**

e the damaged USB cable with a new Samsung-approved<br>
arger, do not place foreign materials, such as metal objects,<br>
tripe cards, between the device and the wireless charger.<br>
State charging feature is only available on sup When you use features or apps that require more power or use them for extended periods, your device may temporarily heat up due to increased battery consumption. Close any running apps and do not use the device for a while.

Refer to the following examples of situations in which the device may overheat.

- During the initial setup after purchase or when restoring data
- When downloading large files
- When using apps that require more power or using apps for extended periods
	- When playing high-quality games for extended periods
	- When recording videos for extended periods.

When streaming videos while using the maximum brightness setting

When connecting to a TV

176

- While multitasking (or, when running many apps in the background)
	- When using Multi window
	- When updating or installing apps while recording videos
	- When downloading large files during a video call
	- When recording videos while using a navigation app
- When using large amount of data for syncing with the cloud, email, or other accounts
- When using a navigation app in a car while the device is placed in direct sunlight
- When using the mobile hotspot and tethering feature
- When using the device in areas with weak signals or no reception
- When charging the battery with a damaged USB cable
- Usage notices<br>
221103 while multitasking (or, when running many<br>
2015 when using Multi window<br>
22110 when updating or installing apps while recording video<br>
22110 when using large files during a video call<br>
22110 when us When the device's multipurpose jack is damaged or exposed to foreign materials, such as liquid, dust, metal powder, and pencil lead
	- When you are roaming

#### **Do the following when the device heats up:**

- Keep the device updated with the latest software.
- Conflicts between running apps may cause the device to heat up. Restart the device.
- Deactivate the Wi-Fi, GPS, and Bluetooth features when not using them.
- Close apps that increase battery consumption or that run in the background when not in use.
- Delete unnecessary files or unused apps.
- Decrease the screen brightness.
- If the device overheats or feels hot for a prolonged period, do not use it for a while. If the device continues to overheat, contact a Samsung Service Centre.

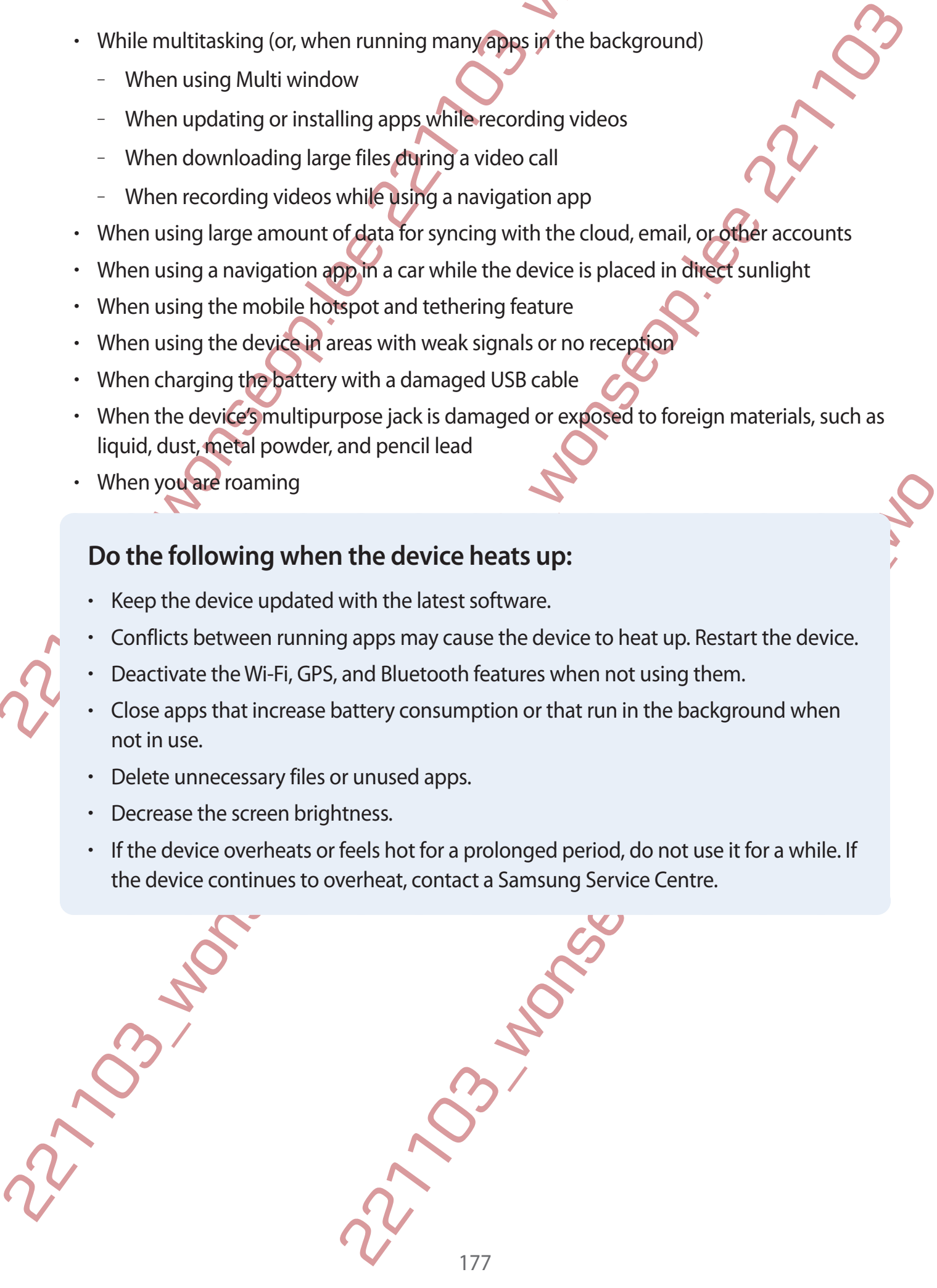

## **Precautions for device overheating**

If you begin to feel uncomfortable due to the device overheating, stop using the device. When the device heats up, the features and performance may be limited or the device may turn off to cool down. The feature is only available on supported models.

- Usage notices<br>
Precautions for device overheating<br>
If you begin to feel uncomfortable due to the device overheat<br>
When the device heats up, the features and performance may<br>
turn off to cool down. The feature is only avail Precautions for device overheating<br>
221 you begin to feel uncomfortable due to the higher overheating stop using the devices<br>
When the celebration has the feature is apply and deliver overheating stop using the devices<br>
t • If the device overheats and reaches a certain temperature, a warning message will appear to prevent device failure, skin irritations and damages, and battery leakage. To lower the device's temperature, the screen brightness and the performance speed will be limited and battery charging will stop. Running apps will be closed and all calling and other features will be limited, except for emergency calls, until the device cools down.
	- If the second message appears due to a further increase of the device's temperature, the device will turn off. Do not use the device until the device's temperature drops below the specified level. If the second warning message appears during an emergency call, the call will not be disconnected by a forced shut down.

# **Precautions for operating environment**

Your device may heat up due to the environment in the following conditions. Use caution to avoid shortening the battery's lifespan, damaging the device, or causing a fire.

• Do not store your device in very cold or very hot temperatures.

- Do not expose your device to direct sunlight for extended periods.
- Do not use or store your device for extended periods in very hot areas, such as inside a car in the summertime.
- Do not place the device in any areas that may overheat, such as on an electric heating mat.
- the environment in the following conditions. Use caution to<br>the environment in the following conditions. Use caution to<br>the distance of extended periods in very hot areas, such as inside a<br>vice for extended periods in very • Do not store your device near or in heaters, microwaves, hot cooking equipment, or high pressure containers.
- Do not use a cable whose covering is peeled off or damaged, and do not use any charger or battery that is damaged or malfunctioning.

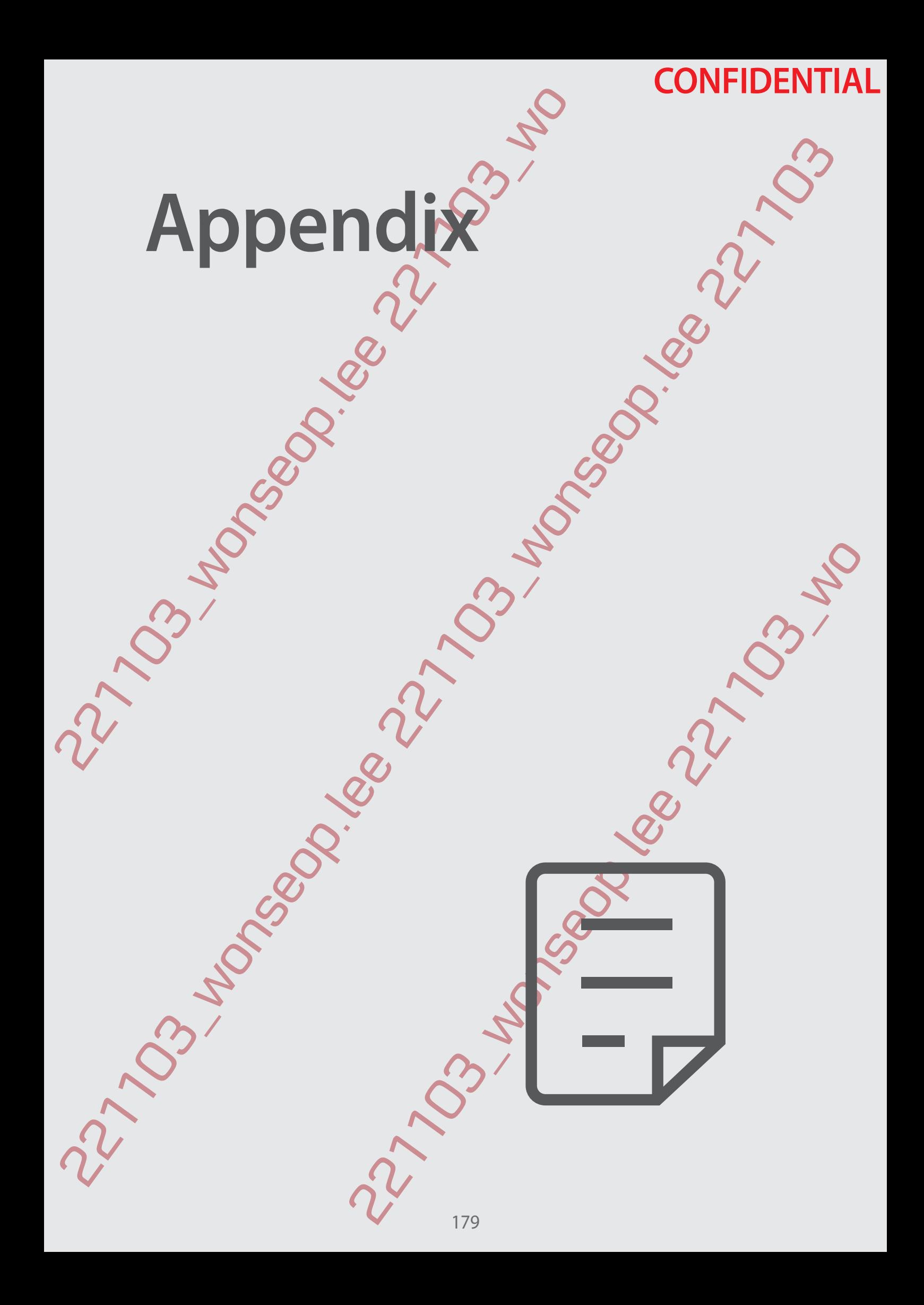
Appendix

## **Accessibility**

## **About Accessibility**

Improve accessibility with features that make the device easier to use for users who have impaired vision, hearing, and reduced dexterity.

Appendix<br>
About Accessibility<br>
Improve accessibility<br>
Improve accessibility<br>
Improve accessibility with features that make the device easi<br>
impaired vision, hearing, and reduced dexterity.<br>
Launch the Settings app and tan Launch the **Settings** app and tap **Accessibility**. To check recommended features and the accessibility features you are using, tap **Recommended for you**. To disable the features in use, tap **Turn off**.

## **TalkBack (Voice feedback)**

#### **Activating or deactivating TalkBack**

When you activate TalkBack, the device will start voice feedback. When you tap the selected feature once, the device will read the text on the screen aloud. Tapping the feature twice will activate the feature.

Launch the Settings app, tap Accessibility → TalkBack, and then tap the switch to activate it.

To deactivate TalkBack, tap the switch and tap anywhere on the screen twice quickly.

To view how to use TalkBack, tap **Settings** → **Tutorial and help**.

Some features are not available while you are using TalkBack.

### **Controlling the screen with finger gestures**

You can use various finger gestures to control the screen while you are using TalkBack. To view and customise available finger gestures, launch the **Settings** app and tap **Accessibility** → **TalkBack** → **Settings** → **Customise gestures**.

#### **Using the reading menu**

Accessibility<br>
Nobout Accessibility<br>
mappeare assessibility that the device easier to use for usef who have<br>
mpaired vision, hearing and reduced genetity. To check recommended for which and the<br>
manned the settings app an e device will start voice reedback. When you tap the selected<br>
d the text on the screen aloud. Tapping the feature twice will<br>
screensibility<br>
cressibility<br>
cressibility<br>
cressibility<br>
p Settings — Tutorial and help.<br>
siab While you are using TalkBack, swipe to the left or right with three fingers. The reading menu will appear and the device will read the options aloud. Swipe to the left or right with three fingers to scroll through the options. When you hear the option you want, swipe upwards or downwards to use the option or adjust the settings for the option. For example, when you hear **Speech rate**, you can adjust the speech rate by swiping upwards or downwards.

#### **Adding and managing image labels**

Appendix<br>
221104 Adding and managing image labels<br>
22121 Courcin assign labels to images on the screen. The device re-<br>
2212 cources are selected. Add labels to unlabelled timeses by swift<br>
then to the right. Then, tap Ad Adding and managing image labels<br>
You can assign labels to magas on the screen The device reads about the babels when the<br>
magas are selected. Add labels yighling Paraging is yielying upwards at downloades<br>
then to the ri You can assign labels to images on the screen. The device reads aloud the labels when the images are selected. Add labels to unlabelled images by swiping upwards or downwards, then to the right. Then, tap **Add label** when the TalkBack menus appear.

To manage the labels, launch the **Settings** app and tap **Accessibility** → **TalkBack** → **Settings** → **Advanced settings** → **Custom labels**.

## **Configuring settings for TalkBack**

Configure settings for TalkBack for your convenience. Launch the **Settings** app and tap **Accessibility** → **TalkBack** → **Settings**.

- **New features in TalkBack**: Check for key updates and changes to TalkBack.
- **Text-to-speech settings**: Change the settings for text-to-speech features used when TalkBack is activated, such as languages, speed, and more.
- **Verbosity**: Customise the detailed settings for voice feedback.
- etailed settings for votee feedback.<br>
device to read the Characters aloud when you enter your<br>
this feature, the device will only read the password aloud<br>
mes.<br>
Set the device to thicken the border of the focus indicator<br> • **Speak passwords**: Set the device to read the characters aloud when you enter your password. If you deactivate this feature, the device will only read the password aloud when you are using earphones.
- **Sound and vibration**: Change sound settings for TalkBack.
	- **Customise focus indicator**: Set the device to thicken the border of the focus indicator that appears when you tap items. You can also change the colour of the indicator.
- **Customise gestures**: View various finger gestures to control the screen while you are using TalkBack and customise the settings for gestures.
- **Customise menus**: Select which TalkBack menus and reading menus to use.
- **Braille keyboard**: Easily enter letters on the screen using a 6-dot braille keyboard.
- **Tutorial and help: Learn how to use TalkBack.**
- **Advanced settings**: Configure advanced settings for TalkBack.
- **Open TalkBack in the Galaxy Store**: Launch TalkBack from the **Galaxy Store** and check for updates.

181

#### **Entering text using the keyboard**

To display the keyboard, tap the text input field, and then tap anywhere on the screen twice quickly.

Entering text using the keyboard<br>
To display the keyboard tap the text input field and then tap anywhere on the screen Were<br>
querkly.<br>
When you touch the keyboard with your finger the device reads aloud the change<br>
when y When you touch the keyboard with your finger, the device reads aloud the character keys under your finger. When you hear the character you want, release your finger from the screen to select it. The character is entered and the device reads the text aloud.

#### **Entering additional character**

Appendix<br>
Entering text using the keyboard<br>
To display the keyboard, tap the text input field, and then tar<br>
quickly.<br>
When you touch the keyboard with your finger, the device re<br>
under your finger. When you hear the chara Tap and hold a key on the keyboard to enter additional characters available for the key. A pop-up window appears above the key showing available characters. To select a character, drag your finger on the pop-up window until you hear the character you want, and release it.

## **Spoken assistance**

### **Speak keyboard input aloud**

Set the device to read aloud what you enter on the keyboard.

oud<br>
And you enter on the Reyboard.<br>
Ccessibility → Spoken assistance → Speak keyboard input<br>
ie it, and then select an option.<br>
<br>
description when playing a video that provides audio<br>
description when playing a video tha Launch the **Settings** app, tap **Accessibility** → **Spoken assistance** → **Speak keyboard input aloud**, tap the switch to activate it, and then select an option.

### **Using audio description**

Set the device to play the audio description when playing a video that provides audio descriptions.

Launch the **Settings** app, tap **Accessibility** → **Spoken assistance**, and then tap the **Audio description** switch to activate it.

### **Bixby Vision for accessibility**

When you activate the Bixby Vision accessibility features, you can use additional Bixby Vision features.

- 1 Launch the **Settings** app, tap **Accessibility** → **Spoken assistance** → **Bixby Vision for accessibility**, and then tap the switch to activate it.
- 2 Tap **Open Bixby Vision**.
- 3 Select a feature you want to use.
	- **Scene describer**: Analyse the scene you captured and describe it by voice.
	- **Object identifier**: Recognise objects and describe them by voice.
	- **Text reader**: Recognise text and read them aloud.
	- **Colour detector**: Detect the colour of the object and say it aloud.
	- Some features may not be available depending on the service provider or model.

#### **Adding voice recordings to voice labels**

22149 Appendix<br>
22149 Delect a feature you want to use.<br>
2215 Select a feature you want to use.<br>
2216 Chief inter Secognise objects and describe the<br>
221 Text reader: Recognise text and reads them aloud.<br>
2215 Chief descr You can use voice labels to distinguish objects of similar shape by attaching labels to them. You can record and assign a voice recording to an NFC-enabled voice label. The voice recording is played back when you place your device near the label.

- Turn on the NFC feature before using this feature.
- 1 Launch the **Settings** app and tap **Accessibility** → **Spoken assistance** → **Voice Label**. The voice recorder will launch.
- 2 Tap  $\bigcirc$  to start recording. Speak into the microphone.
- 3 When you are finished recording, tap **Done** to stop.
- 4 Hold the back of your device over the voice label.
	- The information in the voice recording will be written to the voice label.

## **Visibility enhancements**

#### **Display mode**

Change the display mode.

Launch the **Settings** app, tap **Accessibility** → **Visibility enhancements**, and then select a mode you want under **Display mode**.

### **Using the high contrast theme**

3 Select a feature you want to use.<br>  $\therefore$  Scene describer. Analyse the scene you could and describe it by voice.<br>  $\therefore$  Object identifier Recognise to be considered service by voice.<br>  $\therefore$  Chot redete Recognise to a rea 221103\_wonseop.lee 221103\_wo Apply a clear theme that displays light-coloured content on a dark background. Launch the **Settings** app, tap **Accessibility** → **Visibility enhancements** → **High contrast theme**, and then select a theme you want.

Appendix

#### **Using the high contrast font**

Adjust the colour and outline of fonts to increase the contrast between the text and the background.

Launch the **Settings** app, tap **Accessibility** → **Visibility enhancements**, and then tap the **High contrast fonts** switch to activate it.

#### **Using the high contrast keyboard**

Change the colours of the Samsung keyboard to increase the contrast between the text and the background.

Launch the **Settings** app, tap **Accessibility** → **Visibility enhancements**, and then tap the **High contrast keyboard** switch to activate it.

#### **Displaying button shapes**

Appendix<br>
Using the high contrast font<br>
Adjust the colour and outline of fonts to increase the contras<br>
background.<br>
Launch the Settings app, tap Accessibility  $\rightarrow$  Visibility enha<br>
High contrast fonts switch to activate Using the high contrast font<br>
Adjust the colour and outline of fonts to inepse) the contrast between the text and the<br>
besteround.<br>
Launch the settings app, tap Accessibility – Visibility enhancements, and then get the<br>
L Display button shapes with frames to make them stand out. Launch the **Settings** app, tap **Accessibility** → **Visibility enhancements**, and then tap the **Highlight buttons** switch to activate it.

### **Reversing the display colours**

mes to make them standardit.<br>
ccessibility  $\rightarrow$  Vigibility enhancements, and then tap the<br>
tivate it.<br>
ours<br>
ccessibility  $\rightarrow$  Visibility enhancements, and then tap the<br>
vates intitive  $\rightarrow$  Visibility enhancements, and the **Improve screen visibility to help users recognise text on the screen more easily.** Launch the **Settings** app, tap **Accessibility** → **Visibility enhancements**, and then tap the **Colour inversion** switch to activate it.

#### **Colour adjustment**

Adjust how colours are displayed on the screen if you have difficulty in distinguishing colours. The device changes the colours into more recognisable colours.

Launch the **Settings** app, tap **Accessibility** → **Visibility enhancements** → **Colour adjustment**, and then tap the switch to activate it. Select an option.

To adjust the intensity of colour, drag the adjustment bar under **Intensity**.

If you select **Personalised colour**, you can personalise the colour of the screen. Follow the on-screen instructions to complete the colour adjustment procedure.

184

Appendix

#### **Colour filter**

Adjust the screen colours if you have difficulty in reading the text.

Launch the **Settings** app, tap **Accessibility** → **Visibility enhancements** → **Colour filter**, and then tap the switch to activate it. Select a colour you want.

To adjust the transparency level, drag the adjustment bar under **Opacity**.

#### **Reducing screen motion effects**

Reduce animation effects if you are sensitive to animations or screen movement.

Launch the **Settings** app, tap **Accessibility** → **Visibility enhancements**, and then tap the **Remove animations** switch to activate it.

### **Reducing transparency and blur effects**

Appendix<br> **Colour filter**<br>
Adjust the screen colours if you have difficulty in eading the<br>
Launch the Settings app, tap Accessibility  $\rightarrow$  Visibility enhancement<br>
To adjust the transparency level, drag the adjustment bar Colour filter<br>
Adjust the scenen colours if you have difficult in probability divisibility enhancements — Colour filter, snd<br>
Launch the Settings app, tap Accessibility — Wisibility enhancements — Colour filter, snd<br>
then Reduce the transparency and blur effects to make the content on the screen more visible. Launch the **Settings** app, tap **Accessibility** → **Visibility enhancements**, and then tap the **Reduce transparency and blur** switch to activate it.

### **Dimming the screen**

Dim the screen below the minimum brightness setting for a more comfortable viewing experience.

Launch the **Settings** app, tap **Accessibility** → **Visibility enhancements**, and then tap the **Extra dim** switch to activate it.

### **Magnifying the screen**

Magnify the screen and zoom in on a specific area.

**Example 11**<br> **Example 12110 Weight Controller Controller Controller System Controller System And then tap the<br>
The mum brightness setting for a more comfortable viewing<br>
<b>Example 12110**<br> **Example 12110**<br> **Example 12110**<br> Launch the **Settings** app, tap **Accessibility** → **Visibility enhancements** → **Magnification** → **Magnification shortcut**, and then tap the switch to activate it. Then tick the actions to use to start using this feature directly.

- **Tap Accessibility button**: Zoom in by tapping **the navigation bar.**
- **Press and hold Volume up and down keys for 3 seconds**: Zoom in by pressing and holding the Volume Up key and the Volume Down key simultaneously for 3 seconds.
- **Press Side and Volume up keys**: Zoom in by pressing the Side key and the Volume Up key simultaneously.

**Triple-tap screen:** Zoom in by tapping the screen three times.

185

#### Appendix

## **CONFIDENTIAL**

You can magnify wherever you want on the screen using the magnifier window. To move the magnifier, drag the edge of the magnifier frame.

To explore the screen, drag two fingers across the magnified screen.

To adjust zoom ratio, pinch two fingers on the magnified screen or spread them apart.

- Keyboards and the navigation bar on the screen cannot be magnified.
	- $\cdot$  When this feature is activated, the performance of some apps may be affected.

#### **Using the magnifier**

Use the camera as a magnifying glass to magnify objects.

221103 Appendix<br>
22110 Appendix<br>
22120 Appendix<br>
22120 Appendix magnifier, drag the edge of the magnifier frame<br>
2215 To explore the screen, drag two fingers across the magnified<br>
22110 adjust zoom ratio, pinch two finger You can magnify wherever you want on the screep ucing the magnifier window. To move the<br>magnifier, drag the edge of the magnifier forms<br>to perform the screep, drag two fingers are filled to remain field screen.<br>To adjust Launch the **Settings** app, tap **Accessibility** → **Visibility enhancements** → **Magnifier** → **Magnifier shortcut**, and then tap the switch to activate it. Then tick the actions to use to start using this feature directly. When you perform the action, the camera will work like a magnifying glass.

#### **Changing the size and colour of the pointer**

Enlarge the pointer when using an external mouse or touchpad. You can also change the colour of the pointer.

Launch the **Settings** app, tap **Accessibility** → **Visibility enhancements** → **Pointer size and colour**.

#### **Changing font**

Change the font size and style.

Next point of the pointer and the pointer of the pointer of the pointer of the consistential monography of the consistent of the consistent of the state and the pointer of the pointer of the pointer of the pointer of the Launch the **Settings** app and tap **Accessibility** → **Visibility enhancements** → **Font size and style**.

#### **Changing screen zoom**

Make the items on the screen larger or smaller.

Launch the **Settings** app and tap **Accessibility** → **Visibility enhancements** → **Screen zoom**.

Appendix

## **CONFIDENTIAL**

## **Hearing enhancements**

### **Live Transcribe**

Set the device to capture speech using the device's microphone and convert it to on-screen text.

22120<br>
22121 Appendix<br>
22122 Hearing enhancements<br>
22122 Hearing enhancements<br>
22122 Set the device to capture speech using the device's microphe<br>
2212<br>
2212 Live Transcribe shortcut, and the Map the switch to activate<br>
2 Hearing enhancements<br>
Live Transcribe<br>
Set the device to capture speech using the device's microphone and convert RAP of posters<br>
Leurch the Settings app to *p*. Accessibility  $\rightarrow$  Hearing enhancements  $\rightarrow$  Leyr mascrible Launch the **Settings** app, tap **Accessibility** → **Hearing enhancements** → **Live Transcribe** → **Live Transcribe shortcut**, and then tap the switch to activate it. Tick the actions to use to start using this feature directly. Then, perform the action to transcribe speech.

#### **Live Caption**

Set the device to detect speech and automatically generate captions when you play media content, such as videos or podcasts.

Launch the **Settings** app, tap **Accessibility** → **Hearing enhancements** → **Live Caption**, and then tap the **Use Live Caption** switch to activate it.

### **Caption settings**

Launch the **Settings** app, tap **Accessibility** → **Hearing enhancements** → **Caption preference**, and then tap the **Show captions** switch to activate it.

Select an option for configuring the caption settings.

### **Sound notifications**

Set the device to detect sounds, such as the beeping of smoke detectors or crying babies. The device will vibrate when it detects sound and the alert will be saved as a log.

While this feature is enabled, the voice recognition will not operate.

- 1 Launch the **Settings** app and tap **Accessibility** → **Hearing enhancements** → **Sound notifications** → **Open Sound notifications**.
- 2 Follow the on-screen instructions to activate the sound notification feature. When sound is detected, the log will be displayed on the timeline. To view the log, tap  $\langle$ .
- 3 If you want to deactivate this feature, tap **to** and tap the Use Sound Notifications switch to deactivate it.

187 221103\_wonseop.lee 221103\_wo

#### **Hearing aid support**

Set the device to enhance the sound quality to work better with hearing aids.

Launch the **Settings** app, tap **Accessibility** → **Hearing enhancements** → **Hearing aid support**, and then tap the **Hearing aid compatibility** switch to activate it.

### **Amplify ambient sound**

2211 Appendix<br>
22110 Hearing aid support<br>
22110 Set the device to enhance the sound quality of work better v<br>
22110 Launch the Settings app, tap Accessibility → Hearing enha<br>
22110 Launch the Settings app, tap Accessibili Set the device to amplify the sound around you to help you hear better when using an earphone.

- 1 Launch the **Settings** app, tap **Accessibility** → **Hearing enhancements** → **Amplify ambient sound**, and then tap the **Amplify ambient sound shortcut** switch to activate it.
- 2 Tick the actions to use to start using this feature directly
- 3 Connect an earphone to the device and wear it.
- 4 Perform the action.

## **Adapt sound**

Optimise the sound setting to find the best sound quality and use it for calls or media playback.

Launch the **Settings** app, tap **Accessibility** → **Hearing enhancements** → **Adapt sound**, and then optimise the sound setting.

## **Turning off all sounds**

Set the device to mute all device sounds, such as media sounds, and the caller's voice during a call.

Launch the **Settings** app, tap **Accessibility** → **Hearing enhancements**, and then tap the **Mute all sounds** switch to activate it.

#### **Mono audio**

Hearing aid support<br>
Set the device to enhance the sound quality work better with hearing aids.<br>
Launch the Settings app, tap. Accessibility—Hearing enhancements — Hearing dides<br>
support, and then to the Hearing aid-comput Ind the best sound quality and use it for calls or media<br>
23.<br>
Cressibility → Hearing enhancements → Adapt sound, and<br>
3.<br>
Crounds, such as media sounds, and the deller's voice during<br>
cressibility → Hearing enhancements, Mono output combines stereo sound into one signal that is played through all earphone speakers. Use this if you have a hearing impairment or if a single earbud is more convenient. Launch the **Settings** app, tap **Accessibility** → **Hearing enhancements**, and then tap the **Mono audio** switch to activate it.

Appendix

#### **Adjusting the sound balance**

Set the device to adjust the sound balance.

- 1 Launch the **Settings** app and tap **Accessibility** → **Hearing enhancements**.
- 2 Drag the adjustment bar under **Left/right sound balance** to the left or right and adjust the sound balance.

## **Interaction and dexter**

#### **Universal switch**

You can control the touchscreen by connecting an external switch or by using head movements and face gestures.

- 1 Launch the **Settings** app and tap **Accessibility** → **Interaction and dexterity** → **Universal switch**.
- 2 Read the on-screen instructions and tap **Done**.
- 3 Tap the switch to activate it.
- Appendix<br>
Adjusting the sound balance<br>
Set the device to adjust the sound balance.<br>
1 Launch the Settings app and tap Accessibility  $\rightarrow$  Hearin<br>
2 Drag the adjustment bar under Left/right sound balance<br>
the sound balance. Adjustring the sound balance<br>
Set the device to adjust the sound balance<br>
1 Launch the settings app and tap Accessibility -- Hearing enhancements.<br>
2 Drag the adjustment that we reflect the trip of the control balance.<br>
Th ons and tap Done.<br>
not registered on the device, tap Add switch and server these<br>
witch read the switch under Switches.<br>
We strike stap the switch under Switches.<br>
The Side key and the Volume Up key simplifaneously. 4 If the universal switches are not registered on the device, tap **Add switch** and set switches to control the device.
	- To activate the universal switch feature, at least one switch must be registered on the device.

To set switches to control the device, tap the switch under **Switches**.

To deactivate this feature, press the Side key and the Volume Up key simultaneously.

Appendix

#### **Assistant menu**

**Displaying the assistive shortcut icon**

Set the device to display the assistive shortcut icon for accessing apps, features, and settings. You can easily control the device by tapping the assistive menus in the icon.

- 1 Launch the **Settings** app and tap **Accessibility** → **Interaction and dexterity** → **Assistant menu**.
- Appendix<br>
Assistant menu<br>
Displaying the assistive shortcut icon<br>
Set the device to display the assistive shortcut icon for access<br>
You can easily control the device by tapping the assistive me<br>
1 Launch the Settings app a 2 Tap the switch to activate it. The assistive shortcut icon appears at the bottom right of the screen. To adjust the assistant shortcut icon's transparency level, drag the adjustment bar under

**Transparency**.

#### **Accessing assistive menus**

The assistive shortcut icon appears as a floating icon for easy access to the assistive menus from any screen.

When you tap the assistive shortcut icon, the icon expands slightly and the assistive menus appear on the icon. Tap the left or right arrow, or swipe to the left or right, to select other menus.

#### **Using the cursor**

Assistant menu<br>
Displaying the assistive shortcut icon<br>
Set the device to display the assistive shortcut icon<br>
Set the device to display the assistive shortcut icon<br>
You can easily control the device by dipplay the assist Para as a floating icon forces y access to the assistive menus<br>
detail con, the icon expands slightly and the assistive menus<br>
or right arrow, or swipe to the left or right, to select other<br>
or for roll cen control the scr On the assistive menu, tap **Cursor**. You can control the screen using small finger movements on the touch area. Drag your finger on the touch area to move the cursor. Also, tap the screen to select items under the cursor.

Use the following options:

- $\cdot \leftarrow / \rightarrow$ : Scroll left or right on the screen.
- $\cdot$   $\uparrow$  /  $\downarrow$  : Scroll up or down the screen.
- $\cdot$   $\circledR$  : Magnify the area where the cursor is located.
- **<sup>3</sup>** : Change the touchpad and cursor settings.
- $\langle \hat{\odot} \rangle$ : Move the touch area to another location.
- $(x)$ : Close the touch area.

190

Appendix

#### **Using enhanced assistive menus**

Set the device to display enhanced assistive menus for selected apps.

Appendix<br>
Using enhanced assistive menus<br>
Set the device to display enhanced assistive menus<br>
Set the device to display enhanced assistive menus for select<br>
Launch the Settings app, tap Accessibility — Interaction are<br>
yo Using enhanced assistive menus<br>
Set the device to display enhanced assistive memoir for the set to device dapps.<br>
Launch the Settings app, top Accessibility—"Interaction and dexterity — Assignifity menu<br>
— Select apps to Launch the **Settings** app, tap **Accessibility** → **Interaction and dexterity** → **Assistant menu**  $\rightarrow$  Select apps to show contextual menus with, and then tap the switches next to the apps you want to activate.

#### **Voice Access**

Use this feature to control your device by voice.

Launch the **Settings** app, tap **Accessibility** → **Interaction and dexterity** → **Voice Access**, and then tap the switch to activate it.

#### **Answering or ending calls**

Change the method for answering or ending calls.

Launch the **Settings** app, tap **Accessibility** → **Interaction and dexterity** → **Answering and ending calls**, and then tap the switch of the method you want.

## **Interaction control**

Activate interaction control mode to restrict the device's reaction to inputs while using apps.

1 Launch the **Settings** app and tap **Accessibility** → **Interaction and dexterity** → **Interaction control**.

- 2 Tap the **Interaction control shortcut** switch to activate it.
- 3 Press the Side key and the Volume Up key simultaneously while using an app.
- 4 Adjust the size of the frame or draw a line around an area that you want to restrict.
- 5 Tap **Done**.

**Example 1211**<br>
Second the method you want.<br>
Second the method you want.<br>
Although the method you want.<br>
Although the device's reaction to inputs while using apps.<br>
Although the device's reaction and dexterity<br>
Second the The device displays the restricted area. The restricted area will not react when you touch it and the device's keys will be disabled. However, you can enable functions for the Side key, Volume key, and keyboard in interaction control mode.

To deactivate interaction control mode, press the Side key and the Volume Up key simultaneously.

To set the device to lock the screen after deactivating interaction control mode, launch the **Settings** app, tap **Accessibility** → **Interaction and dexterity** → **Interaction control**, and then tap the **Lock screen when deactivated** switch to activate it.

Appendix

#### **Touch and hold delay**

Set the recognition time for tapping and holding the screen.

Launch the **Settings** app, tap **Accessibility** → **Interaction and dexterity** → **Touch and hold delay**, and then select an option.

#### **Tap duration**

Set the duration you must touch the screen for the device to recognise it as a tap.

Launch the **Settings** app, tap **Accessibility** → **Interaction and dexterity** → **Tap duration**, tap the switch to activate it, and then set the time.

### **Ignore repeated touches**

Set the device to recognise only the first tap within a set time when you tap the screen repeatedly.

Launch the **Settings** app, tap **Accessibility** → **Interaction and dexterity** → **Ignore repeated touches**, tap the switch to activate it, and then set the time.

## **Auto action after pointer stops**

Set the device to select an item automatically when you place the mouse pointer over the item. You can also assign actions to use when you move the pointer to a corner of the screen.

Appendix<br> **22110 Touch and hold delay**<br>
Set the recognition time for tapping and holding the screen.<br>
Launch the Settings app, tap Accessibility  $\rightarrow$  Interaction are<br>
delay, and then select an option.<br> **22110 Tap duration** Touch and hold delay<br>
Set the recognition time for tapping and holding the scores.<br>
Launch the Settings app, tap Accessibility — Interaction and decremity — Tough and hold<br>
delay and the suited an option.<br>
Tap duration<br>
T ccessibility  $\rightarrow$  Interaction and dexterity  $\rightarrow$  Ignore repeated<br>vate it, and then setthe time.<br>
<br> **22105** automatically when you place the mouse pointer over the screen.<br>
<br> **221103** women and extertive and dexterity  $\rightarrow$ Launch the **Settings** app, tap **Accessibility** → **Interaction and dexterity** → **Auto action after pointer stops**, and then tap the **Auto click** switch to activate it. To assign corner actions, select an option under **Corner actions** and select an action.

#### **Sticky keys**

Set an external keyboard's modifier key, such as the Shift, Ctrl, or Alt keys, to stay pressed. This helps you use keyboard shortcuts without pressing two keys at the same time.

Launch the **Settings** app, tap **Accessibility** → **Interaction and dexterity**, and then tap the **Sticky keys** switch to activate it.

#### **Slow keys**

Set the recognition time for pressing a key on the external keyboard.

Launch the **Settings** app, tap **Accessibility** → **Interaction and dexterity** → **Slow keys**, tap the switch to activate it, and then set the time.

#### **Bounce keys**

Set the device to recognise only the first time you press a key within a set time when you press the same key repeatedly.

Launch the **Settings** app, tap **Accessibility** → **Interaction and dexterity** → **Bounce keys**, tap the switch to activate it, and then set the time.

## **Advanced settings**

### **Launching accessibility features quickly**

Set to open the accessibility features quickly.

221103<br>
221210 Paylon and the service energy energy and the first time you press a key<br>
press the same key repeatedly.<br>
221 Launch the Settings app, tap Accessibility Interaction are<br>
the switch to activate it, and then s Bourne keys<br>
Set the device to recognise only the first time explores a key within a set time when you<br>
pers the small key repeately. Sample, thereation and dexterity  $\rightarrow$  Boundarkey, tap<br>
Launch the settings app. tap Acc Launch the **Settings** app and tap **Accessibility** → **Advanced settings**. Tap **Accessibility button** → **Select actions**, or select **Side and Volume up keys** or **Volume up and down keys**, and then tick the accessibility features you want to use.

### **Setting light notification**

Set the device to blink the flash or the screen when an alarm sounds or when you have notifications, such as incoming calls or new messages.

or the screen wheelyan alarm sounds or when you have<br>calls or new messages.<br>
cressibility  $\rightarrow$  Advanced settings  $\rightarrow$  Flash notification,<br>
and prop-up windows that ask you to take action,<br>
such as<br>
excessibility  $\rightarrow$  Advan Launch the **Settings** app, tap **Accessibility** → **Advanced settings** → **Flash notification**, and then tap the switches next to the options you want to activate.

### **Time to take action**

Set the amount of time to display pop-up windows that ask you to take action, such as notifications or volume controller.

Launch the **Settings** app, tap **Accessibility** → **Advanced settings** → **Time to take action**, and then select an option.

## **Installed apps**

View accessibility services installed on the device. Launch the **Settings** app and tap **Accessibility** → **Installed apps**.

Appendix

## **Troubleshooting**

Before contacting a Samsung Service Centre, please attempt the following solutions. Some situations may not apply to your device.

You can also use Samsung Members to solve any problems you might encounter while using your device.

#### **When you turn on your device or while you are using the device, it prompts you to enter one of the following codes:**

- Password: When the device lock feature is enabled, you must enter the password you set for the device.
- 221103 Appendix<br>
22110 Divides hooting<br>
221212 Before contacting a Samsung Service Centre Dease attempt<br>
221212 Before contacting a Samsung Members to solve any problems y<br>
22110 You can also use Samsung Members to solve a Troubleshooting<br>
Before contacting a Samsung Service Center publises attempt the following solutions Come<br>
Stuations may not apply to your device.<br>
You can also use Samsung Members to apply any problems you might encourag • PIN: When using the device for the first time or when the PIN requirement is enabled, you must enter the PIN supplied with the SIM or USIM card. You can disable this feature by using the Lock SIM card menu.
	- From the PUK supplied by your service provider.<br>
	Lis blocked, usually as a result of entering your PIN incorrectly<br>
	enter the PUK supplied by your service provider.<br>
	Once information, contact your service provider.<br>
	twork • PUK: Your SIM or USIM card is blocked, usually as a result of entering your PIN incorrectly several times. You must enter the PUK supplied by your service provider.
	- PIN2: When you access a menu requiring the PIN2, you must enter the PIN2 supplied with the SIM or USIM card. For more information, contact your service provider.

## **Your device displays network or service error messages**

- When you are in areas with weak signals or poor reception, you may lose reception. Move to another area and try again. While moving, error messages may appear repeatedly.
- You cannot access some options without a subscription. For more information, contact your service provider.

## **Your device does not turn on**

When the battery is completely discharged, your device will not turn on. Fully charge the battery before turning on the device.

### **The touchscreen responds slowly or improperly**

- If you attach a screen protector or optional accessories to the touchscreen, the touchscreen may not function properly.
- Appendix<br>
The touchscreen responds slowly or impropered and<br>
1 If you attach a screen protector or optional accessories to<br>
touchscreen may not function properly.<br>
1 If you are wearing gloves, if your hands are not clean w • If you are wearing gloves, if your hands are not clean while touching the touchscreen, or if you tap the screen with sharp objects or your fingertips, the touchscreen may malfunction.
	- The touchscreen may malfunction in humid conditions or when exposed to water.
	- Restart your device to clear any temporary software bugs.
	- Ensure that your device software is updated to the latest version
	- If the touchscreen is scratched or damaged, visit a Samsung Service Centre.

## **Your device freezes or encounters a fatal error**

Try the following solutions. If the problem is still not resolved, contact a Samsung Service Centre.

### **Restarting the device**

If your device freezes or hangs, you may need to close apps or turn off the device and turn it on again.

### **Forcing restart**

If your device is frozen and unresponsive, press and hold the Side key and the Volume Down key simultaneously for more than 7 seconds to restart it.

#### **Resetting the device**

If the methods above do not solve your problem, perform a factory data reset.

The touchscreen responds slowly or improperty<br>
22110 with the street protoconomorphic frequency is the touchscreen, the<br>
travelation as screen protoconomorphic street described to the touchscreen.<br>
221 you are wearing dov e problem is still not resolved, contact a samsung service<br>you may need to close apps or turn off the device and turn it<br>sponsive, press and hold the Side key and the Volume Down<br>and seconds to restart it.<br>We your problem Launch the **Settings** app and tap **General management** → **Reset** → **Factory data reset** → **Reset** → **Delete all**. Before performing the factory data reset, remember to make backup copies of all important data stored in the device.

#### **Calls are not connected**

- Ensure that you have accessed the right cellular network.
- Ensure that you have not set call barring for the phone number you are dialling.
- Ensure that you have not set call barring for the incoming phone number.

#### **Others cannot hear you speaking on a call**

- Ensure that you are not covering the built-in microphone.
- Ensure that the microphone is close to your mouth.
- If using an earphone, ensure that it is properly connected.

### **Sound echoes during a call**

Adjust the volume by pressing the Volume key or move to another area.

#### **A cellular network or the Internet is often disconnected or audio quality is poor**

• Ensure that you are not blocking the device's internal antenna.

- 221103 Appendix<br>
22110 Salts are not connected<br>
22110 Salts are not connected<br>
22110 Salts are not connected<br>
22110 Salts are that you have not set call barring for the phone not<br>
22110 Salts are not bear you speaking on a Calls are not connected<br>
221103 are not connected<br>
221103 method in the properties of the phone numberyous are dialiged<br>
221103 method in the principal of the phone numberyous are dialiged<br>
221103 method in the microphone e Internet is **offer** disconnected or audio<br>
cking the device's internal antenna.<br>
weak signals or poor reception, you may lose reception. You<br>
belms due to issues with the service provider shape station.<br>
Ty again.<br>
Using When you are in areas with weak signals or poor reception, you may lose reception. You may have connectivity problems due to issues with the service provider's base station. Move to another area and try again.
	- When using the device while moving, wireless network services may be disabled due to issues with the service provider's network.

### **The battery does not charge properly (For Samsung-approved chargers)**

- Ensure that the charger is connected properly.
- Visit a Samsung Service Centre and have the battery replaced.

Appendix

### **The battery depletes faster than when first purchased**

- When you expose the device or the battery to very cold or very hot temperatures, the useful charge may be reduced.
- 2211 Appendix<br>
2211 The battery depletes faster than when first provided wise the device or the battery overy cold<br>
221103 word wise through the reduced.<br>
2312103 be reduced.<br>
2312103 be reduced to the state of the state o • Battery consumption will increase when you use certain features or apps, such as GPS, games, or the Internet.
	- The battery is consumable and the useful charge will get shorter over time.

### **Error messages appear when launching the camera**

Your device must have sufficient available memory and battery power to operate the camera app. If you receive error messages when launching the camera, try the following:

- Charge the battery.
- Free some memory by transferring files to a computer or deleting files from your device.
- Restart the device. If you are still having trouble with the camera app after trying these tips, contact a Samsung Service Centre.

## **Picture quality is poorer than the preview**

- The quality of your pictures may vary, depending on the surroundings and the photography techniques you use.
	- If you take pictures in dark areas, at night, or indoors, image noise may occur or images may be out of focus.

### **Error messages appear when opening multimedia files**

If you receive error messages or multimedia files do not play when you open them on your device, try the following:

- Free some memory by transferring files to a computer or deleting files from your device.
- Ensure that the music file is not Digital Rights Management (DRM)-protected. If the file is DRM-protected, ensure that you have the appropriate licence or key to play the file.
- The battery depletes faster than which first purchased<br>
22110 when you expose the device or the bangwigo very old or very hot temperatures, the<br>
useful dragmamy bure educed<br>
23 users of consumption will increase when you e still having trouble with the camera app after trying these<br>vice Centre.<br>
<br> **221103** many vary, depending on the surroundings and the<br>
survey, depending on the surroundings and the<br>
<br> **221103** means of the survey of the • Ensure that the file formats are supported by the device. If a file format is not supported, such as DivX or AC3, install an app that supports it. To confirm the file formats that your device supports, visit the Samsung website.

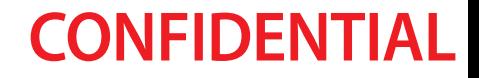

- Your device supports pictures and videos captured with the device. Pictures and videos captured by other devices may not work properly.
- 221103<br>
22110 Appendix<br>
22110 Appendix<br>
22110 Appendix<br>
22110 Appendix<br>
22110 Appendix<br>
22110 Appendix<br>
22110 Appendix<br>
22110 Appendix<br>
22110 Appendix<br>
22110 Appendix<br>
22110 Appendix<br>
22110 Appendix<br>
22110 Appendix<br>
23110 • Your device supports multimedia files that are authorised by your network service provider or providers of additional services. Some content circulated on the Internet, such as ringtones, videos, or wallpapers, may not work properly.

#### **Bluetooth is not working well**

If another Bluetooth device is not located or there are connection problems or performance malfunctions, try the following:

- Ensure that the device you wish to connect with is ready to be scanned or connected to.
- Ensure that your device and the other Bluetooth device are within the maximum Bluetooth range (10 m).
- On your device, launch the **Settings** app, tap **Connections**, and then tap the **Bluetooth** switch to re-activate it.
- Settings app, tap General management  $\rightarrow$  Reset  $\rightarrow$  Reset<br>
settings  $\rightarrow$  Reset foreset network settings. You may lose<br>
ne performing the reset.<br>
le problem, contact a Samsung Service Centre.<br>
divisitorient bar does not a • On your device, launch the **Settings** app, tap **General management** → **Reset** → **Reset network settings** → **Reset settings** → **Reset** to reset network settings. You may lose registered information when performing the reset.

If the tips above do not solve the problem, contact a Samsung Service Centre.

#### **The screen brightness adjustment bar does not appear on the notification panel**

221103 won the discussion of the discussion of the discussion of the discussion and the discussion of the discussion of the discussion of the discussion of the discussion of the discussion of the discussion of the discuss Open the notification panel by dragging the status bar downwards, and then drag the notification panel downwards. Tap  $\frac{2}{3}$  → Quick panel layout → Brightness control → Show **always**.

#### **A connection is not established when you connect the device to a computer**

- Ensure that the USB cable you are using is compatible with your device.
- Ensure that you have the proper driver installed and updated on your computer.

198

Appendix

### Your device cannot find your current location

GPS signals may be obstructed in some locations, such as indoors. Set the device to use Wi-Fi or a mobile network to find your current location in these situations.

### **Data stored in the device has been lost**

221103<br>
22110 Properties Apple to the United States of the Properties<br>
22110 Properties the Base of all interest of the States of all interest<br>
2011 a stored in the device has been lost<br>
2011 a stored in the device has bee Your device cannot find your current location<br>
GPS signals may be obstructed in some location such as indoors. Set the device to use when<br>
or a mobile network to find your current lefts<br>them in these situations.<br>
Data sto Always make backup copies of all important data stored in the device. Otherwise, you cannot restore data if it is corrupted or lost. Samsung is not responsible for the loss of data stored in the device.

## **A small gap appears around the outside of the device case**

- This gap is a necessary manufacturing feature and some minor rocking or vibration of parts may occur.
- Over time, friction between parts may cause this gap to expand slightly.

## **There is not enough space in the device's storage**

Delete unnecessary data, such as cache, using the device care feature or manually delete unused apps or files to free up storage space.

### **The Home button does not appear**

The navigation bar containing the Home button may disappear while using certain apps or features. To view the navigation bar, drag upwards from the bottom of the screen.

# **Removing the battery**

- **To remove the battery, contact an authorised service centre. To obtain battery removal instructions, please visit www.samsung.com/global/ecodesign\_energy.**
- For your safety, you **must not attempt to remove** the battery. If the battery is not properly removed, it may lead to damage to the battery and device, cause personal injury, and/or result in the device being unsafe.

parts may cause this gap to expand slightly.<br>
acce in the device's storage<br>
as cache, using the device care feature or manually delete<br>
as cache, using the device care feature or manually delete<br>
not appear<br>
mot appear<br>
mo • Samsung does not accept liability for any damage or loss (whether in contract or tort, including negligence) which may arise from failure to precisely follow these warnings and instructions, other than death or personal injury caused by Samsung's negligence.

199

## **Copyright**

Copyright © 2022 Samsung Electronics Co., Ltd.

This manual is protected under international copyright laws.

Contract this manual may be reproduced, distributed, transport or by any means, electronic or mechanical, including photocole control and photocole control and photocole control and photocole control and photocole control CONTRACT CONTRACT CONTRACT CONTRACT CONTRACT CONTRACT CONTRACT CONTRACT CONTRACT CONTRACT CONTRACT CONTRACT CONTRACT CONTRACT CONTRACT CONTRACT CONTRACT CONTRACT CONTRACT CONTRACT CONTRACT CONTRACT CONTRACT CONTRACT CONTR ctronics C6. Ltd.<br>
international copyright laws.<br>
reproduced, distributed, translated, or transmitted in any form<br>
repeating all system.<br>
Theyal system.<br>
NG logo are registered trademark of Samsung Electronics Co.,<br>
radema No part of this manual may be reproduced, distributed, translated, or transmitted in any form or by any means, electronic or mechanical, including photocopying, recording, or storing in any information storage and retrieval system.

#### **Trademarks**

- SAMSUNG and the SAMSUNG logo are registered trademarks of Samsung Electronics Co., Ltd.
- Bluetooth<sup>®</sup> is a registered trademark of Bluetooth SIG, Inc. worldwide.
- Wi-Fi®, Wi-Fi Direct™, Wi-Fi CERTIFIED™, and the Wi-Fi logo are registered trademarks of the Wi-Fi Alliance.
- Manufactured under license from Dolby Laboratories. Dolby, Dolby Atmos, and the double-D symbol are trademarks of Dolby Laboratories.

All other trademarks and copyrights are the property of their respective owners.

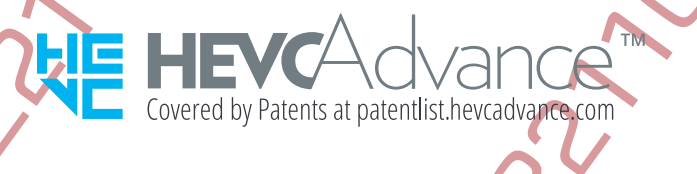